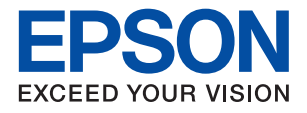

# XP-2200 Series **מדריך למשתמש**

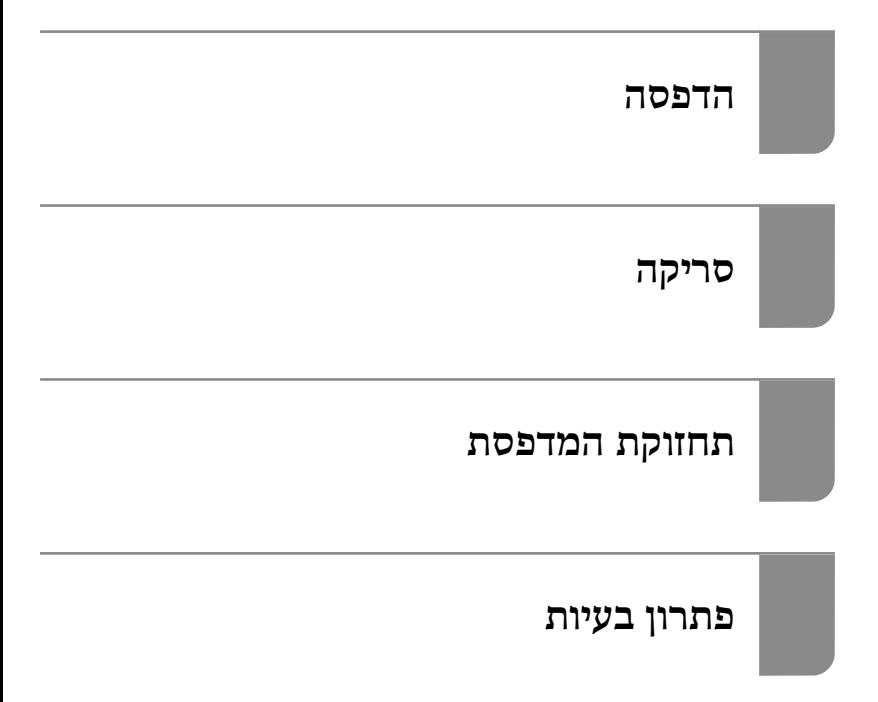

NPD6908-00 HE

# *תוכן עניינים*

# *מדריך [למדריך](#page-4-0) זה*

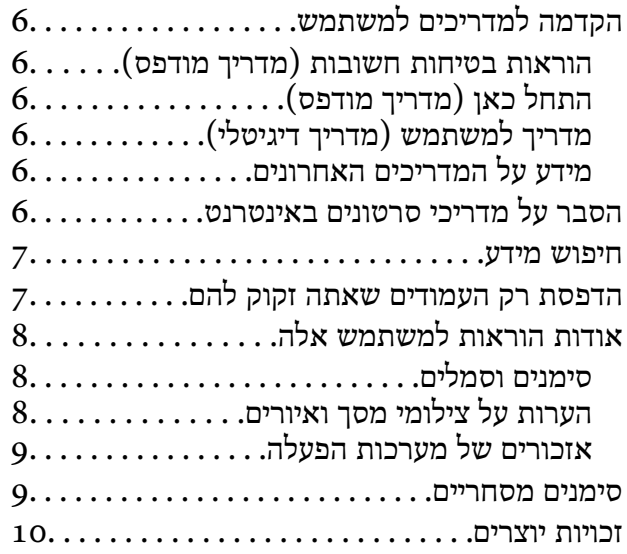

#### *הוראות [חשובות](#page-10-0)*

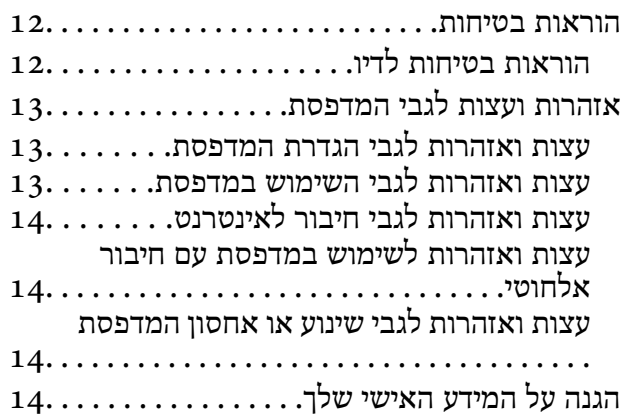

## *שמות החלקים [ותפקידיהם](#page-14-0)*

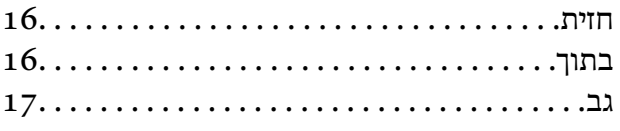

# *מדריך ללוח [הבקרה](#page-17-0)*

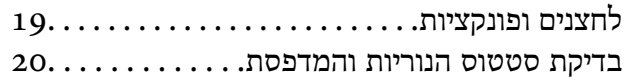

#### *[טעינת](#page-23-0) נייר*

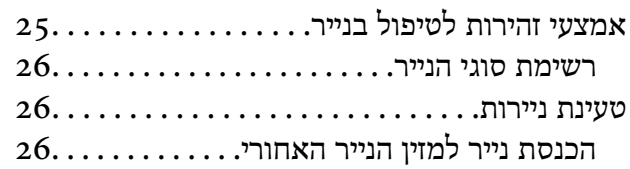

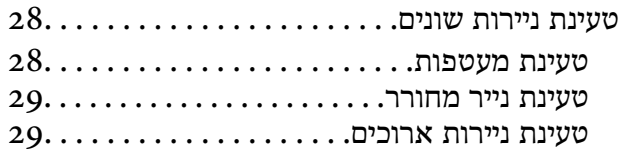

#### *הנחת [המסמכים](#page-29-0) המקוריים*

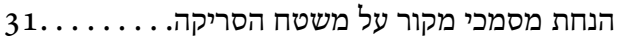

#### *[הדפסה](#page-32-0)*

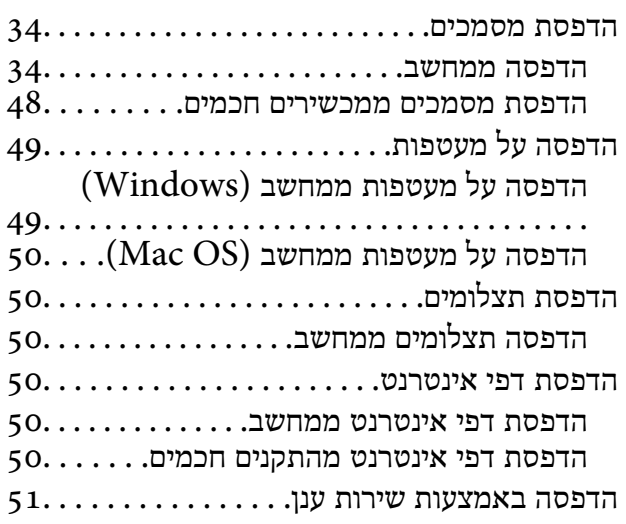

#### *[העתקה](#page-52-0)*

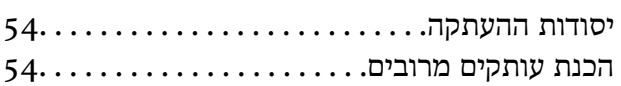

#### *[סריקה](#page-54-0)*

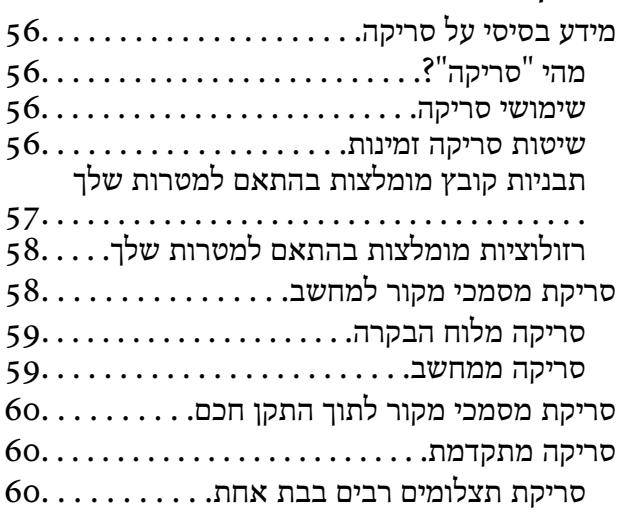

#### *תחזוקת [המדפסת](#page-61-0)*

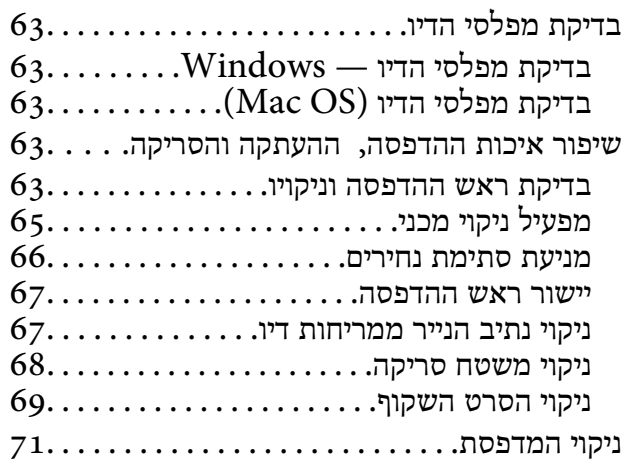

#### *[במצבים](#page-72-0) הבאים*

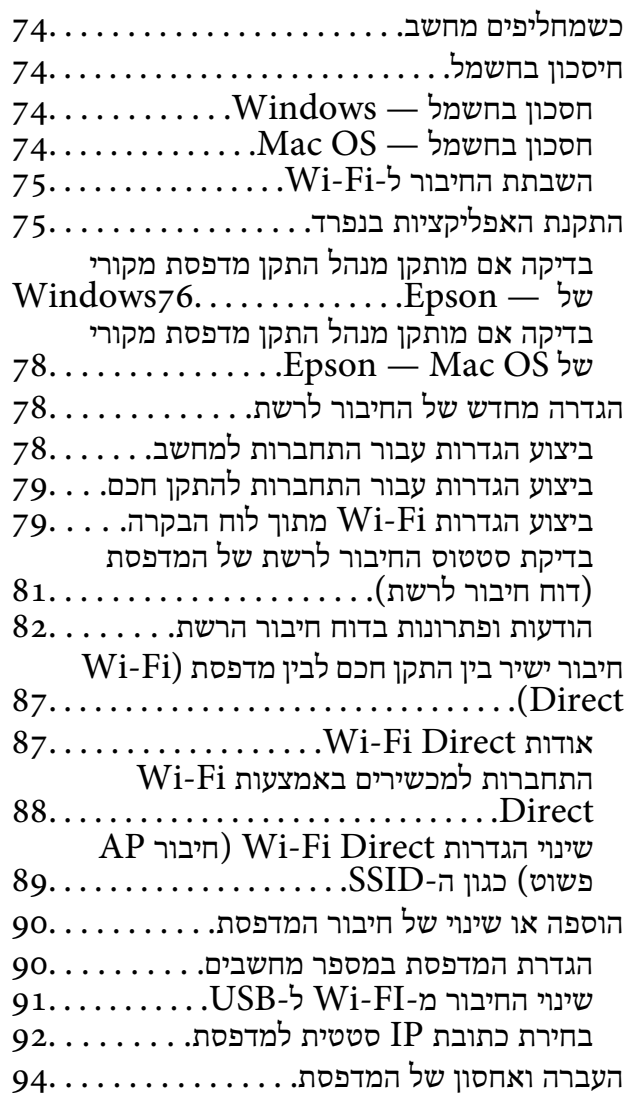

#### *פתרון [בעיות](#page-96-0)*

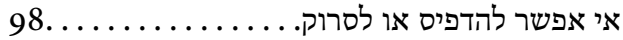

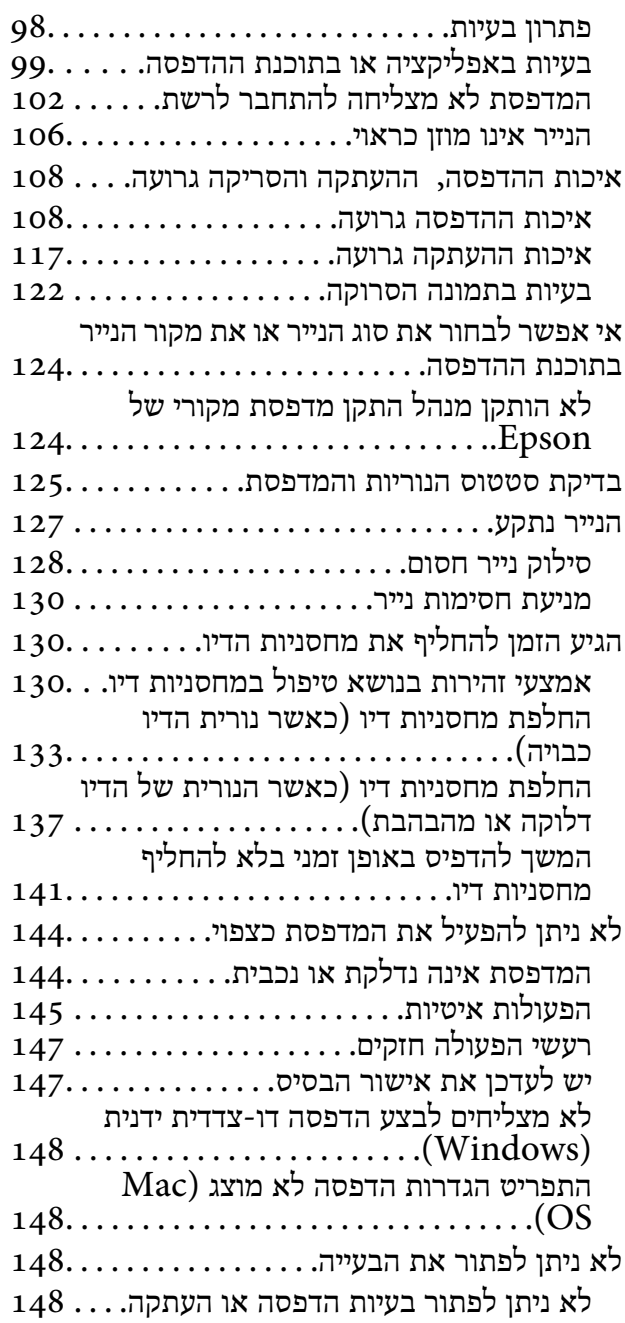

# *מידע על [המוצר](#page-150-0)*

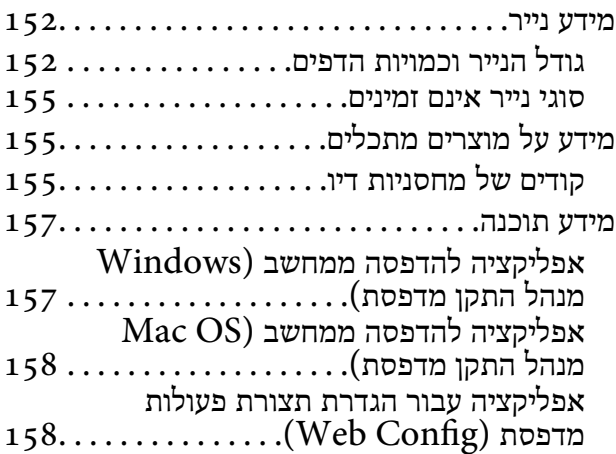

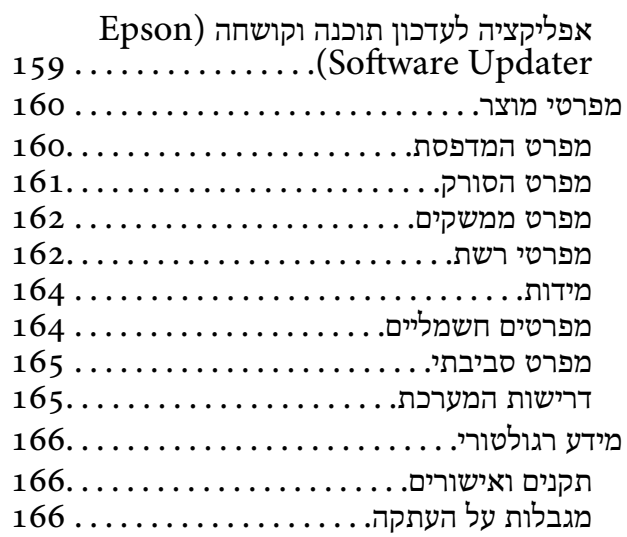

# *היכן [מקבלים](#page-167-0) עזרה*

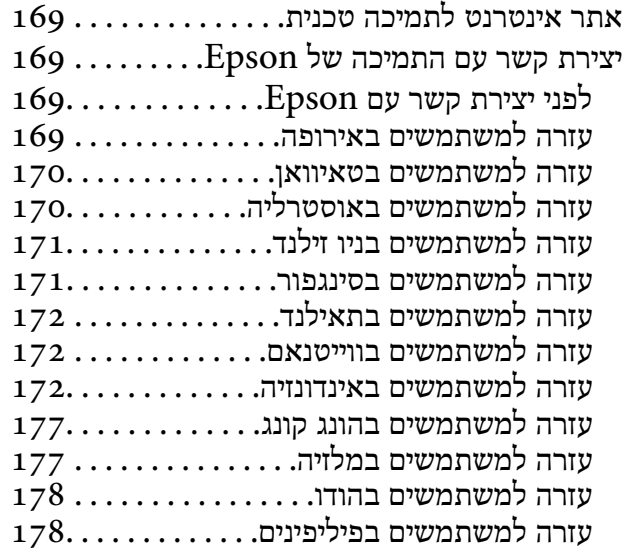

# **מדריך למדריך זה**

<span id="page-4-0"></span>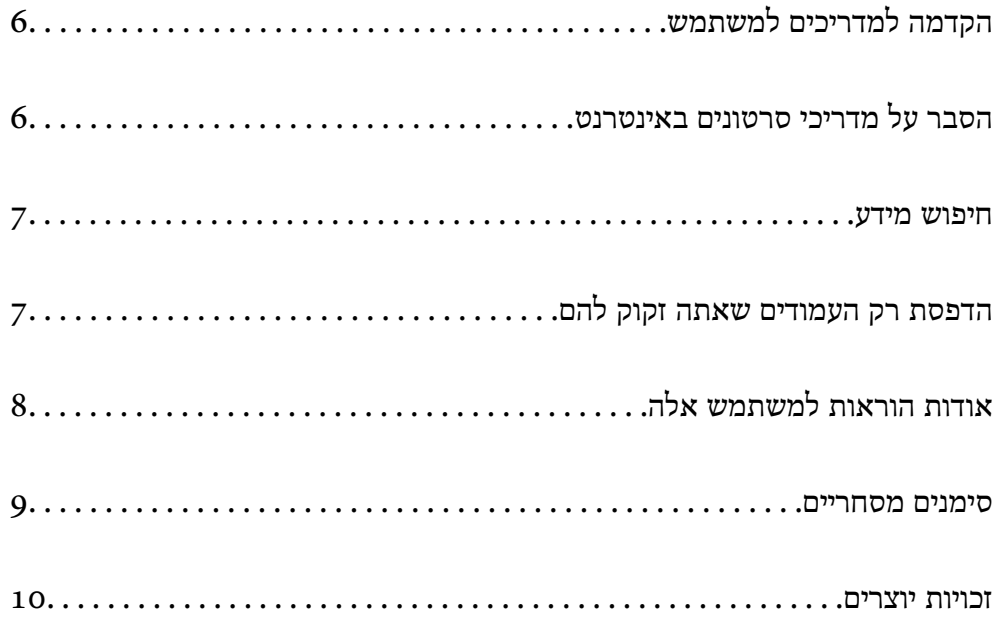

# **הקדמה למשתמש למדריכים**

<span id="page-5-0"></span>המדריכים הבאים מצורפים למדפסת Epson. נוסף על המדריכים ניתן להיעזר גם בעזרה הכלולה ביישומי התוכנה<br>השונים של Epson.

הוראות בטיחות חשובות (מדריך מודפס)

מספק הוראות להבטחת שימוש בטוח במדפסת.

התחל כאן (מדריך מודפס)

מספק מידע על הגדרת המדפסת והתקנת התוכנה.

מדריך למשתמש (מדריך דיגיטלי)

מדריך זה. זמין כקובץ PDF ובגרסה דיגיטלית באינטרנט. מכיל מידע מפורט והוראות לשימוש<br>במדפסת ולפתרון בעיות.

מידע על המדריכים האחרונים

ם מדריך מודפס

בקר באתר התמיכה של Epson אירופה בכתובת http://www.epson.eu/support, באתר<br>התמיכה העולמי של Epson בכתובת http://support.epson.net/

❏מדריך דיגיטלי

נכנסים לאתר הבא, כותבים את שם המוצר ומחפשים את הקטע **תמיכה**. <https://epson.sn>

# **הסבר על מדריכי סרטונים באינטרנט**

מדריכי סרטונים באינטרנט הם מדריכים מצולמים שבהם מוסבר איך משתמשים במדפסת. אפשר להיכנס לאתר<br>הבא. התוכו של מדריכי סרטונים באינטרנט עשוי להשתנות ללא התראה.

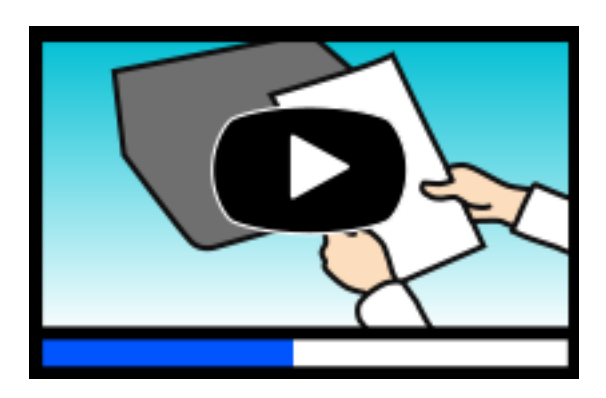

[https://support.epson.net/publist/video.php?model=xp-2200\\_series](https://support.epson.net/publist/video.php?model=xp-2200_series)

## **חיפוש מידע**

<span id="page-6-0"></span>מדריך ה -PDF מאפשר לך לחפש את המידע שאתה מבקש באמצעות מילת מפתח, או לקפוץ ישירות לסעיפים ספציפיים באמצעות הסימניות. סעיף זה מסביר כיצד להשתמש במדריך ה-PDF שנפתח ב- Adobe Acrobat<br>Reader DC במחשב שלר.

**חיפוש על פי מילת מפתח**

לחץ **ערוך** > **חיפוש מתקדם**. הזן את מילת המפתח (כיתוב) עבור המידע שברצונך למצוא בחלון החיפוש, ואזלחץ **חיפוש**. הערכים המתאימים מוצגים כרשימה. לחץ על אחד הערכים שהוצגו כדי לעבור לאותו .עמוד

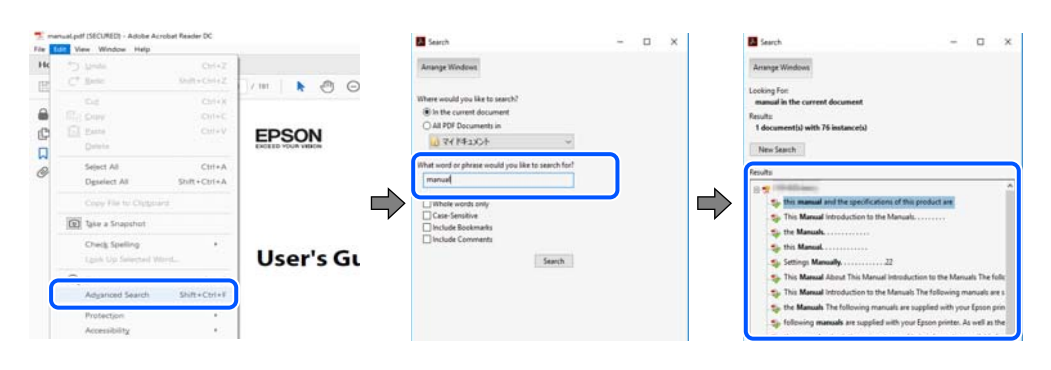

 **קפיצה ישירה אל הסימניות**

לחץ על כותרת כדי לקפוץ לאותו עמוד. לחץ + או > כדי לצפות בכותרים ברמה יותר נמוכה באותו סעיף. כדי לשוב לעמוד הקודם, בצע את הפעולה הבאה במקלדתך.

❏Windows: לחץ והחזק **Alt** ואז, לחץ **←**.

❏OS Mac: לחץ והחזק את מקש command ואז, לחץ **←**.

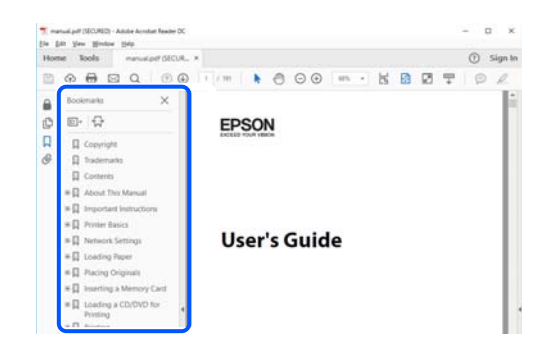

# **הדפסת רק העמודים שאתה זקוק להם**

שברצונך להדפיס <sup>ב</sup>**עמודים** בתוך **עמודים להדפסה**. תוכל גם לשלוף ולהדפיס רק את העמודים שאתה זקוק להם. לחץ **הדפס** בתפריט **קובץ** ואז, ציין את העמודים

פדי לציין סדרה של עמודים,  $\Box$ הזן מקף בין עמוד ההתחלה לעמוד הסיום.  $\Box$ 

דוגמה : 20-25

<span id="page-7-0"></span>כדי לציין עמודים שאינם מסודרים בסידרה,  $\Box$ כדי לציין עמודים בפסיקים.

דוגמה: 5, 10, 15

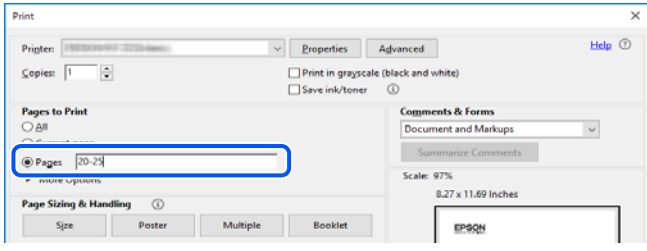

# **אודות הוראות למשתמש אלה**

סעיף זה מסביר את המשמעות של סימנים וסמלים, הערות על תיאורים, ומידע על הפניות מערכת ההפעלה<br>המשמשות במדריך זה.

## **סימנים וסמלים**

*הוראות שיש לציית להן בזהירות כדי למנוע פציעה גופנית.* !*זהירות:*

*חשוב:* c

*הוראות שיש לציית להן כדי למנוע נזק לציוד שלך.*

*מספק מידע משלים ומידע התייחסות. לתשומת לבך:*

**מידע קשור**  | קישורים לסעיפים קרובים.

מכילמדריכי סרטונים באינטרנט עם הוראות שימוש. אפשר להיכנס לקישור של המידע הרלוונטי.

## **הערות על צילומי מסך ואיורים**

⊡ צילומי המסך של תוכנת ההדפסה לקוחים מ-Windows 10 או מ-Windows 10 (macOS High Sierra (10.13). התוכן —<br>המוצג על המסך משתנה, -תלוי בדגם ובמצב.

האיורים המשמשים במדריך זה הם להמחשה בלבד. אמנם יכולים להיות הבדלים קלים בתפעול, תלוי בדגם, אולם G<br>שיטת התפעול היא אותה השיטה.

## **אזכורים של מערכות הפעלה**

#### **Windows**

<span id="page-8-0"></span>במדריך זה, מונחים כמו "Windows 10" , "Windows 11", "Windows 8.1", "Windows 11", "Windows 8",<br>"Windows XP" ,"Windows Vista", "Windows 7" מתייחסים למערכות ההפעלה הבאות. כמו כן,<br>המונח Windows משמש לציוו כל הגרסאות.

11 RWindows❏ ® מערכת ההפעלה Microsoft

10 RWindows❏ ® מערכת ההפעלה Microsoft

8.1 RWindows❏ ® מערכת ההפעלה Microsoft

8 RWindows❏ ® מערכת ההפעלה Microsoft

7 RWindows❏ ® מערכת ההפעלה Microsoft

 $Microsoft$ ® Windows Vista® המערכת ההפעלה ⊡

 $Microsoft$ ® Windows® XP מערכת ההפעלה ⊡

 $\rm{Microsoft}^{\tiny{\textregistered}}$  Windows® XP Professional x64 Edition ההפעלה **⊡** 

#### **Mac OS**

גרסאות חדשות יותר. במדריךזה, המונח " OS Mac "מתייחס אל 10.9.5 X OS Mac או גרסאות חדשות יותר וגם אל 11 macOS או

#### **סימנים מסחריים**

- EPSON ❏® EXCEED או EPSON EXCEED YOUR VISION והביטויים רשום מסחרי סימן הוא .Seiko Epson Corporation של מסחריים סימנים הם YOUR VISION
- QR Code is a registered trademark of DENSO WAVE INCORPORATED in Japan❏ and other countries.
- Microsoft<sup>®</sup>, Windows<sup>®</sup>, and Windows Vista<sup>®</sup> are registered trademarks of Microsoft $\Box$ Corporation.
- Apple, Mac, macOS, OS X, Bonjour, ColorSync, and Safari are trademarks of Apple❏ Inc., registered in the U.S. and other countries.
- Use of the Works with Apple badge means that an accessory has been designed to $\Box$ work specifically with the technology identified in the badge and has been certified by the developer to meet Apple performance standards.

Chrome, Google Play, and Android are trademarks of Google LLC.❏

- Adobe, Acrobat, and Reader are either registered trademarks or trademarks of Adobe❏ in the United States and/or other countries.
	- Firefox is a trademark of the Mozilla Foundation in the U.S. and other countries.❏
		- PictBridge is a trademark.❏

<span id="page-9-0"></span>בח הערה כללית: שמות מוצרים אחרים הנזכרים כאן נועדו לשם זיהוי בלבד וייתכן שהם יהיו סימנים מסחריים של ∏<br>בעליהם. Epson מתנערת מכל זכות בסימנים אלה.

### **זכויות יוצרים**

אין לשכפל, לאחסן במערכת אחזור, או לשדר פרסום זה בכל צורה שהיא או בכל אמצעי שהוא, בין אלקטרוני, בין מכני, בין בצילום, הקלטה או כל דרך אחרת, בלא הסמכה בכתב מראש של חברת Epson Seiko. אין הנחה של חבות פטנט כלשהי ביחס לשימוש במידה הכלול כאן. אף אין הנחה של חבות כלשהי בגין נזקים שמקורם בשימוש במידע הכלול כאן. המידע הכלול כאן נועד אך ורק לשימוש עם מוצר Epson זה. Epson אינה אחראית לשימוש<br>כלשהו במידע זה ביחס למוצרים אחרים.

חברת Epson Seiko והחברות המסונפות לה לא תישאנה בכל חבות כלפי רוכש מוצר זה או צד שלישי כלשהו בגין נזקים, אובדן, עלויות או הוצאות שנגרמולרוכש אולצד שלישי כלשהו כתוצאה מתאונה, שימוש שגוי, או שימוש לרעה במוצר זה או ביצוע שינויים בלתי מורשים, תיקונים או שינויים אחרים במוצר זה, או (לא כולל ארה"ב) אי<br>הקפדה על ציות להוראות התפעול והתחזוקה של חברת Seiko Epson.

חברת Epson Seiko והחברות המסונפות לה לא תשאנה בכל חבות בגין נזקים או בעיות שמקורם בשימוש באפשרות כלשהי או במוצרי צריכה אחרים כלשהם פרט לאלו שהוגדרו כמוצרי Epson מקוריים או מוצרי Epson<br>מאושרים על ידי חברת Seiko Epson.

חברת Seiko Epson לא תישא בכל חבות בגין נזק שמקורו בהפרעות אלקטרומגנטיות המתרחשות כתוצאה<br>מהשימוש בכבלי ממשק כלשהם מחוץ לאלא שהוגדרו כמוצרי Epson מאושרים על ידי חברת Seiko Epson.

Seiko Epson Corporation 2022 ©

תוכן מדריך זה ומפרטי מוצר זה נתונים לשינויים ללא הודעה מראש.

# **הוראות חשובות**

<span id="page-10-0"></span>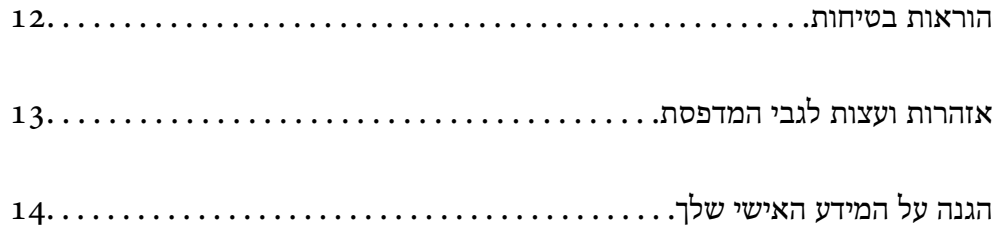

## **הוראות בטיחות**

<span id="page-11-0"></span>קרא את ההוראות להלן ומלא אותן כדי להבטיח שהשימוש במדפסת זאת יהיה בטיחותי. הקפד לשמור את המדריך<br>לעיון בעתיד. כמו כו, הקפד למלא את כל ההוראות והאזהרות המסומנות על גבי המדפסת.

הלק מהסמלים שמוצגים במדפסת נועדו להבטיח בטיחות ושימוש נאות במדפסת. בקר באתר האינטרנט שלהלן  $\Box$ 

<http://support.epson.net/symbols/>

- השתמש אך ורק בכבל החשמל שסופק עם המדפסת ואל תשתמש בכבל זה עם כל ציוד אחר. שימוש בכבלים  $\Box$ אחרים עם המדפסת הזאת או שימוש בכבל החשמל שסופק עם ציוד אחר יכול לגרום לשרפה או למכת חשמל.
	- $\Box$ ודא שכבל החשמל שלך עומד בתקני הבטיחות הנהוגים במדינת ישראל.
- לעולם אל תפרק, אל תשנה ואל תנסה לתקן את כבל החשמל, את התקע, את יחידת המדפסת, את יחידת הסורק∑<br>או את הציוד האופציונלי בטצמר. אלא אם פטולות אלה מוסברות ספציפית במדריכים של המדפסת.

נתק את המדפסת והפנה לתיקון אצל טכנאי תיקונים מוסמכים בתנאים להלן:  $\Box$ כבל החשמל או התקע ניזוקו; נוזלים נכנסו למדפסת; המדפסת נפלה או בית המדפסת ניזוק; המדפסת אינה פועלת<br>כרגיל או מפגינה שינוי ניכר בביצוטים. אל תכוונו פקדים שאינם מתוארים בהוראות ההפטלה.

 $\Box$ הצב את המדפסת קרוב לשקע חשמל שממנו אפשר לנתק את התקע בקלות.

- ב את המדפסת אסור להציב או לאחסן בחוץ או במקומות שבהם יש הרבה לכלוך, אבק, מים ומקורות חום או ≩<br>במקומות החשופים למכות, לרטט, לטמפרטורה גבוהה או ללחות גבוהה.
	- הקפד לא לשפור נוזלים על המדפסת ולא לטפל בה בידיים רטובות. $\Box$
- הקפד על מרחק של 22 סנטימטרים בין המדפסת לבין קוצבי לב. גלי רדיו מהמדפסת עלולים להשפיע השפעה G הוצבי לב.<br>שלילית על פטולתם של הוצבי לב.

## **הוראות בטיחות לדיו**

היזהר בעת הטיפול במחסניות דיו משומשות כיווו שעלולה להיות דיו סביב פתח אספקת הדיו. $\Box$ 

ם דיו מגיעה אל ידיך שטוף אותן ביסודיות במים ובסבון. $\Box$ 

בעיות אל עיניך שטוף אותן מיד במים רבים ובסבון. אם לאחר השטיפה היסודית יש עדיין אי נוחות או Gאם אם עדיין אי נוחות או<br>בעיות בראיה. פנה מידית לרופא.

שם די מגיעה לפיך, פנה לרופא תכף ומיד. $\Box$ 

 $\Box$ אל תפרק את מחסנית הדיו; אחרת הדיו עלולה להגיע לעיניך או לעורך.

של תנער את מחסניות הדיו חזק מדי ואל תפיל אותן. כמו כן, הקפד לא ללחוץ עליהן ולא לקרוע את התוויות ∏<br>שלהן. אם תעשה זאת אתה עלול לגרום לדליפת דיו.

שמור את מחסניות הדיו הרחק מהישג ידם של ילדים. $\Box$ 

# **אזהרות ועצות לגבי המדפסת**

<span id="page-12-0"></span>קרא את ההוראות הללו ומלא אותן כדי למנוע נזק למדפסת או לרכושך. הקפד לשמור את המדריך לעיון בעתיד.

## **עצות ואזהרות לגבי הגדרת המדפסת**

אסור לחסום את פתחי האוורור והפתחים האחרים במדפסת ואסור לכסות אותם. $\Box$ 

 $\Box$ השתמש אר ורק במקור חשמל מהסוג המצויו בתווית המדפסת.

- הימנע משימוש בשקעים הנמצאים באותו מעגל אם מכונות צילום מסמכים או עם מערכות בקרת אוויר הנדלקות  $\Box$ <br>ונכבות לעתים סדירות.
	- ם הימנע משקעים המבוקרים בידי מתגי קיר או בידי קוצבי זמן אוטומטיים. $\Box$
- הרחק את כל מערכת המחשבים ממקורות פוטנציאליים של הפרעות אלקטרומגנטיות כגון רמקולים או יחידות G<br>רסיס של טלפווים אלחוטיים
- $\Box$ יש להניח כבלי חשמל כך שלא ישתפשפו, ייחתכו, יקוצצו, יתקפלו ויתפתלו. אל תניח חפצים על כבלי החשמל ואל תאפשר לדרוך עליהם או לדרוס אותם. הקפד במיוחד על כך שכבלי החשמל יהיו ישרים בקצוות ובנקודות שבהן הם<br>נכנסים לשנאי ויוצאים ממנו.
- אם אתה משתמש בחוט מאריך עם המדפסת,  $\,$ ודא שדירוג האמפרים הכולל של ההתקנים המחוברים לחוט  $\Box$ המאריך אינו עולה על דירוג האמפרים של החוט המאריך. כמו כן, ודא שדירוג האמפרים הכולל של כל ההתקנים<br>המחוברים לשקע החשמל אינו עולה על דירוג האמפרים של השקע.
- הגנה מתכננים להשתמש במדפסת בגרמניה, ההתקנה בבניין חייבת בהגנה של מפסק 10 או 16 אמפר כדי לתת I6 אמפר כדי לתת $\square$
- ⊡ כשמחברים את המדפסת למחשב או להתקן אחר בעל כבל יש לוודא שכיוון המחברים נכון. לכל מחבר יש רק כיוון<br>נכוו אחד. הכנסת מחבר בכיווו לא נכוו טלולה לפגוע בשני ההתקנים המחוברים בכבל.
- ם הצב את המדפסת משטח שטוח ויציב הנמשך בכל הכיוונים מעבר לבסיס המדפסת. המדפסת לא תפעל כהלכה ∏<br>אם היא מוטה בזווית.
	- השאר מקום מעל למדפסת כך שתוכל להרים לגמרי את מכסה המסמכים. $\Box$ 
		- השאר מספיק מקום מול המדפסת כדי לאפשר לנייר לצאת במלואו. $\Box$
	- הימנע ממקומות החשופים לשינויים מהירים בטמפרטורה ובלחות. כמו כן, הרחק את המדפסת מאור שמש –<br>ישיר, מאור חזק וממקורות חום.

### **עצות ואזהרות לגבי השימוש במדפסת**

- שסור להכניס חפצים דרר חריצים במדפסת. $\Box$
- של תכניס את ידר לתור המדפסת בשעת הדפסה. $\Box$ 
	- $\Box$ אל תיגע בכבל הלבן והשטוח שבתוך המדפסת.
- אל תשתמש בתרסיסים המכילים גזים דליקים בתוך המדפסת או מסביבה. אם תעשה זאת אתה עלול לגרום I<br>לשרפה.
	- $\Box$ אל תזיז את ראש ההדפסה ביד; אחרת יתכן שתפגע במדפסת.

היזהר לא ללכוד את ידך או את אצבעותיך בעת סגירת יחידת הסורק.  $\Box$ 

 $\Box$ אל תלחץ חזק מדי על משטח סריקה בעת הנחת המסמכים המקוריים.

<span id="page-13-0"></span>כבה תמיד את המדפסת באמצעות הלחצן  $\rm C$ . אל תנתק את המדפסת ואל תכבה אותה בשקע החשמל עד $\Box$ שהוורה  $\bigcup$  מפסיקה להבהב.

ה אינד עומד להשתמש במדפסת במשך זמו רב, ודא שניתקת את כבל החשמל משקע החשמל.  $\square$ 

## **עצות ואזהרות לגבי חיבור לאינטרנט**

אין לחבר את המוצר לאינטרנט ישירות. מומלץ לחבר אותו לרשת שמוגנת באמצעות ראוטר או חומת אש.

### **עצות ואזהרות לשימוש במדפסת עם חיבור אלחוטי**

- גלי רדיו הנפלטים ממדפסת זאת יכולות להשפיע לרעה על פעולתו של ציוד רפואי אלקטרוני ולגרום לתקלה  $\Box$ אצלו.בעת שימוש במדפסת זאת בתוך מתקנים רפואיים או בקרבת ציוד רפואי יש למלא את הוראות אנשי הצוות המוסמכים המייצגים את המתקנים הרפואיים, ולמלא את כל ההוראות והאזהרות המופיעות על גבי הציוד הרפואי.
- גלי רדיו הנפלטים ממדפסת זאת עלולים להשפיע לרעה על פעולתם של התקנים מבוקרים אוטומטית כגון דלתות I<br>אוטומטיות או אזטקות שריפה ויכולים לגרום לתאונות בגלל המתרחשות בגלל תקלות.בטת שימוש במדפסת זאת בקרבת התקנים בבקרה אוטומטית יש למלא את כל ההוראות והאזהרות המופיעות על גבי התקנים אלה.

## **עצות ואזהרות לגבי שינוע או אחסון המדפסת**

- בעת אחסון המדפסת או העברתה, הימנע מלהטות אותה, מלהציב אותה במאונך או מלהפוך אותה; אחרת הדיו ـ [صدر הדיו<br>טלולה לדלוף.
	- $\Box$ לפני העברת המדפסת יש לוודא שראש ההדפסה נמצא במצב הבית (בקצה הימני ביותר).

# **הגנה על המידע האישי שלך**

<mark>אם תיתן את המדפסת למישהו אחר או תזרוק אותה,</mark> החזר את הגדרות ברירת המחדל של הרשת באמצעות שימוש<br>בלחצני המדפסת.

**מידע קשור** 

| "לחצנים [ופונקציות" בעמוד](#page-18-0) 19

# שמות החלקים ותפקידיהם

<span id="page-14-0"></span>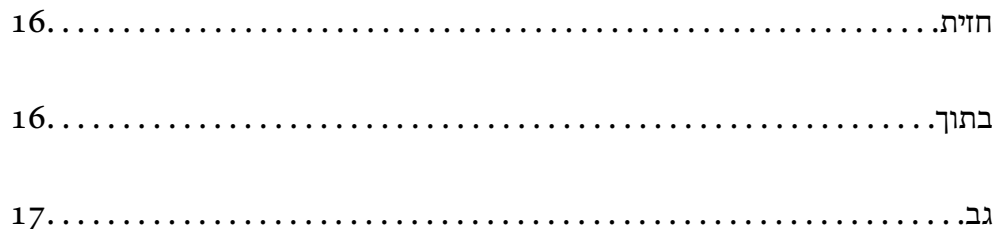

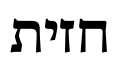

<span id="page-15-0"></span>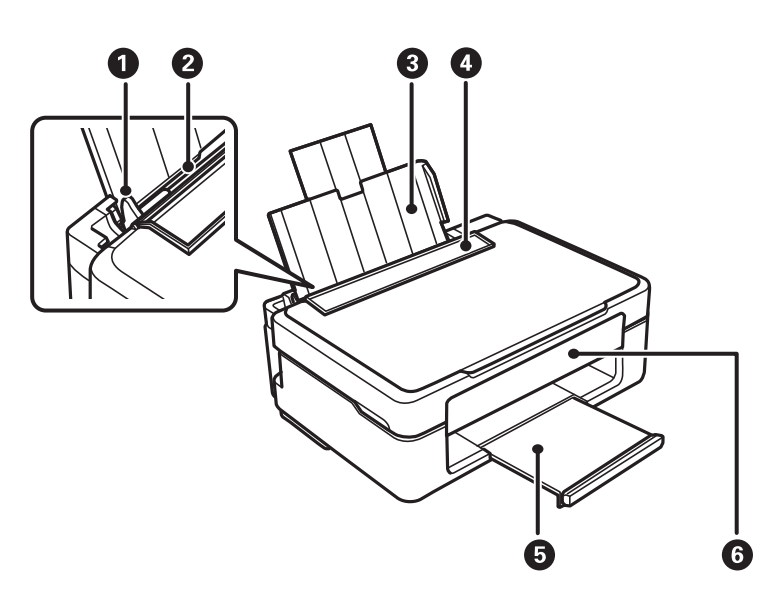

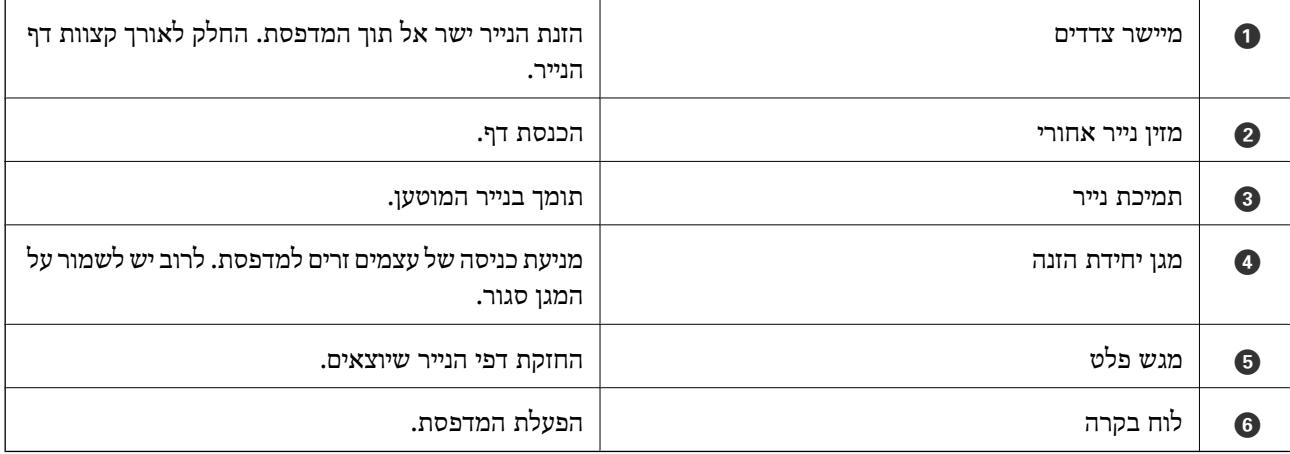

# **בתוך**

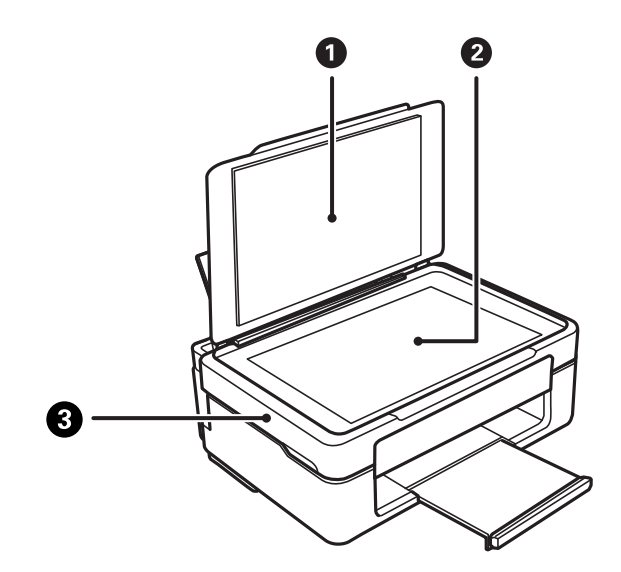

<span id="page-16-0"></span>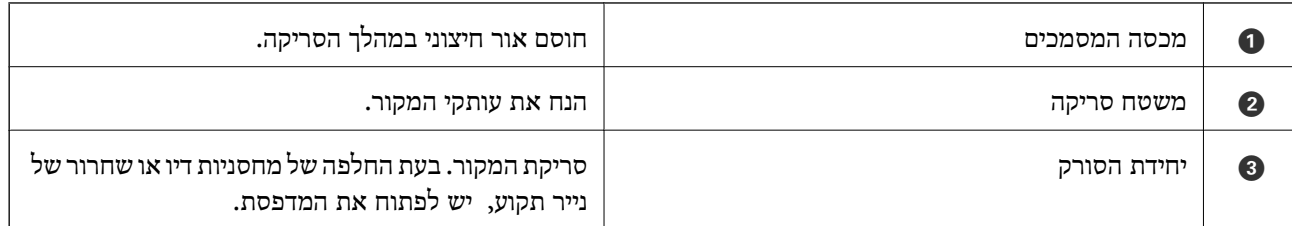

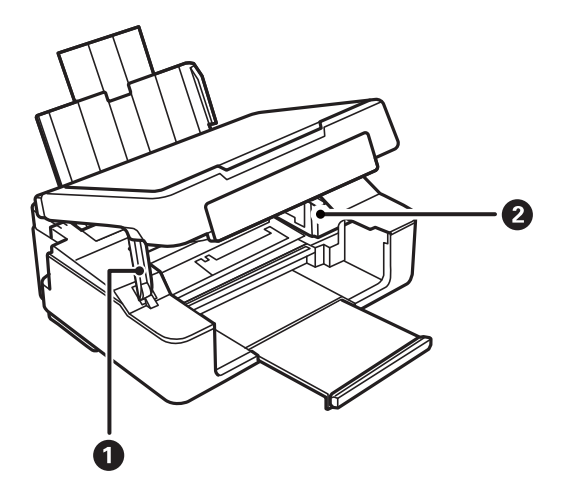

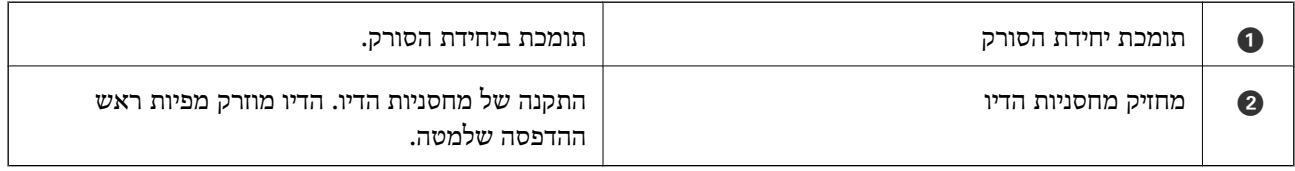

**גב**

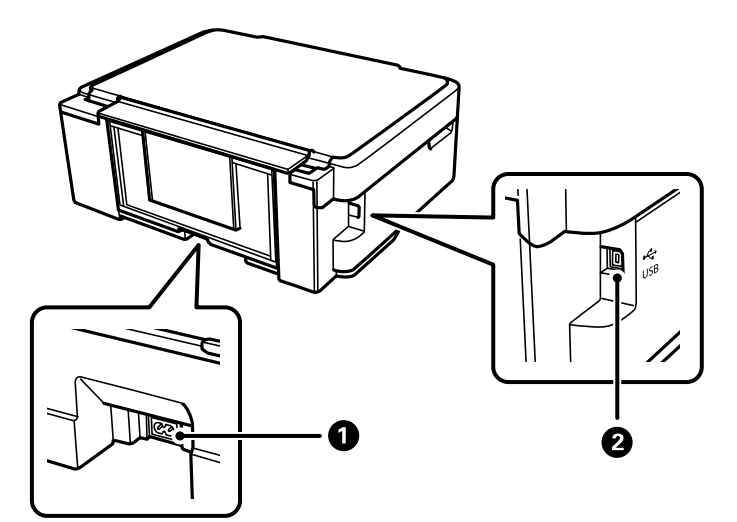

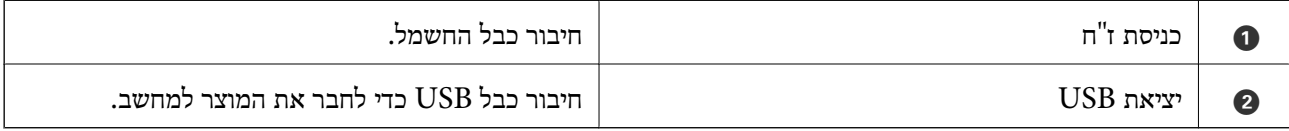

# **מדריך ללוח הבקרה**

<span id="page-17-0"></span>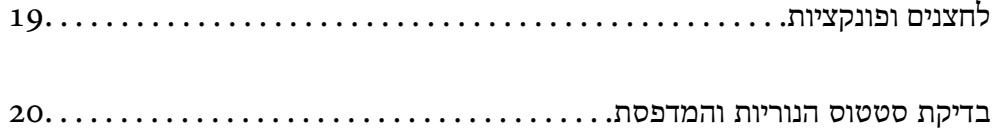

# **לחצנים ופונקציות**

<span id="page-18-0"></span>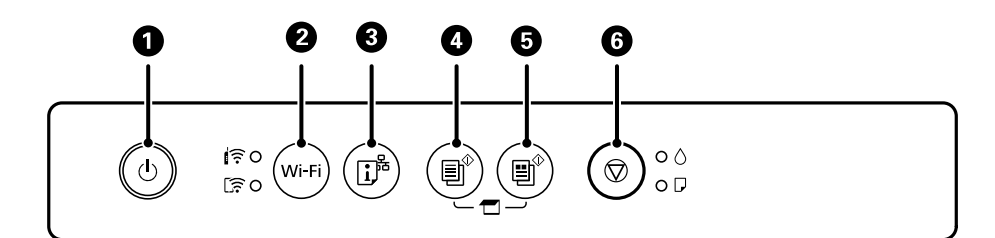

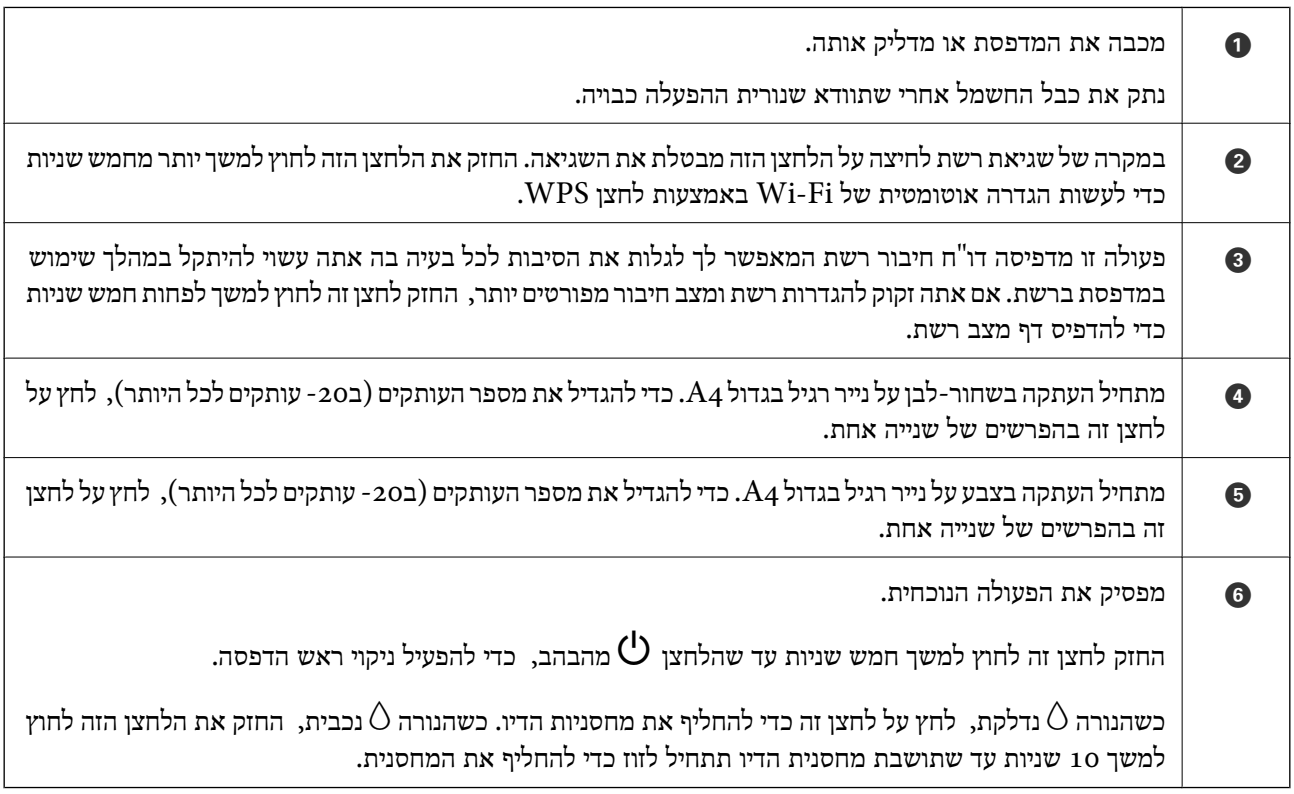

#### **תפקודי שילובי לחצנים**

עוד פונקציות זמינות כאשר משתמשים בשילובי לחצנים שונים.

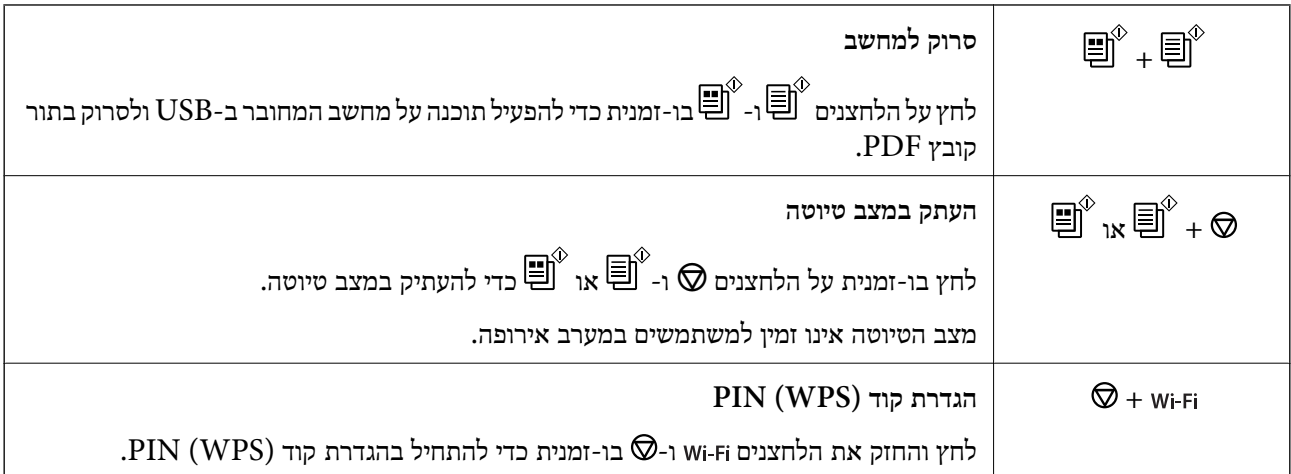

<span id="page-19-0"></span>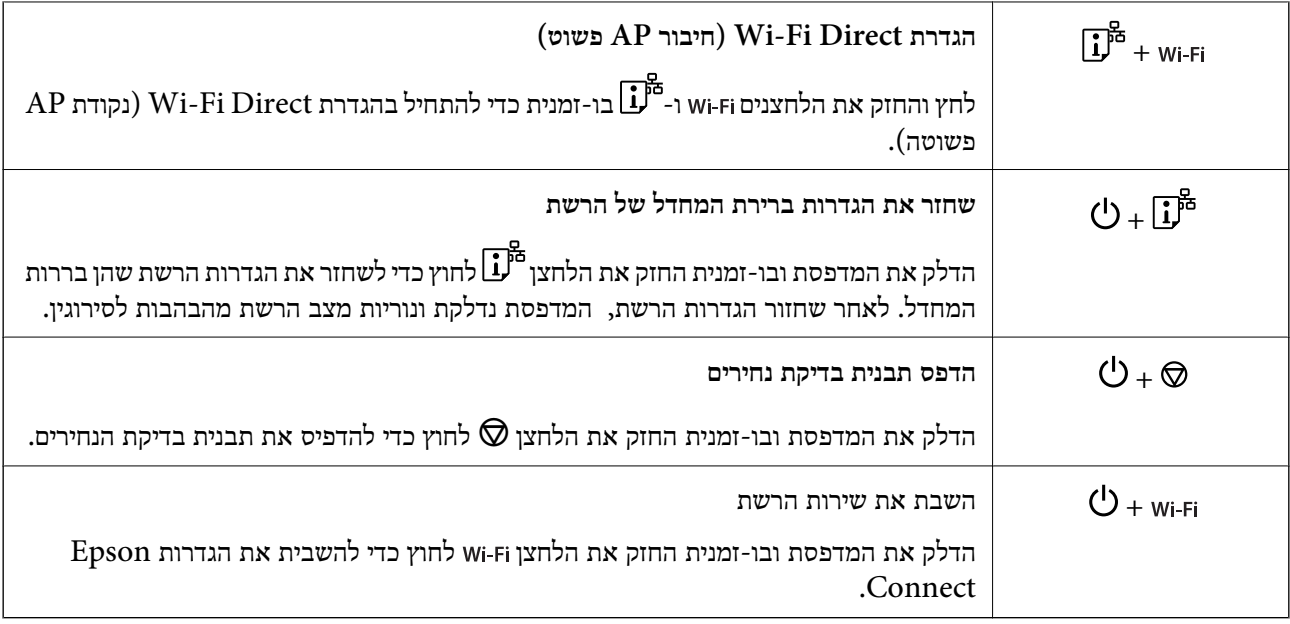

**מידע קשור** 

- | "ביצוע [הגדרות](#page-79-0) [Fi-Wi](#page-79-0) [באמצעות](#page-79-0) הגדרת קוד [\(WPS \(PIN "בעמוד](#page-79-0) 80
	- | ["התחברות](#page-87-0) למכשירים באמצעות [Direct Fi-Wi "בעמוד](#page-87-0) 88
		- $6$ בדיקת ראש ההדפסה [וניקויו" בעמוד](#page-62-0)  $\blacklozenge$

# **בדיקת סטטוס הנוריות והמדפסת**

נוריות בלוח הבקרה מציינות את מצב המדפסת.

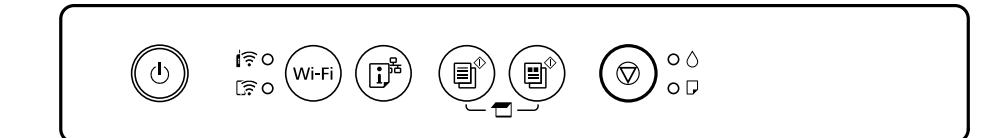

#### **מצב נורמלי**

: דלוקה

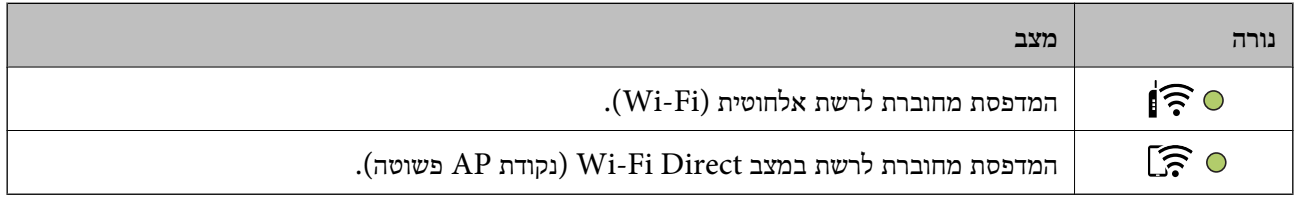

#### **מצב שגיאה**

כאשר מתרחשת שגיאה הנורה נדלקת או מהבהבת. פרטים על השגיאה מופיעים על מסך המחשב.

 $\circ$ / $\circ$ : דלוקה

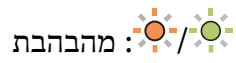

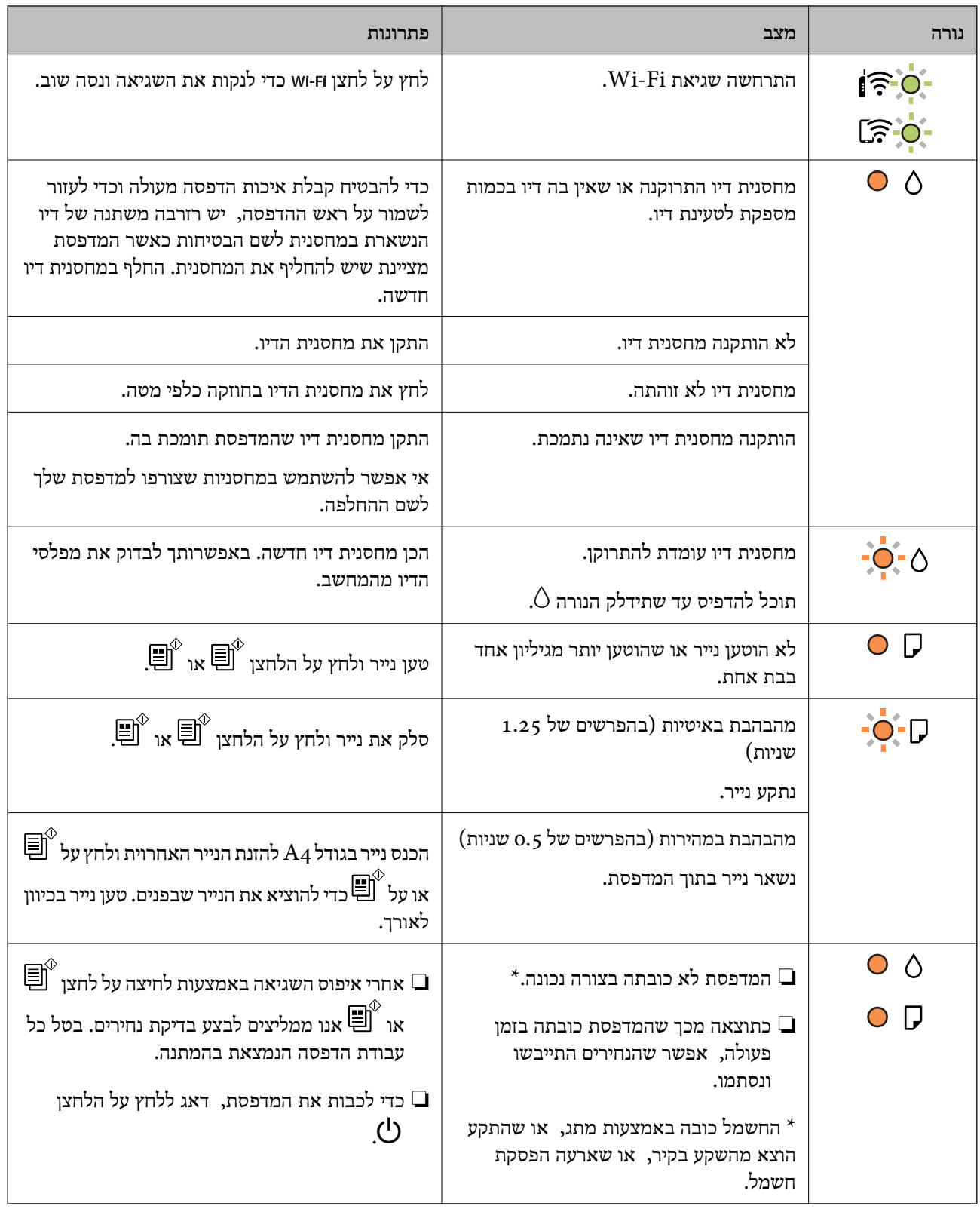

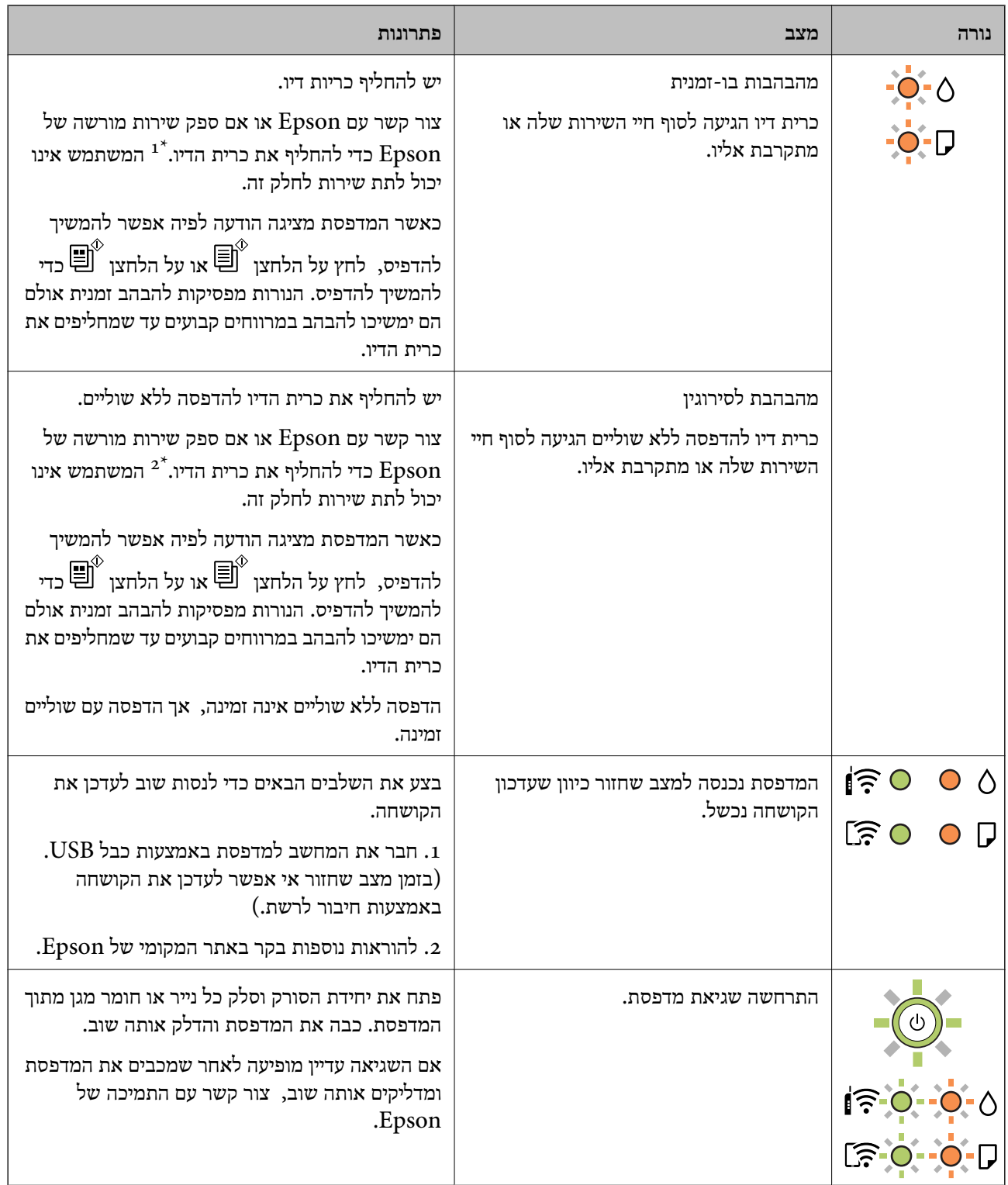

1\* במחזורי הדפסה מסוימים, ייתכן שכמות קטנה של דיו עודף תיאסף בכרית הדיו. כדי למנוע דליפה מכרית הדיו,<br>המדפסת מעוצבת כך שתפסיק להדפיס כאשר כרית הדיו מגיעה לקצה גבול יכולת הספיגה שלה. הצורך בכך, והתדירות, משתנים בהתאם למספר הדפים שמודפסים, סוג החומר שמודפס ומספר מחזורי הניקוי שהמדפסת<br>מבצעת. הצורך להחליף את כרית הדיו, אין פירושו הוא שהמדפסת הפסיקה לפעול בהתאם למפרט שלה. המדפסת אחריות Epson אינה כוללת את עלות ההחלפה הזאת. תודיע לך כאשר יש להחליף את כרית הדיו ואת הפעולה הזאת יכול לעשות רק איש שירות מוסמך של Epson. מבצעת. הצורך להחליף את כרית הדיו, אין פירושו הוא שהמדפסת הפסיקה לפעול בהתאם למפרט שלה. המדפסת

 $2^\star$  במחזורי הדפסה מסוימים, ייתכן שכמות קטנה של דיו עודף תיאסף בכרית הדיו. כדי למנוע דליפה מכרית הדיו, המוצר מעוצב כך שיפסיק להדפיס כאשר כרית הדיו מגיעה לקצה גבול יכולת הספיגה שלה. מספר העמודים שמדפיסים תוך שימוש באפשרות ההדפסה ללא גבולות קובע מתי הדבר יידרש ובאיזה תדירות. הצורך להחליף את כרית הדיו, אין פירושו הוא שהמדפסת הפסיקה לפעול בהתאם למפרט שלה. המדפסת תודיע לך כאשר יש להחליף את כרית הדיו ואת הפעולה הזאת יכול לעשות רק איש שירות מוסמך של Epson. אחריות Epson אינה כוללת את<br>עלות ההחלפה הזאת.

#### **מידע קשור**

- | "סילוק נייר [חסום" בעמוד](#page-127-0) 128
- | "יצירת קשר עם [התמיכה](#page-168-0) של [Epson "בעמוד](#page-168-0) 169

# **טעינת נייר**

<span id="page-23-0"></span>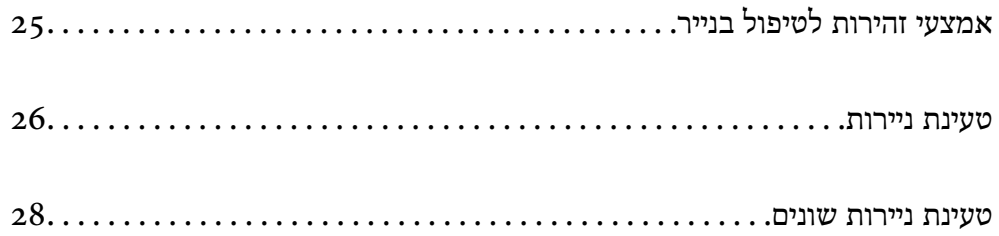

# **אמצעי זהירות לטיפול בנייר**

קרא את דפי ההוראות שסופקו עם הנייר.  $\square$ 

- <span id="page-24-0"></span>על מנת להבטיח תדפיסים באיכות גבוהה על נייר מקורי של Epson, יש להשתמש בנייר בסביבה המתוארת,⊇<br>בגליונות שסופקו עם הנייר.
- לפני הטענת הנייר במדפסת יש לאוורר את הנייר (לקחת חבילת דפים, להחזיקה ביד אחת ולהעביר את האגודל של $\Box$ היד השנייה על פני קצוות הדפים בצד השני כך שהדפים ייפרדו זה מזה) וליישר את הקצוות. נייר לתצלומים אסור<br>לאוורר ואסור לסלסל. פעולות אלה יכולות להזיק לצד הניתו להדפסה.

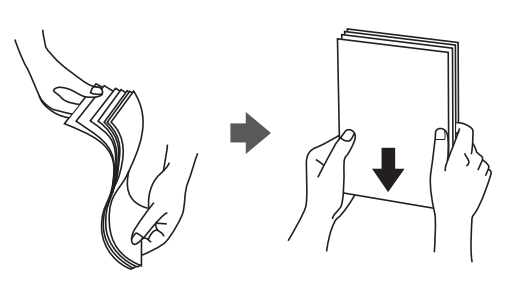

תם הנייר מסולסל יש לשטחו או לסלסל אותו מעט בכיוון הנגדי לפני הטעינה. הדפסה על נייר מסולסל עלולה לגרום Q<br>לתקיעת נייר ולמריחות על התדפיס.

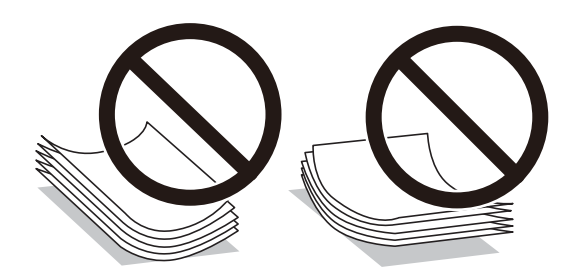

- בעיות הזנת נייר עשויות להתרחש לעיתים תדירות בהדפסה ידנית דו-צדדית כאשר מדפיסים על צד אחד של נייר $\Box$ מודפס מראש. צמצם את מספר הגליונות לכדי מחצית או פחות, או טען גליון נייר אחד בכל פעם אם חסימת הנייר נמשכת.
- עוורר את המעטפות ויישר את הקצוות לפני טעינתן למדפסת. אם המעטפות בערימה מלאות אוויר יש ללחוץ ∏<br>עליהן כדי לשטח אותן לפני הטעינה.

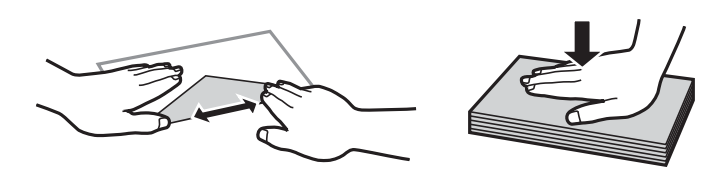

**מידע קשור**  | "גודל הנייר וכמויות [הדפים" בעמוד](#page-151-0) 152 | "סוגי נייר אינם [זמינים" בעמוד](#page-154-0) 155

#### **רשימת סוגי הנייר**

כדי ליהנות מתוצאות ההדפסה הטובות ביותר יש לבחור סוג נייר בהתאם למדיה שבה משתמשים.

<span id="page-25-0"></span>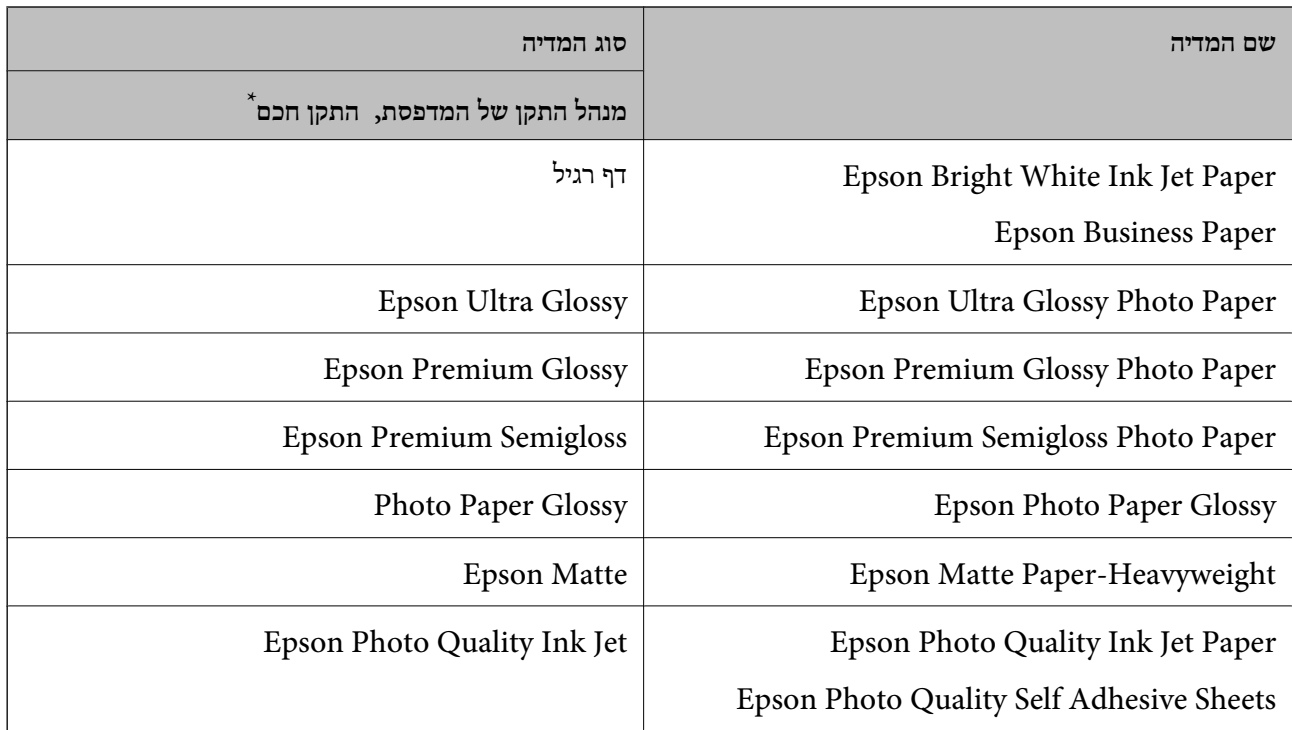

\* עבור התקנים חכמים, אפשר לבחור בסוגי מדיה אלה בעת ההדפסה תוך שימוש ב -Panel Smart Epson.

# **טעינת ניירות**

# **הכנסת נייר למזין הנייר האחורי**

ם התח את מגן המזין, הארך את תומכת הנייר ולאחר מכן הטה אותה לאחור.  $1$ 

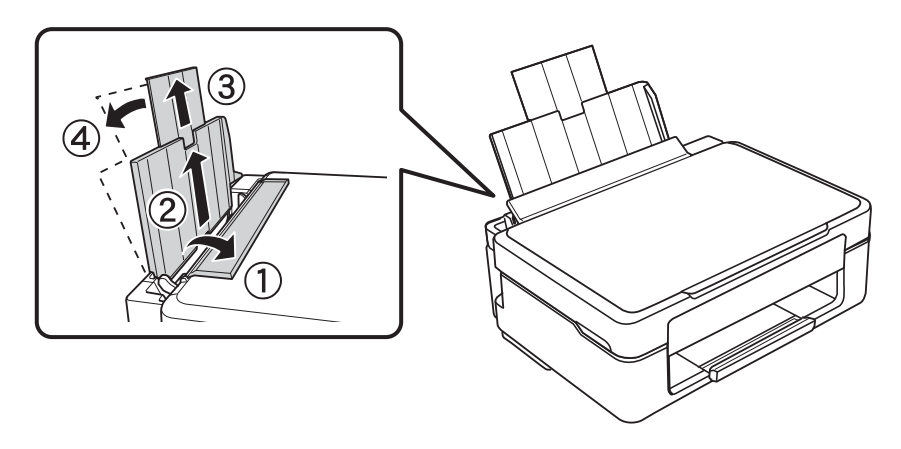

החלק את מוליך הקצוות שמאלה.  $\cdot^2$ 

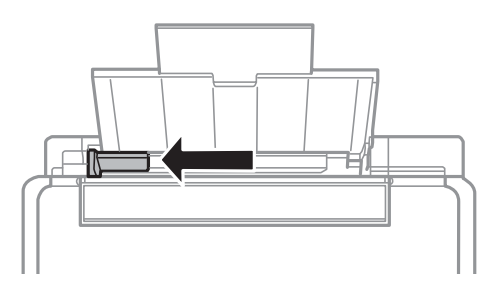

טען נייר אנכית לאורך צד ימין של הזנת הנייר האחורית כשהצד הניתן להדפסה פונה למעלה.  $\cdot 3$ 

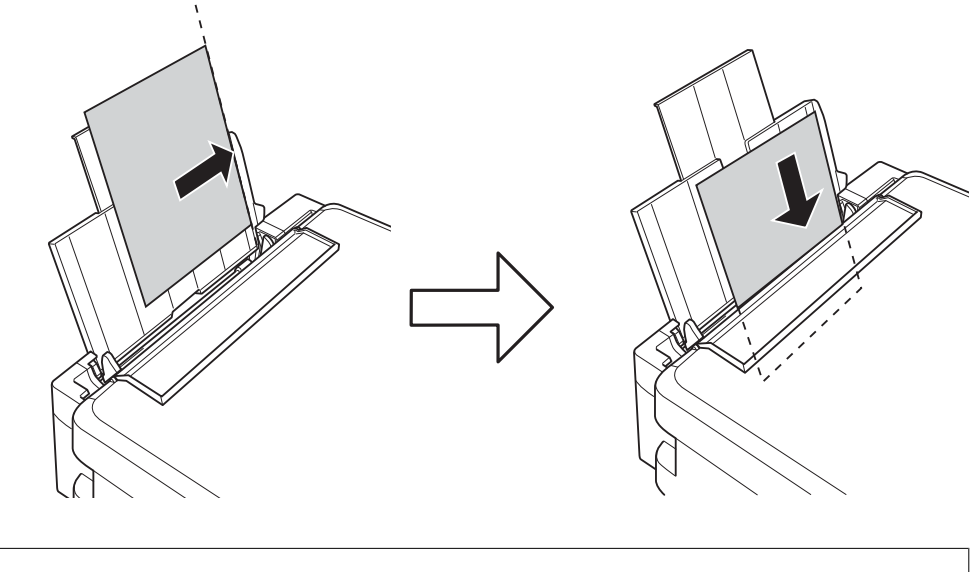

## *חשוב:* c

*אל תכניס יותר דפים מהכמות המרבית של דפים שניתן. אם אתה משתמש בדף רגיל אל תשים עוד דפים מעבר לקו שמסומן על ידי המשולש במסילה הצדדית.*

מוליך הקצוות לקצה הנייר ולאחר מכן סגור את מגן מזין הנייר. 4. החלק את

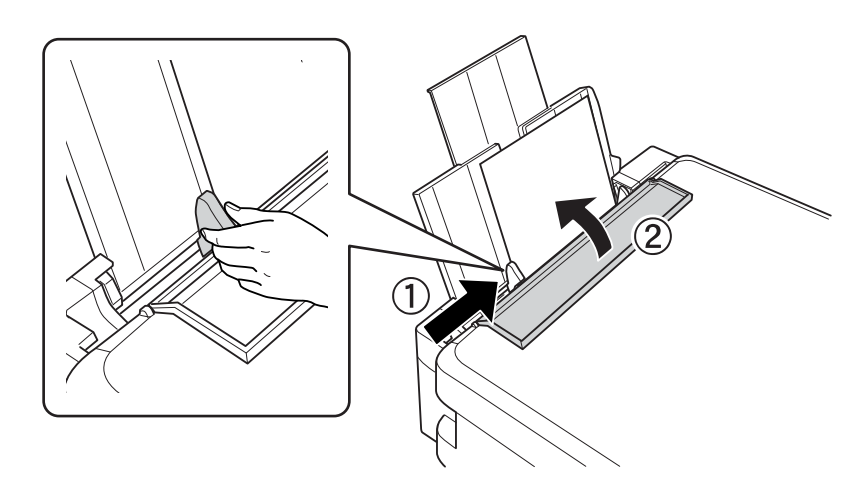

. 5. החלק את מגש הפלט החוצה

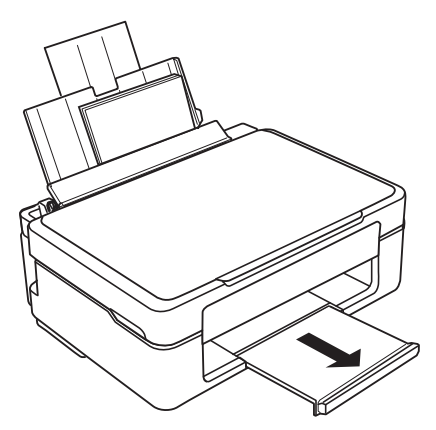

*לתשומת לבך:*

<span id="page-27-0"></span>*החזר את שארית הנייר לאריזתו. אם תשאיר אותו במדפסת, הנייר עלול להסתלסל או איכות ההדפסה עלולה לרדת.*

## **טעינת ניירות שונים**

#### **טעינת מעטפות**

טען מעטפות לאורך צד ימין של הזנת הנייר האחורית, כאשר הקצה הקצר תחילה והדש פונה כלפי מטה, והחלק את<br>מוליכי הקצוות עד לקצוות המעטפות.

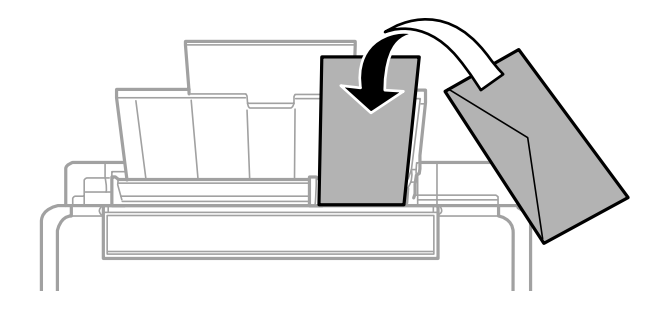

**מידע קשור** 

- | "גודל הנייר וכמויות [הדפים" בעמוד](#page-151-0) 152
	- | "סוגי נייר אינם [זמינים" בעמוד](#page-154-0) 155

#### **טעינת נייר מחורר**

טען נייר לאורך צד ימין של הזנת הנייר האחורית כשהצד הניתן להדפסה פונה למעלה.

<span id="page-28-0"></span>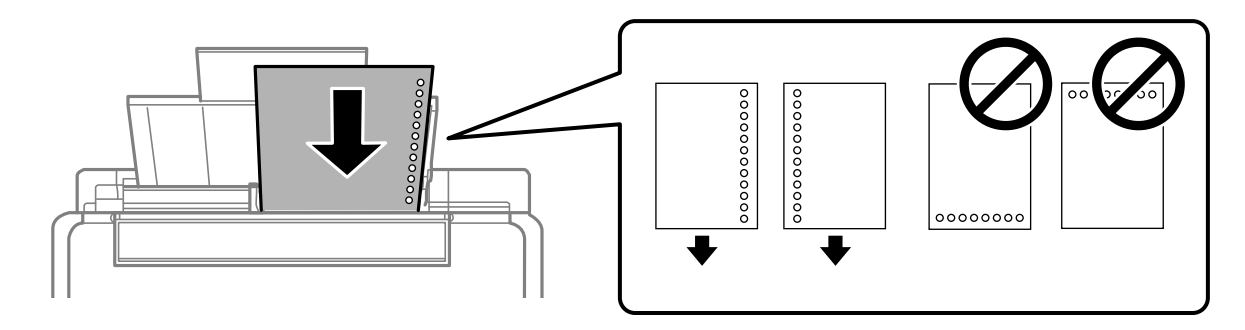

טען גיליון יחיד של נייר רגיל בגודל מוגדר עם חורי כריכה משמאל או מימין. $\Box$ 

התאם את מיקום ההדפסה של הקובץ כדי לא להדפיס על החורים. $\Box$ 

#### **מידע קשור**

- | "גודל הנייר וכמויות [הדפים" בעמוד](#page-151-0) 152
	- | "סוגי נייר אינם [זמינים" בעמוד](#page-154-0) 155

#### **טעינת ניירות ארוכים**

כאשר טוענים נייר ארוך יותר מגודל legal, יש לאחסן את תמיכת הנייר ואז להשטיח את הקצה המוביל של הנייר.

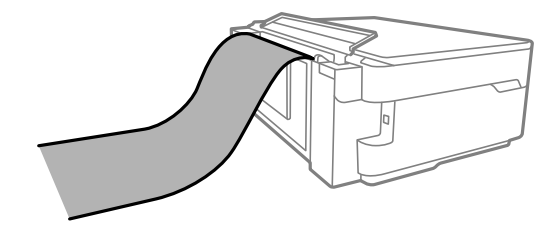

הדא שקצה הנייר חתוך בתשעים מעלות. חתך אלכסוני עלול לגרום לבעיות בהזנת הנייר  $\Box$ 

 $\Box$ לא ניתן להחזיק נייר ארוך במגש הפלט. הכן קופסה על מנת לוודא שלא ייפול נייר לריצפה.

אל תיגע בנייר המוזן או הנפלט. הדבר עלול לפצוע את ידך או לגרום לירידה באיכות ההדפסה.  $\Box$ 

#### **מידע קשור**

- | "גודל הנייר וכמויות [הדפים" בעמוד](#page-151-0) 152
	- | "סוגי נייר אינם [זמינים" בעמוד](#page-154-0) 155

# **הנחת המסמכים המקוריים**

<span id="page-29-0"></span>הנחת מסמכי מקור על משטח הסריקה......... [31........................](#page-30-0)

# <span id="page-30-0"></span>**הנחת מסמכי מקור על משטח הסריקה**

. פתח את מכסה המסמכים.  $^{\rm 1}$ 

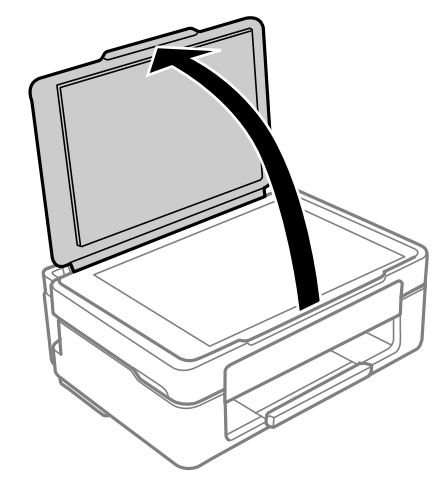

הסר אבק או כתמים כלשהם ממשטח הסריקה באמצעות מטלית רכה, יבשה ונקיה.  $2$ 

*לתשומת לבך:*

*פסולת או לכלוך כלשהם על גבי משטח הסריקה, עלולים לגרום להרחבת טווח הסריקה באופן שיכלול אותם, כך שתמונת המקור תזוז ממקומה או תוקטן.*

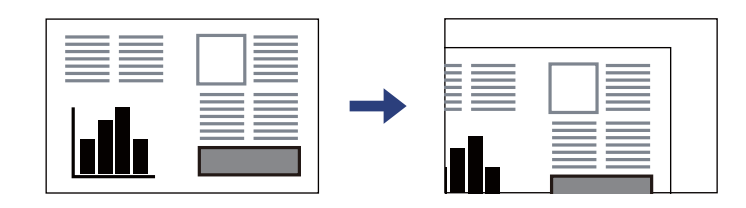

הנח את המקור כשפניו למטה והחלק אותו אל סימן הפינה.  $3$ 

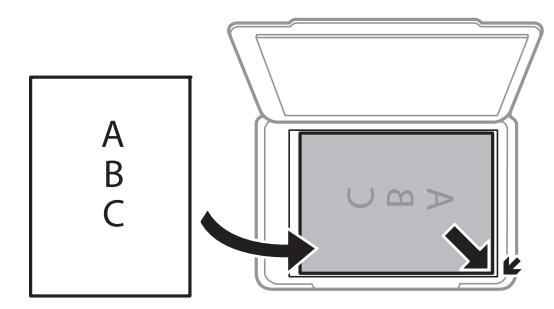

סגור את המכסה בעדינות. 4.

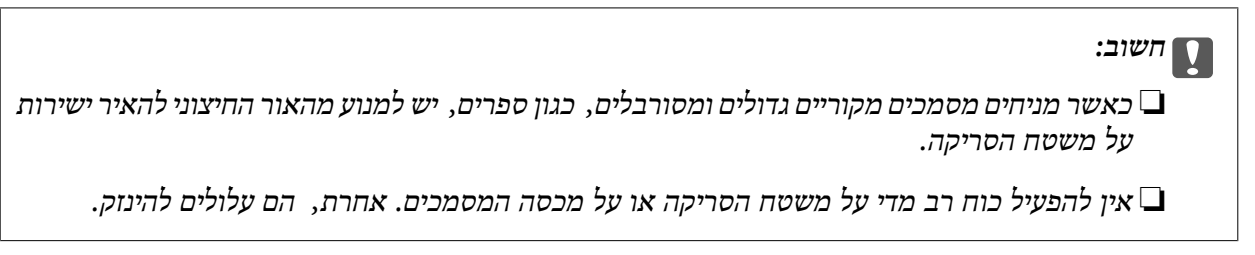

לי סלק את המסמכים המקוריים לאחר הסריקה.  $\cdot$ 5

*לתשומת לבך: אם משאירים את המסמכים המקוריים על משטח הסריקה לזמן ממושך הם עלולים להידבק לפני השטח של הזכוכית.*

**מידע קשור** 

| "מפרט [הסורק" בעמוד](#page-160-0) 161

# הדפסה

<span id="page-32-0"></span>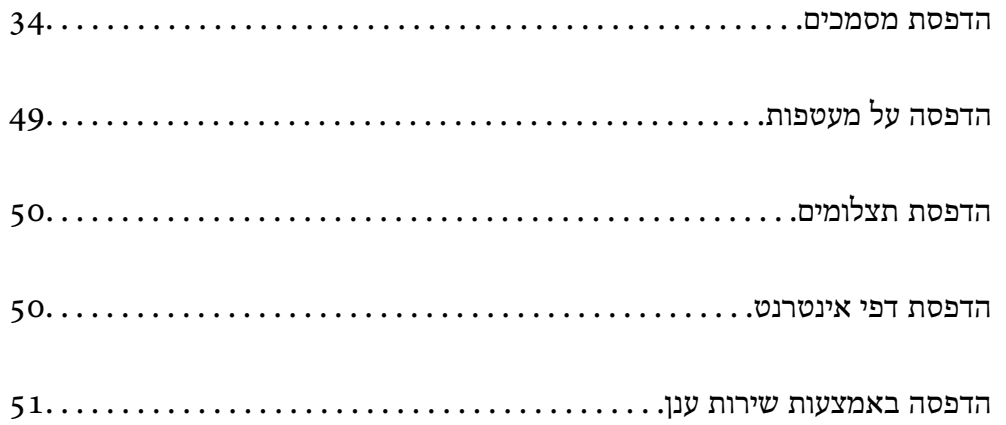

## **הדפסת מסמכים**

#### **הדפסה ממחשב**

<span id="page-33-0"></span>בחלק הזה מוסבר איך מדפיסים מסמך ממחשבים עם Windows. יכוללהיות שהפעולות במחשבים עם OS Mac יהיו שונות או שחלק מהתכונות לא .יפעלו

#### **הדפסה באמצעות הגדרות קלות**

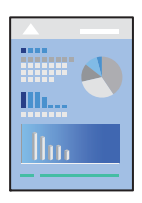

*הפעולות יכולות להשתנות, תלוי ביישום . לקבלת מידע , נוסף עיין בעזרה של האפליקציה. לתשומת לבך:*

טען נייר לתוך המדפסת. 1.

"הכנסת נייר למזין הנייר [האחורי" בעמוד](#page-25-0) 26

- הקובץ שברצונך להדפיס.  $\cdot^2$
- בחר **הדפס** או **הגדרות הדפסה** מתוך התפריט **קובץ**. 3.
	- שלך. 4. בחר את המדפסת

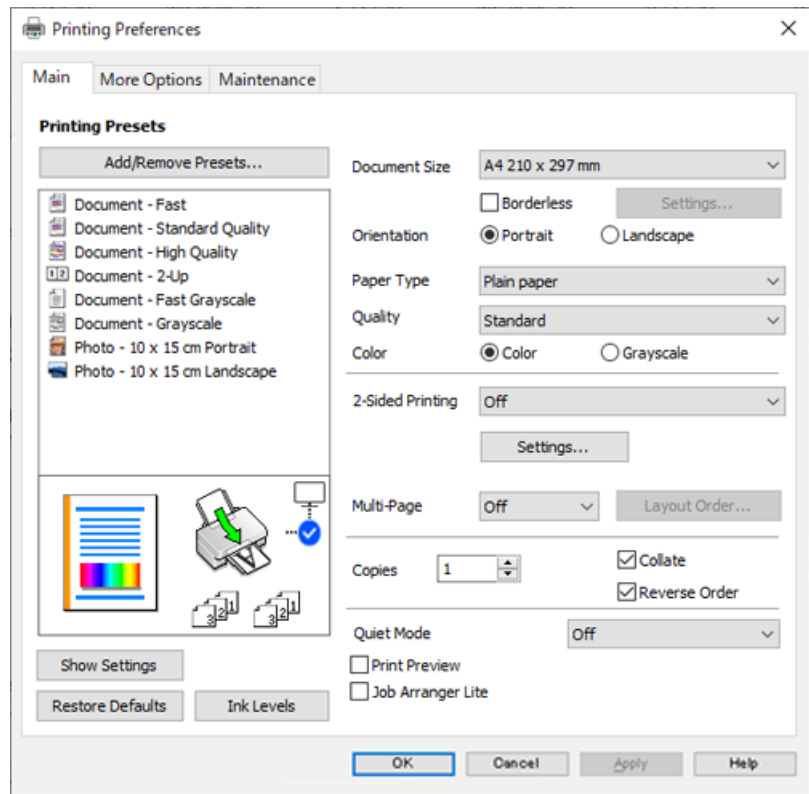

בחר **העדפות** או **מאפיינים** כדי לגשת אל חלון מנהל ההתקן של המדפסת. 5.

לצורך. שנה את ההגדרות בהתאם לצורך.  $6\,$ 

להסבר על פריטי ההגדרות תוכל לעיין בעזרה המקוונת. לחיצת עכבר ימנית על פריט מציגה את **עזרה**.

- לחץ **OK** כדי לסגור את חלון מנהל ההתקן של המדפסת. 7.
	- לחץ על **הדפס**. 8.

**מידע קשור** 

- | "רשימת סוגי [הנייר" בעמוד](#page-25-0) 26
- | "גודל הנייר וכמויות [הדפים" בעמוד](#page-151-0) 152

### **הוסף הגדרות הדפסה שנקבעו מראש עבור הדפסה קלה**

<mark>אם תיצור הגדרות קבועות מראש להדפסה אצל מנהל ההתקן של המדפסת תוכל להדפיס בקלות באמצעות בחירה</mark><br>בהגדרות הקבועות מראש המופיעות ברשימה.

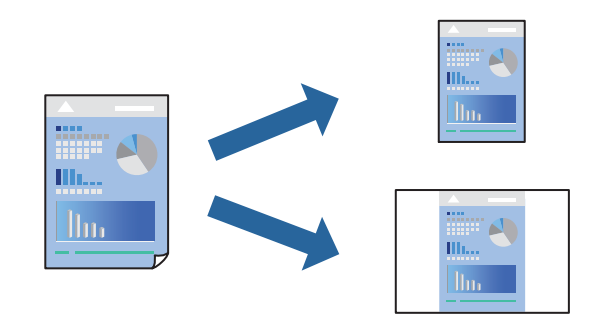

- במנהל ההתקן של המדפסת בלשונית **ראשי** או **אפשרויות נוספות** הגדר כל פריט (כגון , **גודל המסמך** -ו **סוג** 1. **דף** .)
	- לחץ **הוסף/הסר מצבים קבועים מראש** בתוך **מצבי הדפסה קבועים מראש**. 2.
		- הזן **שם** ובמידת הצורך, הזן הערה. 3.
			- לחץ על **שמור**. 4.

*לתשומת לבך:*

*כדי למחוק הגדרה קבועה מראש שנוספה, לחץ על הוסף/הסר מצבים קבועים מראש, בחר בשם ההגדרה הקבועה מראש שברצונך למחוק מהרשימה ואז מחק אותה.*

לחץ על **הדפס**. 5.

**מראש**, ולחץ **OK**. בפעם הבאה שאתה רוצה להדפיס עם אותן הגדרות, בחר את שם ההגדרה הרשום מתוך **מצבי הדפסה קבועים**

#### **הדפסה דו-צדדית**

ניתן להשתמש באחת מהשיטות הבאות כדי להדפיס על שני צידי הנייר.

❏הדפסה דו-צדדית אוטומטית
#### ❏הדפסה דו-צדדית ידנית

כשהמדפסת מסיימת להדפיס את הצד הראון, הפוך את הנייר כדי להדפיס על הצד השני.

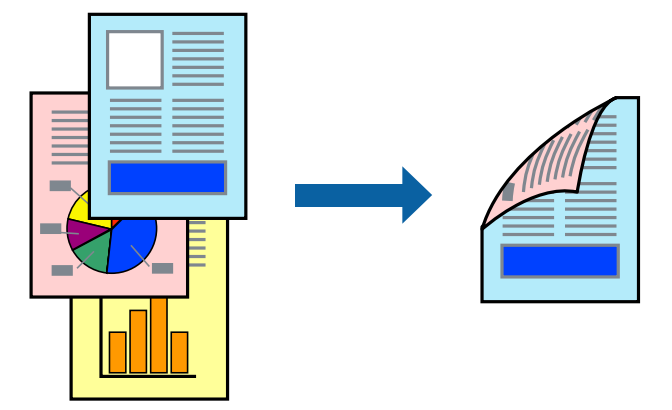

*תכונה זאת אינה זמינה בשביל הדפסה ללא גבולות. לתשומת לבך:*

פותחים את תוכנת ההדפסה ומעדכנים את ההגדרות הבאות.

**ראשי** לשונית > **הדפסה דו-צדדית**

#### **מידע קשור**

- | "נייר [עבור הדפסה דו-צדדית" בעמוד](#page-153-0) 154
- $\,$ ו- "לא מצליחים לבצע הדפסה דו-צדדית ידנית ( Windows) "לא מצליחים לבצע

#### **הדפסת חוברת**

תוכל גם להדפיס חוברת שאפשר ליצור אותה באמצעות סידור העמודים מחדש וקיפול התדפיס.

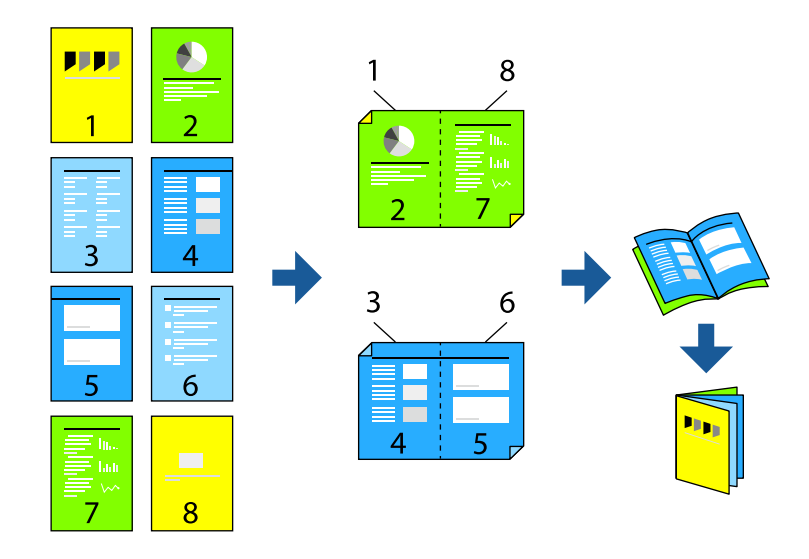

*תכונה זאת אינה זמינה בשביל הדפסה ללא גבולות. לתשומת לבך:*

פותחים את תוכנת ההדפסה ומעדכנים את ההגדרות הבאות.

בוחרים בהדפסה דו-צדדית בכרטיסייה **ראשי** באמצעות ההגדרה **הדפסה דו-צדדית** ולוחצים על **Settings** < **חוברת**.

#### **מידע קשור**

- | "נייר [עבור הדפסה דו-צדדית" בעמוד](#page-153-0) 154
- $\,$ ו- "לא מצליחים לבצע הדפסה דו-צדדית ידנית ( Windows) "לא מצליחים לבצע

### **הדפסת כמה עמודים על גיליון אחד**

באפשרותך להדפיס שני עמודים של נתונים על גיליון נייר אחד.

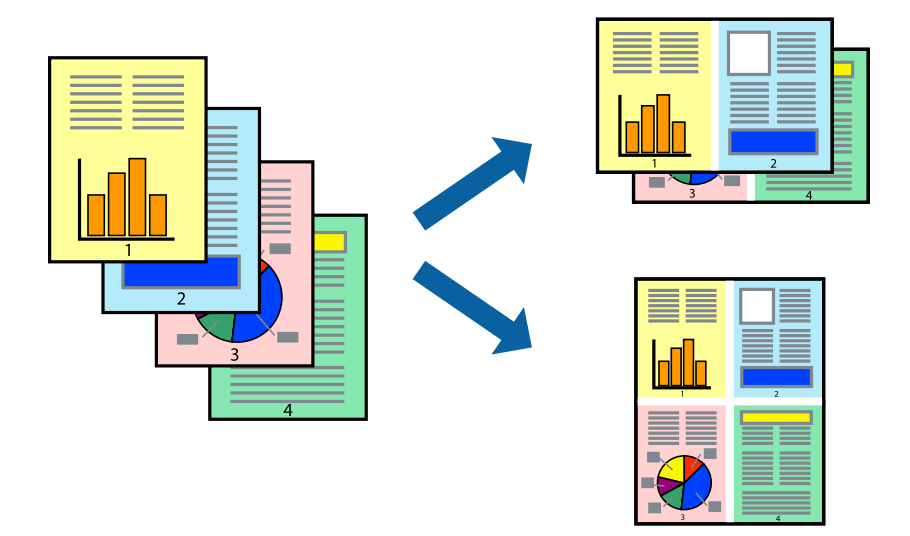

*תכונה זאת אינה זמינה בשביל הדפסה ללא גבולות. לתשומת לבך:*

פותחים את תוכנת ההדפסה ומעדכנים את ההגדרות הבאות.

הכרטיסייה **ראשי** > **ריבוי עמודים** > **up**.**2-**

### **הדפסה כך שהתדפיס יתאים לגודל הנייר**

באפשרותך להדפיס כך שהתדפיס יתאים לגודל הנייר שהטענת במדפסת.

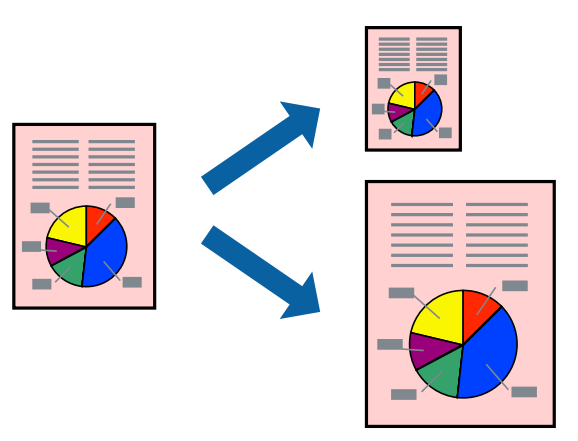

*תכונה זאת אינה זמינה בשביל הדפסה ללא גבולות. לתשומת לבך:*

פותחים את תוכנת ההדפסה ומעדכנים את ההגדרות הבאות.

בכרטיסייה **אפשרויות נוספות** לוחצים על **הנייר שיוצא** ובוחרים את הגודל של הנייר שהוכנס.

#### **הדפסת מסמך שהוקטן או הוגדל בכל רמת הגדלה**

באפשרותך להקטין מסמך או להגדילו באחוזים ספציפיים.

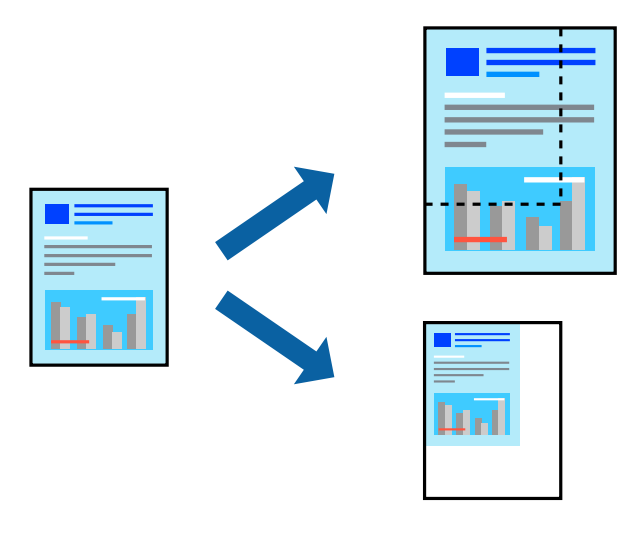

*תכונה זאת אינה זמינה בשביל הדפסה ללא גבולות. לתשומת לבך:*

- מנהל ההתקן של המדפסת , **אפשרויות נוספות**, בחר את גודל המסמך מהגדרת **גודל המסמך**. 1. בלשונית
	- גודל הנייר שעליו ברצונך להדפיס מהגדרת **הנייר שיוצא**. 2. בחר את
		- בחר **הקטן/הגדל מסמך** , **הגדל ל -** ואז, הזן אחוז. 3.

### **הדפסת תמונה אחת על גבי דפים רבים על מנת להגדילה (ובכך ליצור )פוסטר**

תכונה זו מאפשרת להדפיס תמונה אחת על מספר דפים. כך ניתן ליצור פוסטר גדול באמצעות הדבקתם זה אל זה.

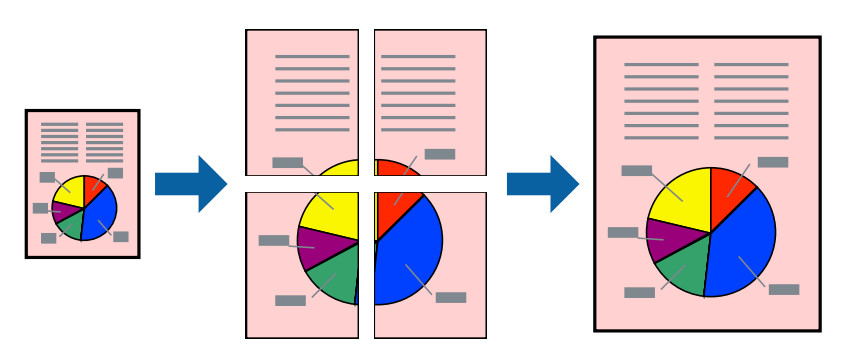

*אי אפשר להשתמש בתכונה הזו בהדפסה דו-צדדית. לתשומת לבך:*

פותחים את תוכנת ההדפסה ומעדכנים את ההגדרות הבאות.

הכרטיסייה **ראשי** > **ריבוי עמודים** > **פוסטר 2x2** .

#### *הדפסת פוסטרים תוך שימוש בסימני יישור חופפים*

הנה דוגמה לאופן שבו אפשר להכין פוסטר כאשר בוחרים **פוסטר 2x2** ובוחרים **סימוני יישור חופפים** -ב **הדפס שולי חיתוך**.

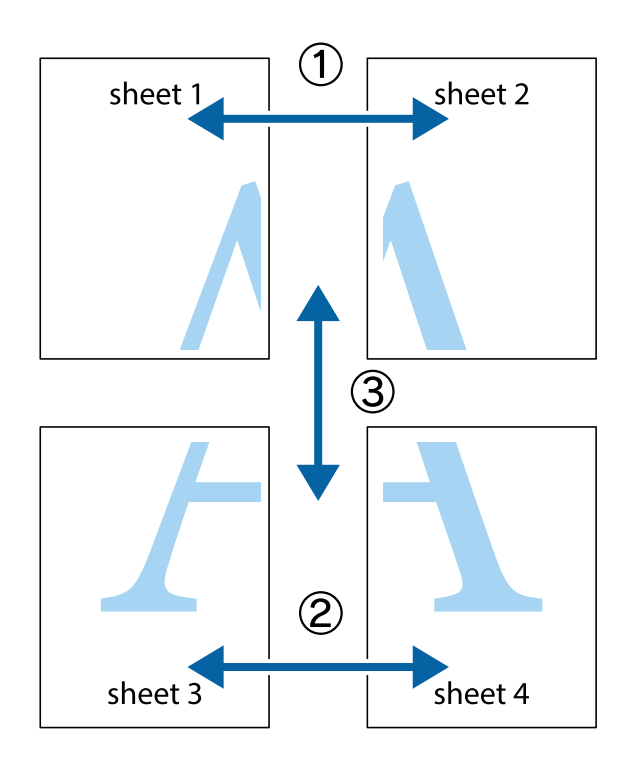

הצלב העליונים והתחתונים. הכן את 1 Sheet ואת 2 Sheet. גזור את השוליים של 1 Sheet לאורך הקו הכחול האנכי דרך המרכז של סימני 1.

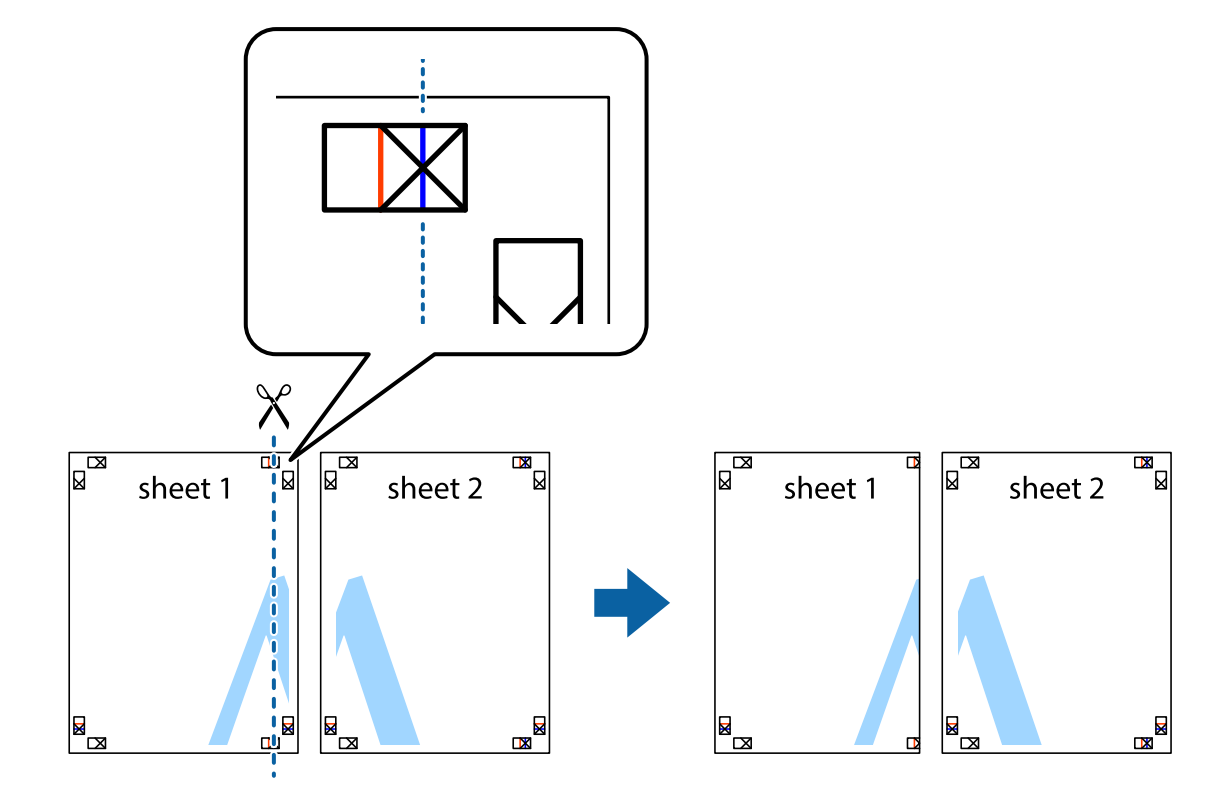

י הנח את הקצה של 1 Sheet בקצה העליון של 2 Sheet ויישר את סימני הצלב; לאחר מכן הדבק בסרט הדבקה .<br>את שני הגיליונות יחד מהצד האחורי, הדבקה זמנית.

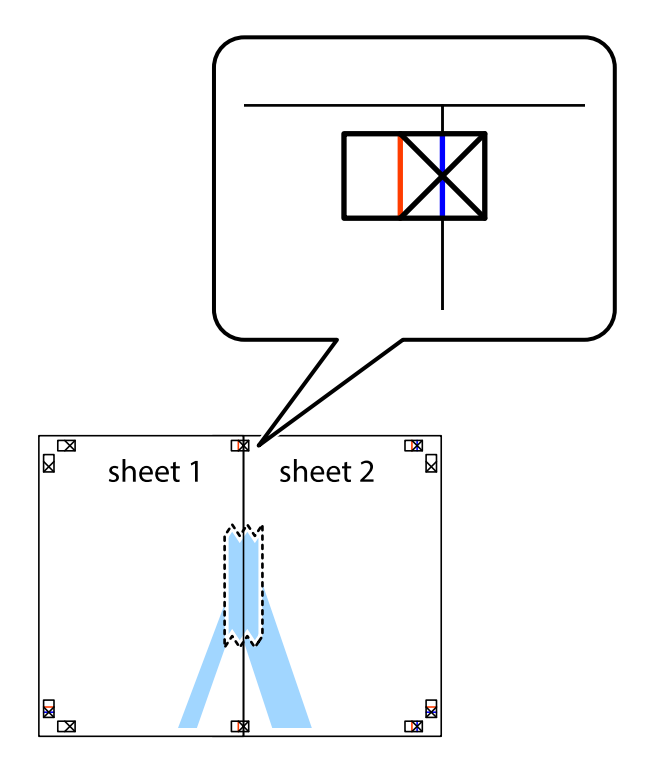

גזור את שני הגיליונות המודבקים לשניים לאורך הקו האדום האנכי דרך סמני היישור (הפעם, הקו לשמאל סימני  $\cdot 3$ הצלב .)

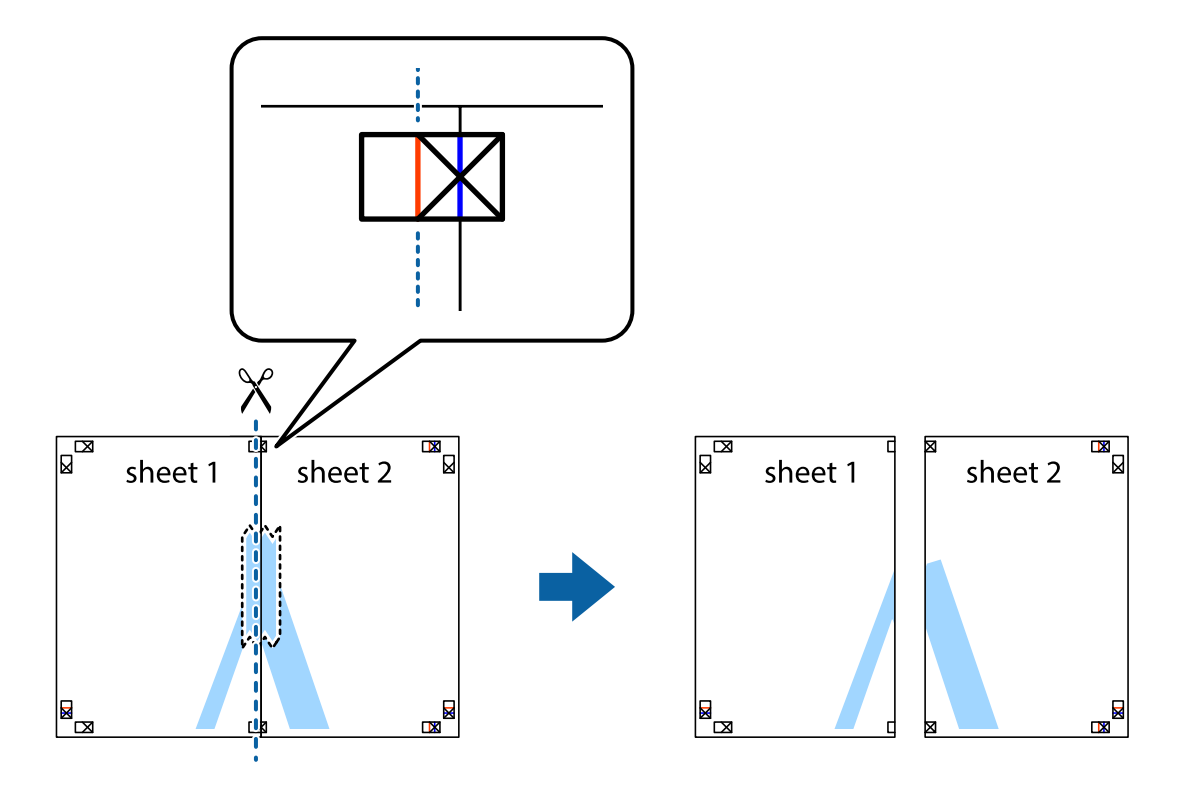

שני הגיליונות יחד מהצד האחורי. 4. הדבק בסרט הדבקה את

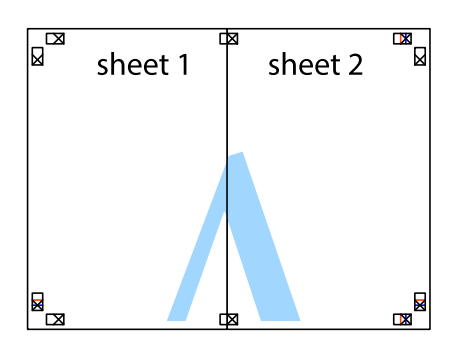

חזור על שלבים 1 עד 4 כדי להדביק יחד בסרט הדבקה את 3 Sheet ואת 4 Sheet. 5.

גזור את השוליים של 1 Sheet  $_2$  ושל 2 Sheet לאורך הקו הכחול האופקי דרך המרכז של סימני הצלב השמאליים  $\cdot^6$ .והימניים

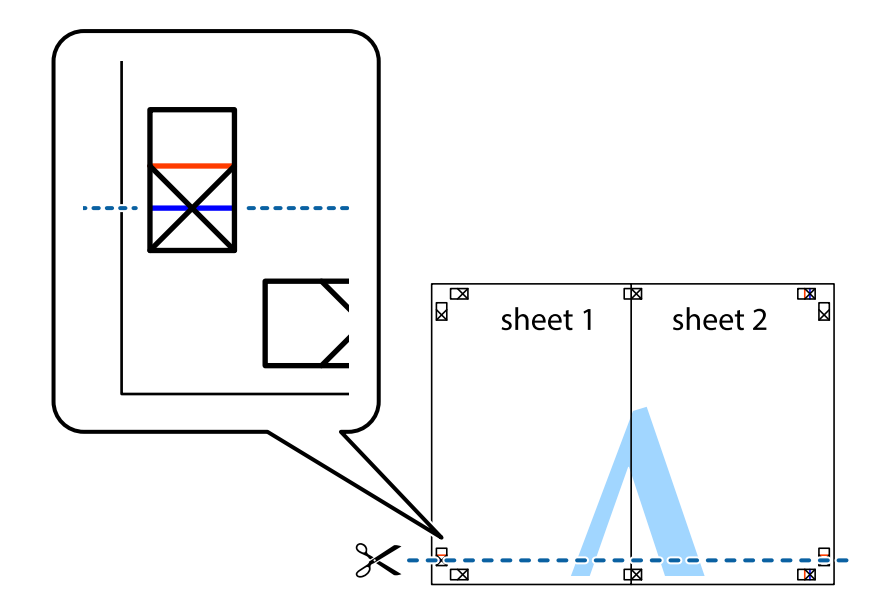

ד הנח את הקצה של 1 Sheet ושל 2 Sheet על גבי 3 Sheet ו-4 Sheet, יישר את סימני הצלב ולאחר מכן הדבק 7.<br>בסרט הדבקה את שני הגיליונות יחד מהצד האחורי, הדבקה זמנית.

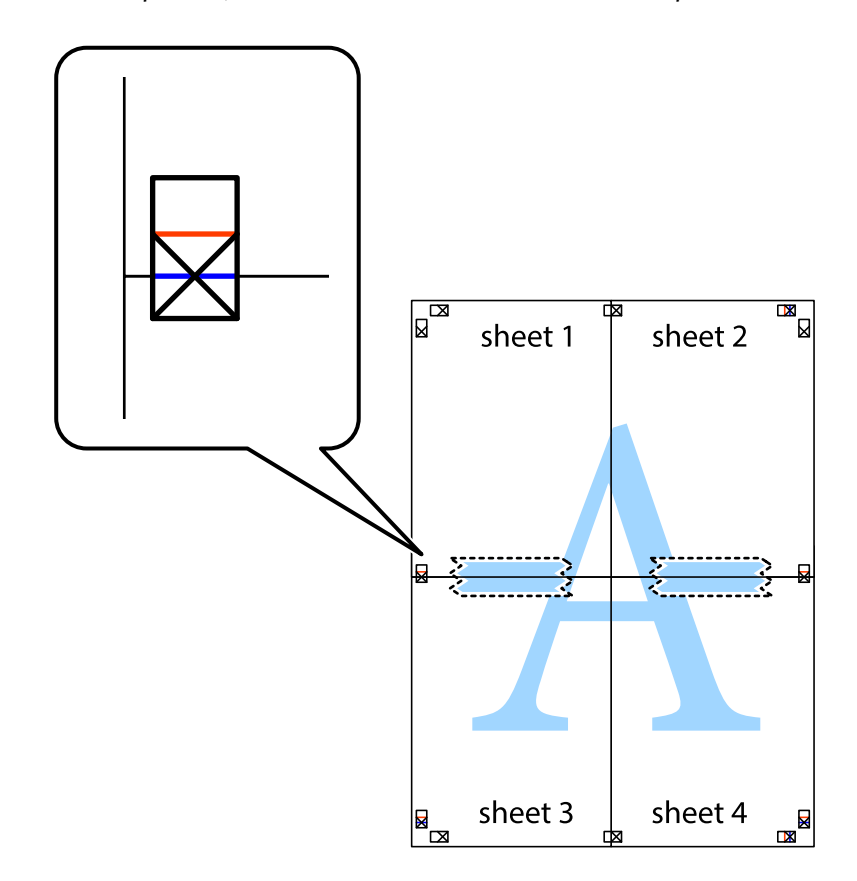

גזור את שני הגיליונות המודבקים לשניים לאורך הקו האדום האופקי דרך סמני היישור (הפעם, הקו מעל לסימני  $\, 8\,$ ...........<br>הצלב).

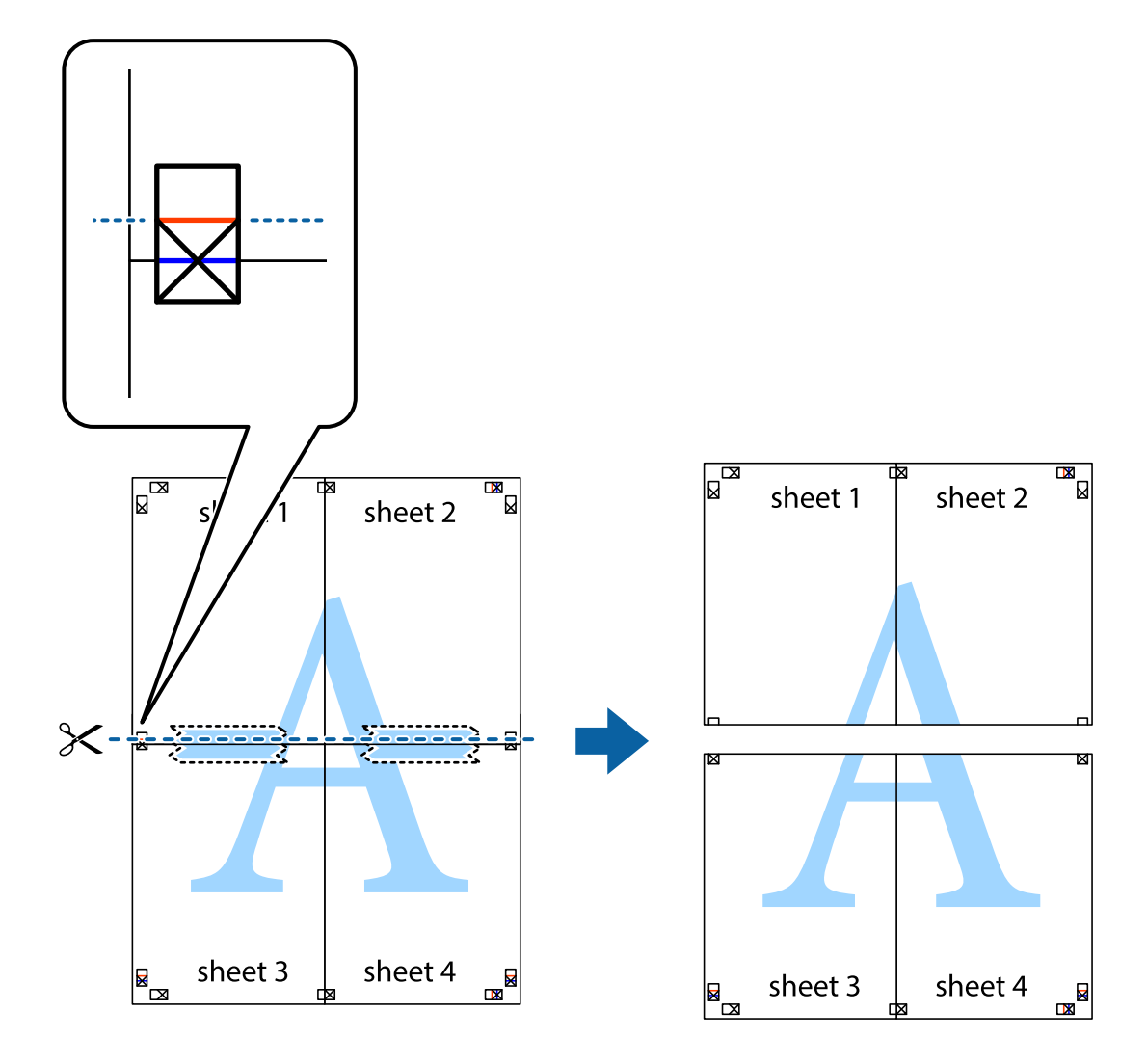

י הדבק בסרט הדבקה את שני הגיליונות יחד מהצד האחורי. 9

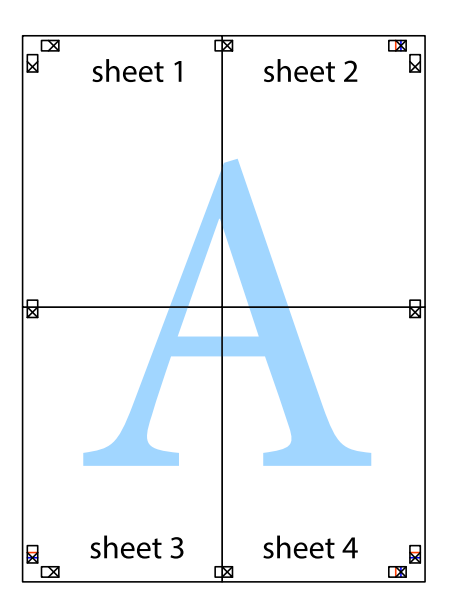

. גזור את השוליים שנשארו לאורך המוליך החיצוני. $\mathbf{^{10}}$ 

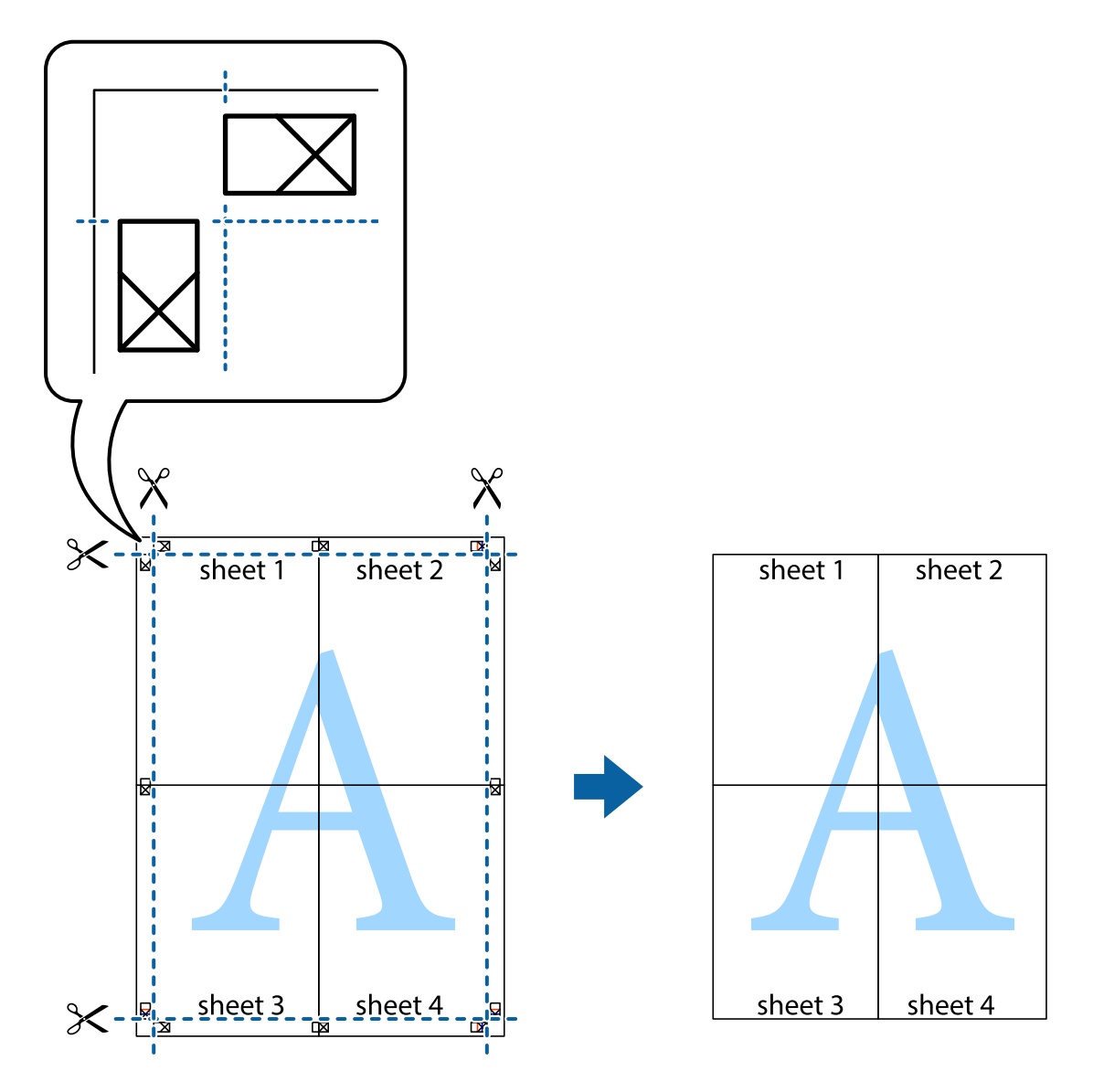

#### **הדפסה עם כותרת עליונה וכותרת תחתונה**

באפשרותך להדפיס מידע כגון שם משתמש ותאריך הדפסה בתור כותרות עליונות או תחתונות.

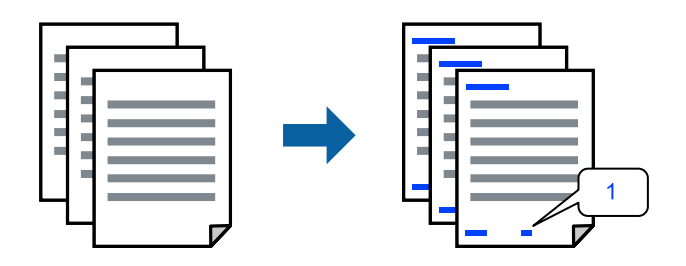

פותחים את תוכנת ההדפסה ומעדכנים את ההגדרות הבאות. לשונית **אפשרויות נוספות** > **תכונות סימני מים** > **כותרת עליונה/תחתונה**

#### **הדפס דפוס נגד-העתקה**

תוכל להדפיס דפוס אנטי-העתקה על כל התדפיסים שלך. בעת הדפסה, האותיות עצמן לא מודפסות והתדפיס כולו<br>מקבל גוון-מסך קל. האותיות הנסתרות מתגלות בעת העתקה כדי להבחין בקלות בין המקור לבין העותקים.

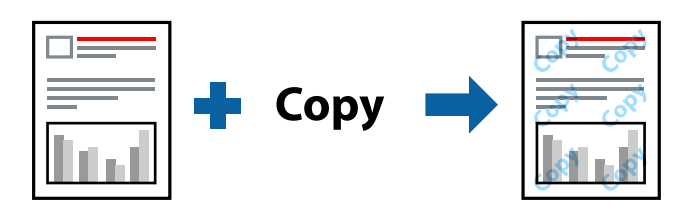

הדפס למניעת העתקה זמין בתנאים הבאים:

 $\Box$ סוג דף: דף רגיל

 $\Box$ איכות: רגיל

❏ללא שוליים: לא נבחר

ם תיקוו צבעים: אוטומטי $\Box$ 

פותחים את תוכנת ההדפסה ומעדכנים את ההגדרות הבאות.

לשונית **אפשרויות נוספות** > **תכונות סימני מים** > **הדפס למניעת העתקה**

#### **הדפסת קבצים מרובים יחד**

Job Arranger Lite מאפשר לשלב כמה קבצים שנוצרו בידי יישומים שונים ואז להדפיסם כעבודת הדפסה אחת.<br>באפשרותר לקבוע את הגדרות ההדפסה לקבצים משולבים, כגון פריסה מרובת עמודים והדפסה דו-צדדית.

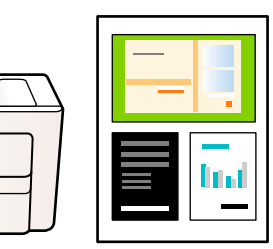

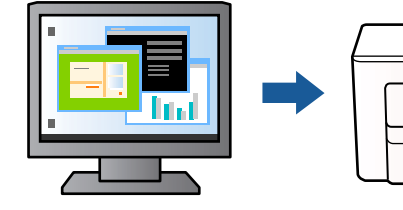

- , עוברים לכרטיסייה **ראשי** ולוחצים על **Lite Arranger Job** ואז על **אישור**. 1. פותחים את תוכנת ההדפסה
	- לחץ על **הדפס**. 2.

כאשר אתה מתחיל להדפיס, מוצג חלון Job Arranger Lite.

- החלון Lite פתוח, פתח את הקובץ שברצונך לשלב עם הקובץ הנוכחי וחזור על Job Arranger Lite  $\cdot$ השלבים הנ"ל .
- פריסת העמוד. כאשר אתה בוחר משימת הדפסה שנוספה אל פרויקט הדפסה בחלון Lite Arranger Job תוכל לערוך את 4.

לחץ **הדפס** מתוך תפריט **קובץ** כדי להתחיל להדפיס. 5.

*לתשומת לבך:*

*אם תסגור את חלון Lite Arranger Job לפני שתוסיף את כל נתוני ההדפסה אל פרויקט הדפסה תבוטל עבודת ההדפסה עליה אתה עובד כרגע. לחץ שמור מתוך תפריט קובץ כדילשמור את העבודה הנוכחית. הסיומת של הקבצים השמורים היא " ecl".*

*כדי לפתוח פרויקט הדפסה, לוחצים על Lite Arranger Job בכרטיסייה תחזוקה בתוכנת ההדפסה. החלון Lite Arranger Job ייפתח. כעת בחר פתח מהתפריט קובץ כדי לבחור את הקובץ.*

#### **הדפסה תוך שימוש בתכונת הדפסת צבע אוניברסלית**

לשפר תוכל את המראה של כיתובים ותמונות בתדפיסים.

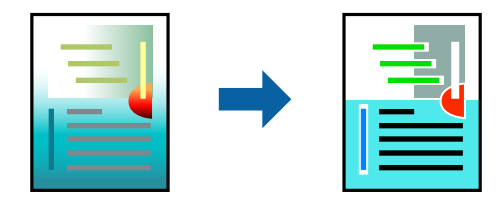

הדפסה בצבע אוניברסלי תכונה זו זמינה כאשר בוחרים בהגדרות הבאות.

 $\Box$ סוג דף: דף רגיל

שאיכות: רגיל או איכות גבוהה יותר  $\Box$ 

❏צבע : צבע

❏יישומים : 2007 Office® Microsoft ומעלה

תגודל כיתוב: 96 נקודות או קטן יותר  $\Box$ 

פותחים את תוכנת ההדפסה ומעדכנים את ההגדרות הבאות.

הכרטיסייה **אפשרויות נוספות** > **תיקון צבעים** > **אפשרויות תמונה** > **הדפסה בצבע אוניברסלי**

#### **התאמת צבע התדפיס**

באפשרותך להתאים את הצבעים המשמשים בעבודת ההדפסה. התאמות אלה אינן חלות על הנתונים המקוריים.

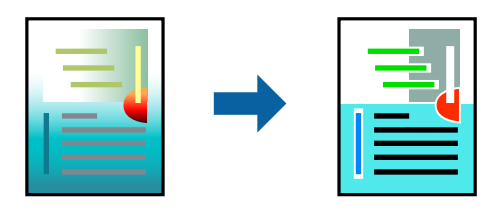

פותחים את תוכנת ההדפסה ומעדכנים את ההגדרות הבאות. הכרטיסייה **אפשרויות נוספות** > **תיקון צבעים** > **מותאם אישית** > **מתקדם**.

#### **הדפסה שמדגישה קווים דקים**

תוכל לעבות קווים דקים שהם שקים מכדי להדפיס.

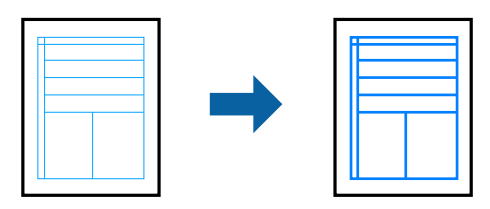

פותחים את תוכנת ההדפסה ומעדכנים את ההגדרות הבאות.

הכרטיסייה **אפשרויות נוספות** > **תיקון צבעים** > **אפשרויות תמונה** > **הדגש קווים דקים**

#### **הדפסת ברקודים ברורים**

אם לא ניתן לקרוא בצורה נכונה את הברקודים המודפסים, תוכל להדפיס בצורה ברורה באמצעות ניקוז דיו מופחת. יש לאפשר תכונה זו רק אם לא ניתן לסרוק את הברקוד שהדפסת. בהתאם לנסיבות, אפשר שלא תמיד ניתן יהיה<br>לצמצם את הטשטוש.

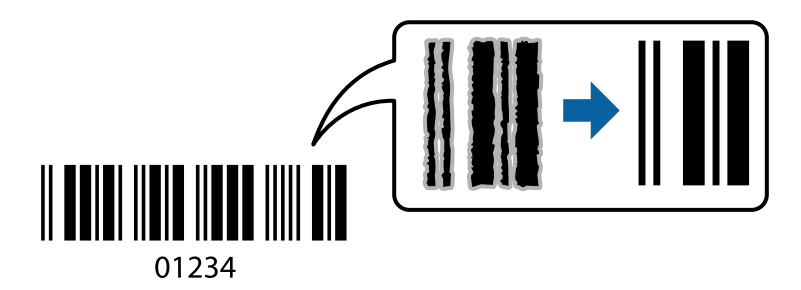

 תוכל להשתמש בתכונה זו עם סוגי הנייר ואיכויות ההדפסה הבאים. דף רגיל, מעטפה: רגיל פותחים את תוכנת ההדפסה ומעדכנים את ההגדרות הבאות. לשונית **תחזוקה** > **הגדרות מורחבות** > **מצב ברקוד**

## **הדפסת מסמכים ממכשירים חכמים**

תוכל להדפיס מסמכים מתוך התקן חכם כגון טלפון חכם או טבלט.

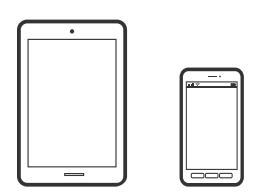

### **Epson Smart Panel באמצעות הדפסה**

Epson Smart Panel היא אפליקציה המאפשרת לך לבצע בקלות פעולות מדפסת, כולל הדפסה, העתקה או סריקה ממכשיר חכם כמו טלפון חכם או טבלט. תוכל לחבר את המדפסת אל המכשיר החכם באמצעות רשת

<mark>אלחוטית, בדוק את רמות הדיו ואת הסטטוס של המדפסת, ואם התרחשה שגיאה בדוק אם קיימים עבורה פתרונות.</mark><br>תוכל גם להעתיק בקלות במאצעות רישום של מועדף העתקה.

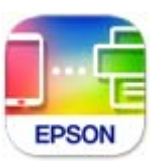

מתקינים את Panel Smart Epson מהקישור הבא או באמצעות קוד ה -QR. <https://support.epson.net/smpdl/>

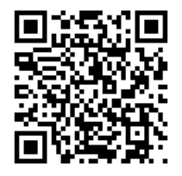

פותחים את Panel Smart Epson ולוחצים על תפריט ההדפסה במסך הבית.

### **Epson Print Enabler באמצעות הדפסה**

תוכל להדפיס באופן אלחוטי את המסמכים, הדוא"ל הצילומים ועמודי האינטרנט שלך ישירות מתוך טלפון או טבלט<br>Android שברשותך (Android גרסה 4.4 או מאוחרת ממנה). באמצעות כמה הקשות, יגלה התקן ה-<br>Android שברשותך מדפסת Epson שמחוברת לא

מחפשים את Enabler Print Epson -ב Play Google ומתקינים את האפליקציה.

גש אל הגדרות בהתקן ה-Android שלך, בחר <mark>הדפסה, ואז א</mark>פשר את Epson Print Enabler. מתוך<br>אפליקציית Android כמו Chrome, הקש על סמל התפריט והדפס את מה שנמצא על המסך.

*אם אינך רואה את המדפסת שלך, הקש כל המדפסות ובחר את המדפסת שלך. לתשומת לבך:*

### **הדפסה על מעטפות**

### **הדפסה על מעטפות ממחשב ( Windows(**

- טעו מעטפות לתור המדפסת.  $^1$ "טעינת [מעטפות" בעמוד](#page-27-0) 28
- הקובץ שברצונר להדפיס.  $^2$
- עבור לחלון של מנהל ההתקן של המדפסת. 3.
- בחר את גודל המעטפה מתוך **גודל המסמך** בלשונית **ראשי** ואז, בחר **מעטפה** מתוך **סוג דף**. 4.
- **ראשי** -ו **אפשרויות נוספות** לפי הצורך, ולאחר מכן לחץ על **אישור**. 5. הגדר את הפריטים האחרים בכרטיסיות

לחץ על **הדפס**. 6.

### **הדפסה על מעטפות ממחשב ( OS Mac(**

- טען מעטפות לתור המדפסת.  $^1$ "טעינת [מעטפות" בעמוד](#page-27-0) 28
- הקובץ שברצונר להדפיס.  $^2$
- **קובץ** או בכל פקודה אחרת שתעביר אותך לתיבת הדו-שיח .הדפסה 3. בחר באפשרות **הדפס** בתפריט
	- בגודל בתוך הגדרת **גודל דף**. 4. בחר
	- . 5. בחר באפשרות **הגדרות הדפסה** בתפריט שנפתח
		- בחר **מעטפה** בתור הגדרת **סוג מדיה**. 6.
		- הגדר את הפריטים האחרים לפי הצורך. 7.
			- לחץ על **הדפס**. 8.

### **הדפסת תצלומים**

#### **הדפסה תצלומים ממחשב**

+Photo Epson מאפשרת לך להדפיס תצלומים בקלות ובצורה חלקה בפריסות שונות על נייר תצלומים או מדבקות CD/̄DVD (יש רק מספר דגמים התומכים בהדפסת מדבקות CD/DVD). לקבלת מידע נוסף, עיין<br>בעזרה של האפליקציה.

### **הדפסת דפי אינטרנט**

#### **הדפסת דפי אינטרנט ממחשב**

+Epson Photo מאפשר לך להציג דפי אינטרנט, לחתוך את האזור שצוין, ואז לערוך ולהדפיס אותם. לקבלת מידע<br>נוסף, עיין בעזרה של האפליקציה.

#### **הדפסת דפי אינטרנט מהתקנים חכמים**

מתקינים את Panel Smart Epson מהקישור הבא או באמצעות קוד ה -QR.

#### <https://support.epson.net/smpdl/>

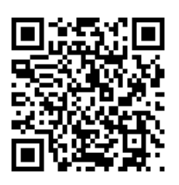

<span id="page-50-0"></span>אפליקציית הדפדפן ואז על **Panel Smart** ומתחילים את ההדפסה. פתח את דף האינטרנט שאתה רוצה להפדיס באפליקציית דפדפן האינטרנט שלך. מקישים על **שיתוף** בתפריט של

### **הדפסה באמצעות שירות ענן**

באמצעות שירות Connect Epson העומד לרשותך באינטרנט באפשרותך להדפיס מהטלפון החכם שלך, ממחשב הלוח שלך או מהמחשב הנייד בכל מקום ובכל שעה. כדי להשתמש בשירות זה, עליך לרשום את המשתמש<br>ואת המדפסת בשירות Epson Connect.

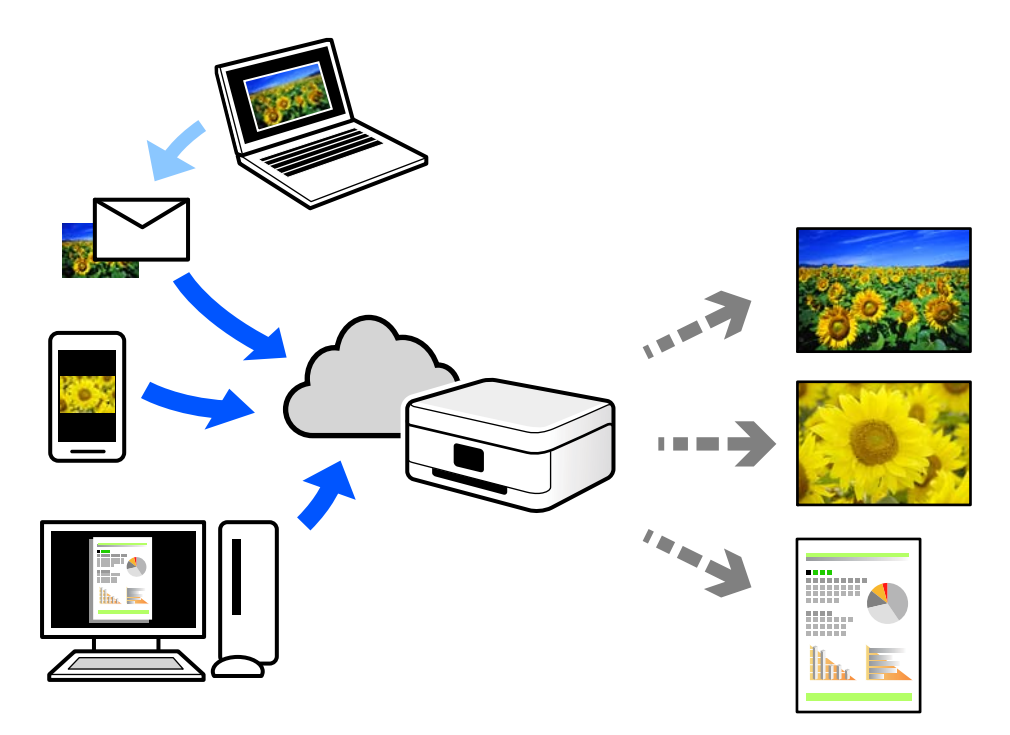

התכונות הזמינות באינטרנט הן כלהלן.

#### Email Print❏

כאשר אתה שולח דוא"ל עם צרופות כגון מסמכים או תמונות אל כתובת דוא"ל שהוקצתה למדפסת, ביכולתך<br>להדפיס את הדוא"ל והצרופות מאתרים מרוחקים כמו ביתר או מדפסת במשרד.

#### Remote Print Driver❏

זהו מנהל התקן משותף שיש לא תמיכה במנהל ההתקן להדפסה מרחוק. כאשר אתה מדפיס באמצעות מדפסת<br>הנמצאת באתר מרוחק, תוכל להדפיס באמצעות שינוי המדפסת בבחלון האפליקציות הרגילות.

עיין בפורטל האינטרט של Connect Epson לפרטים על הדרך להגדיר או להדפיס.

#### <https://www.epsonconnect.com/>

(אירופה בלבד) [http://www.epsonconnect.eu](http://www.epsonconnect.eu/)

# העתקה

<span id="page-52-0"></span>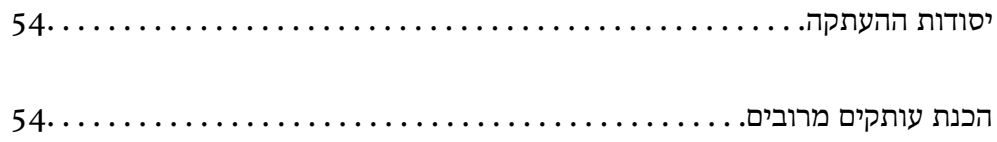

### **יסודות ההעתקה**

<span id="page-53-0"></span>באפשרותך להעתיק על נייר בגודל 4A באותה ההגדלה. שוליים ברוחב 3 מילימטרים מופיעים סביב קצוות הנייר, ללא קשר לכך לשוליים שיש במקור (אם יש בו שוליים). כשמעתיקים מסמכים מקוריים שמידותיהם קטנות מ-A4<br>השוליים יהיו רחבים מ3- מילימטרים. תלוי במיקום שבו מניחים את המקור.

טען נייר לתור המדפסת.  $^1$ 

"הכנסת נייר למזין הנייר [האחורי" בעמוד](#page-25-0) 26

הנח את עותקי המקור.  $\cdot^2$ 

"הנחת מסמכי מקור על משטח [הסריקה" בעמוד](#page-30-0) 31

 $\mathbb{B}^{\!\circ}$ לחץ על הלחצן  $\mathbb{\bar{B}}^{\!\circ}$ או על הלחצן  $\cdot$ *לתשומת לבך:* ❏ *הצבע, הגודל והגבולות של התמונה המועתקת שונים מעט מהמקור.*

### **הכנת עותקים מרובים**

באפשרותך להכין עותקים מרובים בפעם אחת. באפשרותך לציין 20 עותקים לכל היותר. שוליים ברוחב 3 מילימטרים<br>מופיעים סביב קצוות הנייר.

- טען גיליונות נייר בגודל  $A$  במספר השווה למספר העותקים שברצונד להכיו.  $^{\rm 1}$ "הכנסת נייר למזין הנייר [האחורי" בעמוד](#page-25-0) 26
	- הנח את שותקי המקור.  $^2$

"הנחת מסמכי מקור על משטח [הסריקה" בעמוד](#page-30-0) 31

לחץ על הלחצן  $\overline{\textbf{B}}^{\text{\tiny\textregistered}}$ או על הלחצן  $\textbf{B}^{\text{\tiny\textregistered}}$ מספר פעמים כמספר העותקים שברצונך להכין. לדוגמה, אם ברצונך להכין  $3$ 10 עותקים בצבע, לחץ על לחצן 10 פעמים.

*לתשומת לבך:*

*לחת על הלחצן תוך שנייה אחת כדי לשנות את מספר העותקים. אם לוחצים על הלחצן לאחר שנייה אחת, מספר העותקים נקבע וההעתקה מתחילה.*

## **סריקה**

<span id="page-54-0"></span>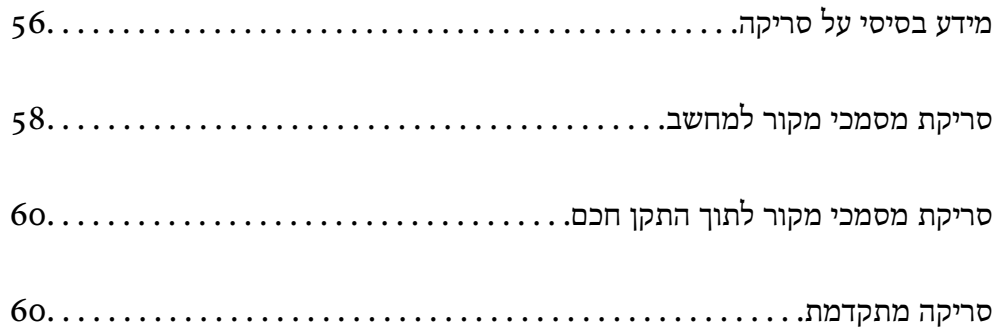

## **מידע בסיסי על סריקה**

### **מהי "סריקה ?"**

<span id="page-55-0"></span>"סריקה" היא התהליך של המרת מידע אופטי של נתוני נייר (כגון, מסמכים, גזירי כתב עת, תצלומים, איורים שצוירו<br>ביד, וכו הלאה) לנתוני תמונה דיגיטליים.

תוכל לשמור נתונים סרוקים כתמונה דיגיטלית כגון JPEG או PDF.

תוכל אז להדפיס את התמונה, לשלוח אותה בדוא"ל וכן הלאה.

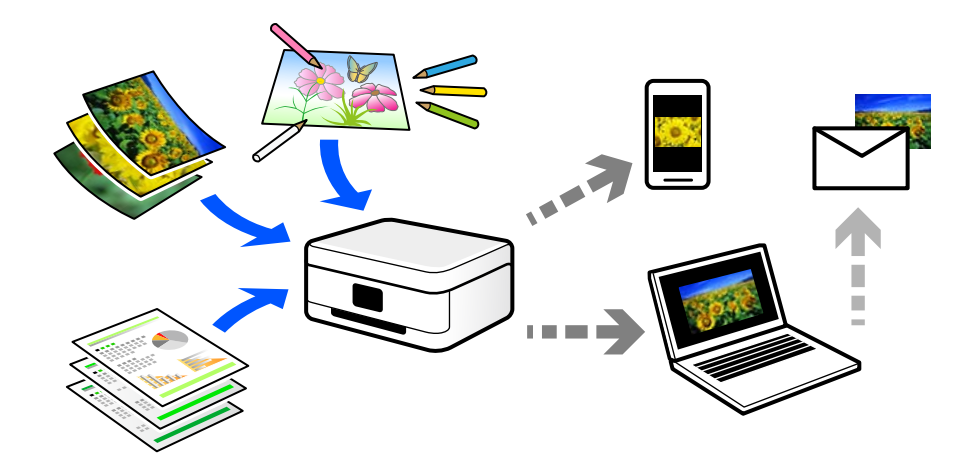

#### **שימושי סריקה**

תוכל להשתמש בסקירה במגוון דרכים כדי להפוך את החיים שלך לנוחים יותר.

באמצעות סריקת מסמר נייר והפיכתו לנתונים דיגטיליים. תוכל לקרוא אותו במחשב או בהתקו חכם.  $\Box$ 

ם באמצעות סריקת כרטיסים או עלונים והפיכתם לנתונים דיגיטליים, תוכל להשליך את מסמכי המקור ולצמצם את ∏<br>אי-הסדר.

באמצעות סריקת מסמכים חשובים, תוכל לגבות אותם בשירותי ענן או באמצעי אחסון אחר, למקרה שהם  $\Box$ 

 $\Box$ תוכל לשלוח את התצלומים או המסמכים שסרקת לחברים באמצעות הדוא"ל.

⊡ באמצעות סריקת איורים שבוצעו ביד וכן הלאה, תוכל לשתף אותם במדיה חברתית באיכות הרבה יותר גבוהה ⊑<br>מאשר לו היית מצלם אותם בהתקן החכם שלך.

באמצעות סריקת העמודים החביבים עליך מתוך עיתונים או כתבי עת, תוכל לשמור אותם ולהשליך את \_\_\_\_\_\_\_\_\_\_\_\_\_\_\_\_\_\_\_\_\_<br>המקור.

#### **שיטות סריקה זמינות**

תוכל להשתמש בכל אחת מהשיטות הבאות כדי לסרוק באמצעות מדפסת זו.

#### **מידע קשור**

- | "סריקה למחשב" בעמוד 57
- | "סריקה ישירה מהתקנים חכמים" בעמוד 57

#### **סריקה למחשב**

 קיימות שתי שיטות לסריקת מסמכי מקור למחשב; סריקה באמצעות לוח הבקרה של המדפסת, וסריקה מתוך המחשב.

תוכל לסרוק בקלות מלוח הבקרה של המדפסת.

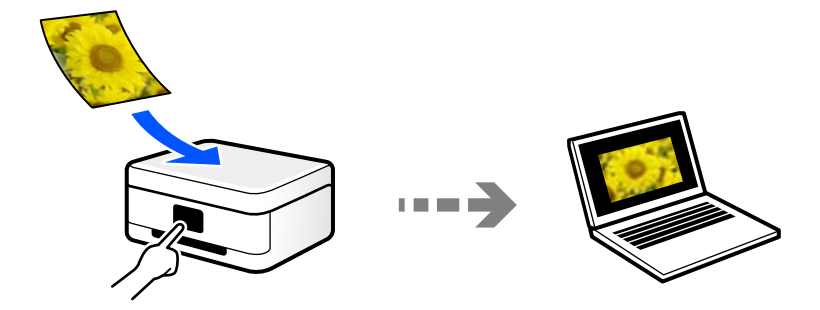

השתמש באפליקציית הסריקה ScanSmart Epson כדי לסרוק מהמחשב. תוכל לערוך תמונות אחרי סריקה.

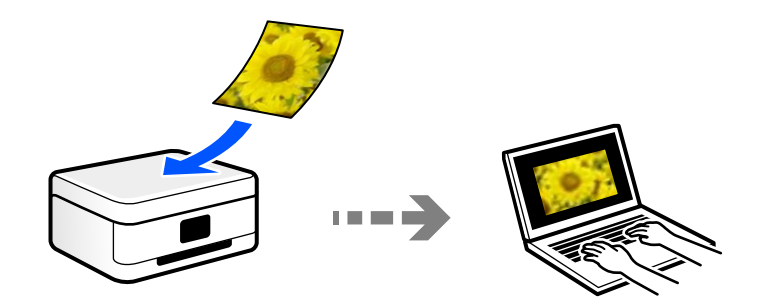

#### **סריקה ישירה מהתקנים חכמים**

תוכל לשמור תמונות סרוקות ישירות אל התקן חכם כמו טלפון חכם או טבלט באמצעות האפליקציה Epson<br>Smart Panel בהתקו החכם.

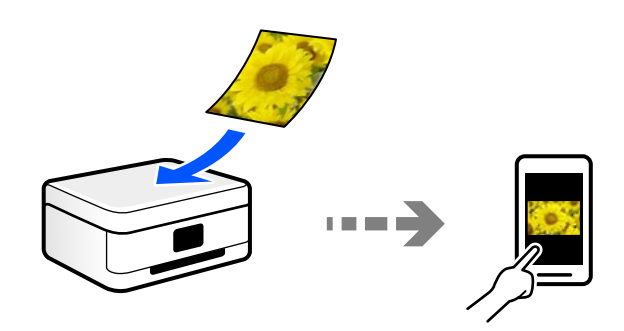

### **תבניות קובץ מומלצות בהתאם למטרות שלך**

באופן כללי, תבנית JPEG מתאימה לתצלומים בעוד שתבנית PDF מתאימה למסמכים.

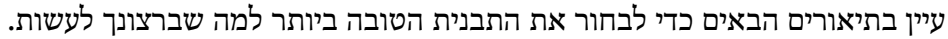

<span id="page-57-0"></span>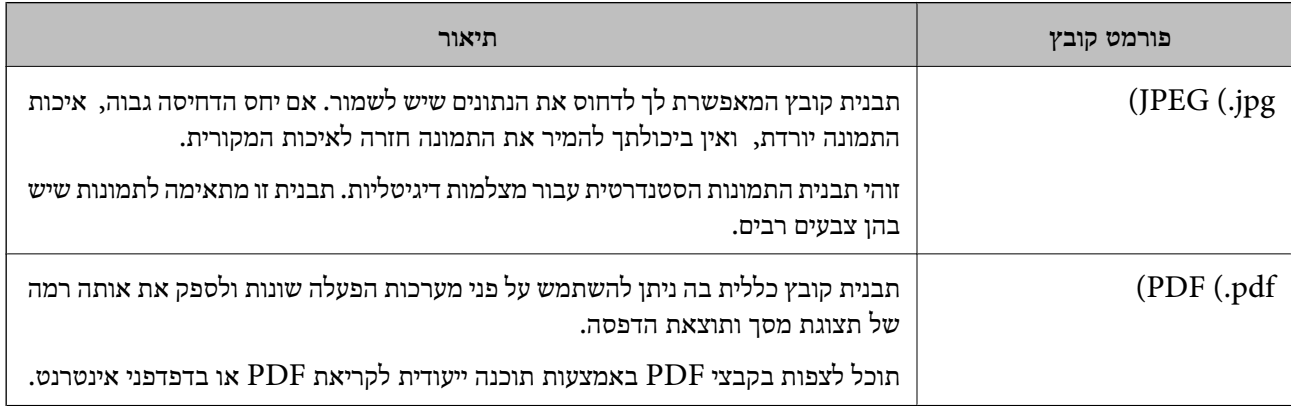

### **רזולוציות מומלצות בהתאם למטרות שלך**

הרזולוציה מציינת את מספר הפיקסלים (השטח הקטן ביותר בתמונה) עבור כל אינץ ( 25.4 מ"מ ) והיא נמדדת -ב dpi) (נקודות לאינץ'). היתרון של הגברת הרזולוציה נעוץ בחידוד פרטי התמונה. עם זאת, אפשר גם שיהיו לכך גם<br>החסרונות הראית

❏גודל הקובץ גדל

(כאשר מכפילים את הרזולוציה, גודל הקובץ גדל בערך פי ארבע).

הסריקה, השמירה והקריאה של התמונה אורכים זמן רב $\Box$ 

התמונה הופכת לגדולה מכדי שניתן יהיה להתאימה לתצוגה או להדפיס אותה על הנייר $\Box$ 

עיין בטבלה והגדר את הרזולוציה המתאימה למטרת התמונה הסרוקה שלך.

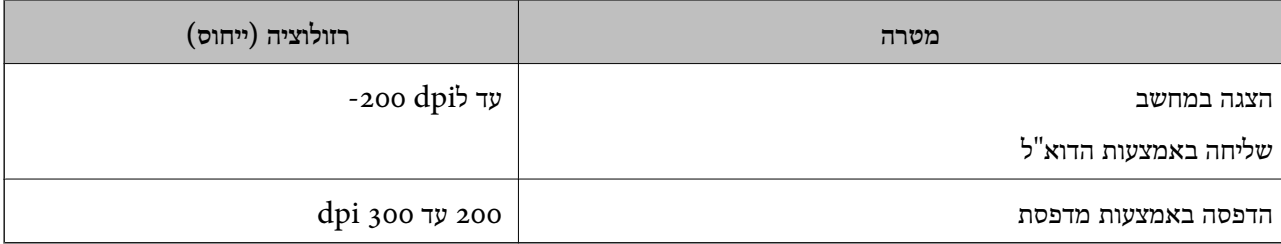

### **סריקת מסמכי מקור למחשב**

 קיימות שתי שיטות לסריקת מסמכי מקור למחשב; סריקה באמצעות לוח הבקרה של המדפסת, וסריקה מתוך המחשב.

**מידע קשור** 

- | "סריקה מלוח [הבקרה" בעמוד](#page-58-0) 59
	- | "סריקה [ממחשב" בעמוד](#page-58-0) 59

### **סריקה מלוח הבקרה**

אפשר לשמור את התמונה שנסרקה במחשב שמחובר למדפסת באמצעות כבל USB.

*כדי להשתמש בתכונה זו, ודא שהאפליקציות הבאות מותקנות במחשב שלך. לתשומת לבך:*

- <span id="page-58-0"></span>*חדשות אוגרסאות) ) 10.11OS X El Capitan או ,יותר חדשות אוגרסאות) Windows 7Epson ScanSmart* ❏ *יותר)*
	- *(10.10)/OS XOS X Yosemite או) Windows Vista/Windows XPEpson Event Manager* ❏ *((Mavericks (10.9.5*
		- ❏ *2 Scan Epson) תוכנה שצריך כדי לסרוק)*

*עיין בפרטים הבאים כדי לבדוק אם יש אפליקציות מותקנות.*

*11 Windows: לחץ על הלחצן "התחל" ואז בדוק את apps All < התיקייה Software Epson < Epson .Epson Scan 2 < EPSON והתיקייה ,ScanSmart*

*10 Windows: לחץ על לחצן ההפעלה ואז בדוק את Software Epson התיקיה > ScanSmart Epson, ואת .Epson Scan 2 < התיקיה EPSON*

*8 Windows8.1/ Windows: הזן את שם היישום בצ'ארם החיפוש ולאחר מכן בחר בסמל המוצג.*

*7 Windows: לחץ עללחצן התחלואז בחר כל התוכניות. לאחר מכן בדוק את Software Epson התיקיה > Epson .Epson Scan 2 < התיקיה EPSON ואת ,ScanSmart*

*XP Windows/Vista Windows: לחץ עללחצן התחלואז בחר כל התוכניות או תוכניות. לאחר מכן בדוק את Epson .Epson Scan 2 < התיקיה EPSON ואת ,Epson Event Manager < התיקיה Software*

*.Epson Software < אפליקציות > בצע בחר :Mac OS*

- הנח את עותקי המקור.  $\cdot^1$
- לחץ על ועל בו-זמנית כדי להתחיל בסריקה. 2.

כשמשתמשים ב-Windows 7 או גרסאות חדשות יותר, או ב-Lo.11OS X El Capitan ) ) או גרסאות חדשות<br>יותר: התוכנה Epson ScanSmart נפתחת אוטומטית במחשב והסריקה מתחילה.

*לתשומת לבך:*

❏ *עיין בעזרה שלScanSmart Epson למידע מפורט על פעולת התוכנה. לחץ עזרה במסך ScanSmart Epson כדי לפתוח את העזרה.*

❏ *הגודל, הצבע והגבולות של התמונה הסרוקה לא יהיו בדיוק זהים למסמך המקור.*

#### **סריקה ממחשב**

תוכל לסרוק ממחשב באמצעות ScanSmart Epson.

אפליקציה זו מאפשרת לך לסרוק בקלות מסמכים ותצלומים, ואז לשמור את התמונות הסרוקות בשלבים פשוטים.

הנח את עותקי המקור.  $^{\rm 1}$ 

"הנחת מסמכי מקור על משטח [הסריקה" בעמוד](#page-30-0) 31

- התחל את ScanSmart Epson. 2.
	- Windows 11❏

<span id="page-59-0"></span>**ScanSmart**. לחץ על לחצן התחל, ולאחר מכן בחר **כל האפליקציות** > **Software Epson** < **Epson**

Windows 10<del>□</del>

לחץ על הלחצן "התחל", ואז בחר **Software Epson** < **ScanSmart Epson**.

- Windows 8.1/Windows 8❏ הזן את שם היישום בצ'ארם החיפוש ולאחר מכן בחר בסמל המוצג.
- Windows 7❏ לחץ על לחצן התחל, ולאחר מכן בחר **כל התוכניות** > **Software Epson** < **ScanSmart Epson**.

Mac OS❏

בחר באפשרות **עבור אל** > **יישומים** > **Software Epson** < **ScanSmart Epson**.

כאשר מוצג מסך Epson ScanSmart פעל בהתאם להוראות המוצגות על המסך כדי לסרוק.  $\cdot 3$ *לחץ עזרה כדי לצפות במידע פעולה מפורט. לתשומת לבך:*

### **סריקת מסמכי מקור לתוך התקן חכם**

*לפני הסריקה, התקן את Panel Smart Epson בהתקן החכם שלך. לתשומת לבך:*

- הנח את עותקי המקור.  $^{\rm 1}$ "הנחת המסמכים [המקוריים" בעמוד](#page-29-0) 30
- הפעל את Panel Smart Epson בהתקן החכם שלך. 2.
	- בחר בתפריט הסריקה במסך הבית.  $3$
- , פעל בהתאם להוראות שעל גבי המסך. 4. לשמירת התמונות

### **סריקה מתקדמת**

#### **סריקת תצלומים רבים בבת אחת**

באמצעות השימוש -ב ScanSmart Epson, תוכל לסרוק תצלומים רבים בעת ובעונה אחת ולשמור כל תמונה בנפרד.  $\frac{1}{1}$ . הנח את התצלומים על משטח הסריקה. הנח אותם במרחק 4.5 מ"מ (0.2 אינץ') מהקצוות האופקיים והאנכיים<br>של משטח הסריקה, והנח אותם במרחק של 20 מ"מ (0.8 אינץ') לפחות אלו מאלו.

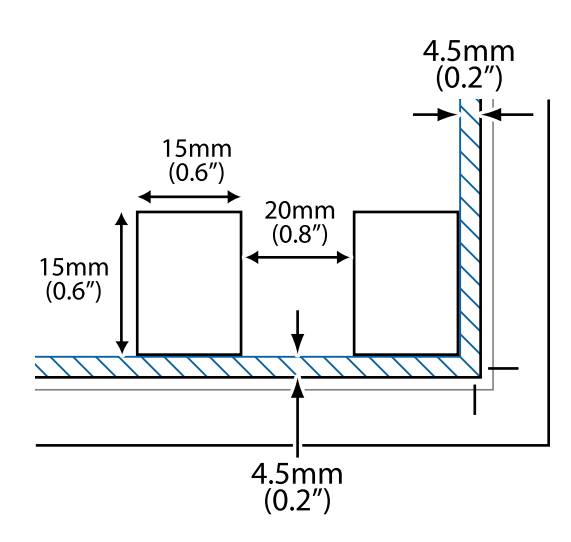

*לתשומת לבך: על התצלומים להיות גדולים יותר מאשר 15 על 15 מ "מ ( 0.6×0.6 אינץ .)'*

- התחל את ScanSmart Epson. 2.
	- Windows 11❏

**ScanSmart**. לחץ על לחצן התחל, ולאחר מכן בחר **כל האפליקציות** > **Software Epson** < **Epson**

Windows 10<del>□</del>

לחץ על הלחצן "התחל", ואז בחר **Software Epson** < **ScanSmart Epson**.

Windows 8.1/Windows 8❏

הזן את שם היישום בצ'ארם החיפוש ולאחר מכן בחר בסמל המוצג.

Windows 7❏

לחץ על לחצן התחל, ולאחר מכן בחר **כל התוכניות** > **Software Epson** < **ScanSmart Epson**.

Mac OS❏

בחר באפשרות **עבור אל** > **יישומים** > **Software Epson** < **ScanSmart Epson**.

כאשר מוצג מסך Epson ScanSmart פעל בהתאם להוראות המוצגות על המסך כדי לסרוק.  $\cdot 3$ 

תצלומים סרוקים נשמרים כתמונות נבדלות.

## **תחזוקת המדפסת**

<span id="page-61-0"></span>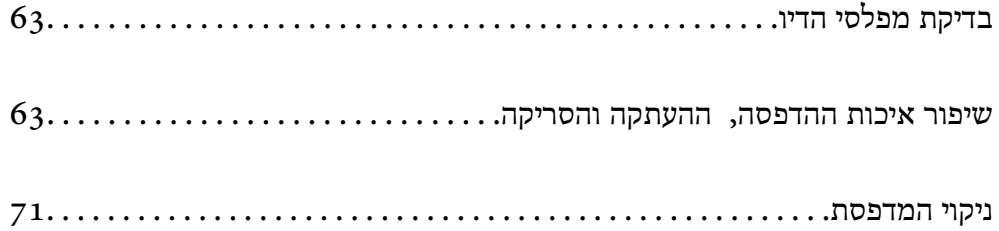

## **בדיקת מפלסי הדיו**

באפשרותך לבדוק את מפלסי הדיו, בקירוב, מהמחשב.

<span id="page-62-0"></span>*תוכל להמשיך להדפיס בזמן שהודעת מפלס הדיו הנמוך מוצגת. החלף את מחסניות הדיו בעת הצורך. לתשומת לבך:*

**מידע קשור** 

- | "המשך להדפיס באופן זמני בלא להחליף מחסניות [דיו" בעמוד](#page-140-0) 141
- | "המשך להדפיס כדי לשמר דיו שחור (עבור Windows [בלבד\)" בעמוד](#page-142-0) 143
	- | "הגיע הזמן להחליף את מחסניות [הדיו" בעמוד](#page-129-0) 130

### **בדיקת מפלסי הדיו — Windows**

- $\,$ נחלון של מנהל ההתקן למדפסת.  $^1$ 
	- לחץ על **רמות דיו** בכרטיסייה **ראשי**. 2.

```
לתשומת לבך:
```

```
אם 3 Monitor Status EPSON מושבת, כמות הדיולא מוצגת. לחץ על הגדרות מורחבות בכרטיסייה תחזוקה
                          ולאחר מכן בחר את הפעל את 3 Monitor Status EPSON.
```
### **בדיקת מפלסי הדיו ( OS Mac(**

- את המדפסת. מתוך התפריט Apple < **מדפסות וסורקים** (או **הדפסה וסריקה** , **הדפסה ופקס**), ואז בחר 1. בחר **העדפות מערכת**
	- לחץ על **אפשרויות וציוד** > **שירות** > **פתח שירות מדפסת**. 2.
		- 3. .**EPSON Status Monitor** על לחץ

### **שיפור איכות ההדפסה, ההעתקה והסריקה**

#### **בדיקת ראש ההדפסה וניקויו**

אפשר גם לצפות בהסבר באמצעות מדריכי סרטונים באינטרנט. אפשר להיכנס לאתר הבא.  $\bullet$ 

#### <https://support.epson.net/publist/vlink.php?code=NPD6930>

אם הנחירים סתומים התדפיסים נעשים דהויים, יש רצועות נראות לעין או שמופיעים צבעים לא צפויים. אם הנחירים סתומים מאוד, יודפס דף ריק. כשאיכות ההדפסה יורדת, השתמש תחילה בתכונת בדיקת הנחירים ובדוק אם הנחירים<br>סתומים. אם הנחירים סתומים נקה את ראש ההדפסה.

### *חשוב:* c

- ❏ *בשעת ניקוי הראש אסור לפתוח את המכסה הקדמי ואסור לכבות את המדפסת. אם ניקוי הראש לא הושלם יתכן שלא תוכל להדפיס.*
	- ❏ *ניקוי הראש צורך דיו ולכן אין לבצע אותו יותר מהדרוש.*
	- ❏ *אם כמות הדיו נמוכה ייתכן שלא תוכל לנקות את ראש ההדפסה.*
- ❏ *אם איכות ההדפסה לא השתפרה לאחר החזרה על בדיקת הנחירים ועלניקוי הראש כ -3 פעמים, המתןלפחות 12 שעות ללא הדפסה ולאחר מכן בדוק שוב את הנחירים ונקה את ראש ההדפסה אם יש בכך צורך. אנו ממליצים לכבות את המדפסת באמצעות לחיצה על הלחצן*P*. אם איכות ההדפסה עדייןלא השתפרה, הפעל ניקוי מכני.*

❏ *כדי למנוע מראש ההדפסה להתייבש, אל תנתק את המדפסת כשהיא דולקת.*

תוכל לבדוק ולנקות את ראש ההדפסה באמצעות שימוש בלוח הבקרה של המדפסת.

- $\rm A4$ הכנס למדפסת דף רגיל בגודל  $^{-1}$
- לחץ על הכפתור  $\bigcup$  כדי לכבות את המדפסת.  $^2$
- מהבלק את המדפסת ובו-זמנית לחץ על לחצן  $\heartsuit$  והחזק אותו לחוץ. אחר כך, כאשר נורת צריכת החשמל 3. הלחצנים.<br>מהבהבת, שחרר את הלחצנים.

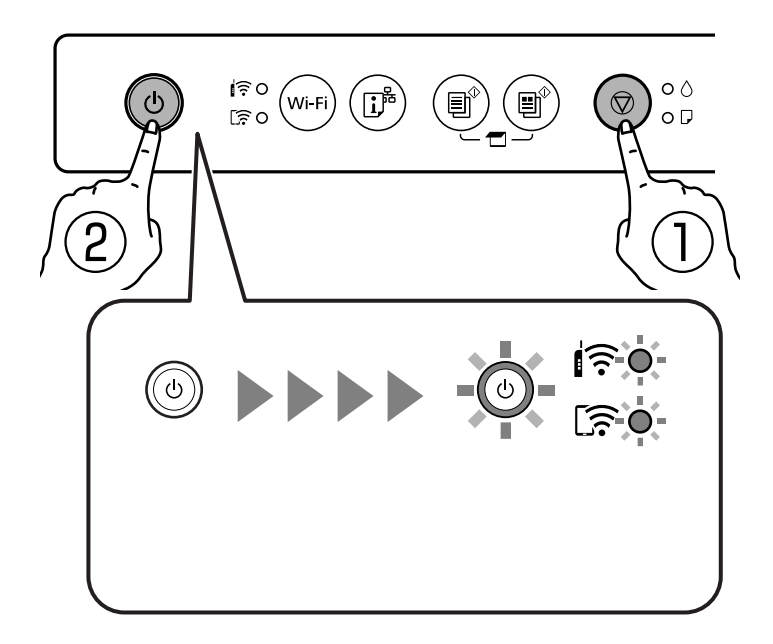

תבנית בדיקת הנחירים מודפסת.

*אפשר שיעבור זמן מה לפני שתתחיל הדפסת דפוס בדיקת הנחיר. לתשומת לבך:*

כדי לראות אם יש סתימה בנחירי ראש ההדפסה. 4. בדוק את הדגם המודפס

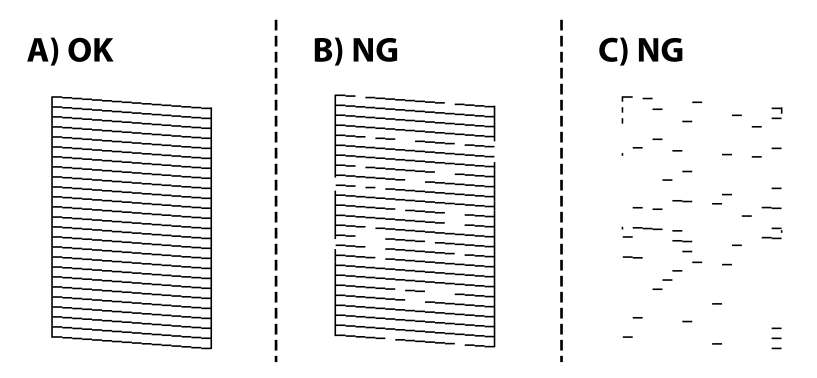

#### $:A \square$

כל הקווים הודפסו. אין צורך בשלבים נוספים.

 $B$ או קרוב ל-B $\Box$ 

כמה נחירים סתומים. לחץ על לחצן  $\heartsuit$  והחזק אותו לחוץ חמש שניות עד שנורת צריכת החשמל תתחיל להבהב.

ניקוי ראש ההדפסה מתחיל.

*אפשר שיחלוף זמן מה בטרם יתחיל ניקוי ראש ההדפסה. לתשומת לבך:*

 $C$ או קרוב ל-C $\square$ 

אם מרבית השורות חסרות או שלא הודפסו, הדבר מצביע על כך שרוב הנחירים סתומים. הפעל את ניקוי<br>מכני. עבור פרטים, עיין ב"מידע קשור" להלן.

י כאשר נורת צריכת החשמל מפסיקה להבהב, הדפס שוב תבנית בדיקת נחירים. חזור על הניקוי ועל הדפסת 5. כאשר נורת בדיק<br>התבנית עד שכל הקווים יודפסו בשלמותם.

### *חשוב:* c

*אם איכות ההדפסה לא השתפרה לאחר החזרה על בדיקת הנחירים ועלניקוי הראש כ -3 פעמים, המתןלפחות 12 שעות ללא הדפסה ולאחר מכן בדוק שוב את הנחירים ונקה את ראש ההדפסה אם יש בכך צורך. אנו ממליצים*

*לכבות את המדפסת באמצעות לחיצה על הלחצן* P*. אם איכות ההדפסה עדיין לא השתפרה, הפעל ניקוי מכני.*

#### **מידע קשור**

 $\epsilon$ מפעיל ניקוי מכני" בעמוד 65"

### **מפעיל ניקוי מכני**

תכונת ה- ניקוי מכני עשויה לשפר את איכות ההדפסה במקרים הבאים.

ם כאשר מרבית הנחירים סתומים.  $\Box$ 

כאשר ביצעת בדיקת נחירים וניקוי ראש 3 פעמים ואז המתן לפחות 12 שעות ללא הדפסה, אך איכות ההדפסה Q<br>עדייו לא השתפרה.

### *חשוב:* c

 *ניקוי מכני משתמש ביותר דיו מאשר ניקוי ראש ההדפסה.*

#### **מידע קשור**

 $\epsilon_3$  בדיקת ראש ההדפסה [וניקויו" בעמוד](#page-62-0)  $\blacklozenge$ 

### **מפעיל ניקוי מכני ( Windows(**

- עבור לחלון של מנהל ההתקן של המדפסת. 1.
	- לחץ על **ניקוי ראש** בכרטיסייה **תחזוקה**. 2.
		- **ניקוי מכני**. 3. בחר
- פעל בהתאם להוראות המוצגות על המסך. 4.

### *חשוב:* c

*אם איכות ההדפסה לא השתפרה אחרי הרצת ניקוי מכני, המתן לפחות 12 שעות בלא להדפיס, ואז הדפס שוב את תבנית בדיקת הנחירים. הפעל שוב את ניקוי או את ניקוי מכני בהתאם לתבנית שהודפסה. אם האיכות עדיין לא השתפרה, צור קשר עם התמיכה של Epson.*

### **מפעיל ניקוי מכני ( OS Mac(**

- את המדפסת. בחר **העדפות מערכת** מתוך התפריט Apple < **מדפסות וסורקים** (או **הדפסה וסריקה** , **הדפסה ופקס**), ואז בחר 1.
	- לחץ על **אפשרות ואספקה** > **שירות** > **פתח שירות מדפסת**. 2.
		- לחץ על **ניקוי ראש הדפסה**. 3.
			- **ניקוי מכני**. 4. בחר
		- פעל בהתאם להוראות המוצגות על המסר.  $\cdot$ 5.  $\cdot$

### *חשוב:* c

*אם איכות ההדפסה לא השתפרה אחרי הרצת ניקוי מכני, המתן לפחות 12 שעות בלא להדפיס, ואז הדפס שוב את תבנית בדיקת הנחירים. הפעל שוב את ניקוי או את ניקוי מכני בהתאם לתבנית שהודפסה. אם האיכות עדיין לא השתפרה, צור קשר עם התמיכה של Epson.*

#### **מניעת סתימת נחירים**

השתמש תמיד בלחצן ההפעלה בעת כיבוי והדלקת המדפסת. בדוק שנורית ההפעלה כבויה לפני שתנתק את כבל החשמל. הדיו עצמו עלול להתייבש אם אין הוא מכוסה. בדיוק כמו הנחת מכסה על עט נובע או עט שמן כדי למנוע התייבשות<br>שלה. ודא שראש ההדפסה מכוסה כראוי כדי למנוע את התייבשות הדיו.

<mark>אחרי ניתוק כבל החשמל או במקרה של הפסקת חשמל במהלך פעולת המדפסת, אפשר שראש ההדפסה לא יכוסה</mark><br>כראוי. אם משאירים את ראש ההדפסה כמות שהוא, הוא יתייבש ויגרום לנחירים (יציאות הדיו) להתייבש.

במקרים אלה, הדלק את המדפסת וכבה אותה שוב, במהירות האפשרית על מנת לכסות את ראש ההדפסה.

#### **יישור ראש ההדפסה**

אם רואים שקווים אנכיים אינם מיושרים כהלכה או אם רואים תמונות מטושטשות יש ליישר את ראש ההדפסה.

#### **יישור ראש ההדפסה — Windows**

- $\rm A4$ הכנס למדפסת דף רגיל בגודל  $^{-1}$
- $\,$ עבור לחלון של מנהל ההתקן של המדפסת.  $^2$
- לחץ על **יישור ראש הדפסה** בכרטיסייה **תחזוקה**. 3.
	- פעל בהתאם להוראות המוצגות על המסך. 4.

#### **יישור ראש ההדפסה — OS Mac**

- $\rm A4$ הכנס למדפסת דף רגיל בגודל  $^{-1}$ .
- את המדפסת. מתוך התפריט Apple < **מדפסות וסורקים** (או **הדפסה וסריקה** , **הדפסה ופקס**), ואז בחר 2. בחר **העדפות מערכת**
	- לחץ על **אפשרויות וציוד** > **שירות** > **פתח שירות מדפסת**. 3.
		- 4. .**Print Head Alignment** על לחץ
		- פעל בהתאם להוראות המוצגות על המסר.  $\cdot 5$

#### **ניקוי נתיב הנייר ממריחות דיו**

כאשר התדפיסים מרוחים או שרוטים, נקה את הגלגלת בפנים.

### *חשוב:* c

*אין להשתמש בנייר טישו לניקוי בתוך המדפסת. נחירי ראש ההדפסה עלולים להיסתם מסיבי בד.*

- $\,$ ודא שאין אבק או כתמים על משטח הסריקה ועל מכסה המסמכים.  $^1$ 
	- $\rm A4$ הכנס למדפסת דף רגיל בגודל  $\cdot^2$
- התחל להעתיק בלי להניח את מסמך המקור.  $3$
- חזור על התהליך עד שהנייר לא יוכתם בדיו. 4.
- 5· כאשר לא ניתן למחוק את התקלה אחרי סילוק חסימת הנייר, יש כתמים על החלק הנמצא בתוך המדפסת המוצג<br>באיור. כבה את המדפסת, ואז נגב את הדיו באמצעות מטוש צמר גפו.

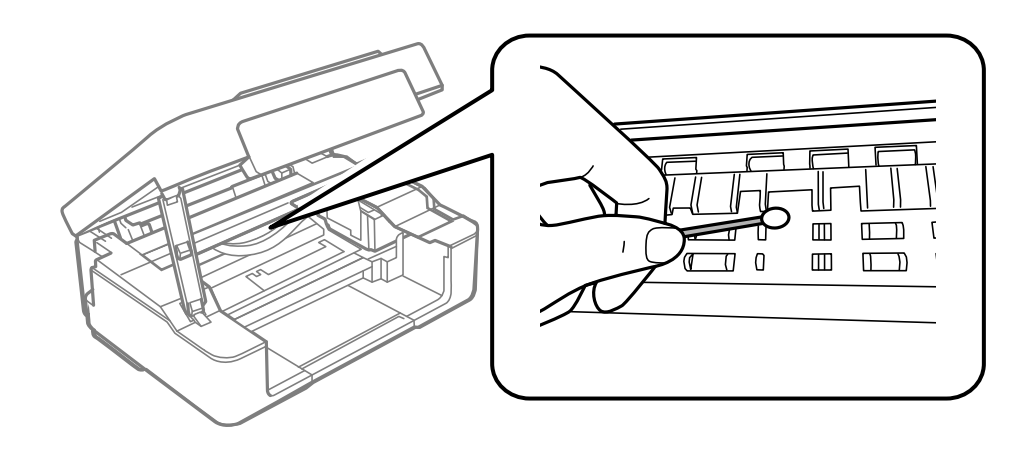

### *חשוב:* c

❏ *אין להשתמש בנייר טישו לניקוי בתוך המדפסת. נחירי ראש ההדפסה עלולים להיסתם מסיבי בד.*

❏ *אל תיגע בחלקים המוצגים באיור הבא. אם תעשה זאת אתה עלול לגרום לתקלה.*

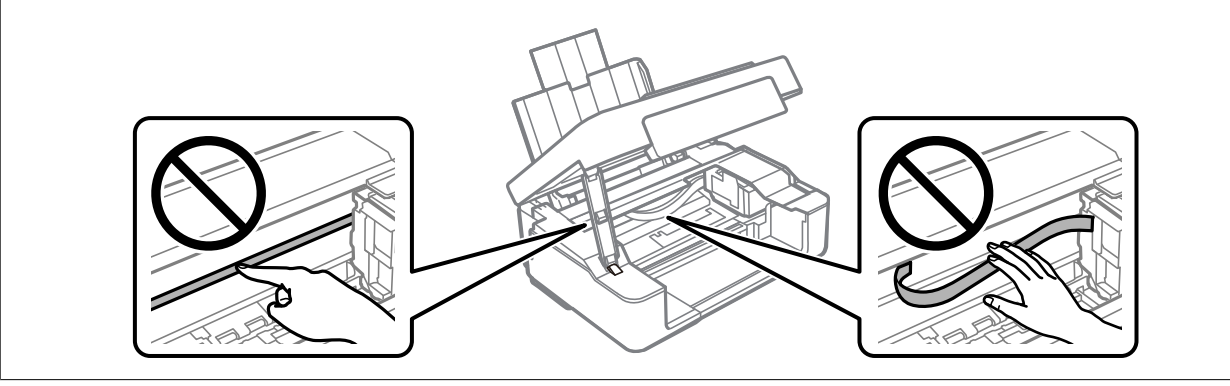

#### **ניקוי משטח סריקה**

כאשר ההעתקים או התמונות הסרוקות מרוחים, נקה את משטח סריקה.

*חשוב:* c

*לעולם אל תשתמש באלכוהול או במדלל לניקוי המדפסת. הכימיקלים האלה עלולים להזיק למדפסת.*

. פתח את מכסה המסמכים  $\cdot^1$ 

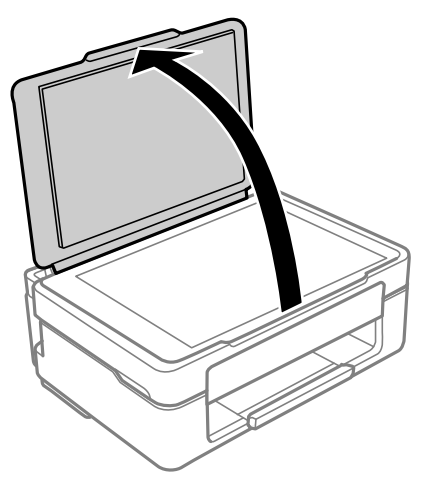

ר, השתמש בסמרטוט רך, יבש ונקי כדי לנקות את משטח משטח סריקה.  $^{\rm 2}$ 

### *חשוב:* c

<span id="page-68-0"></span>❏ *אם משטח הזכוכית מוכתם בשומן או בחומר אחרשקשה להסירו, השתמשבכמות קטנהשל מנקה זגוגיות ובסמרטוט רך כדי להסירו. נגב את כל שאריות הנוזל.*

❏ *אל תלחץ חזק מדי על משטח .הזכוכית* 

❏ *הקפד לא לשרוט את משטח הזכוכית ולא לפגוע בו. משטח זכוכית פגוע יכול להפחית את איכות הסריקה.*

#### **ניקוי הסרט השקוף**

כאשר התדפיס אינו משתפר אחרי יישור ראש ההדפסה או ניקוי נתיב הנייר, אפשר שהסרט השקוף בתוך המדפסת מוכתם.

הפריטים הדרושים:

- ❏(מספר) מטושי צמר גפן
- $\Box$ מים עם כמה טיפות של חומר ניקוי (2 או 3 טיפות של חומר ניקוי בתוך 1/4 כוס של מי ברז)

❏תאורה המאפשרת לבדוק את הכתמים

*חשוב:* c

*אין להשתמש בנוזל ניקוי אחר מחוץ למים עם כמה טיפות של חומר ניקוי.*

 $\rm C$ . כבה את המדפסת באמצעות לחיצה על הלחצו  $^{-1}$ 

. פתח את יחידת הסורק $\cdot^2$ 

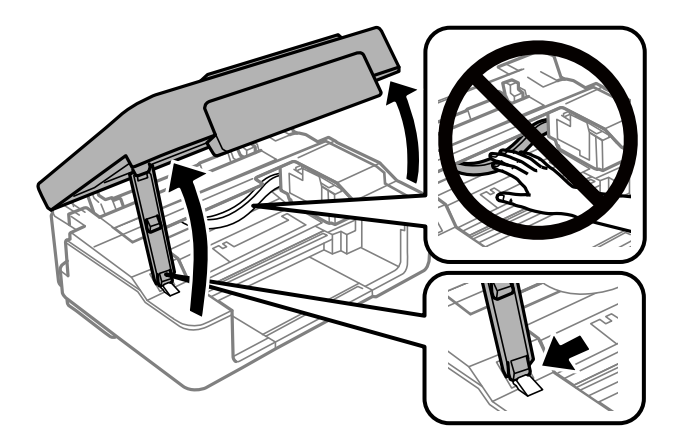

השקוף מוכתם. קל יותר לראות את הכתמים באור.  $3$ אם קיימים כתמים (כגון, סימני טביעות אצבעות או שמן) על הסרט השקוף  $\rm(A)$ , עבור לשלב הבא.

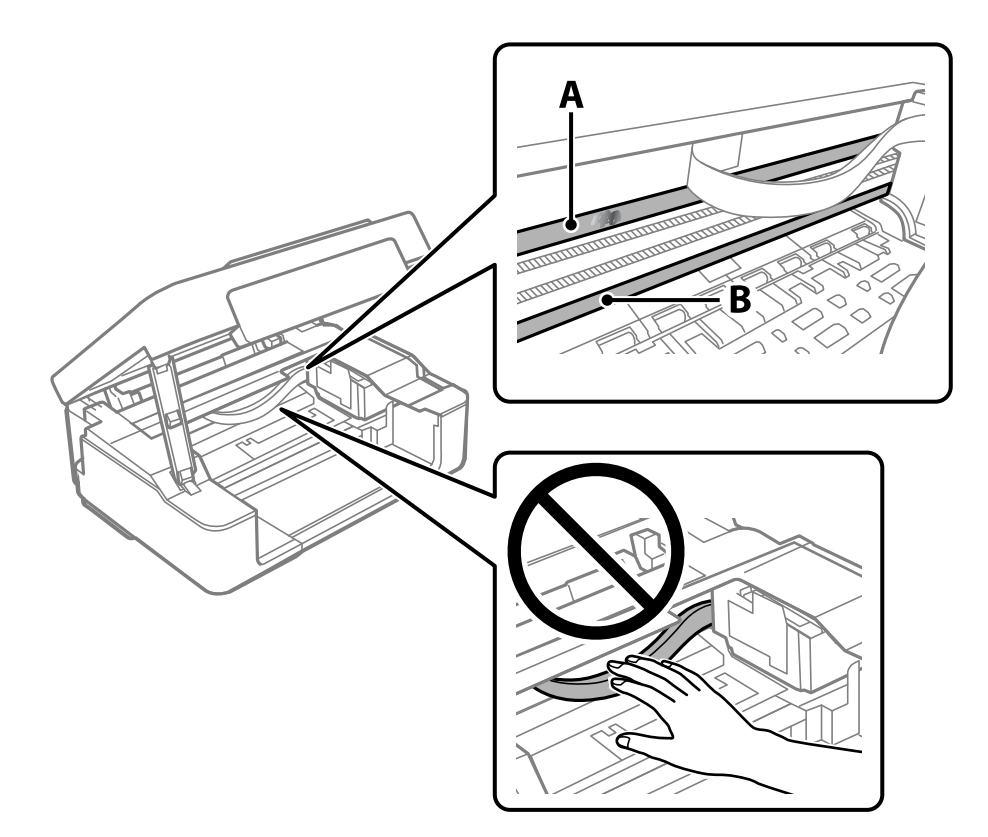

הסרט השקוף: $\mathrm{A}$ 

B: מסילה

### *חשוב:* c

*יש להיזהר לא לגעת במסילה B( ). אחרת, אפשר שלא תוכללהדפיס. אל תנגב את השמן מהמסילה, משום שהוא חיוני לפעולות.* <span id="page-70-0"></span>צמר הגפן במים עם מספר טיפותשל חומר ניקוי באופןשהמטושלא יטפטף מים, ואז העבר אותו 4. לחלח את מטוש על החלק המוכתם.

זהירות לא לגעת בדיו שנשפך בתוך המדפסת.

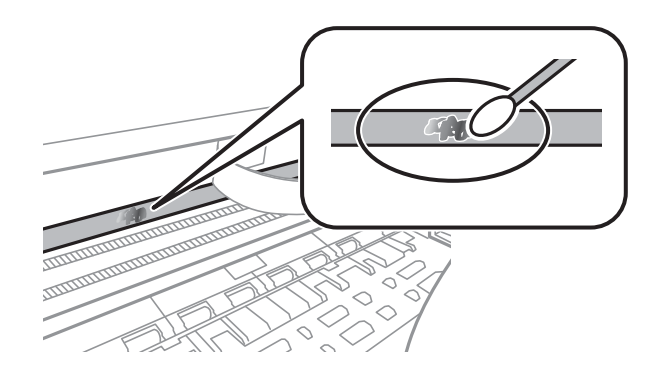

### *חשוב:* c

*נגב בעדינות את הכתם. אם תלחץ את מטוש צמר הגפן חזק מדי כנגד הסרט, עלולים קפיצי הסרט לצאת ממקום וייגרם נזק למדפסת.*

צמר גפן חדש ויבש כדי לנגב את הסרט. 5. יש להשתמש במטוש

#### *חשוב:*L

*אל תשאיר סיבים כלשהם על הסרט.*

*כדי למנוע מהכתם להתפשט, החלף לעיתים קרובות את מטוש צמר הגפן במטוש חדש. לתשומת לבך:*

- חזור על שלבים 4 ו- 5 עד שייעלמו הכתמים מהסרט.  $^6$ 
	- שאין כתמים על הסרט. 7. בדוק חזותית

### **ניקוי המדפסת**

אם הרכיבים והמארז מלוכלכים או מאובקים, כבה את המדפסת ונקה אותם באמצעות מטלית רכה ונקיה שלוחלחה<br>במים. אם לא תוכל להסיר את הלכלוך, נסה להוסיף כמות קטנה של חומר ניקוי קל למטלית לחה.

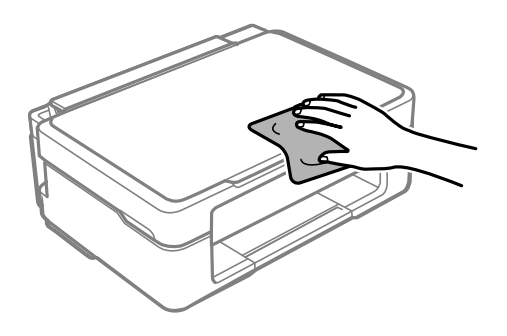

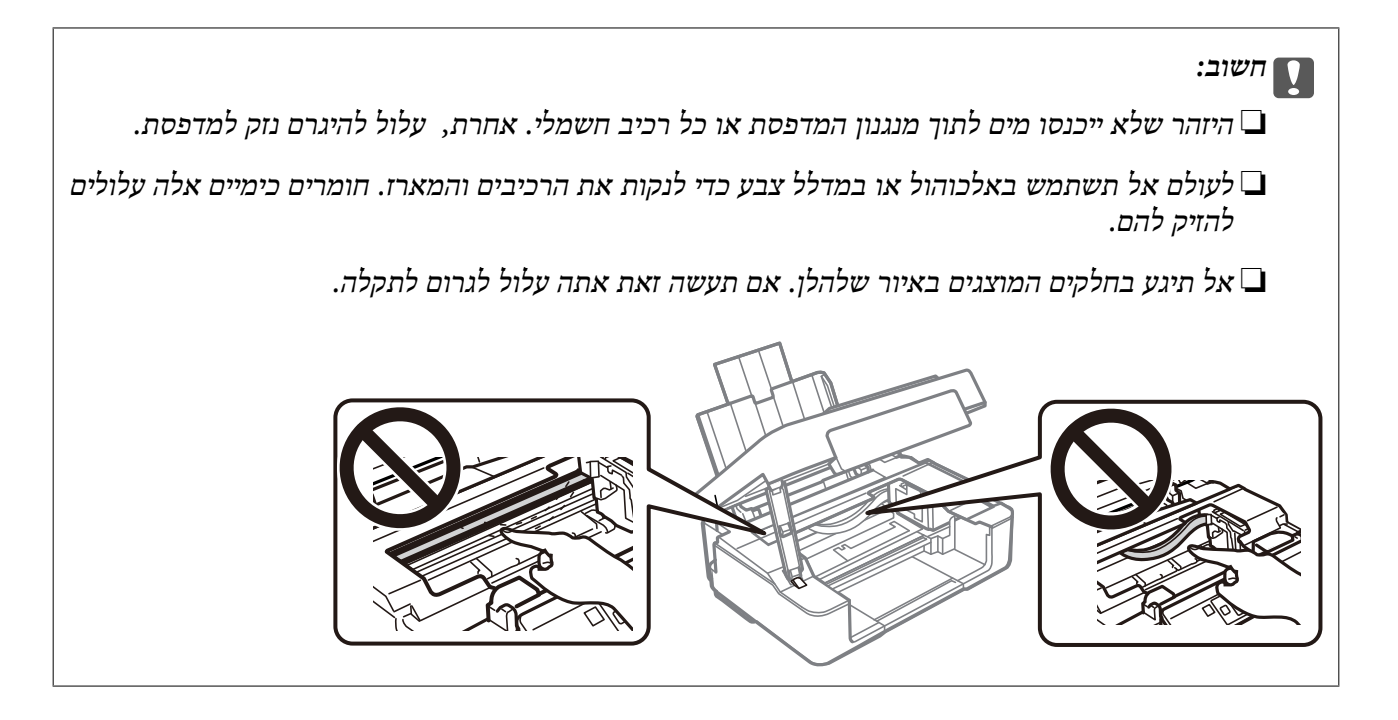
# **במצבים הבאים**

<span id="page-72-0"></span>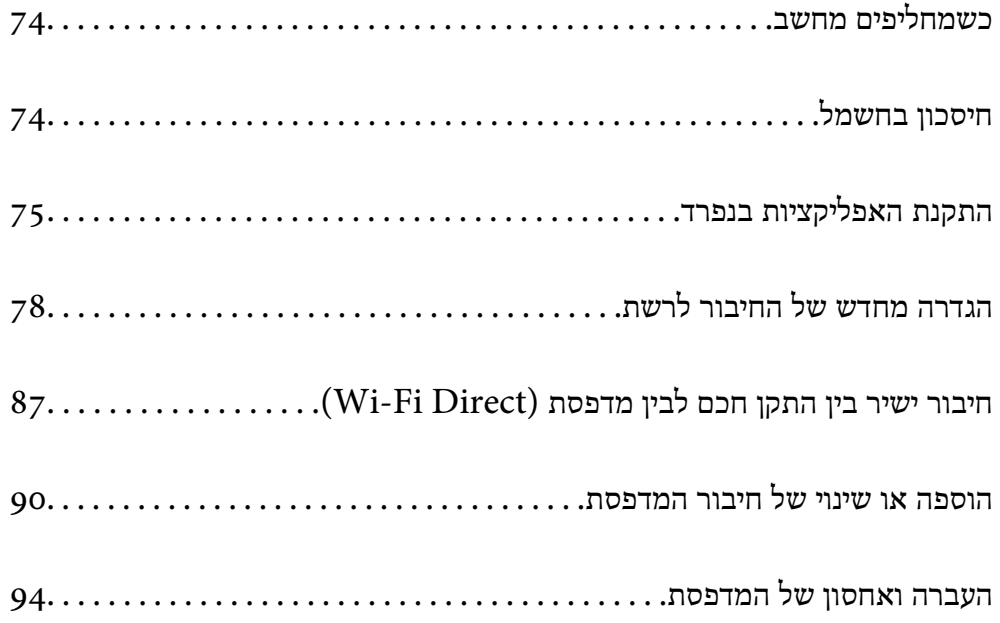

# **כשמחליפים מחשב**

צריך להתקין את תוכנת ההדפסה ושאר התוכנות במחשב החדש.

<span id="page-73-0"></span>גש לאתר האינטרנט שלהלן, ואז הזן את שם המוצר. גש אל <mark>התקנה</mark>, והתחל לבצע את ההגדרה. פעל בהתאם<br>להוראות המוצגות טל המסר.

[https://epson.sn](https://epson.sn/?q=2)

# **חיסכון בחשמל**

המדפסת נכנסת למצב שינה או נכבית אוטומטית אם לא עושים שום פעולה בתוך משך זמן מוגדר. ניתן לכוונן את משך הזמן לפני שהגדרת ניהול צריכת החשמל תופעל. כל הגדלה תשפיע על היעילות האנרגטית של המוצר. יש להתחשב בסביבה לפני שמבצעים .שינויים

בהתאם למיקום שבו רכשת אותה, ייתכן שלמדפסת תהיה תכונה שמכבה אותה אוטומטית אחרי 30 דקות אם היא<br>לא תהיה מחוררת לרשת.

# **חסכון בחשמל — Windows**

- $\,$ עבור לחלוו של מנהל ההתקו של המדפסת.  $^1$
- לחץ על **פרטי מדפסת ואפשרויות** בכרטיסייה **תחזוקה**. 2.
	- . בצע אחת מהפעולות הבאות.  $3$

*לתשומת לבך:*

*אפשר שהמוצר שלך כולל את תכונת ההגדרה טיימר כיבוי או את תכונות 'החשמל מכובה אם מנותק' -ו הכיבוי מנותק בהתאם למקום הרכישה.*

- ❏בחר את משך הזמן שיחלוף לפני שהמדפסת תיכנס למצב שינה בתור הגדרת **טיימר מצב שינה**, ולחץ על מכן לחץ על **שלח**. **שלח**. כדי לגרום למדפסת לכבות אוטומטית, בחר את משך הזמן בתור הגדרת **ההגדרה טיימר כיבוי** ולאחר
- ❏בחר את משך הזמן שיחלוף לפני שהמדפסת תיכנס למצב שינה בתור הגדרת **טיימר מצב שינה**, ולחץ על **מנותק** ואז לחץ **שלח**. **שלח**. כדי לגרום למדפסת לכבות אוטומטית, בחר את משך הזמן בתוך הגדרת **הכיבוי אינו פעיל** או **הכיבוי**

לחץ על **אישור**. 4.

**מידע קשור** 

| ["אפליקציה להדפסה ממחשב](#page-156-0) ( Windows מנהל התקן מדפסת)" בעמוד 157

# **חסכון בחשמל — OS Mac**

את המדפסת. מתוך התפריט Apple < **מדפסות וסורקים** (או **הדפסה וסריקה** , **הדפסה ופקס**), ואז בחר 1. בחר **העדפות מערכת**

- לחץ על **אפשרויות וציוד** > **שירות** > **פתח שירות מדפסת**. 2.
	- לחץ על **הגדרות מדפסת**. 3.
	- . 4. בצע אחת מהפעולות הבאות

```
לתשומת לבך:
```
<span id="page-74-0"></span>אפשר שהמוצר שלך כולל את תכונת ההגדרה טיימר כיבוי או את תכונות הכיבוי אינו פעיל ו-הכיבוי מנותק בהתאם *למיקום הרכישה.*

❏בחר את משך הזמן שיחלוף לפני שהמדפסת תיכנס למצב שינה בתור הגדרת **טיימר מצב שינה**, ולחץ על מכן לחץ על **החל**. **החל**. כדי לגרום למדפסת לכבות אוטומטית, בחר את משך הזמן בתור הגדרת **ההגדרה טיימר כיבוי** ולאחר

❏בחר את משך הזמן שיחלוף לפני שהמדפסת תיכנס למצב שינה בתור הגדרת **טיימר מצב שינה**, ולחץ על **מנותק** ואז לחץ **החל**. **החל**. כדי לגרום למדפסת לכבות אוטומטית, בחר את משך הזמן בתוך הגדרת **הכיבוי אינו פעיל** או **הכיבוי**

# **השבתת החיבור ל -Fi-Wi**

אם התחברת לרשת Wi-Fi (אינטרנט אלחוטי) אבל אין לך צורך בכך יותר, למשל בגלל שינוי מצב החיבור, אפשר<br>להשרית את החירור ל-Wi-Fi.

התנתקות מרשתות Fi-Wi לא נחוצות מאפשרת גם להפחית את העומס על המערכת ואת צריכת החשמל.

- . כבה את המדפסת אם היא דולקת.  $^1$
- .<br>2. הדלק את המדפסת ובו-זמנית החזק את הלחצן <sup>3</sup>L לחוץ.

הגדרות ברירת המחדל של הרשת נשמרות, וחיבור Fi-Wi מושבת. *כדי להשתמש ב -Fi-Wi , שוב יש להגדיר את הגדרות הרשת. לתשומת לבך:*

**מידע קשור** 

| "לחצנים [ופונקציות" בעמוד](#page-18-0) 19

# **התקנת האפליקציות בנפרד**

חבר את המחשב לרשת והתקן את הגרסה העדכנית של כל היישומים מהאתר. היכנס למחשב שלך כמנהל. הזן את<br>סיסמת המנהל אם המחשב מנחה לטשות זאת.

*כאשר מתקינים יישום כלשהו מחדש יש להסירו קודם. לתשומת לבך:*

, ודא שהמחשב והמדפסת זמינים לתקשורת, ושהמדפסת מחוברת לאינטרנט.  $^{\,1}$ 

<span id="page-75-0"></span>2. .Epson Software Updater את התחל צילום המסך הוא דוגמה במערכת הפעלה Windows.

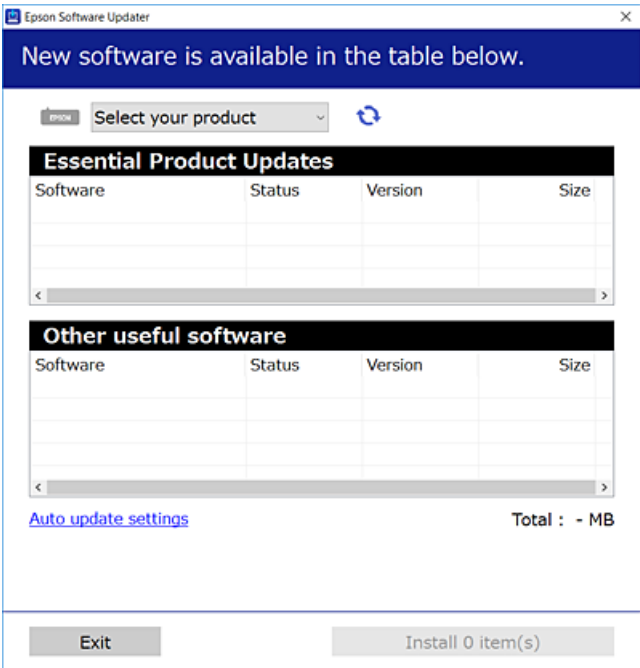

- עבור Windows, בחר את המדפסת שלך ואז לחץ  $\bullet\bullet$  כדי לבדוק את האפליקציות העדכניות הזמינות.  $3$ 
	- בחר את הפריטים שברצונך להתקין או לעדכן, ולאחר מכן לחץ על לחצן .ההתקנה 4.

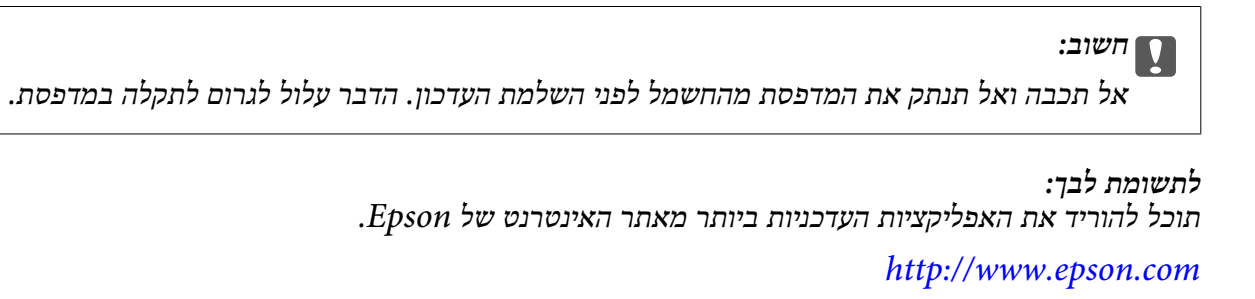

**מידע קשור**  ו בעמוד (Epson Software Updater) אפליקציה לעדכון תוכנה וקושחה "אפליקציה ל

## **בדיקה אם מותקן מנהל התקן מדפסת מקורי של Windows — Epson**

 תוכל לבדוק אם מנהל התקן מדפסת מקורי של Epson מותקן במחשב שלך באמצעות אחת מהשיטות הבאות. את חלון תכונות שרת ההדפסה. בחר **לוח הבקרה** > **הצג התקנים ומדפסות** ( **מדפסות** , **מדפסות ופקסים**), ואז בצע את הפעולות הבאות כדילפתוח Windows 11/Windows 10/Windows 8.1/Windows 8/Windows 7❏ לחץ על סמל המדפסת ואז, לחץ **תכונות שרת הדפסה** בראש החלון.

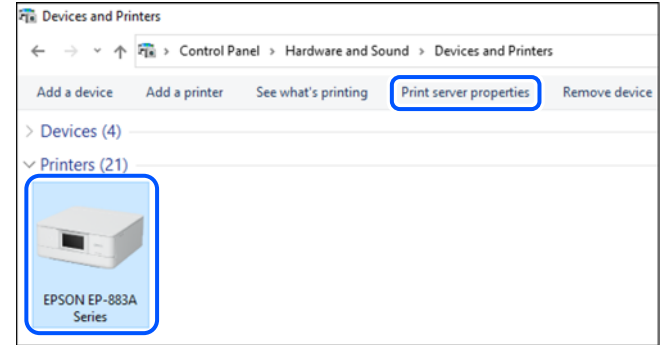

### Windows Vista❏

לחץ לחיצה ימנית על תיקיית **מדפסות** ואז לחץ על **הפעל כמנהל** > **תכונות שרת**.

#### Windows XP❏

מתוך תפריט **קובץ** בחר **תכונות שרת**.

לחץ על לשונית <mark>מנהלי התקן. א</mark>ם שם המדפסת שלך מוצג ברשימה, זהו סימן שמותקן מנהל התקן מדפסת Epson<br>מקורי במחשב שלך.

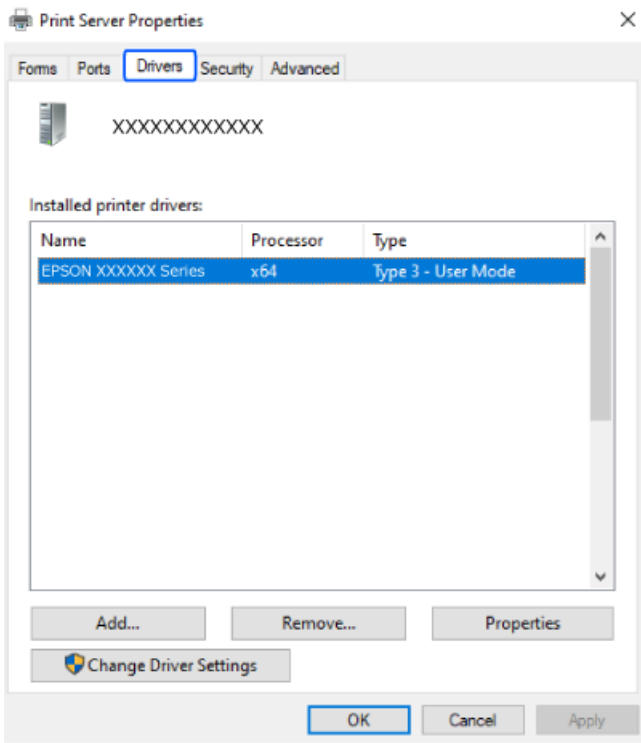

#### **מידע קשור**

 $\,$  התקנת האפליקציות [בנפרד" בעמוד](#page-74-0)" $\bullet\,$ 

# <span id="page-77-0"></span>**בדיקה אם מותקן מנהל התקן מדפסת מקורי של OS Mac — Epson**

תוכל לבדוק אם מנהל התקן מדפסת מקורי של Epson מותקן במחשב שלך באמצעות אחת מהשיטות הבאות.

בחר באפשרות **העדפות המערכת** מתוך תפריט Apple < **מדפסות וסורקים** (או **הדפסה וסריקה** , **הדפסה ופקס**), **עזר** בחלון, הרי שמנהל התקן מדפסת מקורי של Epson מותקן במחשב שלך. ולאחר מכן בחר את המדפסת. לחץ **אפשרויות וחומרים מתכלים**, ואם מוצגות לשונית <sup>ה</sup>**אפשרויות** ולשונית **תוכנת**

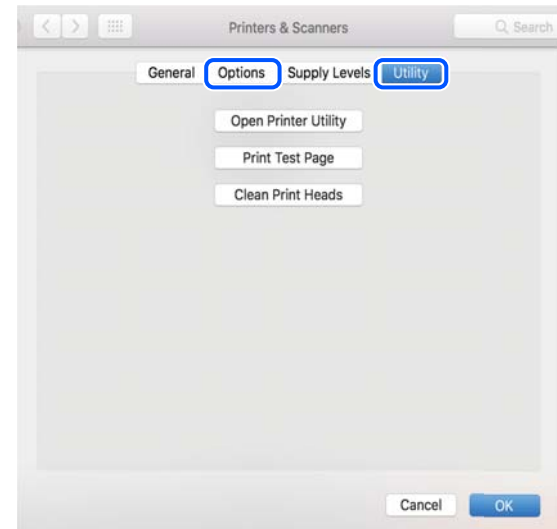

### **מידע קשור**

 $\,$  התקנת האפליקציות [בנפרד" בעמוד](#page-74-0)" $\bullet\,$ 

# **הגדרה מחדש של החיבור לרשת**

צריך להגדיר את הרשת של המדפסת במקרים הבאים.

❏כשמשתמשים במדפסת באמצעות חיבור לרשת

ם את סביבת הרשת השתנתה  $\Box$ 

❏אם הראוטר האלחוטי הוחלף

❏כשמשנים את שיטת החיבור למחשב

### **ביצוע הגדרות עבור התחברות למחשב**

תוכל להפעיל את תוכנת ההתקנה באמצעות אחת מהשיטות הבאות.

 **הגדרה מתוך אתר האינטרנט** גש לאתר האינטרנט שלהלן ואז, הזן את שם המוצר. גש אל **התקנה**, והתחל לבצע את ההגדרה. [https://epson.sn](https://epson.sn/?q=2)

אפשר גם לצפות בהסבר באמצעות מדריכי סרטונים באינטרנט . אפשר להיכנס לאתר הבא. <https://support.epson.net/publist/vlink.php?code=NPD6870>

#### **הגדרה באמצעות דיסק התוכנה**

<span id="page-78-0"></span><mark>אם למדפסת צורף דיסק תוכנה ומשתמשים במחשב עם Windows שיש לו כונן דיסקים, אפשר להכניס את הדיסק</mark><br>למחשב ולבצע את ההוראות המופיטות על המסר.

### **ביצוע הגדרות עבור התחברות להתקן חכם**

אם מחברים את המדפסת לאותה רשת כמו הראוטר האלחוטי, אפשר להשתמש בה דרך הראוטר האלחוטי<br>מהמכשיר החכם.

כדי ליצור חיבור חדש, נכנסים לאתר הבא מהמכשיר החכם שרוצים לחבר למדפסת. כותבים את שם המוצר, לוחצים<br>על התקנה ומתחילים בהגדרת החיבור.

#### [https://epson.sn](https://epson.sn/?q=2)

אפשר לצפות בהסבר באמצעות מדריכי סרטונים באינטרנט . אפשר להיכנס לאתר הבא.

### <https://support.epson.net/publist/vlink.php?code=VC00006>

*לתשומת לבך:*

*אם כבר חיברת בין המכשיר החכם למדפסת, אבל צריךלהגדיר מחדש את החיבור, אפשר לעשות זאת מאפליקציה כמו .Epson Smart Panel*

# **ביצוע הגדרות Fi-Wi מתוך לוח הבקרה**

אם לא משתמשים במחשב או במכשיר חכם כדי להגדיר את המדפסת, אפשר לעשות זאת באמצעות לוח<br>הבקרה.

תוכל להגדיר הגדרות רשת מלוח הבקרה של המדפסת במספר דרכים. בחר את שיטות החיבור המתאימה לסביבה<br>ולתנאים שלר.

### **ביצוע הגדרות Fi-Wi באמצעות התקנת לחצן**

תוכל להתקין רשת Wi-Fi באופן אוטומטי בלחיצת כפתור בנתב האלחוטי. אם יתמלאו התנאים הבאים, תוכל<br>להתקיו את ה-Wi-Fi באמצעות שיטה זו.

 $\blacksquare$ הנתב האחלוטי תואם ל-WPS (התקנת Wi-Fi מוגנת).

❏חיבור ה -Fi-Wi הנוכחי בוצע באמצעות לחיצת כפתור בנתב האלחוטי.

*לתשומת לבך:*

*אם אינך מצליח למצוא את הכפתור או שאתה מבצע את ההתקנה באמצעות תוכנה, עיין בתיעוד שסופק עם הנתב .האלחוטי*

לחצן ה- ${\rm [WPS]}$  במצב לחוץ בנתב האלחוטי עד שנורית האבטחה תהבהב.  $^{-1}$ 

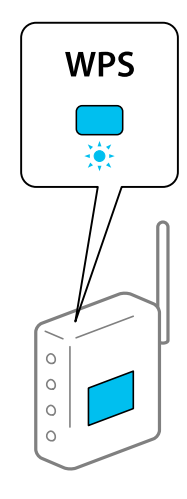

אם אינך יודע היכן נמצא לחצן [WPS], או שאין כפתורים בנתב האלחוטי, עיין בתיעוד שנלווה אל הנתב<br>האלחוטי שלך לפרטים נוספים.

הלחצן לחוץ במדפסת לפחות חמש שניות עד שנורית ונורית מהבהבות לסירוגין. 2. החזק את  $\widehat{\mathbf{R}}$ הגדרת החיבור תתחיל. כאשר נוצר חיבור התחיל.

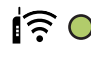

ほっ

*לתשומת לבך:*

*המדפסת נמצאת במצב של שגיאת חיבור כאשר נורית ונורית מהבהבות בו-זמנית. אחרי שתמחק את שגיאת המדפסת באמצעות לחיצה על כפתור במדפסת, אתחל מחדש את הנתב האלחוטי, הנח אותו בסמוך למדפסת ונסה שוב. אם החיבור עדיין לא פועל, הדפס דוח חיבור רשת ובדוק את הפיתרון.*

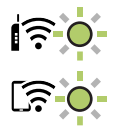

### **ביצוע הגדרות Fi-Wi באמצעות הגדרת קוד (WPS (PIN**

תוכל להתחבר לנתב אלחוטי באמצעות קוד PIN המודפס בגליון מצב הרשת. תוכל להשתמש בשיטה זו כדי לבצע לתוך הנתב האלחוטי. את ההתקנה אם נתב אלחוטי תומך -ב WPS) הגדרה מוגנת Fi-Wi(. יש להשתמש במחשב כדי להזין קוד PIN

- . טעו ניירות  $^{\mathbf{-1}}$
- לחץ והחזק את לחצן  $\widehat{\mathbb{L}}^{\!\mathbb{R}}$  במדפסת למשך 5 שניות לפחות.  $^2$ גליון מצב הרשת יודפס.

*לתשומת לבך:*

<span id="page-80-0"></span>*אם תשחרר את הלחצן לפני חלוף 5 שניות, יודפס דו"ח חיבור רשת.שים לב שמידע קוד -ה PIN מודפסת אינו בדו"ח זה.*

- תוך החזקת לחצן wi-Fi, לחץ על לחצן  $\circled{z}$ עד שנורית  $\mathcal{\overline{\mathfrak{F}}}$  ונורית  $\mathbb{R}$  מהבהבות בו-זמנית. 3.
- [Code PIN של גליון מצב הרשת לתוך הנתב האלחוטי בתוך שתי דקות. תוכללהשתמש במחשב שלך כדילהזין את קוד ה -PIN) מספר בן שמונה ספרות) המודפס בעמודת -WPS [4.

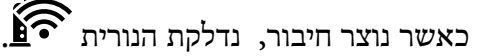

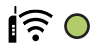

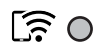

*לתשומת לבך:* ❏ *עיין בתיעוד הנלווה לנתב האלחוטי שלך לפרטים על הזנת קוד PIN.*

❏ *המדפסת נמצאת במצב של שגיאת חיבור כאשר נורית ונורית מהבהבות בו-זמנית. אחרי שתמחק את שגיאת המדפסת באמצעות לחיצה על כפתור במדפסת, אתחל מחדש את הנתב האלחוטי, הנח אותו בסמוך למדפסת ונסה שוב. אם החיבור עדיין לא פועל, הדפס דוח חיבור רשת ובדוק את הפיתרון.*

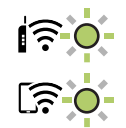

# **בדיקת סטטוס החיבור לרשת של המדפסת (דוח חיבור לרשת)**

תוכל להדפיס דו"ח חיבור רשת כדי לבדוק את המצב בין המדפסת לבין הנתב האלחוטי.

- טען ניירות.  $^{\rm 1}$
- .<br>2. לחץ על הלחצן <sup>16</sup>(1).

יודפס דו"ח מצב הרשת.

אם מתרחשת שגיאה, בדוק את דוח חיבור הרשת, ולאחר מכן בצע את הפתרונות המודפסים.

### **הודעות ופתרונות בדוח חיבור הרשת**

<span id="page-81-0"></span>בדוק את ההודעות ואת קודי השגיאות בדוח חיבור הרשת, ולאחר מכן בצע את הפתרונות.

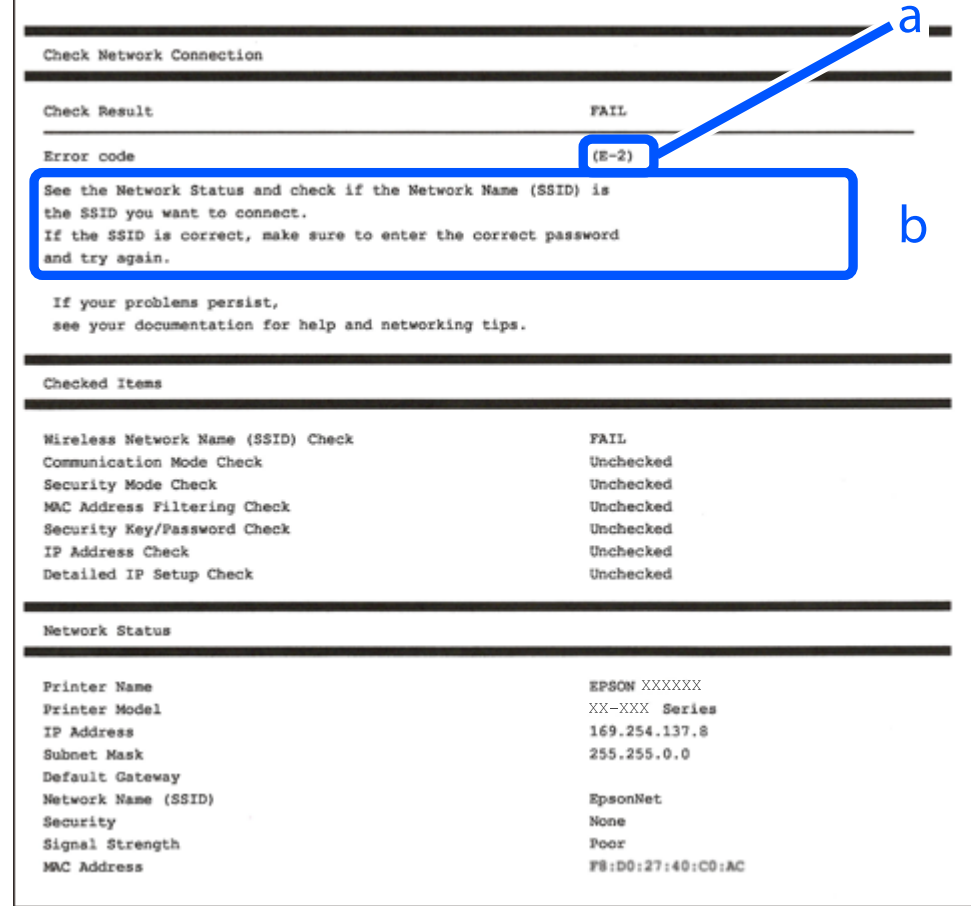

א . קוד שגיאה

ב. הודעות בסביבת הרשת

```
מידע קשור 
              83 "E-1" בעמוד E-183 -Eן, E-7, E-3, E-2" \blacklozenge84 "E-5" בעמוד 84
              84 "E-6" בעמוד 4
              84" בעמוד "E-8"
              9" ⊑עמוד 85 בעמוד
             85 "E-10" בעמוד 5
             86בעמוד "E-11"
             86בעמוד "E-12"
             86 "E-13" בעמוד E8הרשת" בעמוד ^{\prime\prime}
```
### **E-1**

**פתרונות:**

הדא שהרכזת או התקני רשת אחרים מופעלים.  $\Box$ 

<span id="page-82-0"></span>מם ברצונך לחבר את המדפסת באמצעות Wi-Fi, בצע שוב את הגדרות ה-Wi-Fi עבור המדפסת משום שהיא  $\Box$ <br>מושרתם

**מידע קשור** 

| "ביצוע [הגדרות](#page-78-0) [Fi-Wi](#page-78-0) מתוך לוח [הבקרה" בעמוד](#page-78-0) 79

# **E-7 , E-3 , E-2**

**פתרונות:**

 $\Box$ ודא שהראוטר האלחוטי דולק.

רדא שהמחשב או המכשיר מחוברים נכון לראוטר האלחוטי.  $\Box$ 

כבה את הראוטר האלחוטי. המתן בערך 10 שניות,  $\Box$ כבה את הראוטר האלחוטי. המתן בערך  $\Box$ 

הרב את המדפסת לראוטר האלחוטי ואם יש ביניהם חפצים שעלולים לחסום את התקשורת הזז אותם.  $\Box$ 

- **Status Network** בדו"ח חיבור הרשת. ❏אם הזנת את ה -SSID באופן ידני, בדוק אם זהו ה -SSID הנכון. בדוק את ה -SSID בחלק ה -
- המוצג. אם ה-SSID המוצג משתמש בתדר לא תקין, באת ה-SSID האם לראוטר האלחוטי יש כמה SSID, בחר את המוג.<br>המדפסת לא תציג אותו.
- אם אתה משתמש בלחצן כדי ליצור חיבור לרשת, ודא שהראוטר האלחוטי תומך ב-WPS. אי אפשר להשתמש בלחצן כדי ליצור חיבור<br>בלחצו הזה אם הראוטר לא תומר ב-WPS.
- שמכיל תווים שאינם תווי ASCII.❏ ודא שה-SSID שלך משתמש רק בתוויASCII) אותיות, מספרים וסמלים). המדפסת אינה יכולה להציג SSID
- רדא שאתה יודע את ה-SSID והסיסמה לפני החיבור לראוטר האלחוטי. אם אתה משתמש בהגדרות ברירת  $\Box$ המחדל של הראוטר האלחוטי, השתמש ב-SSID ובסיסמה שרשומים במדבקה שעל הראוטר. אם אינך יודע את<br>ה-SSID והסיסמה, פנה למי שהתקין את הראוטר האלחוטי או עיין במסמכים שצורפו אליו.
- ∟כאשר אתה רוצה להתחבר ל-SSID שהופק באמצעות פונקציית שיתוף החיבור של התקן חכם, בדוק את ה-<br>SSID ואת הסיסמה בתיעוד שסופק עם ההתקן החכם.
- אם חיבור ה-Wi-Fi מתנתק פתאום, בדוק אם קיימת אחת הבעיות שלהלן. אם אחת מהבעיות הללו רלוונטית, ∏אם האשת<br>אפס את הגדרות הרשת שלך באמצעות הורדה והפעלה של התכונה מאתר האינטרנט הבא. **התקנה** > [https://epson.sn](https://epson.sn/?q=2)

התקן חכם נוסף חובר לרשת באמצעות התקנת לחצן. התקנת התקנת ה

 $\Box$ רשת ה-Wi-Fi הוגדרה תוך שימוש בשיטה אחרת כלשהי שאינה שיטת התקנת לחצן.

#### **מידע קשור**

 $\,$  הגדרה מחדש [של החיבור לרשת" בעמוד](#page-77-0)  $\blacktriangleright$ 

#### | "ביצוע [הגדרות](#page-78-0) [Fi-Wi](#page-78-0) מתוך לוח [הבקרה" בעמוד](#page-78-0) 79

### **E-5**

**פתרונות:**

<span id="page-83-0"></span>ודא שסוג האבטחה של הנתב האלחוטי מוגדר כאחד הסוגים להלן. אם הוא אינו מוגדר כך, שנה את סוג האבטחה<br>בנתב האלחוטי, ולאחר מכן אפס את הגדרות הרשת של המדפסת.

❏40) -64WEP ביט)

❏104) -128WEP ביט)

\* (WPA PSK (TKIP/AES❏

\* (WPA2 PSK (TKIP/AES❏

(WPA (TKIP/AES❏

(WPA2 (TKIP/AES❏

WPA3-SAE (AES)❏

.WPA2 Personal- כ גם ידוע WPA Personal. WPA2 PSK- כ גם ידוע WPA PSK \*

### **E-6**

**פתרונות:**

- בדוק אם הסינון של כתובות  $\rm MAC$ מושבת. אם הוא מופעל, שמור את כתובת ה-MAC של המדפסת כדי שהיא  $\Box$ לא תסונן. למידע נוסף, עיין במסמכים הנלווים של הראוטר האלחוטי. תוכל למצוא את כתובת ה-MAC של<br>המדפסת בקטט Network Status בדוח החיבור לרשת.
- ם הראוטר האלחוטי משתמש במנגנון אימות משותף עם אבטחת WEP, ודא שמפתח האימות והאינדקס  $\Box$ <br>ורווים.
- אם מספר המכשירים שניתן לחבר לראוטר האלחוטי קטן ממספר המכשירים שאתה רוצה לחבר לרשת, שנה את  $\Box$ ההגדרות של הראוטר האלחוטי כדי להגדיל את מספר המכשירים שניתן לחבר. למידע נוסף על ההגדרות, עיין<br>במסמכים הנלווים של הראוטר האלחוטי.

**מידע קשור** 

```
\,למחשב" בעמוד \blacktriangleright
```
### **E-8**

**פתרונות:**

❏אפשר את DHCP בנתב האלחוטי אם האפשרות 'השג כתובת IP 'של המדפסת הוגדרה כאוטומטית.

⊡ אם הגדרת 'השג כתובת IP' של המדפסת הוגדרה כידנית, תהיה כתובת ה- IP שתגדיר ידנית בלתי חוקים כתוצאה Q<br>מיציאה מהטווח (למשל: 0.0.0.0). הגדר כתובת IP מתוך לוח הבקרה של המדפסת.

**מידע קשור** 

| ["בחירת](#page-91-0) כתובת [IP](#page-91-0) סטטית [למדפסת" בעמוד](#page-91-0) 92

### **E-9**

**פתרונות:**

בדוק את הדברים להלן.

❏ההתקנים פועלים.

<span id="page-84-0"></span>⊡ניתן לגשת לאינטרנט ולמחשבים אחרים או להתקני רשת הנמצאים באותה הרשת של ההתקנים שברצונך לחבר<br>למדפסת

אם בדקת את הדברים האלה והמדפסת עדיין לא מתחברת לרשת כבה את הראוטר האלחוטי. המתן בערך 10 שניות, ואז הדלק אותה. לאחר מכן אפס את הגדרות הרשת שלך באמצעות הורדה והרצה של תוכנת ההתקנה<br>מהאתר שלהלו.

**התקנה** > [https://epson.sn](https://epson.sn/?q=2)

**מידע קשור**   $\,$  ביצוע הגדרות עבור התחברות [למחשב" בעמוד](#page-77-0)  $\blacktriangleright$ 

### **E-10**

**פתרונות:**

בדוק את הדברים להלן.

ם התקנים אחרים ברשת פועלים.  $\Box$ 

כתובות רשת (כתובת IP, מסיכת רשת משנה, שער ברירת מחדל) הן נכונות אם הגדרת את אפשרות השגת Cתובת המאגת E<br>כתובת ה-IP של המדפסת כידנית.

<mark>אפס את כתובת הרשת אם היא אינה נכונה. תוכל לבדוק את כתובת ה-IP, מסיכת רשת המשנה, ושער ברירת מחדל</mark><br>בחלק ה-Network Status שבדו"ח חיבור הרשת.

כתובת ה -IP באופן ידני, בדוק את כתובת ה -IP של המדפסת בחלק ה -**Status Network** בדו"ח חיבור הרשת, אם DHCP מאופשר, שנה את הגדרות 'השג כתובת IP 'שלה מדפסת למצב אוטומטי. אם ברצונך להגדיר את ואז 'בחר ידני' במסך הגדרות הרשת. הגדר את מסיכת רשת המשנה כך שתהיה [ 255.255.255.0 .]

אם עדיין לא נוצר חיבור בין המדפסת שלך לבין התקני רשת, כבה את הנתב האלחוטי. המתן בערך 10 שניות, ואז<br>הדלק אותה.

**מידע קשור** 

| ["בחירת](#page-91-0) כתובת [IP](#page-91-0) סטטית [למדפסת" בעמוד](#page-91-0) 92

# **E-11**

#### **פתרונות:**

בדוק את הדברים הבאים.

<span id="page-85-0"></span>❏כתובת שער ברירת המחדל נכונה, אם הגדרת את "הגדרת IP/TCP "במדפסת לאפשרות "ידנית ."

ההתקן שמוגדר כשער ברירת המחדל דולק. $\Box$ 

בדוח החיבור לרשת. הגדר כתובת נכונה לשער ברירת המחדל. תוכללמצוא את כתובת שער ברירת המחדל בקטע **Status Network**

**מידע קשור** 

| ["בחירת](#page-91-0) כתובת [IP](#page-91-0) סטטית [למדפסת" בעמוד](#page-91-0) 92

### **E-12**

**פתרונות:**

בדוק את הדברים להלן.

❏התקנים אחרים ברשת פועלים.

ם כתובות הרשת (כתובת IP, מסיכת רשת המשנה ושער ברירת המחדל) הן נכונות אם אתה מזין אותן ידנית.  $\Box$ 

ם כתובות הרשת עבור התקנים אחרים (מסיכת רשת משנה ושער ברירת מחדל) הן זהות.  $\square$ 

ם כתובת ה-IP אינה מתנגשת בהתקנים אחרים.  $\Box$ 

אם עדיין לא נוצר חיבור בין המדפסת שלך לבין התקני רשת אחרי שווידאת את הנ"ל , נסה את הפעולות הבאות.

כבה את הראוטר האלחוטי. המתן בערך 10 שניות, ואז הדלק אותה.  $\square$ 

בצע שוב את הגדרות הרשת באמצעות תוכנת ההתקנה. תוכל להריץ אותה מהאתר הבא. $\Box$ 

**התקנה** > [https://epson.sn](https://epson.sn/?q=2)

ניתן לשמור מספר סיסמאות בראוטר אלחוטי שמשתמש באבטחת WEP. אם רשומות כמה סיסמאות, בדוק אם  $\Box$ <br>הסיסמה הרשומה הראשווה מוגדרת במדפסת.

#### **מידע קשור**

| ["בחירת](#page-91-0) כתובת [IP](#page-91-0) סטטית [למדפסת" בעמוד](#page-91-0) 92

### **E-13**

**פתרונות:**

בדוק את הדברים להלן.

התקני הרשת, כגון הראוטר האלחוטי, הרכזת והראוטר, דולקים.  $\Box$ 

<span id="page-86-0"></span>הגדרת ה-TCP/IP עבור התקני רשת לא נקבעה ידנית. (אם הפונקציה "הגדרת TCP/IP" במדפסת הוגדרה  $\Box$ אוטומטית בעוד שהפונקציה "הגדרת TCP/IP" של התקני רשת אחרים הוגדרה ידנית, ייתכן שהרשת של המדפסת שונה מזו של ההתקנים האחרים .)

אם לאחר הבדיקות לעיל התקלה נמשכת, נסה את הפעולות להלן.

כבה את הראוטר האלחוטי. המתן בערך 10 שניות,  $\Box$ כבה את הראוטר האלחוטי.

בצע הגדרות רשת במחשב הנמצא על אותה רשת כמו המדפסת המשתמשת בתוכנת ההתקנה. תוכל להריץ אותה Z<br>מהאתר הבא.

**התקנה** > [https://epson.sn](https://epson.sn/?q=2)

ניתן לשמור מספר סיסמאות בראוטר אלחוטי שמשתמש באבטחת WEP. אם רשומות כמה סיסמאות, בדוק אם  $\Box$ <br>הסיסמה הרשומה הראשונה מוגדרת במדפסת.

**מידע קשור** 

- | ["בחירת](#page-91-0) כתובת [IP](#page-91-0) סטטית [למדפסת" בעמוד](#page-91-0) 92
- $\,$  ביצוע הגדרות עבור התחברות [למחשב" בעמוד](#page-77-0)  $\blacktriangleright$

#### **הודעה בסביבת הרשת**

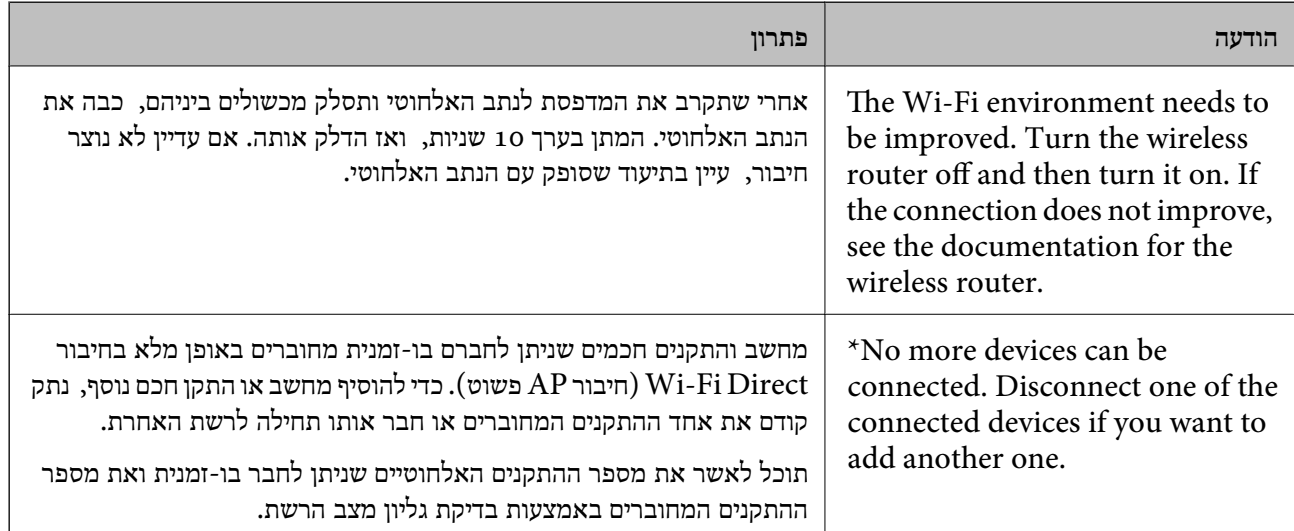

# **חיבור ישיר בין התקן חכם לבין מדפסת ( Direct Fi-Wi(**

חיבור AP פשוט) מאפשר לך לחבר התקן חכם ישירות למדפסת ללא נתב אלחוטי והדפס מתוך (Wi-Fi Direct ההתקן החכם.

# **Wi-Fi Direct אודות**

השתמש בשיטת החיבור הזאת כשאינך משתמש ב-Wi-Fi בבית או במשרד או כשאתה רוצה לחבר את המדפסת ואת המחשב או ההתקן החכם ישירות. במצב זה המדפסת מתפקדת כנתב אלחוטי ותוכל לחבר את ההתקנים למדפסת בלא צורך בנתב אלחוטי סטנדרטי. עם זאת, התקנים המחוברים ישירות למדפסת אינם יכולים לתקשר זה<br>עם זה דרך המדפסת.

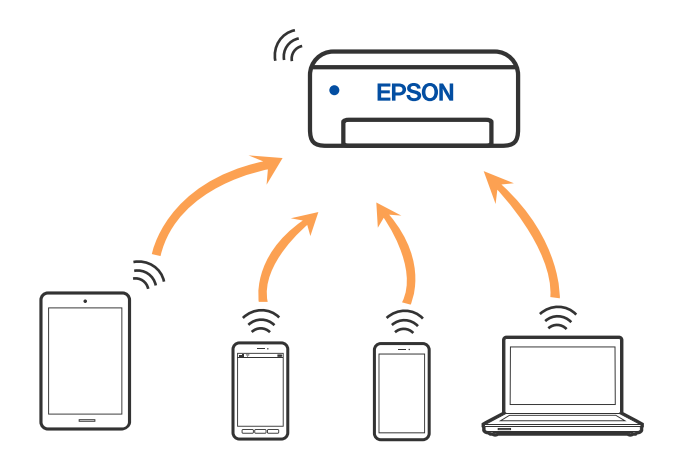

אפשר לחבר את המדפסת בעת ובעונה אחת באמצעות Fi-Wi ובאמצעות חיבור Direct Fi-Wi) חיבור AP פשוט). עם זאת, אם מתחילים חיבור רשת בשיטת חיבור Wi-Fi Direct (חיבור AP פשוט) כאשר המדפסת כבר<br>מחוברת באמצעות Wi-Fi, ינותק חיבור ה-Wi-Fi באופן זמני.

### **התחברות למכשירים באמצעות Direct Fi-Wi**

 שיטה זאת מאפשרת לחבר את המדפסת ישירות עם התקנים, ללא שימוש בנתב אלחוטי. המדפסת פועלת כנתב אלחוטי.

> תוך החזקת לחצן wi-Fi, לחץ על לחצן יונורית התול $\widehat{\mathbf{f}}$  ונורית  $\widehat{\mathbf{f}}$  מהבהבות בו-זמנית. 1. המתן לסיום התהליך.

> > כאשר נוצר חיבור, נדלקת הנורית .

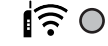

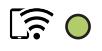

*לתשומת לבך:*

*אם תאפשר את Direct Fi-Wi פעם אחת, היא נשארת מאופשרת אלא אם תשחזר הגדרות ברירת המחדל של הרשת.*

- טען ניירות. 2.
- לחץ והחזק את לחצן  $\widehat{\mathbb{L}}^{\! \widehat{\mathbb{P}}}$  במדפסת למשך 5 שניות לפחות.  $3$

בליון מצב הרשת יודפס. תוכל לבדוק את סיסמת ה-SSID עבור Wi-Fi Direct (נקודת AP פשוטה) בגליון  $\cdot$ זה. הרשת כדי להתחבר. במסך חיבור הרשתשל המחשב או במסך ה -Fi-Wiשל ההתקן החכם, בחר את אותוSSIDשמוצג בגליון מצב 4.

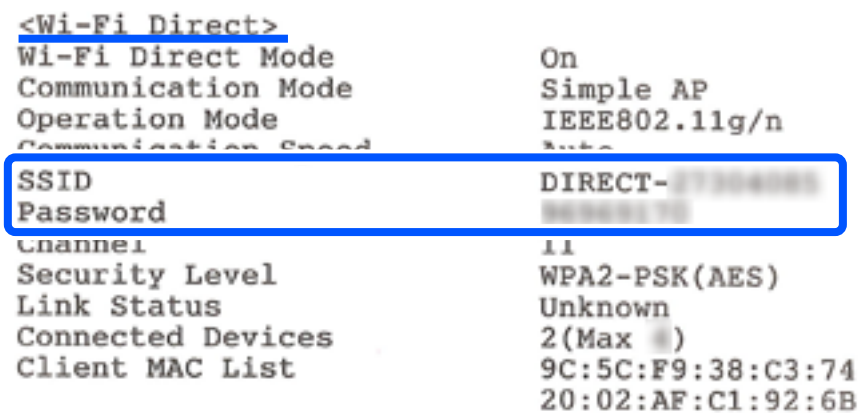

הזן למחשב או להתקן החכם את הסיסמה המודפסת בגליון מצב הרשת.  $\cdot$ 

תוכל לוודא את המצב של Direct Fi-Wi בגליון מצב הרשת.

*לתשומת לבך:*

*כאשר אתה מתחבר מתוך התקן חכם, באמצעות חיבור Direct Fi-Wi) עבור Android(*

*כאשר אתה משתמש בהתקן Android ומתחבר למדפסת באמצעות Direct Fi-Wi, הנורית והנורית מהבהבות במדפסת בו-זמנית.*

*לחץ על הלחצן כדי לאפשר את בקשת החיבור.*

*לחץ על הלחצן אם ברצונך לסרב לבקשת החיבור.*

# **שינוי הגדרות Direct Fi-Wi) חיבור AP פשוט) כגון ה -SSID**

כאשר חיבור Wi-Fi Direct (חיבור AP פשוט) מופעל, ניתן לשנות את הגדרות Wi-Fi Direct, למשל את שם<br>הרשת והסיסמה.

- ". גש אל "Web Config".
- כמנהל המערכת מתוך **Settings Advanced**. 2. היכנס

```
לתשומת לבך:
סיסמת מנהל המערכת מוגדרת מראש עבור ההגדרות המתקדמות תחת Config Web. ראה פרטים על סיסמת מנהל
                                                                       המערכת בקישור למטה.
```
- **Services** כרטיסיית את בחר 3. .**Wi-Fi Direct** <
	- שברצונך לשנות. 4. הגדר את הפריטים

#### :**Wi-Fi Direct**❏

```
מפעיל או משבית את Direct Fi-Wi.
```

```
בעת ההשבתה, כל ההתקנים המחוברים למדפסת באמצעות חיבור Direct Fi-Wi) חיבור AP פשוט)
                                                                              ינותקו.
```
#### :**SSID**❏

<span id="page-89-0"></span>שנה את שם הרשת של Wi-Fi Direct (חיבור AP פשוט) (SSID) עבור חיבור המדפסת לשם שרירותי<br>כלשהו.

בעת שינוי שם הרשת (SSID), מנותקים כל ההתקנים המחוברים. השתמש בשם הרשת החדש (SSID) אם<br>ברצונך לחבר מחדש את ההתקו.

#### :**Password**❏

שנה את סיסמת Wi-Fi Direct (חיבור AP פשוט) עבור חיבור המדפסת לערך שרירותי כלשהו. בעת שינוי סיסמה. מנותקים כל ההתקנים המחוברים. השתמש בסיסמה החדשה אם ברצונר לחבר מחדש את ההתקן.

לחץ על לחצן **Next**. 5.

אם ברצונך לשחזר את כל הגדרות Wi-Fi Direct (חיבור AP פשוט) לערכי ברירת המחדל שלהן, לחץ על שנשמרו במדפסת יימחקו. **Settings Default Restore**. פרטי חיבור Direct Fi-Wi) חיבור AP פשוט) של המכשיר החכם

#### **מידע קשור**   $\,$  "אפליקציה עבור הגדרת תצורת פעולות מדפסת  $^\prime\,$  (Web Config) " אפליקציה עבור " $\,$

# **הוספה או שינוי של חיבור המדפסת**

### **הגדרת המדפסת במספר מחשבים**

למרות שניתו לחבר מספר מחשבים לאותו נתב אלחוטי. ייתכו שלכל מחשב יוקצה SSID שונה.

אם ה -SSIDs שהקצה הנתב האלחוטילא מטופלים כאילו היו באותה הרשת, אז כל מחשב מחובר למעשה לרשת למחשב A להדפיס ממנה. אחרת. כשתתחיל להגדיר את המדפסת ממחשב A , המדפסת נוספת לאותה רשת כמו מחשב A , דבר המאפשר

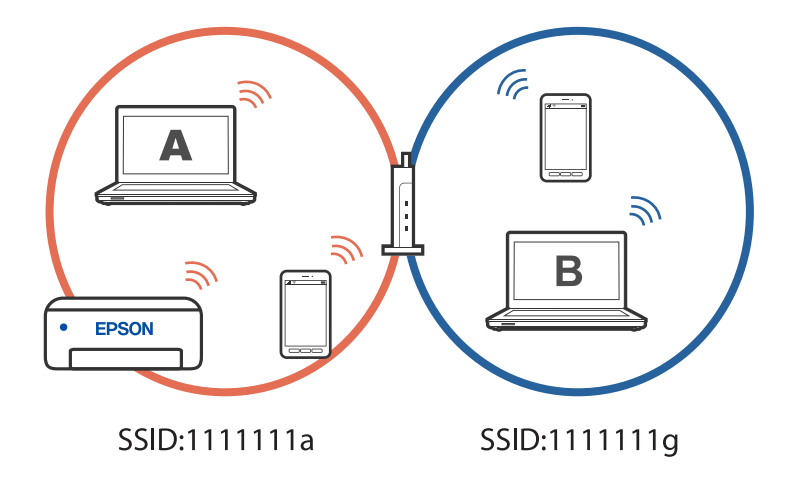

יתרה מכך, אם תתחיל להגדיר את המדפסת ממחשב B בתצורה המוצגת למעלה, המדפסת תוגדר על הרשת של .<br>מחשב B, דבר המאפשר למחשב  $\, {\bf B} \,$  להדפיס,  $\, {\bf x} \,$  לא למחשב  $\, {\bf B} \,$ 

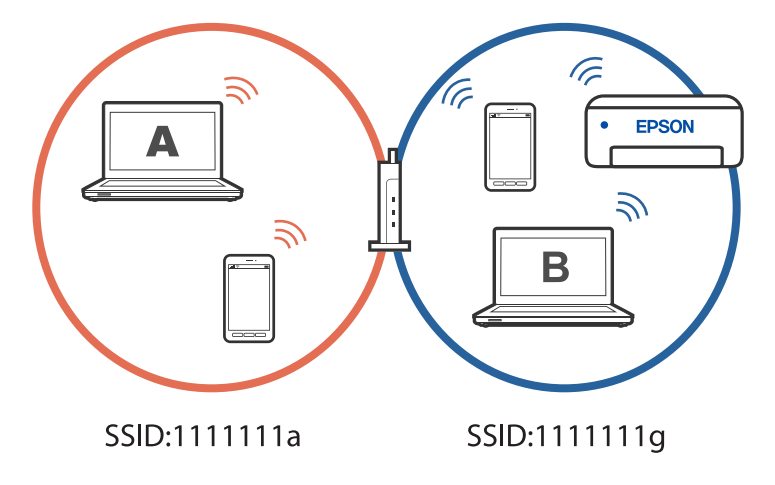

כדי למנוע דבר זה, אם ברצונך להגדיר מדפסת רשת ממחשב שני, התחל להפעיל את תוכנת ההתקנה במחשב המחובר לאותה רשת כמו המדפסת. אם המדפסת נמצאת באותה רשת, היא לא תוגדר עבור הרשת, והיא תגדיר את<br>המדפסת כמוכנה לשימוש.

# **שינוי החיבור -מ FI-Wi ל -USB**

אם רשת ה-Wi-Fi שאליה התחברת מקוטעת או שרצית לעבור לחיבור יציב יותר ב-USB, אפשר לחבר אותה<br>באופן הבא.

- $1.088$ צריך לחבר את המדפסת למחשב באמצעות כבל  $1.1$
- $\rm (XXXX)$  חשוב לבחור מדפסת שלא מסומנת ב- $\rm (XXXX)$  כשמדפיסים דרך חיבור  $^{-2}$ שם המדפסת או "Network" מוצג ב-XXXX, תלוי בגרסת מערכת ההפעלה. דוגמה מתוך 11 Windows

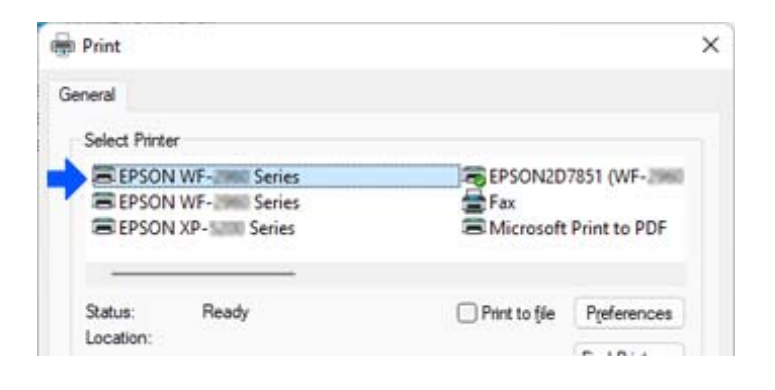

#### דוגמה מתוך 10 Windows

<span id="page-91-0"></span>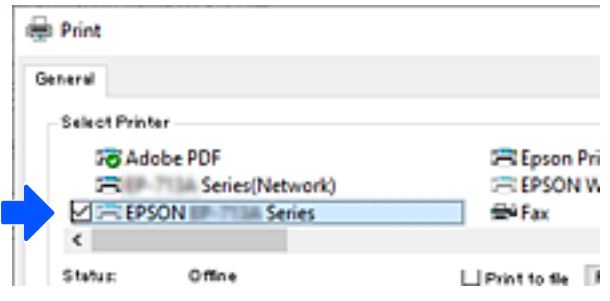

# **בחירת כתובת IP סטטית למדפסת**

ניתן להגדיר כתובת IP סטטית עבור מדפסת המשתמשת -ב Config Web.

היכנס להגדרת תצורת הרשת  $1$ 

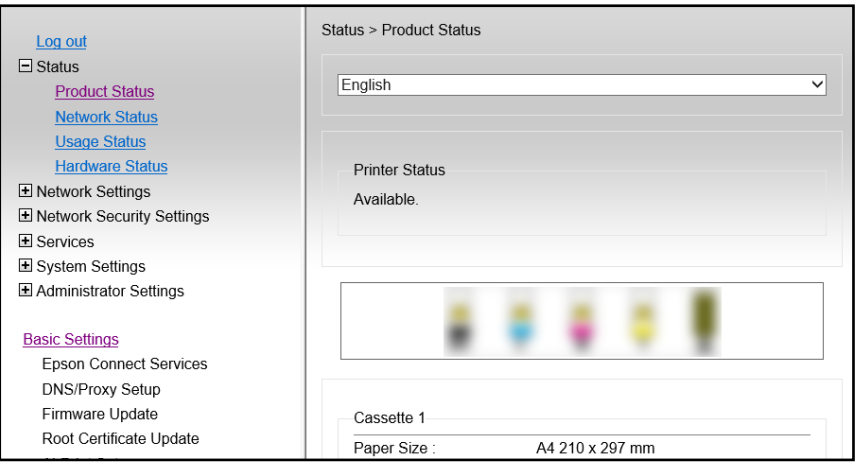

*תכולת התצוגה והפריטים עבור Config Web משתנים מדגם לדגם. לתשומת לבך:*

*אם תראה את התצוגה הבאה, בחר Settings Advanced מתוך הרשימה בפינה הימנית העליונה של החלון.*

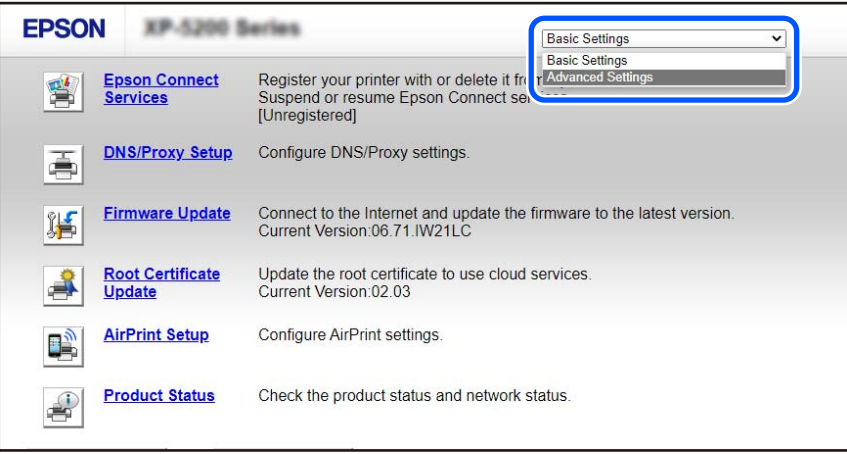

כמנהל מערכת. 2. היכנס

*לתשומת לבך: סיסמת מנהל המערכת מוגדרת מראש עבור Settings Advanced תחת Config Web. ראה פרטים על סיסמת מנהל המערכת בקישור למטה.*

**Network Settings** בחר 3. .

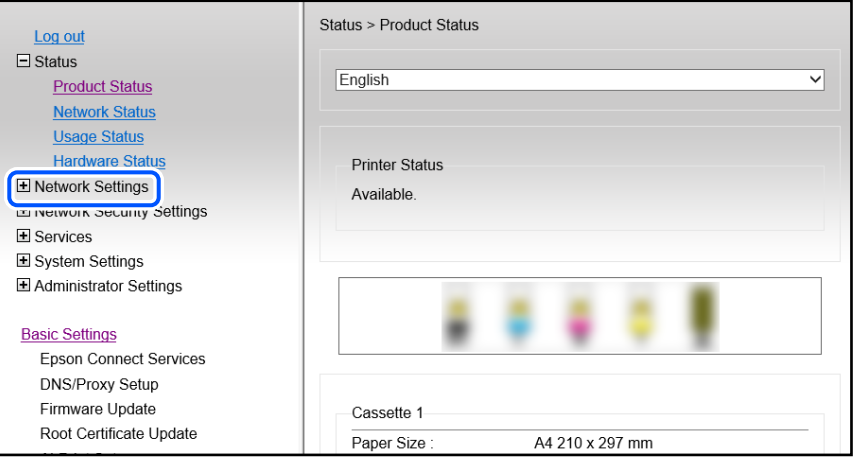

. 4. בחר **Basic**

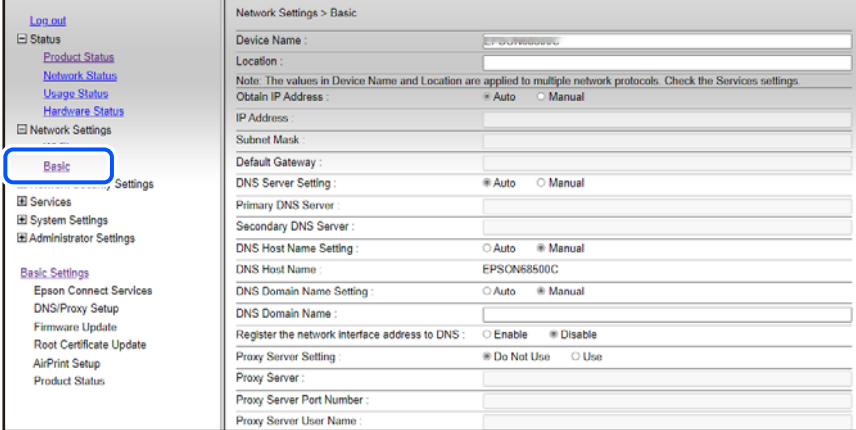

- **Obtain IP Address** עבור **Manual** בחר 5. .
- הקלד את כתובת ה -IP שאתה מגדיר -ב **Address IP**. 6. הגדר את מסכת תת-רשת, שער ברירת המחדל, שרת ה -DNS וכן הלאה, על פי סביבת הרשת שלך.
	- לחץ על **Next**. 7.
	- לחץ על **OK**. 8.

ההגדרות חלות.

כדי לגשת ל-Web Config שוב, ציין את כתובת ה-IP שהגדרת.

**מידע קשור** 

- ו בדפדפן [אינטרנט" בעמוד](#page-158-0) 159 הפעלת Web Config
- $\rm 158$ בעמוד ( Web Config) אפליקציה עבור הגדרת תצורת פעולות מדפסת " $\bullet$

# **העברה ואחסון של המדפסת**

<span id="page-93-0"></span>כאשר צריך להעביר את המדפסת למקום אחר או להזיז אותה כאשר מעבירים אותה או שולחים אותה למעבדה<br>לתיקון, פעל בהתאם לשלבים הבאים כדי לארוז את המדפסת.

- $\rm \, d$ . כבה את המדפסת באמצעות לחיצה על הלחצו  $^{-1}$ 
	- $\,$ ודא שמחוון ההפעלה כבה ונתק את כבל החשמל.  $^2$

### *חשוב:* c

*נתק את כבל החשמל מהשקע רק כשמחוון ההפעלה כבה. אחרת ראש ההדפסה לא יחזור למיקומו המקורי, הדיו עלול להתייבש וייתכן שלא תוכל להדפיס.*

- $\overline{\rm MSB}$ נתק את כל הכבלים מהמדפסת, כגון כבל החשמל וכבל  $3$ 
	- כל הדפים מהמדפסת. 4. הוצא את
	- י ודא שאין עותקי מקור במדפסת.  $5$
- 6. פתח את יחידת הסורק כשמכסה המסמכים סגור. אבטח את מחזיק מחסניות הדיו למארז בעזרת סרט<br>הדבקה.

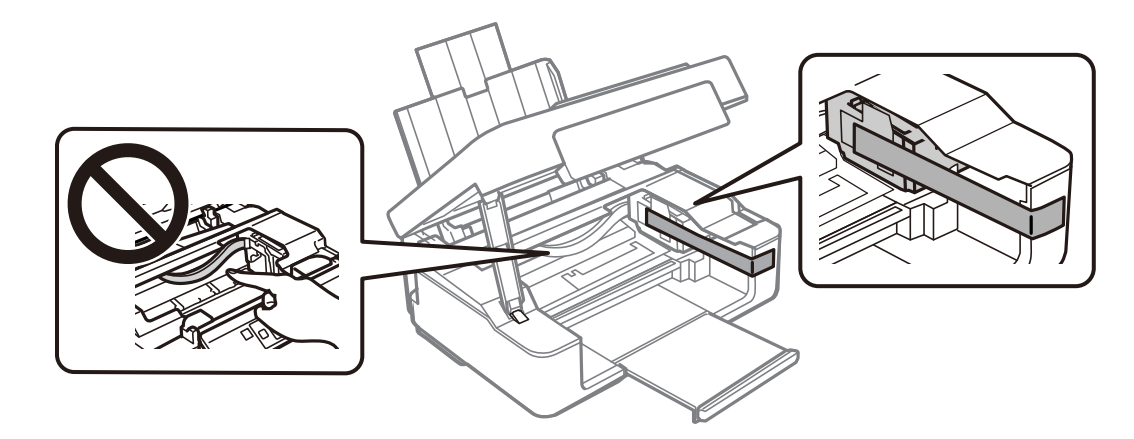

#### !*זהירות:*

*היזהר לא ללכוד את ידך או את אצבעותיך בעת פתיחת יחידת הסורק או סגירתה. אם לא תיזהר, אתה עלול להיפצע.*

סגור את יחידת הסורק.  $\cdot$ 

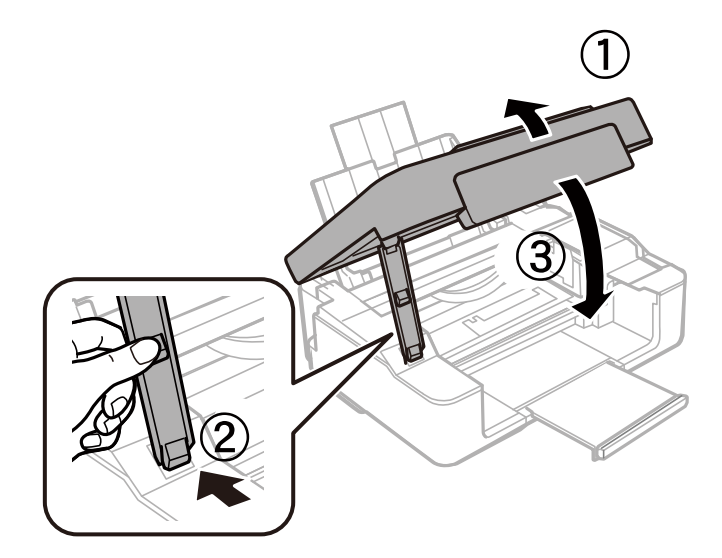

הכן את המדפסת לאריזה כפי שמוצג בהמשך.  $8$ 

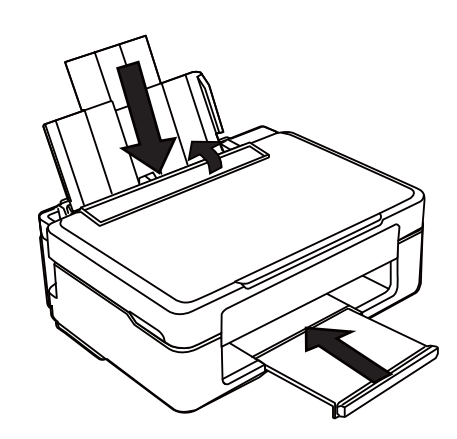

ארוז את המדפסת בקופסה והשתמש בחומרי המגן. 9

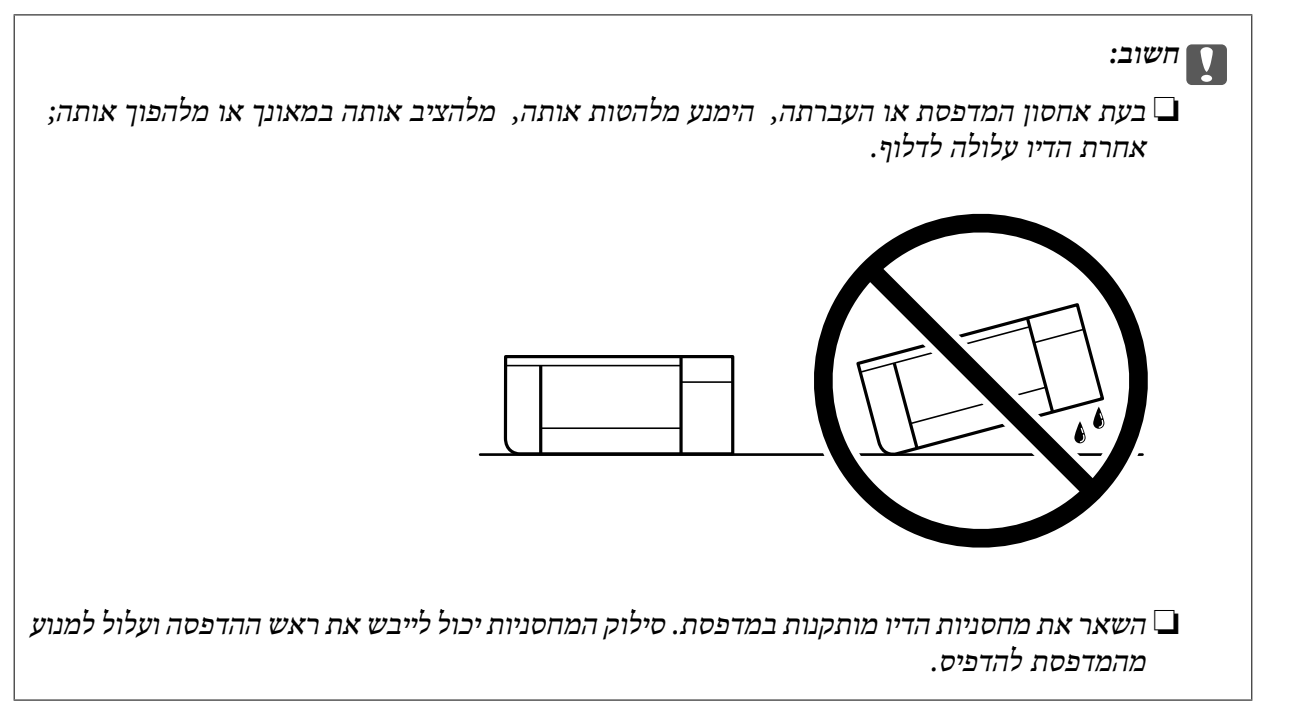

בפעם הבאה שתשתמש במדפסת, הקפד להסיר את סרט ההדבקה שמאבטח את מחזיק מחסניות הדיו. בפעם הבאה<br>שתשתמש במדפסת, אם איכות ההדפסה פחתה, נקה ויישר את ראש ההדפסה.

**מידע קשור** 

- $6$ בדיקת ראש ההדפסה [וניקויו" בעמוד](#page-62-0)  $\blacklozenge$ 
	- $6$ יישור ראש [ההדפסה" בעמוד](#page-66-0)  $\blacktriangleright$

# **פתרון בעיות**

<span id="page-96-0"></span>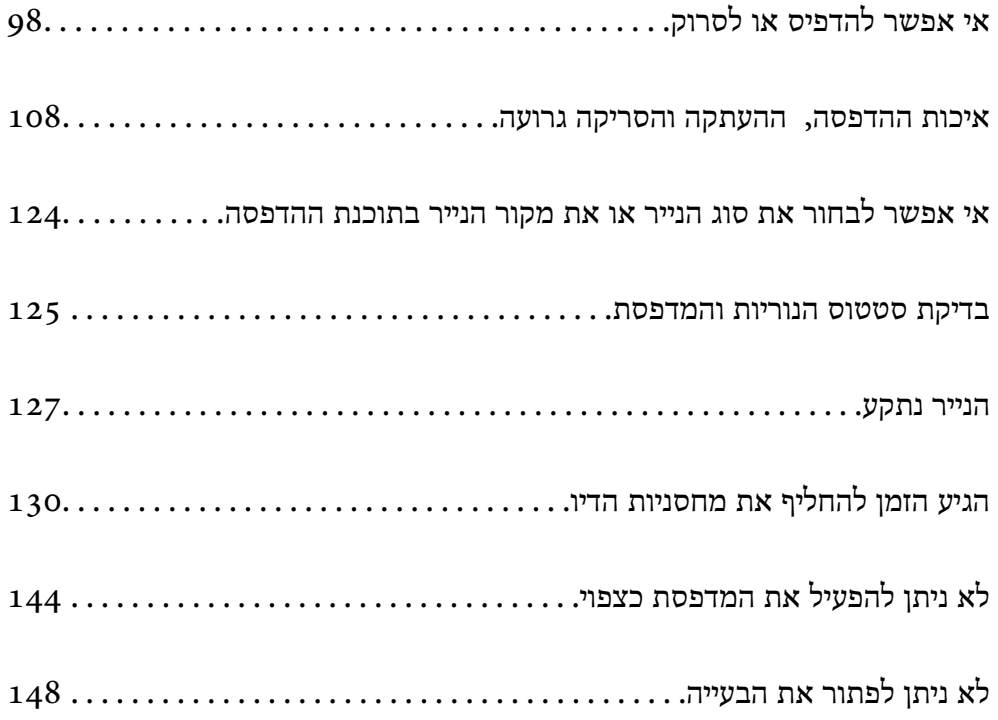

# **אי אפשר להדפיס או לסרוק**

#### **פתרון בעיות**

<span id="page-97-0"></span><mark>אם לא מצליחים להדפיס או לסרוק, או אם יש</mark> בעיות בלתי צפויות אחרות בהדפסה, אפשר להיעזר בחלק הזה.<br>כתובים בו פתרונות לבטיות נפוצות.

**המדפסת דולקת?**

#### **פתרונות**

❏כדאי לוודא שהמדפסת דולקת.

 $\Box$ מומלץ לבדוק אם כבל החשמל חובר נכון.

- | "המדפסת לא [נדלקת" בעמוד](#page-143-0) 144
- | "לא ניתן לפתור את [הבעייה" בעמוד](#page-147-0) 148

#### **האם תקוע נייר?**

#### **פתרונות**

אם תקוע במדפסת נייר, היא לא יכולה להדפיס. צריך להוציא את הנייר התקוע מהמדפסת.

 $\,$  "הנייר [נתקע" בעמוד](#page-126-0) 127 $\,$ 

#### **האם המדפסת עצמה תקינה?**

#### **פתרונות**

- אם הנוריות על לוח הבקרה נדלקות או מהבהבות, בדוק את השגיאה.  $\Box$
- שאפשר להדפיס גיליון סטטוס כדי לבדוק אם המדפסת מסוגלת להדפיס כמו שצריך.  $\Box$ 
	- | "בדיקת סטטוס הנוריות [והמדפסת" בעמוד](#page-19-0) 20

#### **האם יש בעיות בחיבור?**

#### **פתרונות**

מומלץ לבדוק שהכבלים מחוברים נכון לכל החיבורים. $\Box$ 

❏כדאי לבדוק אם הראוטר והרכזת בחיבור USB תקינים.

ם מחוברים באמצעות Wi-Fi, כדאי לבדוק שהגדרות החיבור ב-Wi-Fi נכונות.  $\Box$ 

בדוק את הרשת שאליה מחוברים המחשב והמדפסת. וודא ששמות הרשתות תואמים זה לזה.  $\Box$ 

- | "המדפסת לא מצליחה להתחבר [לרשת" בעמוד](#page-101-0) 102
- | "לא מצליחים לחבר את המדפסת [באמצעות](#page-101-0) [USB "בעמוד](#page-101-0) 102
- $8$ 1 "בדיקת סטטוס [החיבור לרשת של](#page-80-0) המדפסת (דוח חיבור לרשת)" בעמוד  $\blacktriangleright$

**האם נתוני ההדפסה נשלחו כמו שצריך?**

**פתרונות**

<span id="page-98-0"></span>כדאי לוודא שאין בתור ההדפסה נתונים מעבודה קודמת שתוקעים את ההדפסה. $\Box$ 

ם מומלץ לבדוק אם המדפסת מופיעה כמחוברת בתוכנת ההדפסה.  $\Box$ 

- $\,$  "יש עדיין עבודה הממתינה להדפסה" בעמוד 100 $\,$
- | "המדפסת ממתינה או שאינה [מקוונת." בעמוד](#page-99-0) 100

### **בעיות באפליקציה או בתוכנת ההדפסה**

**לא ניתן להדפיס למרות שנוצר חיבור ( Windows(**

ניתן לשקול את הסיבות הבאות.

**קיימת בעיה עם התוכנה או הנתונים.**

**פתרונות**

- $\Box$ ודא שמנהל התקן מדפסת מקורי של Epson מותקן (EPSON XXXXX). אם לא הותקן מנהל התקן מדפסת מקורי של Epson, הפונקציות הזמינות מוגבלות. אנו ממליצים להשתמש במנהל התקן<br>מדפסת מקורי של Epson.
- עם אתה מדפיס נתונים בכמות גדולה זיכרון המחשב עלול לאזול. הדפס את התמונה ברזולוציה נמוכה ∏<br>יותר או במידות קטנות יותר.
- מם ניסית את כל הפתרונות ולא פתרת את הבעיה נסה להסיר את מנהל ההתקן של המדפסת ולהתקינו $\Box$
- עפשר שיהיה ביכולתך לפתור את הבעיה באמצעות עדכון התוכנה לגרסה העדכנית ביותר שלה. כדי ∏אפשר עדי ביכולתך לפתור א<br>לבדוק את מצב התוכנה, יש להשתמש בכלי עדכוו התוכנה.
	- $\text{Windows}$ ל "בדיקה אם מותקן מנהל [התקן מדפסת מקורי](#page-75-0) של  $\text{Fpson} \text{Epson}$  בעמוד  $^\bullet$ 
		- $_{78}$  "בדיקה אם מותקן מנהל [התקן מדפסת מקורי](#page-77-0) של Epson Mac OS" בעמוד  $\blacklozenge$ 
			- | "התקנת האפליקציות [בנפרד" בעמוד](#page-74-0) 75

**קיימת בעיה עם הסטטוס של המדפסת.**

**פתרונות**

לחץ **3 Monitor Status EPSON** במנהל ההתקן של המדפסת, בלשונית **תחזוקה** ואז בדוק את מצב **הגדרות מורחבות** בכרטיסייה **תחזוקה**, ולאחר מכן בחר **הפעל את 3 Monitor Status EPSON**. המדפסת. אם **3 Monitor Status EPSON**אינו זמין, היכנס אל מנהל ההתקןשל המדפסת, לחץ על

**יש עדיין עבודה הממתינה להדפסה.**

#### **פתרונות**

<span id="page-99-0"></span>**את כל המסמכים** מתוך תפריט <sup>ה</sup>**מדפסת**. לחץ על **תור הדפסה** בלשונית **תחזוקה** של מנהל ההתקן של המדפסת. אם נשארו נתונים מיותר, בחר **בטל**

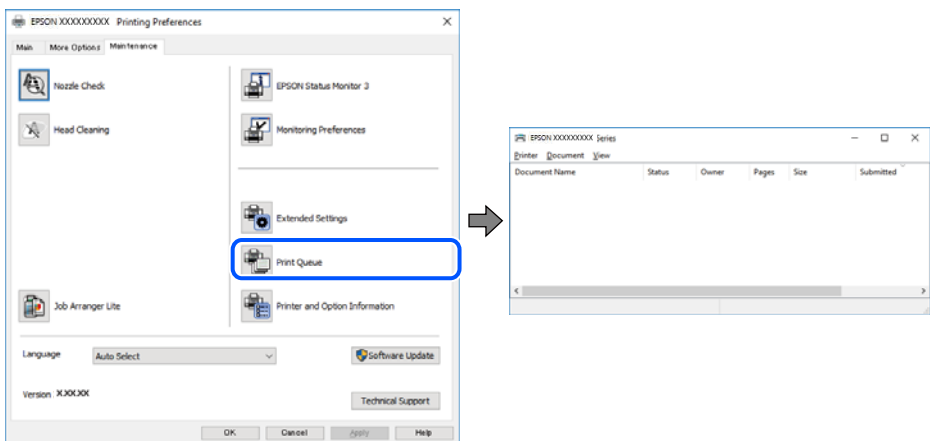

**המדפסת ממתינה או שאינה מקוונת.**

#### **פתרונות**

לחץ על **תור הדפסה** בלשונית **תחזוקה** של מנהל ההתקן של המדפסת.

<mark>אם המדפסת לא מקוונת או אם היא ממתינה, נקה את ההגדרה הרלוונטית למצבה (לא מקוונת או</mark><br>ממתינה) מהתפריט <mark>מדפסת.</mark>

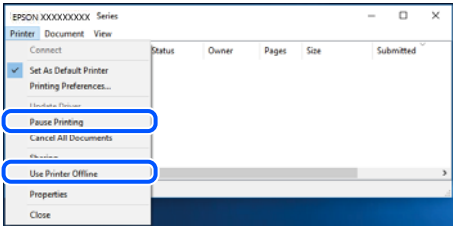

**המדפסת לא נבחרה כמדפסת ברירת המחדל.**

**פתרונות**

**ופקסים**) ולחץ על **הגדר כמדפסת ברירת מחדל**. לחץ לחיצה ימנית על סמל המדפסת <sup>ב</sup>**לוח הבקרה** > **צפה בהתקנים ובמדפסות** (או **מדפסות** , **מדפסות**

*אם קיימים סמלי מדפסת רבים, עיין בפרטים הבאים כדי לבחור את המדפסת הנכונה. לתשומת לבך:*

דוגמה)

EPSON XXXX Series מסדרת מדפסות :USB חיבור

חיבור רשת: מדפסות מסדרת Series XXXX EPSON

אם תתקין את מנהל ההתקן של המדפסת פעמים רבות, אפשר שתיצור בכך עותקים של מנהל התקן המדפסת. אם נוצרים עותקים כגון, "EPSON XXXX Series (copy 1)" יש ללחוץ לחיצה ימנית על<br>סמן מנהל ההתקן שהועתק ואז ללחוץ **הסר התקן.** 

**יציאת המדפסת לא הוגדרה בצורה נכונה.**

**פתרונות**

לחץ על **תור הדפסה** בלשונית **תחזוקה** של מנהל ההתקן של המדפסת. ודא שיציאת המדפסת הוגדרה בצורה נכונה ב **תכונה** > **יציאה** מתפריט ה **מדפסת**. **EpsonNet Print Port** : רשת חיבור ,**USBXXX** : USB חיבור

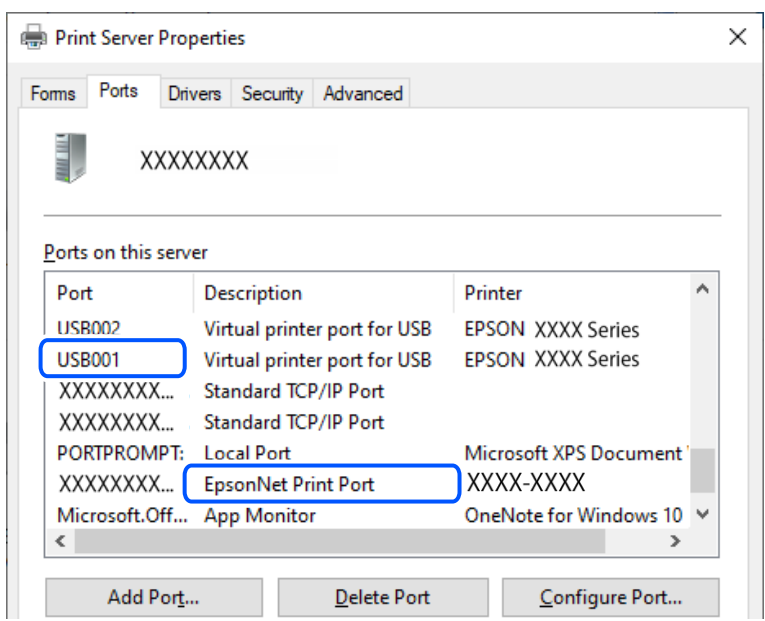

**לא ניתן להדפיס למרות שנוצר חיבור ( OS Mac(** ניתן לשקול את הסיבות הבאות.

**קיימת בעיה עם התוכנה או הנתונים.**

**פתרונות**

- $\Box$ הדא שמנהל התקן מדפסת מקורי של Epson מותקן (EPSON XXXXX). אם לא הותקן מנהל התקן מדפסת מקורי של Epson, הפונקציות הזמינות מוגבלות. אנו ממליצים להשתמש במנהל התקן<br>מדפסת מקורי של Epson.
- אם אתה מדפיס נתונים בכמות גדולה זיכרון המחשב עלול לאזול. הדפס את התמונה ברזולוציה נמוכה Z<br>יותר או במידות קטנות יותר.
- מם ניסית את כל הפתרונות ולא פתרת את הבעיה נסה להסיר את מנהל ההתקן של המדפסת ולהתקינו  $\Box$ <br>מחדש
- עפשר שיהיה ביכולתך לפתור את הבעיה באמצעות עדכון התוכנה לגרסה העדכנית ביותר שלה. כדי ∏אפשר עדי ביכולתך לפתור א<br>לבדוק את מצב התוכנה, יש להשתמש בכלי עדכוו התוכנה.
	- $\text{Windows}$ ל "בדיקה אם מותקן מנהל [התקן מדפסת מקורי](#page-75-0) של  $\text{Fpson} \text{Epson}$  בעמוד  $^\bullet$ 
		- $_{78}$  "בדיקה אם מותקן מנהל [התקן מדפסת מקורי](#page-77-0) של  $\sim$ Mac OS "בדיקה אם מותקן מנהל התקן "ב
			- $\,$  התקנת האפליקציות [בנפרד" בעמוד](#page-74-0)" $\bullet\,$

**קיימת בעיה בסטטוס של המדפסת.**

#### **פתרונות**

ודא שמצב המדפסת אינו **השהיה**.

<span id="page-101-0"></span>בחר באפשרות העדפות המערכת מתוך תפריט Apple > מדפסות וסורקים (או הדפסה וסריקה, הדפסה<br>ופקס), ולאחר מכו לחץ לחיצה כפולה על המדפסת. אם המדפסת בהשהיה. לחץ על חדש פעולה.

**אי אפשר לסרוק למרות שיש חיבור כמו שצריך**

**סריקה ברזולוציה גבוהה דרך רשת.**

**פתרונות**

נסה לסרוק ברזולוציה נמוכה יותר.

**לא מצליחים לחבר את המדפסת באמצעות USB**

ניתו לשקול את הסיבות הבאות.

**כבל ה -USB אינו מחובר בצורה נכונה לשקע החשמל.**

**פתרונות**

חבר את כבל ה -USB היטב אל המדפסת ואל המחשב.

**קיימת בעיה עם רכזת USB.**

**פתרונות**

אם אתה משתמש ברכזת USB נסה לחבר את המדפסת ישירות אל המחשב.

**קיימת בעיה בכבל ה -USB או בכניסת ה -USB.**

**פתרונות**

אם לא ניתן לזהות את כבל ה -USB, שנה את הכניסה או שנה את כבל ה -USB.

### **המדפסת לא מצליחה להתחבר לרשת**

**סיבות ופתרונות נפוצים לבעיות בחיבור לרשת**

<mark>אם המכשיר לא מצליח להתחבר ל-Wi-Fi, אפשר להיעזר בפתרונות שפה כדי לבדוק אם יש בעיה ברשת או</mark><br>רהנדרות של המכשיר המחובר.

**בדוק מה גרם לתקלת התקשורת ברשת של המדפסת.**

**פתרונות**

הדפס את דוח הבדיקה של החיבור לרשת כדי לעיין בבעיה ולבדוק את הפתרון המומלץ עבורה.

עיין במידע הקשור להלן לקבלת פרטים על קריאת דוח הבדיקה של החיבור לרשת.

*אם ברצונך לבדוק פרטים נוספים על הגדרות הרשת, אפשר להדפיס את גיליון סטטוס הרשת. לתשומת לבך:*

 $8$ 1 "בדיקת סטטוס [החיבור לרשת של](#page-80-0) המדפסת (דוח חיבור לרשת)" בעמוד  $\blacktriangleright$ 

#### **השתמש באפשרות Checker Connection Printer Epson כדי לשפר את החיבור למחשב. (Windows)**

#### **פתרונות**

אפשר שיהיה ביכולתך לפתור את הבעיה בהתאם לתוצאות של הבדיקה.

לחץ לחיצה כפולה על סמל **Checker Connection Printer Epson** בשולחן העבודה. 1.

.לפעול מתחיל Epson Printer Connection Checker

Checker Connection. אם אין סמל על שולחן העבודה, פעל בהתאם לשיטות שלהלן כדי להפעיל את Printer Epson

Windows 11❏

**Checker Connection Printer**. לחץ על לחצן התחל, ולאחר מכן בחר **כל האפליקציות** > **Software Epson** < **Epson**

Windows 10❏

**Checker**. לחץ על הלחצן "התחל", ואז בחר **Software Epson** < **Connection Printer Epson**

Windows 8.1/Windows 8❏

הזן את שם היישום בצ'ארם החיפוש ולאחר מכן בחר בסמל המוצג.

Windows 7❏

**Checker Connection**. לחץ עללחצן התחל, ולאחר מכן בחר **כל התוכניות** > **Software Epson** < **Printer Epson**

כדי לבדוק, פעל בהתאם להוראות המוצגות על המסך. 2.

*אם שם המדפסת אינו מוצג, התקן מנהל התקן הדפסה מקורי של Epson. לתשומת לבך:*

*"בדיקה אם מותקן מנהל התקן [מדפסת](#page-75-0) מקורי של [— Epson "בעמוד](#page-75-0) 76Windows*

כאשר זיהית את הבעיה, פעל בהתאם לפתרון המוצג על המסך.

כאשר אין ביכולתך לפתור את הבעיה, בדוק את הפרטים הבאים בהתאם למצבך.

המדפסת אינה מזוהה בחיבור רשת $\Box$ 

"בדיקת סטטוס החיבור לרשת של המדפסת (דוח חיבור [\)לרשת " בעמוד](#page-80-0) 81

- ❏המדפסת אינה מזוהה בחיבור USB "לא מצליחים לחבר את המדפסת [באמצעות](#page-101-0) [USB "בעמוד](#page-101-0) 102
- ם המדפסת מזוהה, אך ההדפסה אינה מתבצעת.  $\Box$ "לא ניתן להדפיס למרות שנוצר חיבור [\( Windows "\(בעמוד](#page-98-0) 99

**משהו השתבש בהתקני הרשת עבור חיבור Fi-Wi.**

**פתרונות**

כבה את ההתקנים שאתה רוצה לחבר אל הרשת. המתן כ10- שניות, ולאחר מכן הדלק את ההתקנים בסדר הבא: נתב אלחוטי, מחשב או התקן חכם, ואז את המדפסת. קרב את המדפסת והמחשב או ההתקן החכם אל הנתב האלחוטי כדי לסייע לתקשורת גלי הרדיו. ואז נסה לבצע שוב את הגדרות הרשת.

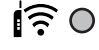

 $F \geqslant 0$ 

**התקנים לא יכולים לקבל אותות מהנתב האלחוטי משום שהם מרוחקים מדי אלו מאלו.**

**פתרונות**

אחרי הזזת המחשב או ההתקן החכם והמדפסת קרוב יותר אל הנתב האלחוטי, כבה את הנתב האלחוטי,<br>וחזור והדלק אותו.

**כאשר משנים את הנתב האלחוטי, ההגדרות אינן תואמות את הנתב החדש.**

**פתרונות**

בצע שוב את הגדרות החיבור כך שהן תואמות את הנתב האלחוטי החדש.

 $\,$  "הגדרה מחדש של החיבור [לרשת" בעמוד](#page-77-0)  $\blacktriangleright$ 

**ה -SSIDים המחוברים מהמחשב או מההתקן החכם והמחשב שונים.**

#### **פתרונות**

כאשר אתה משתמש בנתבים אלחוטיים מרובים בעת ובעונה אחת או שיש לנתב האלחוטי SSIDים<br>מרובים והתקנים שמחוברים ל-SSIDים שונים, אין ביכולתך להתחבר אל הנתב האלחוטי.

❏דוגמה של התחברות ל -SSIDים שונים

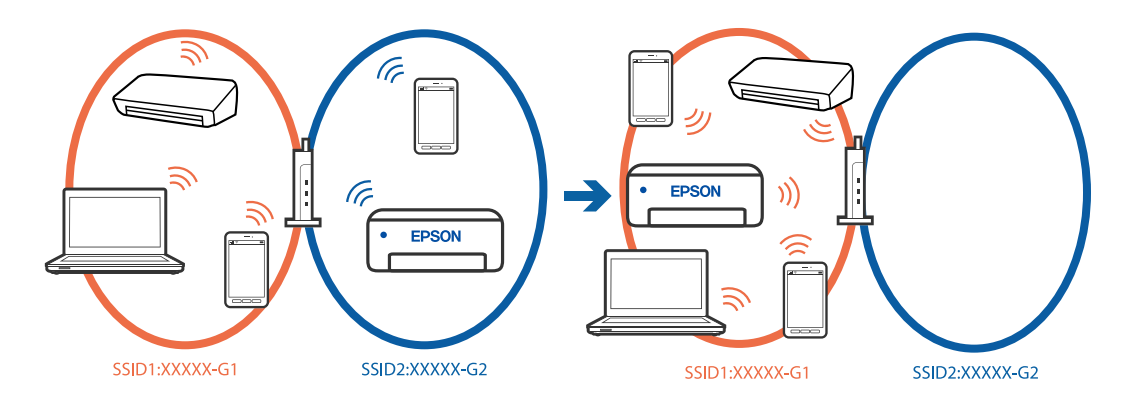

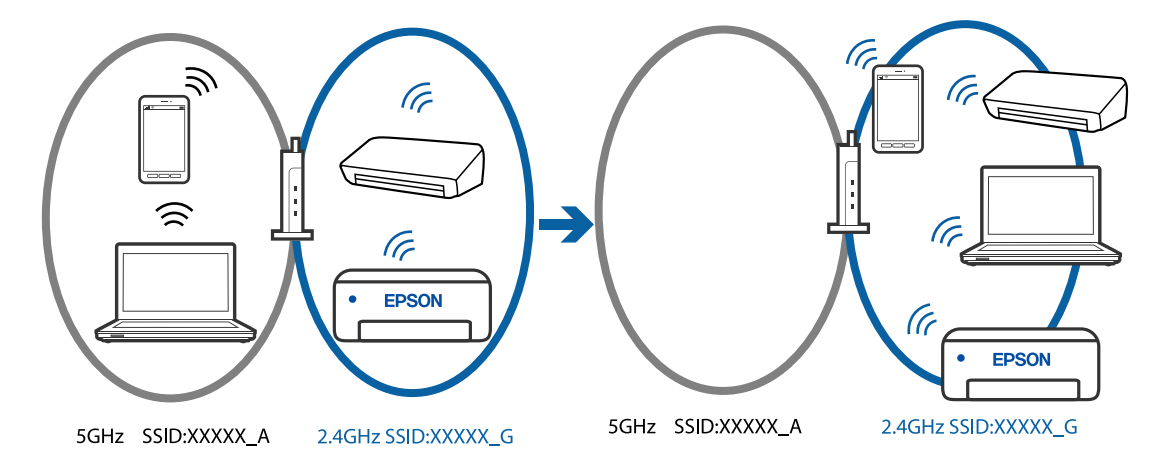

❏דוגמה של התחברות ל -SSIDים שונים עם טווח תדרים שונה

חבר את המחשב או את ההתקן החכם לאותו SSID של המדפסת.

- בדוק את ה-SSID שאליו מחוברת המדפסת על ידי הדפסה של דוח בדיקת חיבור הרשת.  $\Box$
- בכל המחשבים והמכשירים החכמים שברצונך לחבר למדפסת בדוק את שם ה-Wi-Fi או הרשת  $\Box$ <br>שאליה אתה מחורר.
- ה המדפסת והמחשב (או המכשיר החכם) מחוברים לרשתות שונות, חבר את ההתקן מחדש לאותו מחדש לאותו Dans<br>ה-SSID שאליו מחוררת המדפסת.

**מפריד פרטיות זמין בנתב האלחוטי.**

#### **פתרונות**

למרבית הנתבים האלחוטיים יש פונקציית הפרדה שחוסמת את התקשורת בין מכשירים בעלי SSID זהה. אם אין ביכולתך ליצור תקשורת בין מדפסת ומחשב או התקן החכם אף על פי שהם מחוברים לאותה הרשת, השבת את פונקציית המפריד בנתב האלחוטי. לפרטים נוספים, עיין במדריך שסופק עם הנתב<br>האלחוטי.

**כתובת ה -IP הוקצתה באופן שגוי.**

#### **פתרונות**

אם כתובת ה-IP שהוקצתה למדפסת היא XXX.XXX.169.254, ומסכת תת-הרשת היא .255.255<br>0.0, אפשר שכתובת ה-IP לא הוקצתה נכונה.

הדפס את דו"ח חיבור הרשת, ואז בדוק את כתובת ה-IP ואת מסכת תת-הרשת שהוקצו למדפסת. כדי להדפיס את דוח החיבור לרשת, לחץ על <sup>5</sup>ם בלוח הבקרה של המדפסת.

אתחל שוב את הנתב האלחוטי או אפס את הגדרות הרשת עבור המדפסת.

| ["בחירת](#page-91-0) כתובת [IP](#page-91-0) סטטית [למדפסת" בעמוד](#page-91-0) 92

**ההתקן המחובר אל יציאת 3.0 USB גורם להפרעות תדר רדיו.**

**פתרונות**

<span id="page-105-0"></span>כאשר אתה המחבר התקו אל יציאת 3.0 USB ב- Mac. אפשר שתתרחש הפרעת תדר-רדיו. נסה את הפעולות הבאות במידה ואין ביכולתךלהתחבר אלLANאלחוטי( Fi-Wi (או אם הפעולות מאבדות את יציבותן.

❏הרחק מהמחשב את ההתקן המחובר ליציאת 3.0 USB.

**יש בעיה בהגדרות הרשת במחשב או במכשיר החכם.**

**פתרונות**

כדאי לנסות להיכנס לאתר כלשהו מהמחשב או מהמכשיר החכם כדי לוודא שהגדרות הרשת של המכשיר<br>נכונות. אם לא הצלחת להיכנס לאף אתר, יש בעיה במחשב או במכשיר החכם.

מומלץ לבדוק את החיבור לרשת של המחשב או המכשיר החכם. אם צריך מידע נוסף, אפשר להיעזר<br>במסמכים שצורפו למחשב או למכשיר החכם.

#### **הנייר אינו מוזן כראוי**

**דברים שכדאי לבדוק**

כדאי לבדוק את הדברים הבאים ולנסות את הפתרונות השונים בהתאם לבעיה.

**מיקום ההתקנה אינו הולם.**

**פתרונות**

הנח את המדפסת על משטח שטוח והפעל אותה בתנאי הסביבה המומלצים.

| "מפרט [סביבתי" בעמוד](#page-164-0) 165

**נעשה שימוש בנייר ללא תמיכה.**

**פתרונות**

השתמש בנייר הנתמך בידי מדפסת זאת.

- | "גודל הנייר וכמויות [הדפים " בעמוד](#page-151-0) 152
	- | "סוגי נייר אינם [זמינים" בעמוד](#page-154-0) 155

**הטיפול בנייר אינו מתאים.**

**פתרונות**

מלא את ההוראות בנושא אמצעי זהירות לטיפול בנייר.

| "אמצעי זהירות לטיפול [בנייר" בעמוד](#page-24-0) 25

**יותר מדי גליונות הוטענו לתוך המדפסת.**

**פתרונות**

<mark>אל תכניס יותר דפים מהכמות המרבית של דפים שניתן. אם אתה משתמש בדף רגיל אל תשים עוד דפים</mark><br>מעבר לקו שמסומו על ידי המשולש במסילה הצדדית.

 $_{152}$  "גודל הנייר וכמויות הדפים" בעמוד  $\bullet$ 

 **הנייר מוזן עקום** ניתן לשקול את הסיבות הבאות.

**הנייר נטען באופן שגוי.**

**פתרונות**

טען נייר בכיוון הנכון והחלק את מוליך הקצוות כנגד קצוות הנייר.

 $\,$  הכנסת נייר למזין הנייר [האחורי" בעמוד](#page-25-0)  $\blacklozenge$ 

**כמה דפי נייר מוזנים ביחד**

ניתו לשקול את הסיבות הבאות.

**הנייר לח.**

**פתרונות** טען נייר חדש.

**חשמל סטטי גורם לגליונות נייר להידבק אחד לשני.**

**פתרונות**

פרוס את הנייר לפני הטעינה. אם הנייר עדיין לא מוזן, טען גליון אחד של נייר בכל פעם.

**גליונות רבים של הזנת נייר באותה עת במהלך הפסה ידנית דו-צדדית.**

**פתרונות**

הסר כל נייר שהוטען לתוך מקור הנייר לפני שתטען מחדש את הנייר.

#### **מתרחשת שגיאת אין נייר**

**הנייר לא הוכנס באמצע של הזנת הנייר האחורית.**

**פתרונות**

<mark>אם כתוב שנגמר הנייר למרות שהוכנס נייר להזנת הנייר האחורית, הכנס מחדש את הנייר באמצע של הזנת</mark><br>הנייר האחורית.

# <span id="page-107-0"></span>**איכות ההדפסה, ההעתקה והסריקה גרועה**

### **איכות ההדפסה גרועה**

**צבע חסר, פסים או צבעים בלתי צפויים מופיעים בתדפיסים**

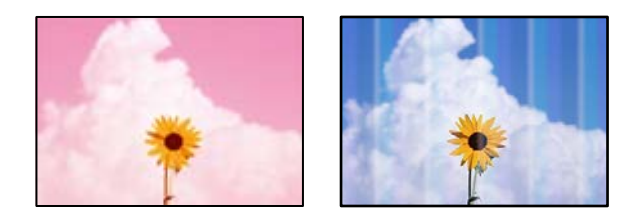

**יתכן שנחירי ראש ההדפסה סתומים.**

**פתרונות**

בצע בדיקת נחיר כדי לבדוק אם יש סתימה בנחירי ראש ההדפסה . בצע בדיקת פיה ולאחר מכן נקה את ראש ההדפסה אם אחת מהפיות בראש ההדפסה סתומות. אם לא השתמשת במדפסת הרבה זמן, ייתכן<br>שפיות ראש ההדפסה סתומות ולא יוציאו אם הדיו.

 $6$ בדיקת ראש ההדפסה [וניקויו" בעמוד](#page-62-0)  $\blacklozenge$ 

**פסים צבעוניים מופיעים במרווחים קבועים של -כ 2.5 ס מ"**

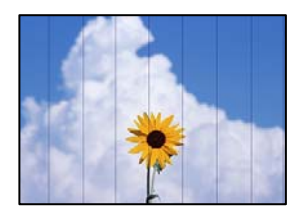

ניתו לשקול את הסיבות הבאות.

**הגדרת סוג הנייר אינה תואמת את הנייר שהוטען.**

**פתרונות**

בחר בהגדרת סוג הנייר המתאימה לסוג הנייר המוטען במדפסת.

| "רשימת סוגי [הנייר" בעמוד](#page-25-0) 26

**איכות ההדפסה הוגדרה כנמוכה.**

**פתרונות**

בעת הדפסה על נייר רגיל, הדפס באמצעות הגדרת איכות גבוהה יותר.

Windows❏

בחר **גבוה** מתוך **איכות** בלשונית **ראשי** של מנהל התקן המדפסת.
#### Mac OS❏

בחר **מדויק** בתור **Quality Print** מתוך תפריט הדו-שיח של ההדפסה **הגדרות הדפסה**.

**מיקום ראש ההדפסה יצא מהיישור.**

#### **פתרונות**

ישר את ראש ההדפסה.

#### Windows❏

לחץ על **יישור ראש הדפסה** בלשונית **תחזוקה** של מנהל ההתקן של המדפסת.

#### Mac OS**□**

בחר **העדפות מערכת** מתוך התפריט Apple < **מדפסות וסורקים** (או **הדפסה וסריקה** , **הדפסה ופקס**), על **Alignment Head Print**. ואז בחר את המדפסת. לחץ על **אפשרויות וציוד** > **תוכנת שירות** > **פתח תוכנת עזר למדפסת** ואזלחץ

**תדפיסים מטושטשים, רצועות אנכיות או יציאה מהיישור**

# enthanen ane 1 Aufdruck. W  $\sqrt{5008}$  "Regel

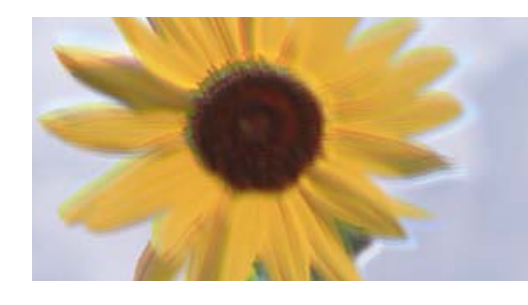

ניתן לשקול את הסיבות הבאות. בדוק את הסיבות ועקוב אחר הפתרונות מלמעלה, על פי הסדר.

**מיקום ראש ההדפסה יצא מהיישור.**

#### **פתרונות**

ישר את ראש ההדפסה.

#### Windows❏

לחץ על **יישור ראש הדפסה** בלשונית **תחזוקה** של מנהל ההתקן של המדפסת.

#### Mac OS❏

בחר **העדפות מערכת** מתוך התפריט Apple < **מדפסות וסורקים** (או **הדפסה וסריקה** , **הדפסה ופקס**), על **Alignment Head Print**. ואז בחר את המדפסת. לחץ על **אפשרויות וציוד** > **תוכנת שירות** > **פתח תוכנת עזר למדפסת** ואזלחץ

#### **הגדרת ההדפסה הדו-צדדית אופשרה.**

#### **פתרונות**

אם איכות ההדפסה אינה משתפרת אחרי יישור ראש ההדפסה, השבת את ההגדרה הדו-צדדית.

בזמן הדפסה דו-כיוונית (או במהירות גבוהה) ראש ההדפסה מדפיס כשהוא נע בשני הכיוונים וקווים אנכיים עשויים להיות לא ישרים. השבתת הגדרה זו עשויה להאט את מהירות ההדפסה אך לשפר את איכות ההדפסה.

#### Windows❏

המדפסת. הסר את הסימון מהאפשרות **הדפסה דו-כיוונית** בכרטיסייה **אפשרויות נוספות** של מנהל ההתקן של

#### Mac OS❏

בחר **העדפות מערכת** מתוך התפריט Apple < **מדפסות וסורקים** (או **הדפסה וסריקה** , **הדפסה ופקס**), עבור ההגדרה **הדפסה דו-כיוונית**. ואז בחר את המדפסת. לחץ על **אפשרויות וציוד** > **אפשרויות** (או **מנהל התקן**). בחר באפשרות **כבוי**

**התדפיס יוצא כדף ריק**

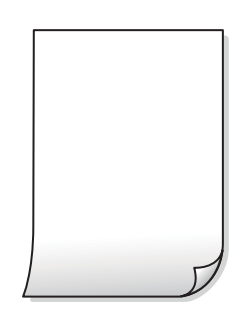

**יתכן שנחירי ראש ההדפסה סתומים.**

#### **פתרונות**

בצע את בדיקת הנחירים, ואז נסה לבצע ניקוי מכני אם נחירי ראש ההדפסה סתומים.

- $\epsilon_3$  בדיקת ראש ההדפסה [וניקויו" בעמוד](#page-62-0)  $\blacklozenge$ 
	- $\,$  מפעיל ניקוי [מכני" בעמוד](#page-64-0)  $\,$

**הגדרות ההדפסה וגודל הנייר שהוטען לתוך המדפסת שונים.**

#### **פתרונות**

שנה את הגדרות ההדפסה בהתאם לגודל הנייר שהוטען לתוך המדפסת. טען לתוך המדפסת נייר התואם את הגדרות .ההדפסה

**ריבוי גליונות נייר מוזנים לתוך המדפסת באותה עת.**

#### **פתרונות**

עיין בדברים הבאים כדי למנוע הזנת ריבוי גליונות נייר לתוך המדפסת באותה עת.

 $_{\rm 107}$ כמה דפי נייר מוזנים [ביחד" בעמוד](#page-106-0) ל

#### **הנייר מרוח או שרוט**

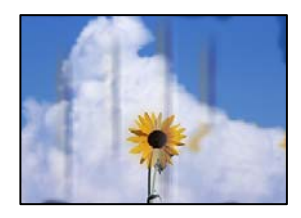

ניתן לשקול את הסיבות הבאות.

**הנייר נטען באופן שגוי.**

**פתרונות**

כאשר מופיעות רצועות אופקיות (ניצבות לכיוון ההדפסה) או שיש מריחה בראש או בתחתית הנייר, טען<br>נייר בכיוון הנכון והחלק את מוליכי הקצוות עד לקצוות הנייר.

- $_2$ הכנסת נייר למזין הנייר [האחורי" בעמוד](#page-25-0)  $\blacklozenge$ 
	- **נתיב נייר מרוח.**

**פתרונות**

כאשר מופיעות רצועות אנכיות (אופקיות לכיוון ההדפסה), או שהנייר מרוח, יש לנקות את נתיב הנייר.

- $6$  ["ניקוי נתיב הנייר](#page-66-0) ממריחות דיו" בעמוד  $\blacktriangleright$ 
	- **הנייר מעוקל.**

**פתרונות**

הנח את הנייר על גבי משטח שטוח על מנת לוודא שהוא לא מתעקל. אם הוא אינו ישר, יישר אותו.

**גב הנייר הודפס לפני שהצד שכבר הודפס התייבש.**

**פתרונות**

בשעת הדפסה ידנית על שני צדי הגיליון יש לוודא שהדיו יבשה לגמרי לפני הטענת הנייר מחדש.

**התמונות המודפסות דביקות**

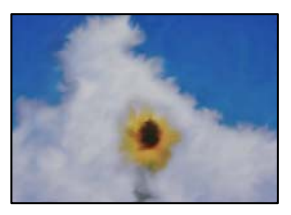

**ההדפסה בוצעה בצד הלא נכון של נייר הצילום.**

**פתרונות**

ודא שאתה מדפיס על הצד המיועד להדפסה. אחרי שמדפיסים בצד הלא נכון של נייר צילום, יש לנקות את<br>נסיר הנייר

 $6$  ["ניקוי נתיב הנייר](#page-66-0) ממריחות דיו" בעמוד  $\blacktriangleright$ 

**התמונות או הצילומים מודפסים בצבעים לא צפויים**

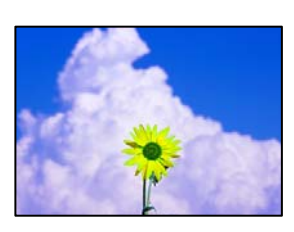

ניתן לשקול את הסיבות הבאות.

**יתכן שנחירי ראש ההדפסה סתומים.**

**פתרונות**

בצע בדיקת נחיר כדי לבדוק אם יש סתימה בנחירי ראש ההדפסה . בצע בדיקת פיה ולאחר מכן נקה את ראש ההדפסה אם אחת מהפיות בראש ההדפסה סתומות. אם לא השתמשת במדפסת הרבה זמן, ייתכן<br>שפיות ראש ההדפסה סתומות ולא יוציאו את הדיו.

 $6$ בדיקת ראש ההדפסה [וניקויו" בעמוד](#page-62-0)  $\blacklozenge$ 

**תיקון צבע יושם.**

**פתרונות**

כאשר מדפיסים ממנהל התקן ההדפסה של מערכת הפעלה Windows מיושמת הגדרת תיקון הצילומים<br>האוטומטי של Epson כברירת מחדל, בהתאם לסוג הנייר. כדי לשנות הגדרה זו.

בלשונית **אפשרויות נוספות בחר את מותאם אישית** בתוך <mark>תיקון צבעים</mark>, ואז לחץ על מתקדם. שנה את<br>ההגדרה תיקון סצנה מההגדרה **אוטומטי לא**חת האפשרויות האחרות. אם לא הצלחת לשנות את ההגדרה,<br>עליך להשתמש בשיטה אחרת כלשהי לתיקון צבע מח

 $\,$  התאמת צבע [התדפיס" בעמוד](#page-46-0)  $^{\prime\prime}$ 

#### **הצבעים בתדפיסים שונים מאלו שבתצוגה**

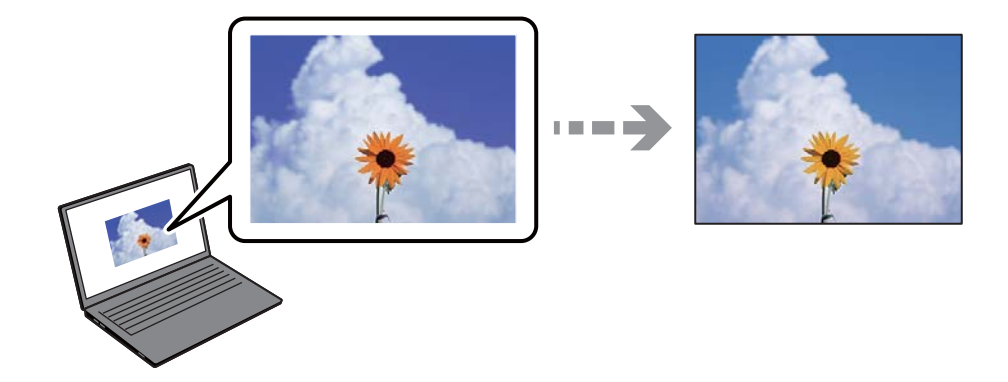

**תכונות הצבע עבור התקן התצוגה בו אתה משתמש לא הותאמו בצורה נכונה.**

#### **פתרונות**

להתקני תצוגה כמו מסכי מחשב יש תכונות תצוגה משל עצמם. אם התצוגה אינה מאוזנת , התמונה לא מוצגת בבהירות ובצבעים הנכונים. כוון את הגדרות תכונות ההתקן. אם אתה משתמש ב-Mac OS, בצע<br>גם את הפעולה הבאה.

**ColorSync**. עבור לתיבת הדו-שיח להדפסה . בחר -ב **התאמת צבעים** מהתפריט המוקפץ ולאחר מכן בחר

**התקן התצוגה משקף אור חיצוני.**

#### **פתרונות**

הימנע מאור שמש ישיר ואשר את התמונה במקום בו מובטחת לך תאורה הולמת.

**להתקן התצוגה יש רזולוציה גבוהה.**

#### **פתרונות**

<mark>אפשר שהצבעים יהיו שונים ממה שנראה בהתקנים חכמים כמו</mark> טלפונים חכמים או טבלטים שהתצוגה<br>שלהם היא בטלת רזולוציה גבוהה.

**להתקן התצוגה ולמדפסת יש תהליך שונה של הפקת צבעים.**

#### **פתרונות**

הצבעים בתצוגה אינם זהים לחלוטין לאלו המופיעים על הנייר משום שתהליך הפקת הצבע של התקן<br>התצוגה שונה מזה של המדפסת. שנה את תכונות הצבע כך שהצבעים יהיו זהים.

#### **לא ניתן להדפיס ללא שוליים**

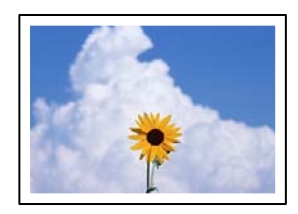

**האפשרות 'ללא גבולות' לא הוגדרה בהגדרות ההדפסה.**

#### **פתרונות**

הגדר <sup>'</sup>ללא שוליים<sup>י</sup> בהגדרות המדפסת. אם תבחר סוג נייר שאינו תומך בהדפסה ללא שוליים, לא תוכל<br>לבחור את האפשרות **ללא שוליים**. בחר סוג נייר שתומר בהדפסה ללא שוליים.

#### Windows❏

בחר **ללא שוליים** בכרטיסייה **ראשי** של מנהל ההתקן של המדפסת.

#### Mac OS❏

בחר גודל נייר ללא גבולות מתוך **גודל דף**.

| "נייר [עבור הדפסה ללא](#page-153-0) שוליים" בעמוד 154

#### **קצוות התמונה נגזרים בעת הדפסה ללא שוליים**

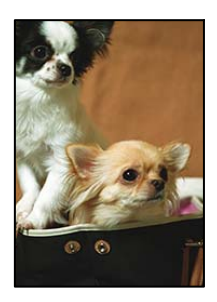

**השטח הבולט נגזר משום שהתמונה מוגדלת מעט.**

#### **פתרונות**

בחר הגדרת הגדלה קטנה יותר.

#### Windows❏

את ההגדרות. לחץ **הגדרות** לצד תיבת הסימון **ללאשוליים** בלשונית מנהל ההתקן של המדפסת **ראשי** ולאחר מכן שנה

#### Mac OS❏

שנה את הגדרת **הרחבה** מהתפריט **הגדרות הדפסה** של דיאלוג ההדפסה.

**יש הבדל בין יחס הגובה-רוחב של נתוני התמונה לבין גודל .הנייר** 

#### **פתרונות**

<mark>אם יחס</mark> הגובה-רוחב של נתוני התמונה שונה מגודל הנייר והתמונה אורכה יותר מהנייר, התמונה תיחתך<br>לאורך.

#### **המיקום, הגודל או השוליים של התדפיס שגויים**

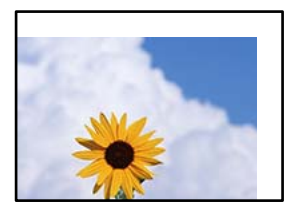

ניתן לשקול את הסיבות הבאות.

**הנייר נטען באופן שגוי.**

**פתרונות**

טען נייר בכיוון הנכון והחלק את מוליך הקצוות כנגד קצוות הנייר.

 $\,$  הכנסת נייר למזין הנייר [האחורי" בעמוד](#page-25-0)  $\blacklozenge$ 

**גודל הנייר הוגדר בצורה שגויה.**

**פתרונות**

בחר את ההגדרה המתאימה לגודל הנייר.

**הגדרת השוליים בתוכנת האפליקציה אינה בתוך שטח ההדפסה.**

**פתרונות**

התאם את הגדרת השוליים ביישום כך שהשוליים יהיו בתוך השטח הניתן .להדפסה

| "שטח בר [הדפסה" בעמוד](#page-159-0) 160

#### **התווים המודפסים הם שגויים או מעורבבים**

<B図図コ ┗⊠・図斥彗二 ZAオ鋕・コ i2 薀・」・サー8Q図/ア図r **⊠b8 ⊠!\$ NB⊠X⊠• B7kBcT,⊠• B • \*; JEE⊠P7 × 21 % 21 % 21 %** M<sub>Nu</sub>

N ?NN ?▲N ?NNNNNNNNNNNNNNNNNNNN

¤6æA'Hcκ=<sup>—</sup>¤È¤´o¤;Çð¼!"A;逤`r¤<br>ÔŐκcr^µaL¤÷‰+u)"\*mà∙Ñ-hƒûhãšĂ¤‰w¤æα<br>rý¤ÿ¤Ž∎,ܮ珞çËås—Æû¤£œwûZxmÈ}û'®—ç<br>¤ÑÂe™Ñ=¤PÉ"!?α}⊂"æuž¿žáa»'(ÜÊ—¤ò£ő

ניתן לשקול את הסיבות הבאות.

**כבל ה -USB אינו חובר נכון.**

**פתרונות**

חבר את כבל ה -USB היטב אל המדפסת ואל המחשב.

**יש עבודה הממתינה להדפסה.**

#### **פתרונות**

בטל כל עבודת הדפסה הנמצאת בהשהיה.

**המחשב הועבר באופן ידני למצב תרדמה או למצב שינה במהלך הדפסה.**

#### **פתרונות**

בשעת ההדפסה <mark>אל תכניס את המחשב למצב תרדמה או למצב שינה.</mark> בפעם הבאה שתדליק את המחשב<br>יתכן שיודפסו עמודים של טקסט מעורבב.

**אתה משתמש במנהל התקן המדפסת עבור מדפסת אחרת.**

#### **פתרונות**

ודא שמנהל ההתקן של המדפסת בו אתה משתמש, מתאים למדפסת זו. בדוק את שם המדפסת בראש<br>חלון מנהל ההתקן של המדפסת.

#### **התמונה המודפסת היא הפוכה**

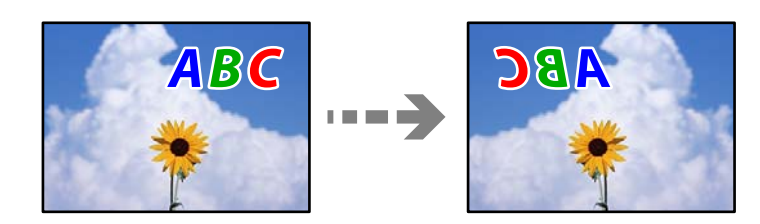

**התמונה הוגדרה בהגדרות ההדפסה כך שהיא תתהפך אופקית.**

#### **פתרונות**

נקה הגדרות של תמונת ראי במנהל ההתקן של המדפסת או ביישום.

#### Windows❏

המדפסת. הסר את הסימון מהאפשרות **תמונת מראה** בכרטיסייה **אפשרויות נוספות** של מנהל ההתקן של

#### Mac OS**□**

נקה **תמונת מראה** מהתפריט **הגדרות הדפסה** של דיאלוג ההדפסה.

#### **דפוסים דמויי-מוזאיקה בתדפיסים**

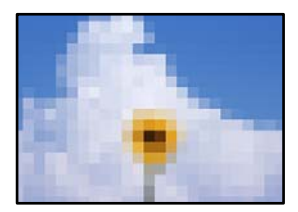

**הודפסו תמונות או תצלומים עם רזולוציה נמוכה.**

**פתרונות**

<span id="page-116-0"></span>בהדפסת תמונות או תצלומים הדפסה תוך שימוש בנתוני רזולוציה גבוהה. תמונות באתרי אינטרנט הן לעתים קרובות ברזולוציה נמוכה אף על פי שהן נראות טוב מספיק בתצוגה ולכן איכות ההדפסה עלולה לרדת.

### **איכות ההעתקה גרועה**

**צבע חסר, פסים או צבעים בלתי צפויים מופיעים בהעתקים**

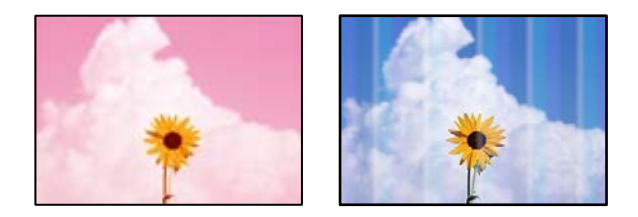

**יתכן שנחירי ראש ההדפסה סתומים.**

**פתרונות**

בצע בדיקת נחיר כדי לבדוק אם יש סתימה בנחירי ראש ההדפסה . בצע בדיקת פיה ולאחר מכן נקה את ראש ההדפסה אם אחת מהפיות בראש ההדפסה סתומות. אם לא השתמשת במדפסת הרבה זמן, ייתכן<br>שפיות ראש ההדפסה סתומות ולא יוציאו את הדיו.

 $\epsilon_3$  בדיקת ראש ההדפסה [וניקויו" בעמוד](#page-62-0)  $\blacklozenge$ 

**צילמת במצב טיוטה.**

**פתרונות**

אם לוחצים על  $\circledR$  ועל  $\overset{\circledR}{\equiv}$  או על  $\overset{\circ}{\equiv}$  בו-זמנית,  $\;$ המדפסת מדפיסה במצב טיוטה.

 $\mathbb{B}^{\mathbb{C}}$  צריך פשוט ללחוץ על  $\overline{\mathbb{B}}^{\mathbb{C}}$  או על

*מצב הטיוטה אינו זמין למשתמשים במערב אירופה. לתשומת לבך:*

**פסים צבעוניים מופיעים במרווחים קבועים של -כ 2.5 ס מ"**

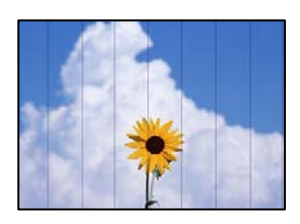

ניתן לשקול את הסיבות הבאות.

**הגדרת סוג הנייר אינה תואמת את הנייר שהוטען.**

**פתרונות**

בחר בהגדרת סוג הנייר המתאימה לסוג הנייר המוטען במדפסת.

| "רשימת סוגי [הנייר" בעמוד](#page-25-0) 26

**מיקום ראש ההדפסה יצא מהיישור.**

**פתרונות**

ישר את ראש ההדפסה.

Windows❏

לחץ על **יישור ראש הדפסה** בלשונית **תחזוקה** של מנהל ההתקן של המדפסת.

Mac OS❏

בחר **העדפות מערכת** מתוך התפריט Apple < **מדפסות וסורקים** (או **הדפסה וסריקה** , **הדפסה ופקס**), על **Alignment Head Print**. ואז בחר את המדפסת. לחץ על **אפשרויות וציוד** > **תוכנת שירות** > **פתח תוכנת עזר למדפסת** ואזלחץ

**עותקים ושטשים מט , רצועות אנכיות או יציאה מהיישור**

enthanen ane 1 Aufdruck. W  $15008$  "Regel

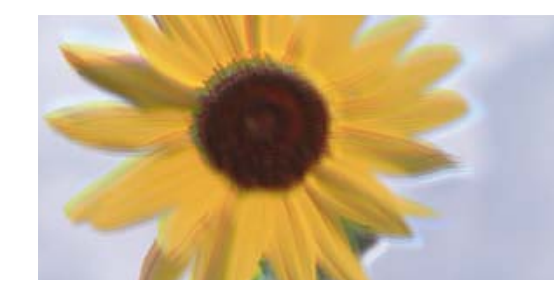

ניתו לשקול את הסיבות הבאות.

**מיקום ראש ההדפסה יצא מהיישור.**

**פתרונות**

ישר את ראש ההדפסה.

Windows❏

לחץ על **יישור ראש הדפסה** בלשונית **תחזוקה** של מנהל ההתקן של המדפסת.

Mac OS❏

בחר **העדפות מערכת** מתוך התפריט Apple < **מדפסות וסורקים** (או **הדפסה וסריקה** , **הדפסה ופקס**), על **Alignment Head Print**. ואז בחר את המדפסת. לחץ על **אפשרויות וציוד** > **תוכנת שירות** > **פתח תוכנת עזר למדפסת** ואזלחץ

**התדפיס יוצא כדף ריק**

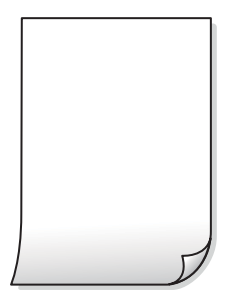

**יתכן שנחירי ראש ההדפסה סתומים.**

**פתרונות**

בצע את בדיקת הנחירים, ואז נסה לבצע ניקוי מכני אם נחירי ראש ההדפסה סתומים.

- $\epsilon_3$  בדיקת ראש ההדפסה [וניקויו" בעמוד](#page-62-0)  $\blacklozenge$ 
	- $\,$  מפעיל ניקוי [מכני" בעמוד](#page-64-0)  $\,$

**הגדרות ההדפסה וגודל הנייר שהוטען לתוך המדפסת שונים.**

**פתרונות**

שנה את הגדרות ההדפסה בהתאם לגודל הנייר שהוטען לתוך המדפסת. טען לתוך המדפסת נייר התואם את הגדרות .ההדפסה

**ריבוי גליונות נייר מוזנים לתוך המדפסת באותה עת.**

**פתרונות**

עיין בדברים הבאים כדי למנוע הזנת ריבוי גליונות נייר לתוך המדפסת באותה עת.

 $_{\rm 107}$ כמה דפי נייר מוזנים [ביחד" בעמוד](#page-106-0) ל

 **הנייר מרוח או שרוט**

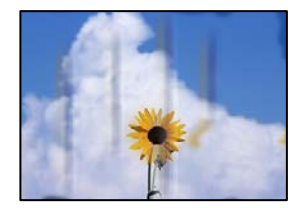

ניתו לשקול את הסיבות הבאות.

**הנייר נטען באופן שגוי.**

**פתרונות**

כאשר מופיעות רצועות אופקיות (ניצבות לכיוון ההדפסה) או שיש מריחה בראש או בתחתית הנייר, טען<br>נייר בכיוון הנכון והחלק את מוליכי הקצוות עד לקצוות הנייר.

 $_2$ הכנסת נייר למזין הנייר [האחורי" בעמוד](#page-25-0)  $\blacklozenge$ 

**נתיב נייר מרוח.**

**פתרונות**

כאשר מופיעות רצועות אנכיות (אופקיות לכיוון ההדפסה), או שהנייר מרוח , יש לנקות את נתיב הנייר.

 $6$  ["ניקוי נתיב הנייר](#page-66-0) ממריחות דיו" בעמוד  $\blacktriangleright$ 

**הנייר מעוקל.**

**פתרונות**

הנח את הנייר על גבי משטח שטוח על מנת לוודא שהוא לא מתעקל. אם הוא אינו ישר, יישר אותו.

**המיקום, הגודל או השוליים של העותקים שגויים**

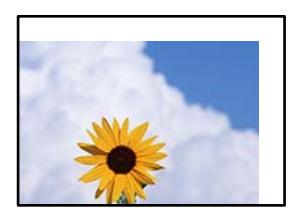

ניתו לשקול את הסיבות הבאות.

**הנייר נטען באופן שגוי.**

**פתרונות**

טען נייר בכיוון הנכון והחלק את מוליך הקצוות כנגד קצוות הנייר.

 $\,$  הכנסת נייר למזין הנייר [האחורי" בעמוד](#page-25-0)  $\blacklozenge$ 

**מסמכי המקור לא הונחו בצורה נכונה.**

**פתרונות**

הדא שהנחת נכון את המקור בהתאם לסימונים במשטח הסריקה.  $\Box$ 

אם השוליים של הסריקה חסרים,  $\,$ הזז מעט את המקור הרחק מהקצוות של משטח הסריקה.  $\Box$ 

| "הנחת המסמכים [המקוריים" בעמוד](#page-29-0) 30

**יש אבק או לכלוך על משטח הסריקה.**

**פתרונות**

בעת הנחת מסמכי המקור על משטח הסריקה, הסר אבק אולכלוך כלשהם שנדבקולמסמכי הקמור, ונקה את משטח הסריקה. אם יש אבק אם כתמים על הזכוכית, שטח ההעתקה יכול להתרחב כדי לכלול את<br>האבק או את הכתמים וכך נגרמים מצב העתקה שגוי או תמונות קטנות.

 $| 68$  "ניקוי משטח [סריקה" בעמוד](#page-67-0)  $\blacklozenge$ 

**גודל הנייר הוגדר בצורה שגויה.**

**פתרונות**

בחר את ההגדרה המתאימה לגודל הנייר.

**בתמונה שהועתקה מופיעים צבעים בלתי אחידים, מריחות, נקודות או קווים ישרים**

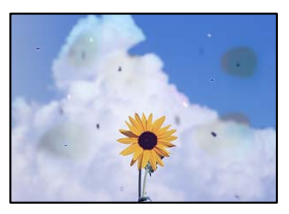

ניתן לשקול את הסיבות הבאות.

**נתיב הנייר מלוכלך.**

**פתרונות**

טען נייר ופלוט אותו ללא הדפסה, כדי לנקות את נתיב הניירות.

 $6$  ["ניקוי נתיב הנייר](#page-66-0) ממריחות דיו" בעמוד  $\blacktriangleright$ 

**יש אבק או לכלוך על עותקי המקור או משטח הסריקה.**

**פתרונות**

הסר כל אבק או לכלוך הנדבק למסמכי המקור, ונקה את משטח הסריקה.

 $| 68$  "ניקוי משטח [סריקה" בעמוד](#page-67-0)  $\blacklozenge$ 

**הופעל לחץ רב מדי על מסמך המקור.**

**פתרונות**

אם תלחץ בכוח רב מדי, אפשר שיגרמו טשטוש, כתמים ונקודות. אל תלחץ בכוח רב מדי על מסמך המקור או על מכסה המסמכים.

**תבנית moiré) קווקווים) מופיעה בתמונה שהועתקה**

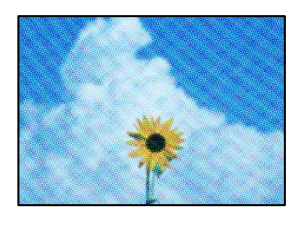

<span id="page-121-0"></span>**אם מסמך המקור הוא מסמך מודפס כגון כתב עת או קטלוג, מופיע דפוס גלי מנוקד.**

**פתרונות**

הנח את המקור בזווית שונה מעט.

**תמונה של הצד ההפוך של המקור מופיעה בתמונה המועתקת**

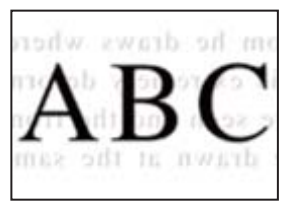

ניתן לשקול את הסיבות הבאות.

**כאשר סורקים עותקי מקור דקים, אפשר שהתמונות בגב תיסרקנה באותה עת.**

**פתרונות**

הנח את מסמך המקור על משטח הסריקה ואז הנח פיסת נייר שחורה מעליו.

 $_3$ 1 "הנחת מסמכי מקור על משטח [הסריקה" בעמוד](#page-30-0)  $^{\prime\prime}$ 

### **בעיות בתמונה הסרוקה**

**צבעים שאינם אחידים, לכלוך, נקודות וכן הלאה המופיעים בתמונה הסרוקה**

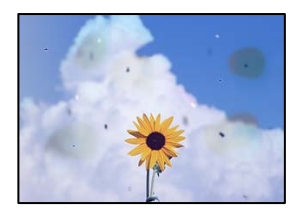

**יש אבק או לכלוך על עותקי המקור או משטח הסריקה.**

**פתרונות**

הסר כל אבק או לכלוך הנדבק למסמכי המקור, ונקה את משטח הסריקה.

 $| 68$  "ניקוי משטח [סריקה" בעמוד](#page-67-0)  $\blacklozenge$ 

**הופעל לחץ רב מדי על מסמך המקור.**

**פתרונות**

אם תלחץ בכוח רב מדי, אפשר שיגרמו טשטוש, כתמים ונקודות. אל תלחץ בכוח רב מדי על מסמך המקור או על מכסה המסמכים.

#### **מופיע היסט ברקע של תמונות סרוקות**

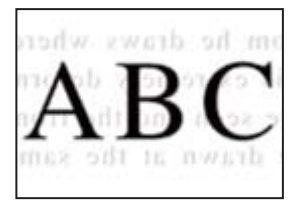

**כאשר סורקים עותקי מקור דקים, אפשר שהתמונות בגב תיסרקנה באותה עת.**

**פתרונות**

בעת סריקה ממשטח הסריקה, הנח נייר שחור או פד שולחני מעל למסמך המקור.

**לא ניתן לסרוק את האזור הנכון**

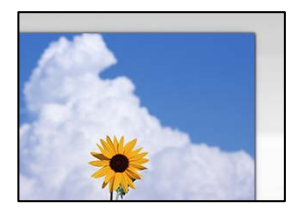

**מסמכי המקור לא הונחו בצורה נכונה.**

**פתרונות**

הדא שהנחת נכון את המקור בהתאם לסימונים במשטח הסריקה.  $\Box$ 

אם השוליים של הסריקה חסרים, הזז מעט את המקור הרחק מהקצוות של משטח הסריקה.  $\Box$ 

| "הנחת המסמכים [המקוריים" בעמוד](#page-29-0) 30

**יש אבק או לכלוך על משטח הסריקה.**

**פתרונות**

הסר לכלוך או אבק ממשטח הסריקה וממכסה המסמכים. אם יש לכלוך סביב המקור, טווח הסריקה עשוי<br>להתרחב כדי לכלול אותו.

 $| 68$  "ניקוי משטח [סריקה" בעמוד](#page-67-0)  $\blacklozenge$ 

**בעת סריקת מסמכי מקור רבים באמצעות ScanSmart Epson, אין רווח מספיק בין מסמכי המקור.**

**פתרונות**

בעת הנחת מסמכי מקור רבים על משטח הסריקה, ודא שיש רווח של 20 מ"מ לפחות (0.8 אינץ') בין<br>מסמכי המקור.

| "סריקת תצלומים רבים בבת [אחת" בעמוד](#page-59-0) 60

#### **לא ניתן לפתור את הבעיות בתמונה הסרוקה**

בדוק את הדברים הבאים אם ניסת את כל הפתרונות ולא פתרת את הבעיה.

**קיימות בעיות עם הגדרות תוכנת הסריקה.**

#### **פתרונות**

השתמש -ב Utility 2 Scan Epson כדי לאתחל את ההגדרות עבור תוכנת הסורק. *לתשומת לבך: Utility 2 Scan Epson היא אפליקציה שסופקה עם תוכנת הסורק.*

- 1. .Epson Scan 2 Utility את הפעל
- Windows 11❏ **Utility**. לחץ על לחצן ההתחלה, ולאחר מכן בחר **כל האפליקציות** > **EPSON** < **2 Scan Epson**
	- Windows 10❏ לחץ על לחצן התחל ואז, בחר **EPSON** < **Utility 2 Scan Epson**.
		- Windows 8.1/Windows 8❏ הזן את שם היישום בצ'ארם החיפוש ולאחר מכן בחר בסמל המוצג.
- Windows 7/Windows Vista/Windows XP❏ **Utility 2 Scan Epson**. לחץ על לחצן התחל ואז, בחר **כל התוכניות** או **תוכניות** > **EPSON** < **2 Scan Epson**<sup>&</sup>lt;

Mac OS❏ .**Epson Scan 2 Utility** < **Epson Software** < **אפליקציות** > **בצע** בחר

- בחר בלשונית **אחר**. 2.
	- לחץ על **איפוס**. 3.

אם האתחול אינו פותר את הבעיה, הסר את ההתקנה של תוכנת הסורק והתקן אותה שוב.

 $\,$  התקנת האפליקציות [בנפרד" בעמוד](#page-74-0)" $\bullet\,$ 

### **אי אפשר לבחור את סוג הנייר או את מקור הנייר בתוכנת ההדפסה**

### **לא מנהל הותקן התקן מדפסת מקורי של Epson.**

אם לא הותקן מנהל התקן מדפסת מקורי של Epson. (EPSON XXXXX) הפונקציות הזמינות מוגבלות. אנו<br>ממליצים להשתמש במנהל התקן מדפסת מקורי של Epson.

## **בדיקת סטטוס הנוריות והמדפסת**

נוריות בלוח הבקרה מציינות את מצב המדפסת.

<span id="page-124-0"></span>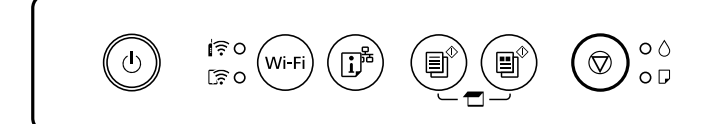

#### **מצב נורמלי**

: דלוקה

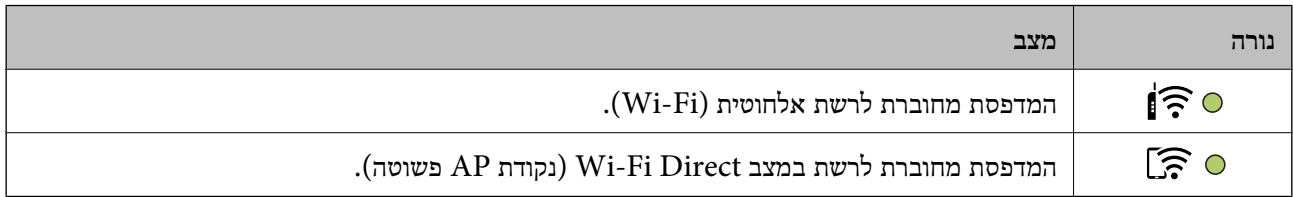

#### **מצב שגיאה**

כאשר מתרחשת שגיאה הנורה נדלקת או מהבהבת. פרטים על השגיאה מופיעים על מסך המחשב.

⊙/⊙: דלוקה

.<br>- ס.<br>- מהבהבת

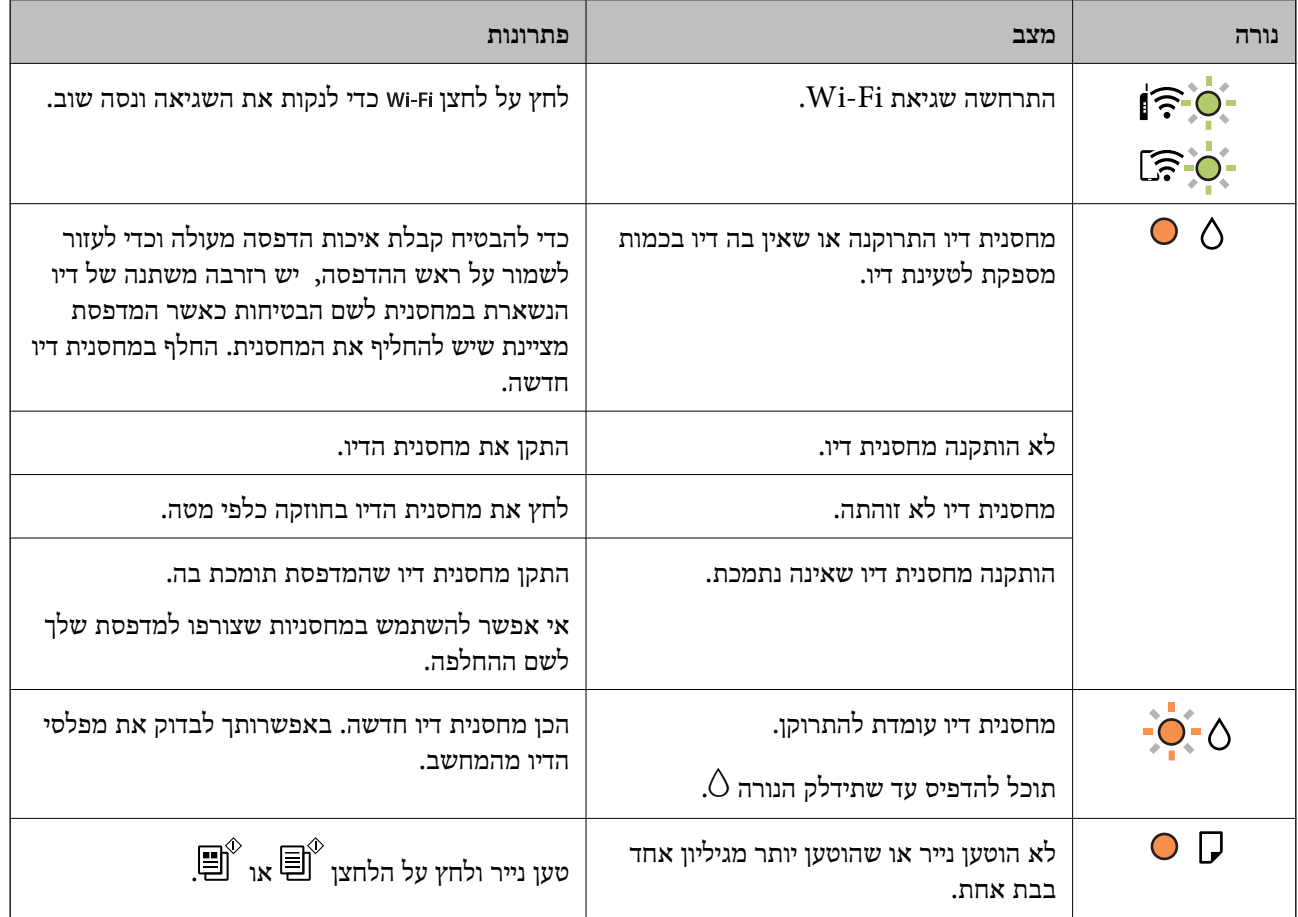

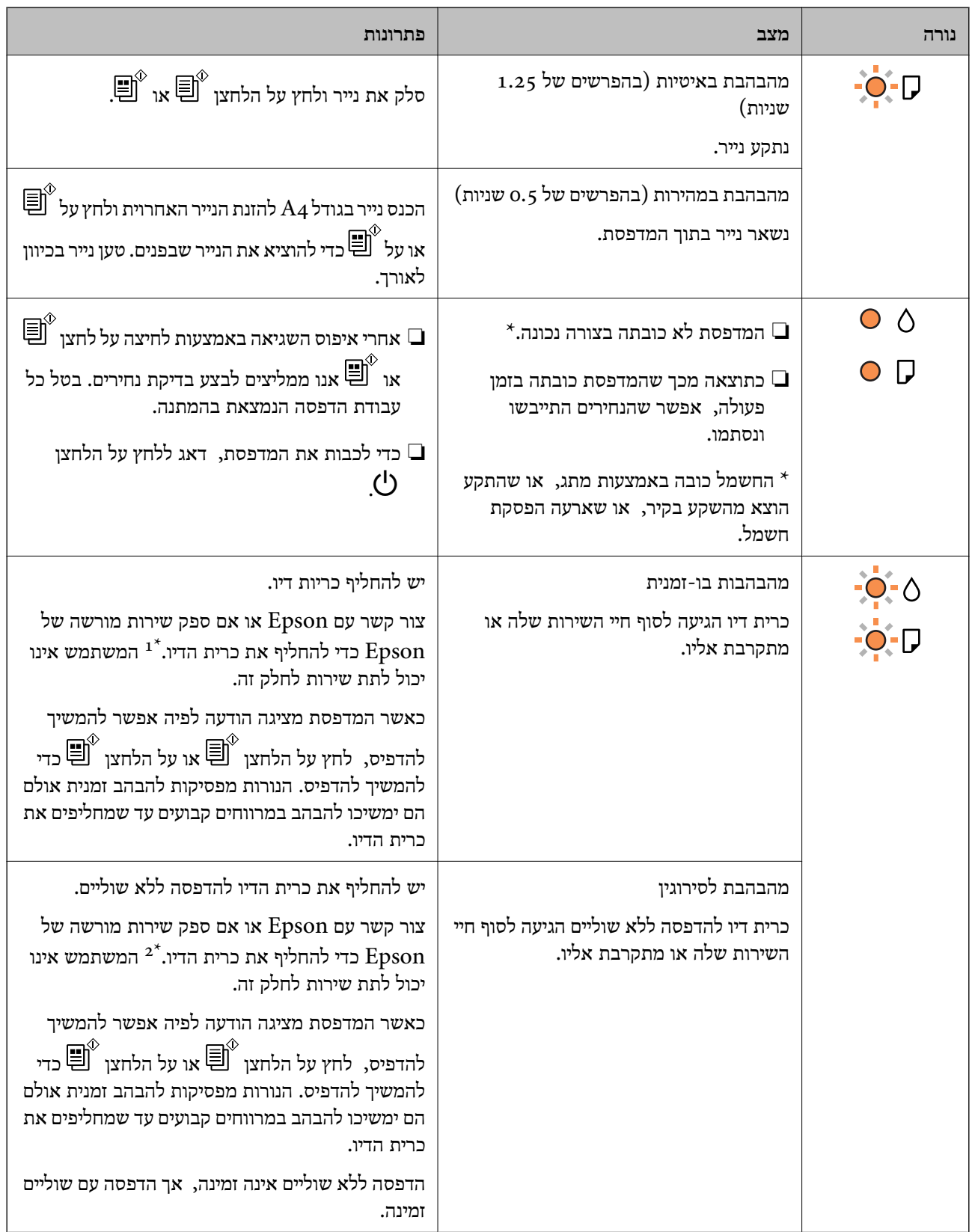

<span id="page-126-0"></span>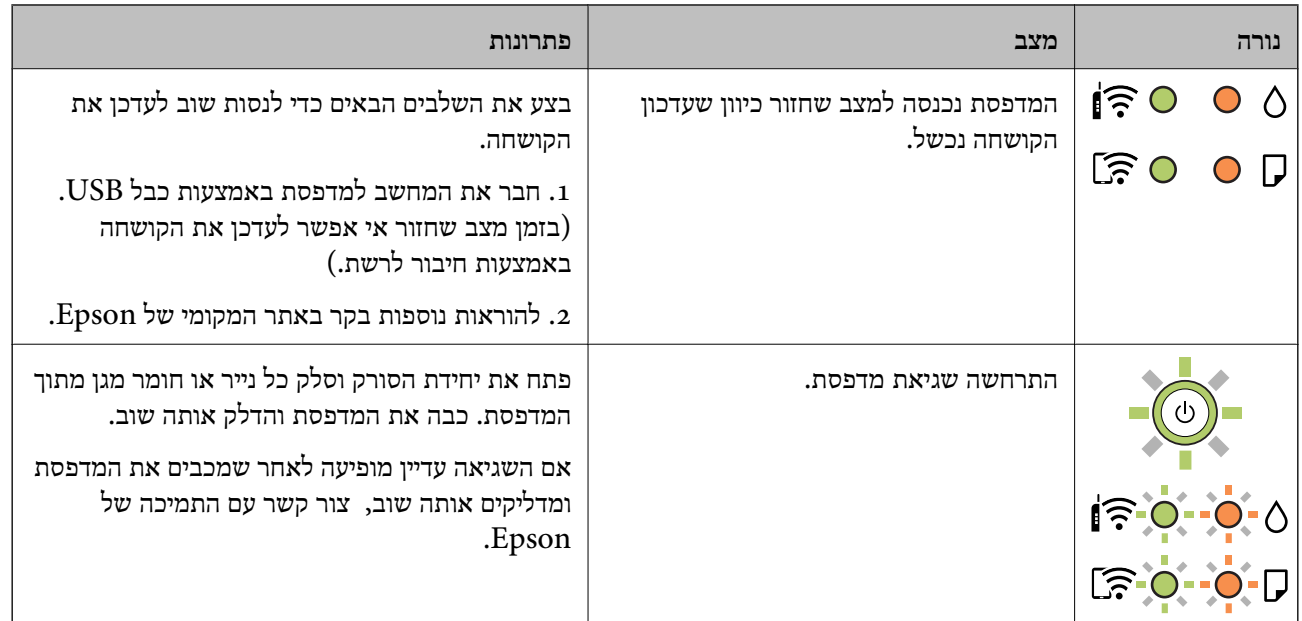

במחזורי הדפסה מסוימים, ייתכן שכמות קטנה של דיו עודף תיאסף בכרית הדיו. כדי למנוע דליפה מכרית הדיו, 1\*<br>המדפסת מעוצבת כר שתפסיק להדפיס כאשר כרית הדיו מגיעה לקצה גבול יכולת הספיגה שלה. הצורר בכר. והתדירות, משתנים בהתאם למספר הדפים שמודפסים, סוג החומר שמודפס ומספר מחזורי הניקוי שהמדפסת<br>מבצעת. הצורך להחליף את כרית הדיו, אין פירושו הוא שהמדפסת הפסיקה לפעול בהתאם למפרט שלה. המדפסת תודיע לך כאשר יש להחליף את כרית הדיו ואת הפעולה הזאת יכול לעשות רק איש שירות מוסמך של Epson.<br>אחריות Epson אינה כוללת את עלות ההחלפה הזאת.

. במחזורי הדפסה מסוימים, ייתכן שכמות קטנה של דיו עודף תיאסף בכרית הדיו. כדי למנוע דליפה מכרית הדיו,  $2^\star$ המוצר מעוצב כך שיפסיק להדפיס כאשר כרית הדיו מגיעה לקצה גבול יכולת הספיגה שלה. מספר העמודים שמדפיסים תוך שימוש באפשרות ההדפסה ללא גבולות קובע מתי הדבר יידרש ובאיזה תדירות. הצורך להחליף את כרית הדיו, אין פירושו הוא שהמדפסת הפסיקה לפעול בהתאם למפרט שלה. המדפסת תודיע לך כאשר יש להחליף עלות ההחלפה הזאת. את כרית הדיו ואת הפעולה הזאת יכוללעשות רק איש שירות מוסמך של Epson. אחריות Epson אינה כוללת את

**מידע קשור** 

- | "סילוק נייר [חסום" בעמוד](#page-127-0) 128
- | "יצירת קשר עם [התמיכה](#page-168-0) של [Epson "בעמוד](#page-168-0) 169

### **הנייר נתקע**

בדוק מהי השגיאה המופיעה על גבי לוח הבקרה ומלא את ההוראות כדי לסלק את הנייר התקוע, כולל פיסות נייר<br>קרועות. לאחר מכן, מחק את השגיאה.

### !*זהירות:*

*לעולם אל תיגע בלחצנים שעלגבילוח הבקרה כאשר ידך בתוך המדפסת. אם המדפסת מתחילה לפעול היא יכולה לגרום לפציעה. היזהר לא לגעת בחלקים הבולטים, כדי להימנע מפציעה.*

### *חשוב:* c

*סלק בזהירות את הנייר התקוע. הסרת הנייר בחוזק רב מדי יכולה לגרום לנזק למדפסת.*

### **סילוק נייר חסום**

<span id="page-127-0"></span>אפשר גם לצפות בהסבר באמצעות מדריכי סרטונים באינטרנט . אפשר להיכנס לאתר הבא. <https://support.epson.net/publist/vlink.php?code=NPD6872>

### !*זהירות:*

❏ *היזהר לא ללכוד את ידך או את אצבעותיך בעת פתיחת יחידת הסורק או סגירתה. אם לא תיזהר, אתה עלול להיפצע.*

❏ *לעולם אל תיגע בלחצנים שעל גבי לוח הבקרה כאשר ידך בתוך המדפסת. אם המדפסת מתחילה לפעול היא יכולה לגרום לפציעה. היזהר לא לגעת בחלקים הבולטים, כדי להימנע מפציעה.*

. הסר את הנייר התקוע מתוך הזנת הנייר האחורית.  $1$ 

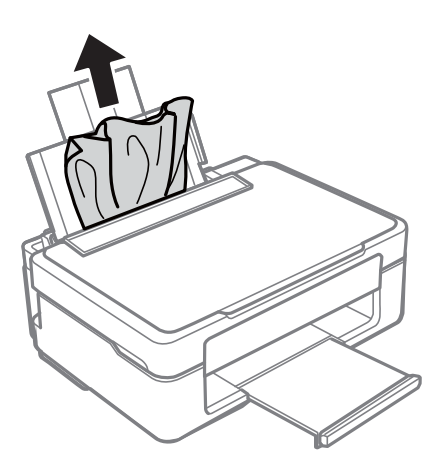

הסר את הנייר התקוע ממגש הפלט.  $^{12}$ 

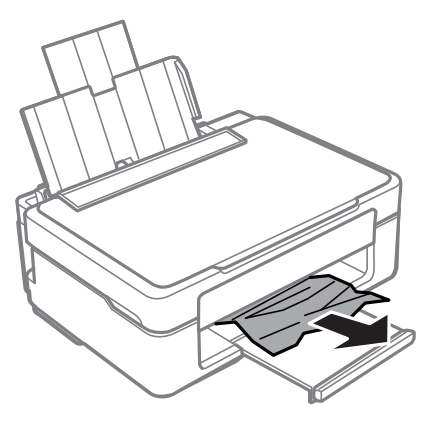

פתח את יחידת הסורק כשמכסה המסמכים סגור.  $3$ 

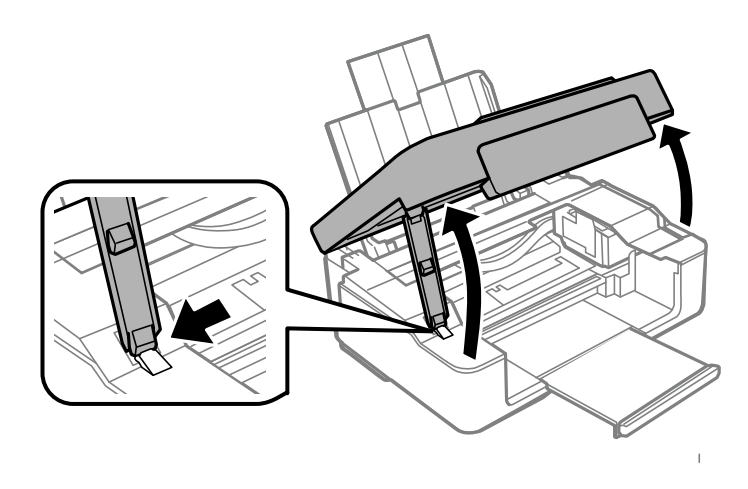

. 4. הוצא את הנייר התקוע

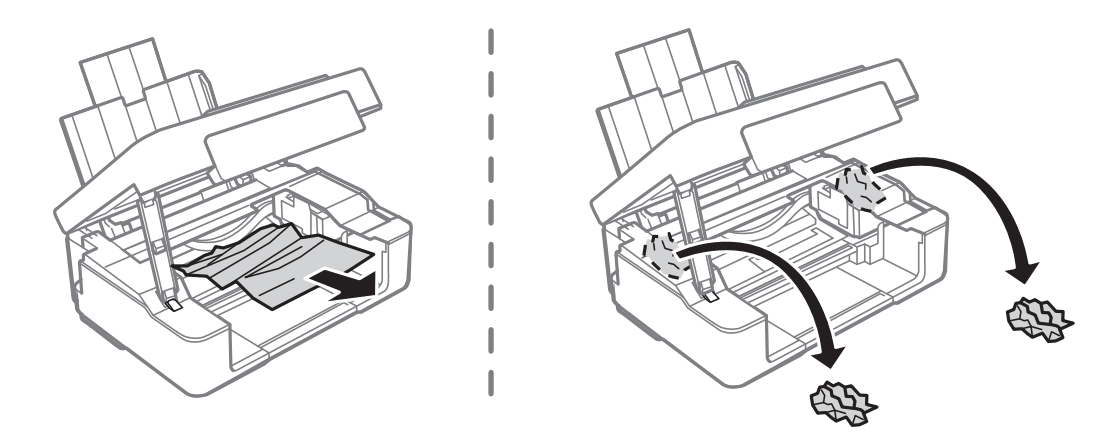

### *חשוב:* c

*אל תיגע בכבל הלבן והשטוח או בסרט השקוף שבתוך המדפסת. אם תעשה זאת אתה עלול לגרום לתקלה.*

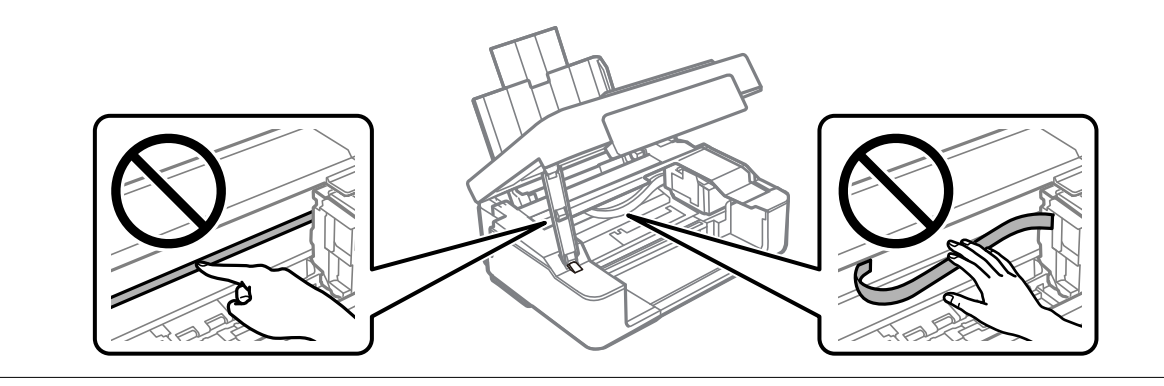

סגור את יחידת הסורק. 5.

<span id="page-129-0"></span>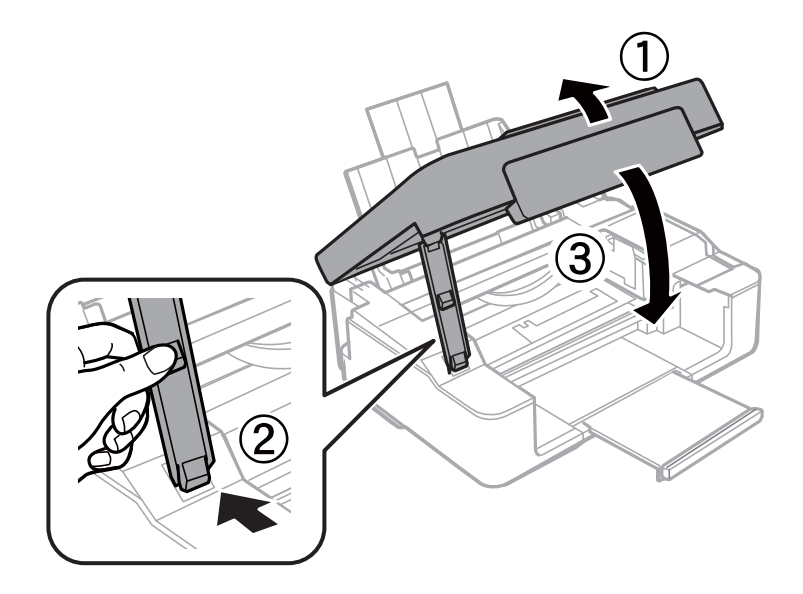

### **מניעת חסימות נייר**

בדוק את הדברים הבאים אם חסימות נייר מתרחשות לעיתים קרובות.

- הנח את המדפסת על משטח שטוח והפעל אותה בתנאי הסביבה המומלצים. $\Box$ "מפרט [סביבתי" בעמוד](#page-164-0) 165
	- ם השתמש בנייר הנתמך בידי מדפסת זאת.  $152$ בעמוד הנייר וכמויות הדפים "
	- ם מלא את ההוראות בנושא אמצעי זהירות לטיפול בנייר.  $\Box$ "אמצעי זהירות לטיפול [בנייר" בעמוד](#page-24-0) 25
	- טען נייר בכיוון הנכון והחלק את מוליך הקצוות כנגד קצוות הנייר. $\Box$ "הכנסת נייר למזין הנייר [האחורי" בעמוד](#page-25-0) 26
	- $\Box$ אל תטען יותר דפים מהכמות המרבית של דפים שהוגדרה עבור הנייר.
		- אם הכנסת כמה דפים הכנס דף נייר אחר בכל פעם. $\Box$

## **הגיע הזמן להחליף את מחסניות הדיו**

### **אמצעי זהירות בנושא טיפול במחסניות דיו**

לפני החלפת מחסניות דיו קרא את ההוראות להלן.

**אחסון אמצעי אזהרה עבור דיו**

שמור את מחסניות הדיו מחוץ לאור שמש ישיר.  $\Box$ 

- $\Box$ אל תאחסן את מחסניות הדיו בטמפרטורות גבוהות או קפואות.
- ם ממליצה להשתמש במחסנית הדיו לפני התאריך המודפס על גבי האריזה.  $\Box$
- בדי להשיג את התוצאות הטובות ביותר, Epson ממליצה להשתמש במחסניות דיו לפני תאריך 'עדיף להשתמש Q<br>עד' המודפס על האריזה, או בתוך ששה חודשים מיום פתיחת האריזה, המוקדם ביניהם.
	- לקבלת תוצאות מיטביות יש לאחסן את האריזות של מחסניות הדיו כשהתחתית שלהן פונה למטה.  $\Box$
- לאחר שמביאים מחסנית דיו מאחסון במקרר יש לאפשר לה להתחמם בטמפרטורת החדר למשך שלוש שעות G<br>לפחות לפני השימוש בה.
- אסור לפתוח את אריזת מחסנית הדיו בטרם מוכנים להתקין אותה במדפסת. המחסנית ארוזה בריק כדי לשמור על  $\Box$ אמינותה. אם משאירים את המחסנית מחוץ לאריזה לזמן ממושך לפני השימוש בה יתכן שלא יהיה אפשר להדפיס.

#### **אמצעי זהירות בעת החלפת מחסניות דיו**

היזהר לא לשבור את הווים בצד הפנימי של מחסנית הדיו בעת ההוצאה מהאריזה. $\Box$ 

⊡ חובה להסיר את הסרט הצהוב מהמחסנית לפני התקנתה; אחרת איכות ההדפסה עלולה לרדת או יתכן שלא תוכל<br>להדפיס. אל תסיר את התווית שעל המחסנית ואל תקרע אותה כיוון שהדבר יכול לגרום לדליפה.

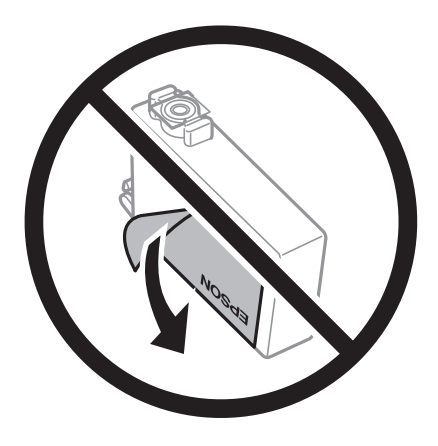

אל תסיר את החותם השקוף מתחתית המחסנית, אחרת יתכו שהמחסנית תהפור לבלתי שמישה.  $\Box$ 

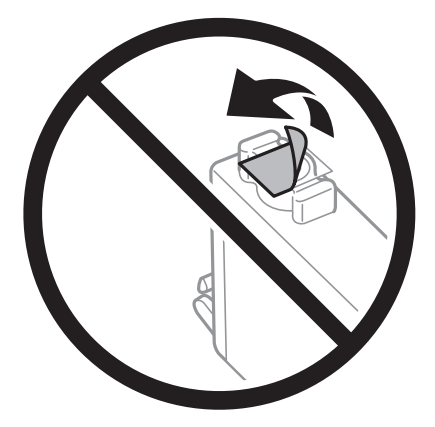

 $\Box$ אל תיגע בשטחים המופיעים באיור. אם תעשה זאת יתכו שהדבר ימנע הדפסה ופעולה רגילה.

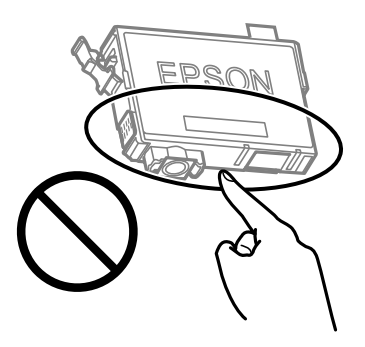

התקו את כל מחסניות הדיו: אחרת לא תוכל להדפיס. $\Box$ 

- $\Box$ אל תחליף מחסניות דיו ללא אספקת חשמל. אל תזיז את ראש ההדפסה ביד; אחרת יתכן שתפגע במדפסת.
- ظ לאחר שמתקינים את מחסנית הדיו, נוריות ההפעלה והדיו ימשיכו להבהב בשעה שהמדפסת טוענת דיו. אל תכבה ⊡<br>את המדפסת בשעה שהיא טוענת דיו. אם טעינת הדיו לא הושלמה יתכן שלא תוכל להדפיס.
- על תשאיר את המדפסת ללא מחסניות דיו או אל תכבה את המדפסת במהלך החלפת מחסנית דיו. אחרת, הדיו ∏אל החדשה יתייבש<br>הנותר בנחירי ראש ההדפסה יתייבש ואפשר שלא יהיה ביכולתך להדפיס.
- אם יש צורך להסיר את מחסנית הדיו באופן זמני יש לוודא ששטח אספקת הדיו מוגן מלכלוך ומאבק. אחסן את G מחסנית הדיו באותההסביבה כמושל המדפסת, כשפתח אספקת הדיו פונה למטה או הצידה. אל תאחסן מחסניות דיו עם פתח אספקת הדיו פונה למעלה. כיוון שיציאת אספקת הדיו מכילה שסתום לשליטה בשחרור הדיו אין צורך<br>להשתמש במכסים או פקקים משלר.
- ⊡ מחסניות דיו שמסירים אותן יכולות להימרח בדיו סביב פתח אספקת הדיו ולכן יש להקפיד לא למרוח דיו על השטח<br>הסובב אותן בעת ההסרה.
- מדפסת זאת משתמשת במחסניות דיו המצוידות בשבב ירוק המשגיח על מידע כגון כמות הדיו הנותרת בכל  $\Box$ מחסנית. פירושושל דבר הואשאפילו אם מסירים את המחסנית מהמדפסת לפנישהיא מנוצלת לגמרי עדיין אפשר להשתמש במחסנית אחרי שמכניסים אותה חזרה למדפסת. אולם כאשר מכניסים מחסנית חזרה יתכן שתהיה<br>צריכת דיו מסוימת כדי להבטיח את ביצועי המדפסת.
- ⊂ לקבלת יעילות דיו מרבית יש להסיר מחסנית דיו רק כאשר מוכנים להחליף אותה. מחסניות דיו שמצב הדיו שלהן ∏<br>נמוך, יתכו שלא יתאפשר להשתמש בהו כשמכניסים אותו מחדש.
- כדי להבטיח קבלת איכות הדפסה מעולה וכדי לעזור לשמור על ראש ההדפסה יש רזרבה משתנה של דיו הנשארת  $\Box$ במחסנית לשם הבטיחות כאשר המדפסת מציינת שיש להחליף את המחסנית. התפוקה המצוינת אינה כוללת את הרזרבה הזו.
	- שסור לפרק את מחסנית הדיו או לשפץ אותה אחרת יתכן שלא תוכל להדפיס כרגיל.  $\Box$ 
		- ❏אי אפשר להשתמש במחסניות שצורפו למדפסת לשם ההחלפה.

#### **צריכת דיו**

- פעל מנת לשמור שביצועי ראש ההדפסה יהיו מיטביים, המדפסת צורכת כמות דיו מסוימת מכל המחסניות בשעת Tשל מנת לשתור ש<br>פעולות תחזוקה. אפשר גם שהמדפסת תצרור דיו בעת החלפת מחסנית דיו או כאשר מדליקים אותה.
- כאשר מדפיסים בשחור-לבן או בגווני אפור אפשר להשתמש בדיו צבעונית במקום בשחורה, תלוי בהגדרות סוג $\Box$ הנייר או בהגדרות איכות ההדפסה. הסיבה לכך היא שלשם יצירת הצבע השחור משתמשים בתערובת של דיו<br>צבטונית.
- <span id="page-132-0"></span>הדיו במחסניות הדיו שסופקו עם המדפסת נצרכת חלקית במהלך ההקמה הראשונית של המדפסת. כדי לשמור על  $\Box$ הדפסות איכותיות ראש ההדפסה שבמדפסת ייטען בדיו במלואו. תהליך חד-פעמי זה צורך כמות מסוימת של דיו<br>ולכן יתכן שהמחסניות הללו ידפיסו פחות עמודים בהשוואה למחסניות דיו אחרות.
- ∟התפוקות שצוינו יכולות להשתנות, תלוי בתמונות שמדפיסים, בסוג הנייר שמשתמשים בו, בתדירות ההדפסות Ω<br>ובתנאי סביבה כגון טמפרטורה.

### **החלפת מחסניות דיו (כאשר נורית הדיו כבויה)**

אפשר גם לצפות בהסבר באמצעות מדריכי סרטונים באינטרנט. אפשר להיכנס לאתר הבא.  $\bullet$ 

<https://support.epson.net/publist/vlink.php?code=NPD6469>

### !*זהירות:*

*היזהר לא ללכוד את ידך או את אצבעותיך בעת פתיחת יחידת הסורק או סגירתה. אם לא תיזהר, אתה עלול להיפצע.*

#### *לתשומת לבך:*

*אם תחליף את מחסניות הדיו באמצע ההעתקה יתכן שמסמכי המקור יוזזו ממקומם. לחץ על הלחצן* y *כדי לבטל את הפעולה ולהחזיר את מסמכי המקור למקומם.*

. פתח את יחידת הסורק כשמכסה המסמכים סגור.  $^{\,1}$ 

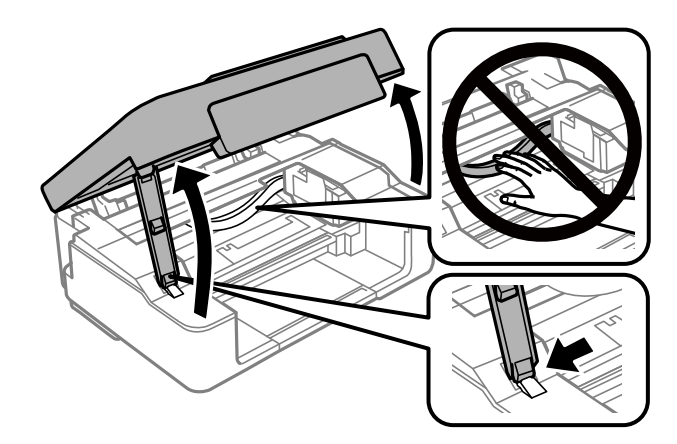

לחץ והחזק את הלחצן  $\bigotimes$  למשך 10 שניות.  $^2$ 

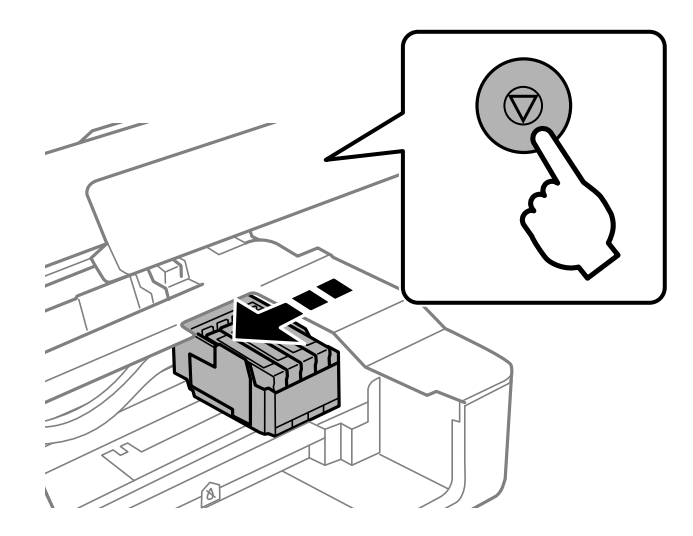

תושבת מחסנית הדיו תזוז אל מיקום ההחלפה.

*כדי לבטל את החלפת מחסניות הדיו, השאר אותן במקומן וכבה את המדפסת. לתשומת לבך:*

הדיו השחורה החדשה את הדיו השחורה ישלנער בעדינות את מחסנית הדיו השחורה החדשה ארבע-חמש פעמים  $3$ ולאחר מכן להוציאה מאריזתה. כשמחליפים מחסניות צבע אחרות יש להוציא את מחסניות הצבע החדשות<br>מאריזתן בלי לנער אותן.

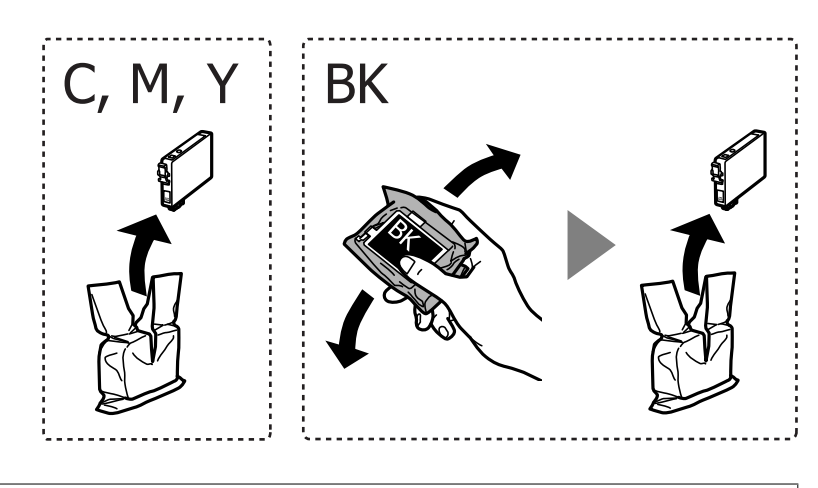

*חשוב:*L *אל תנער את המחסניות לאחר פתיחת האריזה כיוון שהן עלולות לדלוף.*

הסר רק את הסרט הצהוב.  $4$ 

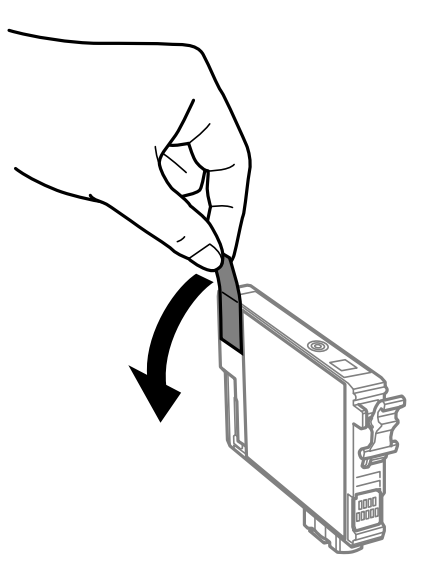

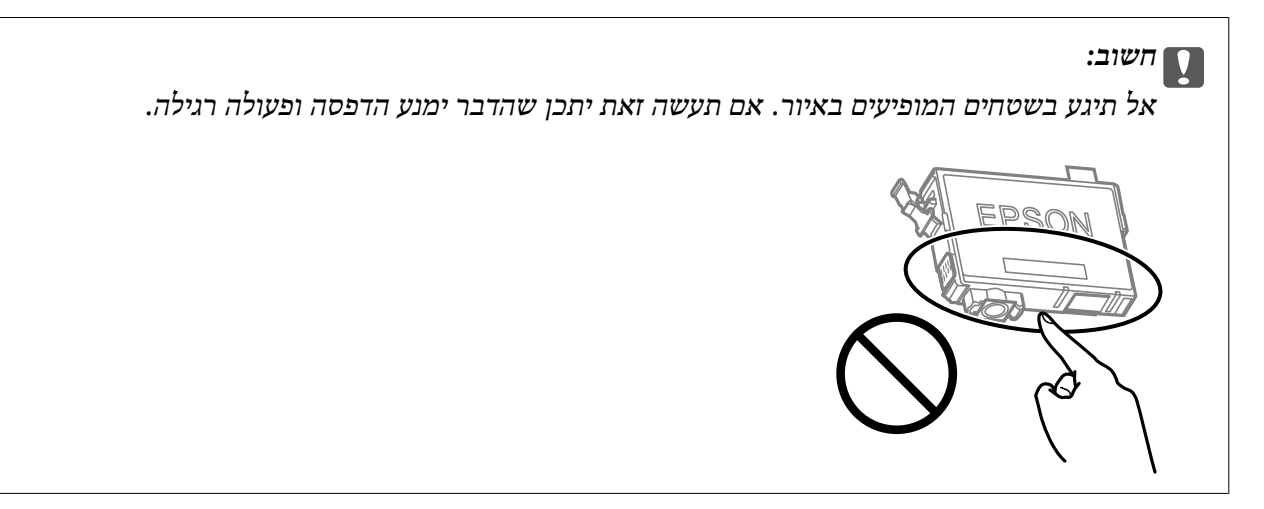

5· צבוט את הלשונית במחסנית הדיו, ומשוך אותה למעלה בצורה ישרה. אם אינך מצליח להסיר את מחסנית<br>הדיו, משוך אותה בתקיפות.

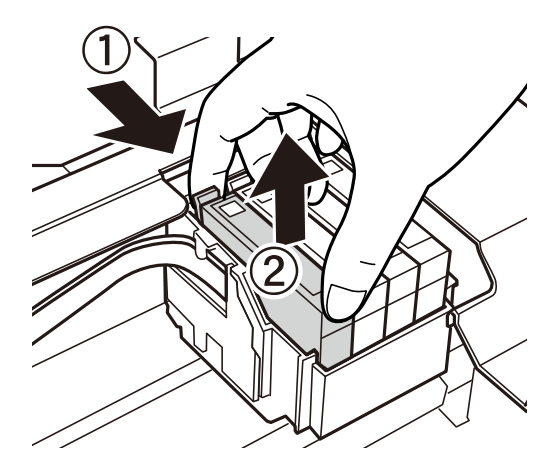

- 
- הכנס את מחסנית הדיו החדשה, ולאחר מכן דחוף אותה כלפי מטה ביציבות.  $\,6\,$

סגור את יחידת הסורק.  $\cdot$ 

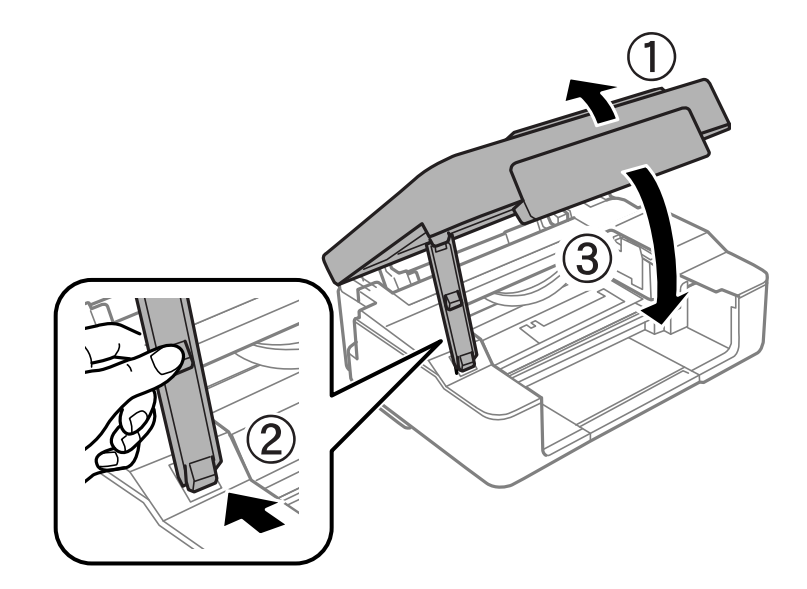

לחץ על הלחצו  $8$ .

טעינת הדיו מתחילה.

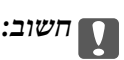

 *לאחר שמתקינים את מחסנית הדיו, נוריות ההפעלה והדיו ימשיכו להבהב בשעה שהמדפסת טוענת דיו. אל תכבה את המדפסת בשעה שהיא טוענת דיו. הטעינה אורכת כשתי דקות. אם טעינת הדיו לא הושלמה יתכן שלא תוכל להדפיס.*

*לתשומת לבך:*

*אם הנורה* B *לא נכבית, בדוק מה קורה אם מוציאים את מחסנית הדיו ומכניסים אותה שוב.*

**מידע קשור** 

- $_{130}$ אמצעי זהירות בנושא טיפול במחסניות [דיו" בעמוד](#page-129-0) פ
	- | "קודים של מחסניות [דיו" בעמוד](#page-154-0) 155

### <span id="page-136-0"></span>**החלפת מחסניות דיו (כאשר הנורית של הדיו דלוקה או מהבהבת)**

אפשר גם לצפות בהסבר באמצעות מדריכי סרטונים באינטרנט. אפשר להיכנס לאתר הבא.  $\bullet$ 

<https://support.epson.net/publist/vlink.php?code=NPD6468>

#### !*זהירות:*

*היזהר לא ללכוד את ידך או את אצבעותיך בעת פתיחת יחידת הסורק או סגירתה. אם לא תיזהר, אתה עלול להיפצע.*

*לתשומת לבך:*

*אם תחליף את מחסניות הדיו באמצע ההעתקה יתכן שמסמכי המקור יוזזו ממקומם. לחץ על הלחצן* y *כדי לבטל את הפעולה ולהחזיר את מסמכי המקור למקומם.*

 $\,$ . פתח את יחידת הסורק כשמכסה המסמכים סגור.  $^1$ 

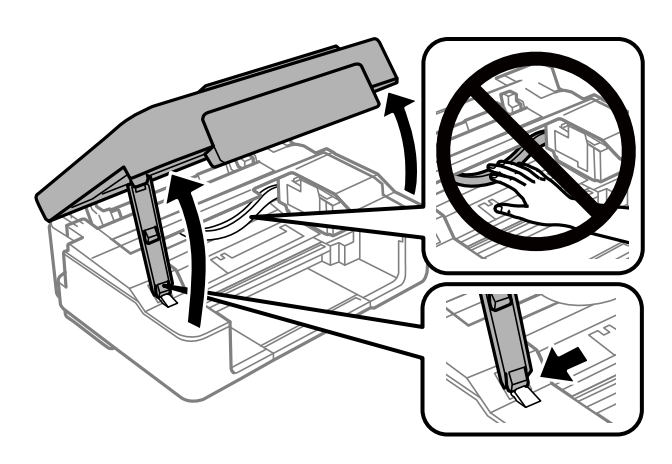

הפעל את הלחצנים של המדפסת כדי להזיז את מחזיק מחסנית הדיו.  $^2$ 

*לתשומת לבך:*

*החלף את המחסנית שעוצרת בסמל . אם יותר ממחסנית אחת התרוקנה, המחסנית עוברת לסמל כל פעם שלוחצים על הלחצן* y*.*

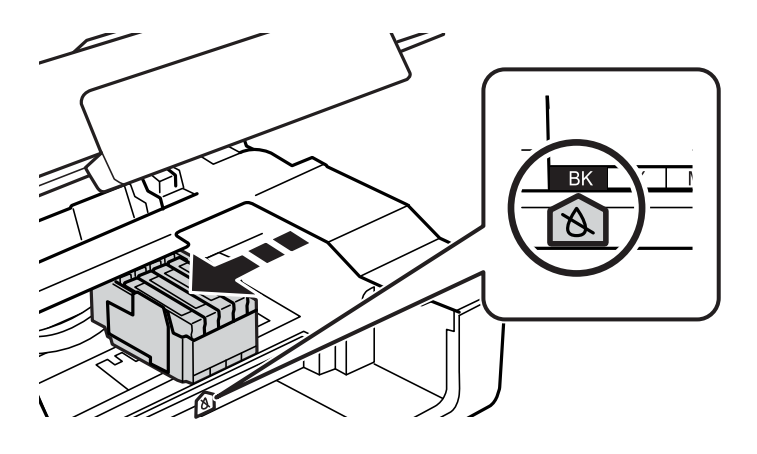

 $\Box$ אם הנורה  $\blacklozenge$  דולקת (מחסנית דיו אחת לפחות התרוקנה)

לחץ על הלחצן  $\mathbb G$ . מחזיק מחסנית הדיו עובר לסמל  $\mathbb X$ . לא תוכל להחליף מחסניות במצב זה. עבור לשלב הבא. ם הנורה  $\blacklozenge$  דולקת (מחסנית דיו אחת לפחות עומדת להתרוקן) $\Box$ 

לחץ והחזק את הלחצן  $\heartsuit$  למשך 10 שניות. מחזיק מחסנית הדיו עובר לסמל  $\&$ . לא תוכל להחליף מחסניות במצב זה. עבור לשלב הבא.

*כדי לבטל את החלפת מחסניות הדיו, השאר אותן במקומן וכבה את המדפסת. לתשומת לבך:*

לחץ על הלחצו  $\bigotimes$  כדי לשנות.  $3$ 

תושבת מחסנית הדיו תזוז אל מיקום ההחלפה.

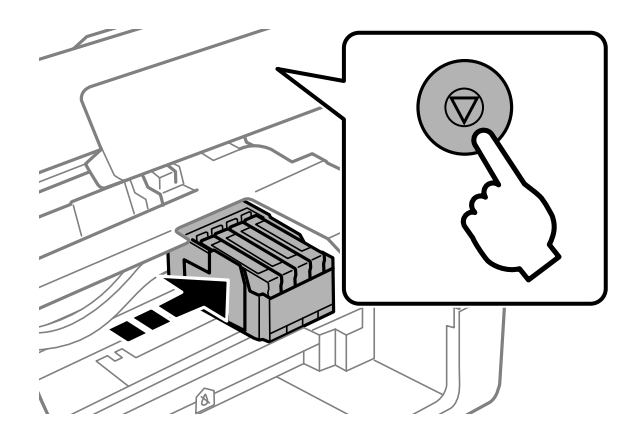

הדיו השחורה ישלנער בעדינות את מחסנית הדיו השחורה החדשה ארבע-חמש פעמים 4. כשמחליפים את מחסנית ולאחר מכן להוציאה מאריזתה. כשמחליפים מחסניות צבע אחרות יש להוציא את מחסניות הצבע החדשות<br>מאריזתו בלי לנער אותו.

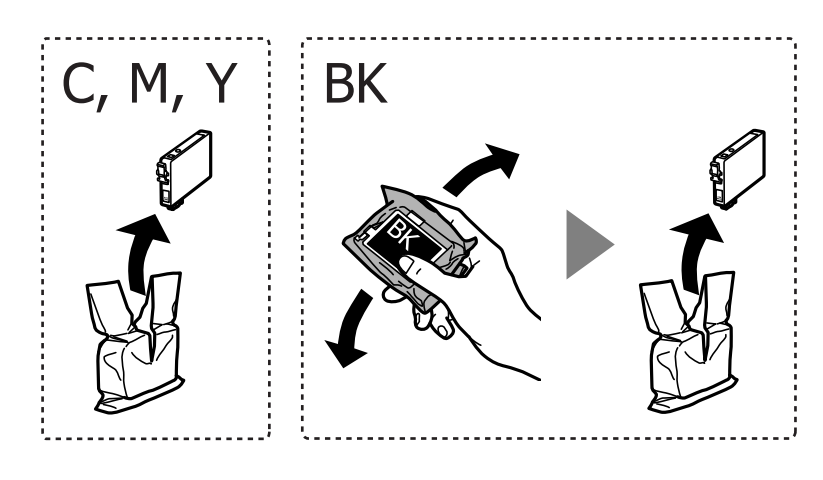

### *חשוב:* c

*אל תנער את המחסניות לאחר פתיחת האריזה כיוון שהן עלולות לדלוף.*

הסר רק את הסרט הצהוב.  $\cdot$ 

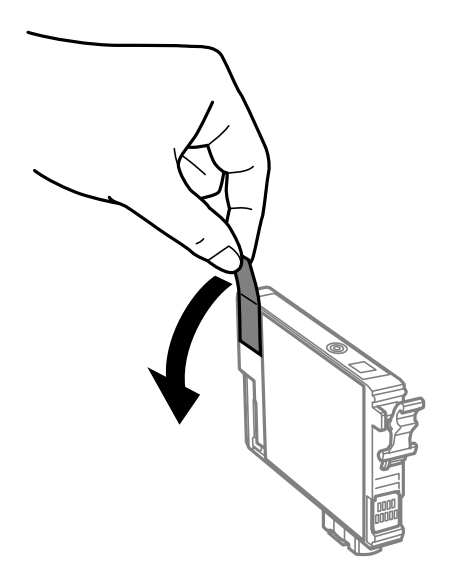

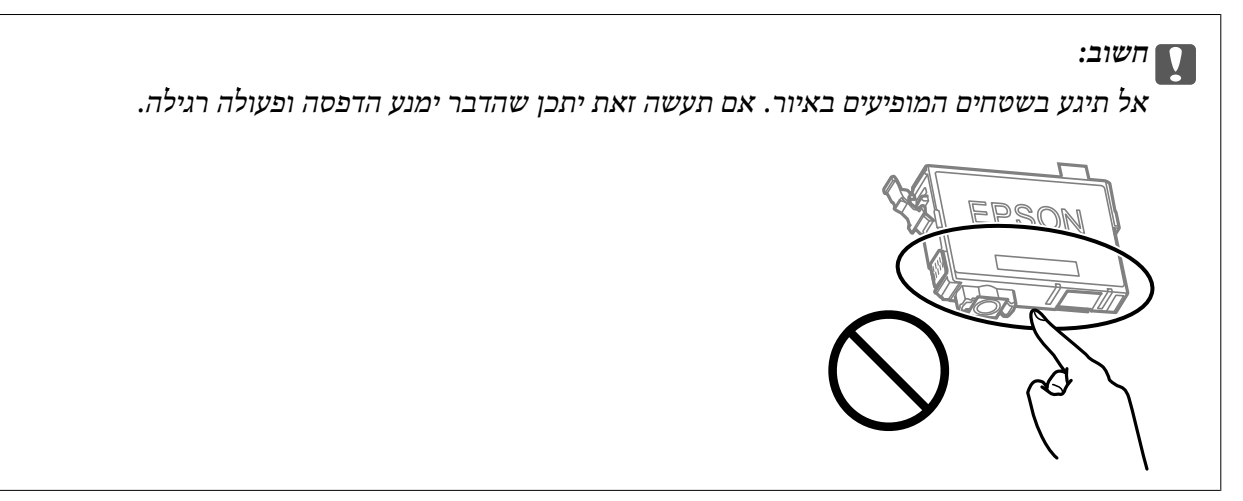

6. צבוט את הלשונית במחסנית הדיו, ומשוך אותה למעלה בצורה ישרה. אם אינך מצליח להסיר את מחסנית<br>הדיו, משוך אותה ביציבות.

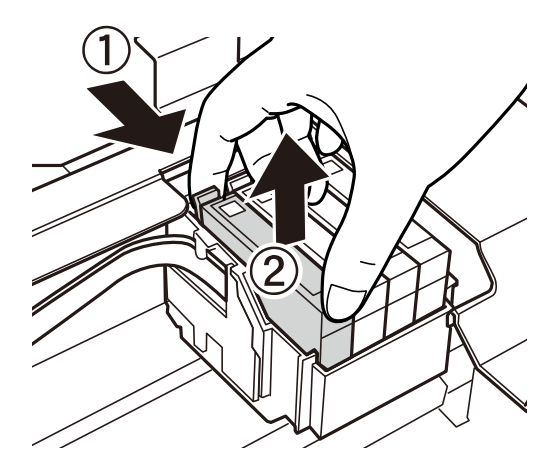

- 
- הדיו החדשה, ולאחר מכן דחוף אותה כלפי מטה ביציבות. 7. הכנס את מחסנית

סגור את יחידת הסורק.  $8$ 

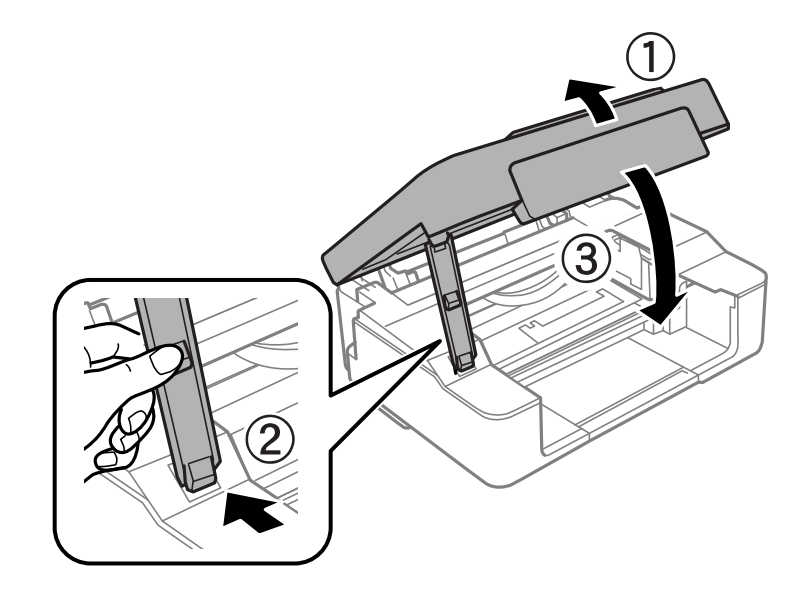

 $9.9$ לחץ על הלחצן

טעינת הדיו מתחילה.

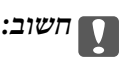

 *לאחר שמתקינים את מחסנית הדיו, נוריות ההפעלה והדיו ימשיכו להבהב בשעה שהמדפסת טוענת דיו. אל תכבה את המדפסת בשעה שהיא טוענת דיו. הטעינה אורכת כשתי דקות. אם טעינת הדיו לא הושלמה יתכן שלא תוכל להדפיס.*

*לתשומת לבך:*

*אם הנורה* B *לא נכבית, בדוק מה קורה אם מוציאים את מחסנית הדיו ומכניסים אותה שוב.*

**מידע קשור** 

- $_{130}$ אמצעי זהירות בנושא טיפול במחסניות [דיו" בעמוד](#page-129-0) פ
	- | "קודים של מחסניות [דיו" בעמוד](#page-154-0) 155

### **המשך להדפיס באופן זמני בלא להחליף מחסניות דיו**

#### **הדפסה זמנית עם דיו שחור**

<span id="page-140-0"></span>כאשר מפלס הדיו צבעוני נמוך ועדיין נותר דיו שחור, באפשרותך להשתמש בהגדרות הבאות כדי להמשיך בהדפסה<br>למש זמן קצר באמצעות הדיו השחור בלבד.

סוג הנייר: סוגי נייר רגיל, מעטפה  $\Box$ 

❏צבע : **גווני אפור**

❏ללא שוליים: לא נבחר

(בלבד Windows עבור (מופעל :EPSON Status Monitor 3❏

מכיוון שתכונה זו זמינה רק למשך כחמישה ימים, יש להחליף את מחסנית הדיו המרוקנת בהקדם האפשרי.

*לתשומת לבך:*

❏ *אם לא מאפשרים את 3 Monitor Status EPSON, היכנס אל מנהל ההתקן של המדפסת, לחץ על הגדרות מורחבות בכרטיסייה תחזוקה ולאחר מכן בחר הפעל את 3 Monitor Status EPSON.*

❏ *משך הזמן הזמין תלוי בתנאי השימוש.*

#### *המשך להדפיס באופן זמני עם דיו שחר בלבד ( Windows(*

בצע אחת מהפעולות הבאות.

❏כשמוצג החלון הבא, בחר **הדפס בשחור**.

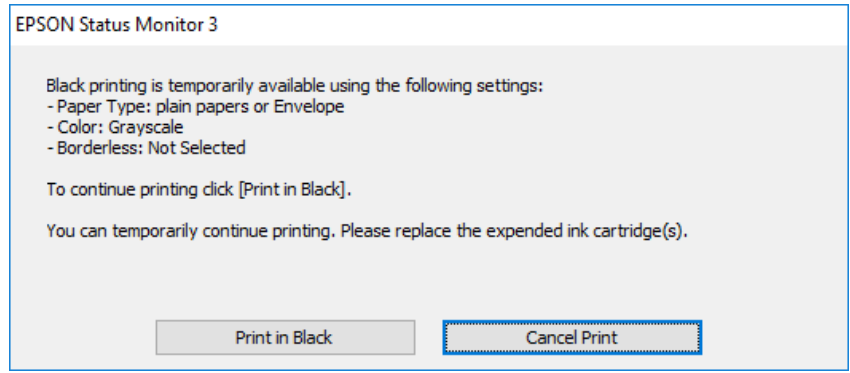

❏כשמופיע החלון הבא, בטל את ההדפסה. ולאחר מכן, שוב הדפסה.

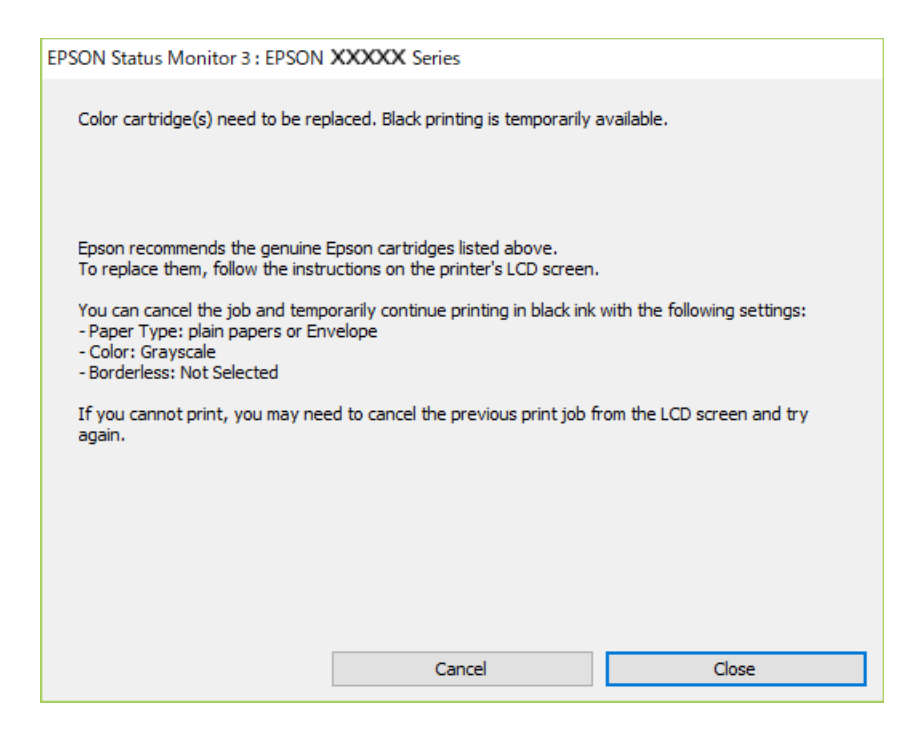

*אם אינך יכול לבטל הדפסה דרך המחשב, בטל אותה דרך לוח הבקרה של המדפסת. לתשומת לבך:*

פעל על פי השלבים הבאים כאשר תדפיס שוב.

- $\,$ נחלון של מנהל ההתקן של המדפסת.  $^1$
- **ראשי**. 2. נקה את האפשרות **ללא שוליים** בכרטיסייה
	- $\cdot$ 3. בחר סוג דף התומך ב-הדפס בשחור.
		- **גווני אפור**. 4. בחר
- **ראשי** -ו **אפשרויות נוספות** לפי הצורך, ולאחר מכן לחץ על **אישור**. 5. הגדר את הפריטים האחרים בכרטיסיות
	- לחץ על **הדפס**. 6.
	- לחץ על **הדפס בשחור** בחלון שמופיע. 7.

#### **מידע קשור**

 $_{141}$  "הדפסה זמנית עם דיו שחור" הדפסה  $^{\prime\prime}$ 

*המשך להדפיס באופן זמני עם דיו שחר בלבד ( OS Mac( כדי להשתמש בתכונה זו דרך רשת, התחבר באמצעות Bonjour. לתשומת לבך:*

לחץ על סמל המדפסת -ב **עגן**. 1.

בטל את העבודה.  $^2$ 

*אם אינך יכול לבטל הדפסה דרך המחשב, בטל אותה דרך לוח הבקרה של המדפסת. לתשומת לבך:*

- בחר **העדפות מערכת** מתוך התפריט Apple < **מדפסות וסורקים** (או **הדפסה וסריקה** , **הדפסה ופקס**), ואז בחר 3. את המדפסת. לחץ על **אפשרויות וציוד** > **אפשרויות** (או **מנהל התקן** .)
	- בחר באפשרות **מופעל** עבור ההגדרה **הדפס זמנית בשחור**. 4.
		- עבור לתיבת הדו-שיח להדפסה. 5.
		- בחר באפשרות **הגדרות הדפסה** בתפריט שנפתח. 6.
	- בחר כל גודל נייר שהוא למעט גודל ללא שוליים, עבור ההגדרה **גודל דף**. 7.
		- סוג נייר התומך -ב **הדפס זמנית בשחור** כהגדרת **סוג מדיה**. 8. בחר
			- **גווני אפור**. 9. בחר
			- .10הגדר את הפריטים האחרים לפי הצורך.
				- .11לחץ על **הדפס**.
					- **מידע קשור**
			- $_{141}$  "הדפסה זמנית עם דיו שחור" הדפסה  $^{\prime\prime}$

### **המשך להדפיס כדי לשמר דיו שחור (עבור Windows בלבד)**

כאשר מפלס הדיו השחורה הוא נמוך ונשארה מספיק דיו צבעונית תוכל להשתמש בתערובת של דיו בצבעים שונים<br>כדי להדפיס צבע שחור. באפשרותר להמשיך להדפיס תוך כדי הכנת מחסנית דיו שחורה להחלפה.

תכונה זו זמינה רק אם בוחרים את ההגדרות להלן במנהל ההדפסה.

❏סוג דף:דף רגיל , Letterhead

❏איכות : **רגיל**

זמין :EPSON Status Monitor 3❏

*לתשומת לבך:*

❏ *אם לא מאפשרים את 3 Monitor Status EPSON, היכנס אל מנהל ההתקן של המדפסת, לחץ על הגדרות מורחבות בכרטיסייה תחזוקה ולאחר מכן בחר הפעל את 3 Monitor Status EPSON.*

❏ *שחור מורכב נראה שונה במקצת משחור טהור. זאת ועוד, המדפסת מדפיסה לאט יותר.*

❏ *המדפסת משתמשת עדיין בדיו שחורה כדי לשמור על איכות ראש ההדפסה.*

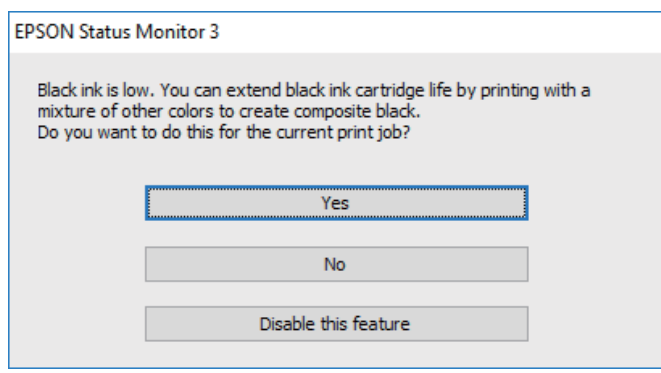

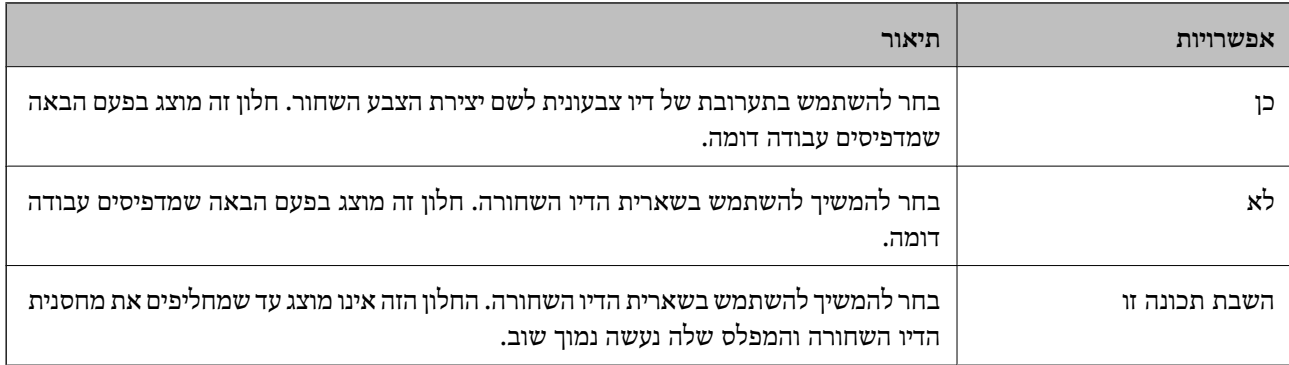

## **לא ניתן להפעיל את המדפסת כצפוי**

### **המדפסת אינה נדלקת או נכבית**

**המדפסת לא נדלקת** ניתן לשקול את הסיבות הבאות.

**כבל החשמל אינו מחובר כראוי לשקע החשמל.**

**פתרונות**

ודא שכבל החשמל מחובר כהלכה.
**לא לחצת על לחצן** P **מספיק זמן.**

**פתרונות**

החזק את הלחצו  $\rm C$  לחוץ זמו ארור קצת יותר.

**המדפסת לא נכבית**

**לא לחצת על לחצן** P **מספיק זמן.**

**פתרונות**

<span id="page-144-0"></span>החזק את הלחצן  $\mathsf{d}$ לחוץ זמן ארוך קצת יותר. אם עדיין אינך מצליח לכבות את המדפסת, נתק את כבל החשמל מהחשמל. כדי למנוע מראש ההדפסה להתייבש לחלוטין, הדלק את המדפסת שוב וכבה אותה  $\bigcup$  באמצעות לחיצה על הלחצו

**מתבצע כיבוי אוטומטי**

**התכונה ההגדרה טיימר כיבוי או הכיבוי אינו פעיל פועלת יחד עם התכונה הכיבוי מנותק.**

**פתרונות**

Windows❏

לחץ על **פרטי מדפסת ואפשרויות** בלשונית **תחזוקה** של מנהל ההתקן של המדפסת.

❏השבת את הגדרות **הכיבוי אינו פעיל** -ו **הכיבוי מנותק**.

❏השבת את הגדרת **ההגדרה טיימר כיבוי**.

Mac OS❏

בחר **העדפות מערכת** מתוך התפריט Apple < **מדפסות וסורקים** (או **הדפסה וסריקה** , **הדפסה ופקס**), על **הגדרות מדפסת**. ואז בחר את המדפסת. לחץ על **אפשרויות וציוד** > **תוכנת שירות** > **פתח תוכנת עזר למדפסת** ואזלחץ

❏השבת את הגדרות **הכיבוי אינו פעיל** -ו **הכיבוי מנותק**.

❏השבת את הגדרת **ההגדרה טיימר כיבוי**.

*לתשומת לבך:*

*אפשר שהמוצר שלך כולל את תכונת ההגדרה טיימר כיבוי או את תכונות הכיבוי אינו פעיל -ו הכיבוי מנותק בהתאם למיקום הרכישה.*

### **הפעולות איטיות**

**ההדפסה אטית מדי**

ניתן לשקול את הסיבות הבאות.

#### **יש אפליקציות מיותרות פועלות.**

#### **פתרונות**

סגור כל אפליקציה מיותרת במחשב או בהתקן החכם שלך.

**איכות ההדפסה הוגדרה כגבוהה.**

#### **פתרונות**

הקטן את איכות .ההדפסה

#### **הדפסה דו-צדדית מושבתת.**

#### **פתרונות**

הפוך את ההגדרה הדו-כיוונית (או הגדרת המהירות הגבוהה) לזמינה. כאשר הגדרה זאת הופכת לזמינה<br>ראש ההדפסה מדפיס כשהוא נע בשני הכיוונים ומהירות ההדפסה גודלת.

#### Windows❏

בחר **הדפסה דו-כיוונית** בכרטיסייה **אפשרויות נוספות** של מנהל ההתקן של המדפסת.

#### Mac OS❏

בחר באפשרות **העדפות המערכת** מתוך תפריט Apple < **מדפסות וסורקים** (או **הדפסה וסריקה** , **התקן**). בחר באפשרות מופעל עבור ההגדרה **הדפסה דו-כיוונית**. **הדפסה ופקס**), ולאחר מכן בחר את המדפסת. לחץ על **אפשרויות וציוד** > **אפשרויות** (או **מנהל**

#### **מצב שקט מאופשר.**

#### **פתרונות**

השבת את **מצב שקט**. מהירות ההדפסה מאיטה כאשר המדפסת פועלת במצב **מצב שקט**.

#### Windows❏

בחר באפשרות **כבוי** עבור ההגדרה **מצב שקט** בכרטיסייה **ראשי** של מנהל ההתקן של המדפסת.

#### Mac OS❏

בחר באפשרות **העדפות המערכת** מתוך תפריט Apple < **מדפסות וסורקים** (או **הדפסה וסריקה** , **התקן**). בחר באפשרות כבוי עבור ההגדרה **מצב שקט**. **הדפסה ופקס**), ולאחר מכן בחר את המדפסת. לחץ על **אפשרויות וציוד** > **אפשרויות** (או **מנהל**

**אפשר שיש בעיות בחיבור הרשת עם הנתב האלחוטי.**

#### **פתרונות**

אתחל מחדש את הנתב האלחוטי תוך לקיחה בחשבון של משתמשים אחרים המחוברים לרשת. אם אין בכך כדי לפתור את הבעיה, הנח את המדפסת קרוב יותר אל הנתב האלחוטי שלך או עיין בתיעוד שסופק<br>עם נקודת הגישה.

**המדפסת מדפיסה נתונים בצפיפות גבוהה כגון תצלומים על נייר רגיל.**

**פתרונות**

<mark>אם אתה מדפיס נתונים בעלי צפיפות גבוהה כמו צילומים על נייר רגיל, אפשר שההדפסה תארך זמן מה כדי</mark><br>לשמר את איכות התדפיס. זו אינה תקלה.

**ההדפסה מאטה במידה ניכרת במהלך הדפסה רציפה**

**הפונקציה שמונעת ממנגנון המדפסת נזק והתחממות יתר פועלת.**

**פתרונות**

תוכל להמשיך להדפיס. כדי לחזור למהירות הדפסה רגילה יש להשאיר את המדפסת במצב סרק למשך 30<br>דקות לפחות. מהירות ההדפסה אינה חוזרת למהירות רגילה אם אספקת החשמל מכובה.

**מהירות הסריקה היא איטית**

**סריקה ברזולוציה גבוהה יותר.**

**פתרונות**

נסה לסרוק ברזולוציה נמוכה יותר.

**רעשי הפעולה חזקים**

**מצב שקט אינה זמינה.**

**פתרונות**

אם המדפסת מרעישה מדי הפעל את **מצב שקט**. הפעלת תכונה זו עשויה להאט את מהירות המדפסת.

 $Windows$ מנהל התקן המדפסת ב-Windows

הפעל את **מצב שקט** בכרטיסייה **ראשי**.

 $M$ מנהל התקן המדפסת ב-Mac OS  $\Box$ 

בחר **העדפות מערכת** מתוך התפריט Apple < **מדפסות וסורקים** (או **הדפסה וסריקה** , **הדפסה ופקס**), עבור ההגדרה **מצב שקט**. ואז בחר את המדפסת. לחץ על **אפשרויות וציוד** > **אפשרויות** (או **מנהל התקן**). בחר באפשרות **מופעל**

**יש לעדכן את אישור הבסיס**

**תוקף אישור הבסיס פג.**

**פתרונות**

הפעל את Web Config , ואז עדכן את אישור הבסיס.

 $_1$ וכעמוד ( Config) אפליקציה עבור הגדרת תצורת פעולות מדפסת ( Web Config  $\blacktriangleright$ 

### **לא מצליחים לבצע הדפסה דו-צדדית ידנית ( Windows(**

### **.זמינה אינה EPSON Status Monitor 3**

**פתרונות**

<span id="page-147-0"></span>**3 Monitor**. בלשונית **תחזוקה**של מנהל התקן המדפסת לחץ **הגדרות מורחבות**, ואז בחר **הפעל את Status EPSON**

עם זאת, יתכן שהיא לא תהיה זמינה כאשר ניגשים למדפסת באמצעות רשת או כשמשתמשים בה<br>כמדפסת משותפת.

**התפריט הגדרות הדפסה לא מוצג ( OS Mac(**

**תוכנת ההדפסה של Epson לא הותקנה כמו שצריך.**

**פתרונות**

אם התפריט **הגדרות הדפסה** לא מוצג במחשבים עם Catalina macOS10.15 ( (או גרסאות חדשות OS X El Capitan ,( (10.12macOS Sierra ,( (10.13macOS High Sierra , יותר לא הותקנה כמו שצריך. אפשר אותו מתוך התפריט הבא. 10.11)), Yosemite X OS10.10( (, Mavericks X OS10.9( (, תוכנת ההדפסה של Epson

**וסריקה**), ולאחר מכן הוסף שוב את המדפסת. בחר -ב **העדפות מערכת** מתוך תפריט Apple < **מדפסות וסורקים** (או **הדפסה וסריקה** , **הדפסה**

TextEdit. Mojave macOS10.14 ( (אינו יכול לגשת אל **הגדרות הדפסה** באפליקציות מתוצרת Apple כגון

## **לא ניתן לפתור את הבעייה**

אם אין ביכולתך לפתור את הבעיה אחרי שניסית את כל הפתרונות, צור קשר עם התמיכה של Epson. אם לא תוכל לפתור בעיות הדפסה או העתקה, עיין במידע הקשור שלהלן.

**מידע קשור** 

 $|148\rangle$  ניתן לפתור בעיות הדפסה או העתקה" בעמוד  $\blacklozenge$ 

### **לא ניתן לפתור בעיות הדפסה או העתקה**

נסה את הבעיות הבאות החל מלמעלה עד שתפתור את הבעיה.

הדא שסוג הנייר שהוכנס למדפסת תואם להגדרות של סוג הנייר בתוכנת ההדפסה. $\Box$ 

השתמש בהגדרת איכות גבוהה יותר בתוכנת ההדפסה. $\Box$ 

התקן מחדש את מחסניות הדיו שכבר הותקנו במדפסת. $\Box$ 

התקנה מחדש של מחסניות הדיו עשויה לפתוח סתימות בנחירי ראש ההדפסה ולאפשר לדיו לזרום בצורה חלקה.

עם זאת, כתוצאה מהעובדה שיש צריכת דיו כאשר חוזרים ומתקינים את מחסנית הדיו, אפשר שתוצג הודעה<br>המבקשת ממך להחליף את מחסנית הדיו בהתאם לכמות הדיו הנותרת.

"הגיע הזמן להחליף את מחסניות [הדיו" בעמוד](#page-129-0) 130

❏ישר את ראש ההדפסה.

 $6$ יישור ראש ההדפסה" בעמוד  $^{\prime\prime}$ 

הפעל בדיקת נחיר כדי לבדוק אם יש סתימה בנחירי ראש ההדפסה. $\Box$ 

אם קיימים מקטעים חסרים בתבנית בדיקת הנחירים, אפשר שהנחירים סתומים. חזור לחליפין על ניקוי הראשון<br>ובדיקת הנחירים 3 פעמים ובדוק אם הסתימה נפתחה.

שים לב שניקוי ראש ההדפסה משתמש בכמות מסוימת של דיו.

"בדיקת ראש ההדפסה [וניקויו" בעמוד](#page-62-0) 63

כבה את המדפסת,  $\,$ המתן לפחות 12 שעות ואז בדוק אם הסתימה נפתחה. $\Box$ אם הבעיה היא סתימה, אפשר שהשארת המדפסת למשך זמן מה ללא פעילות עשויה לפתור את הבעיה. תוכל לבדוק את הפריטים הבאים בזמן שהמדפסת מכובה.

❏בדוק שאתה משתמש במחסניות דיו מקוריות של Epson.

נסה להשתמש במחסניות דיו מקוריות של Epson. מוצר זה מיועד להתאים צבעים על סמך שימוש במחסניות דיו מקוריות של Epson. השימוש במחסניות דיו שאינן מקוריות יכול לגרום לירידה באיכות .ההדפסה "קודים של מחסניות [דיו" בעמוד](#page-154-0) 155

> ם בדוק אם הסרט השקוף מוכתם. $\Box$ אם מופיעות מריחות על הסרט השקוף, נגב את המריחה בעדינות.

"ניקוי הסרט [השקוף" בעמוד](#page-68-0) 69

 $\Box$ ודא שלא נשארו פיסות נייר בתור המדפסת.

כאשר אתה מסיר את הנייר, אל תיגע בסרט השקוף ביד או בנייר.

❏בדוק את הנייר.

בדוק עם הנייר מעוקל או שהוטען כאשר הצד המיועד להדפסה כלפי מעלה.

"אמצעי זהירות לטיפול [בנייר" בעמוד](#page-24-0) 25

 $152$  גודל הנייר וכמויות הדפים" בעמוד  $^{\prime\prime}$ 

"סוגי נייר אינם [זמינים" בעמוד](#page-154-0) 155

ם ודא שאינר משתמש במחסנית דיו ישנה.  $\Box$ 

כדי להשיג את התוצאות הטובות ביותר, Epson ממליצה להשתמש במחסניות דיו לפני תאריך 'עדיף להשתמש<br>עד' המודפס על האריזה, או בתוך ששה חודשים מיום פתיחת האריזה, המוקדם ביניהם.

אם תכבה את המדפסת, המתן לפחות 12 שעות, ואם איכות ההדפסה עדיין לא השתפרה, הפעל את ניקוי <br>מכני

"מפעיל ניקוי [מכני" בעמוד](#page-64-0) 65

אם אינך יכול לפתור את הבעיה באמצעות בדיקת הפתרונות הנ"ל, אפשר שיהיה עליך לבקש תיקונים. פנה לתמיכה<br>של Epson.

**מידע קשור** 

- $\blacksquare$  בעמוד [יצירת](#page-168-0) קשר עם "Epson" לפני "
- | "יצירת קשר עם [התמיכה](#page-168-0) של [Epson "בעמוד](#page-168-0) 169

# מידע על המוצר

<span id="page-150-0"></span>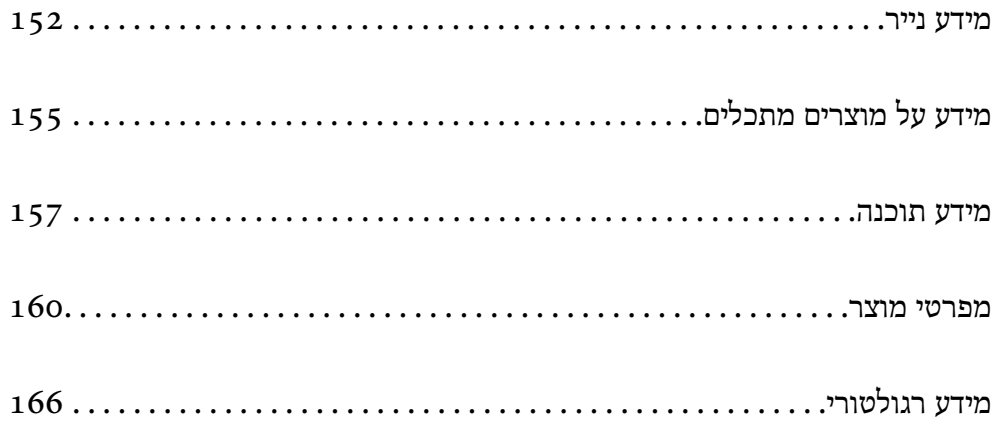

### **מידע נייר**

### **גודל הנייר וכמויות הדפים**

### **נייר מקורי של Epson**

<span id="page-151-0"></span>Epson ממליצה להשתמש בנייר מקורי של Epson כדי ליהנות מתוצאות הדפסה איכותיות.

*לתשומת לבך:*

❏ *זמינות הנייר משתנה ממיקום למיקום. למידע עדכני על זמינות הנייר באזורך, פנה לתמיכה של Epson.*

❏ *עיין במידע שלהלן ביחס לסוגי הנייר הזמינים עבור הדפסה ללא שוליים והדפסה דו-צדדית.*

*"נייר עבור הדפסה ללא [שוליים" בעמוד](#page-153-0) 154*

*"נייר עבור הדפסה [דו-צדדית" בעמוד](#page-153-0) 154*

### **נייר מתאים להדפסת מסמכים**

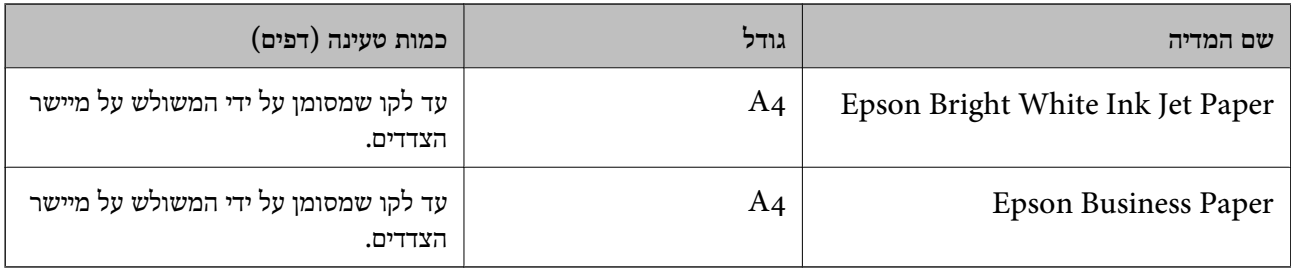

### **נייר מתאים להדפסת מסמכים וצילומים**

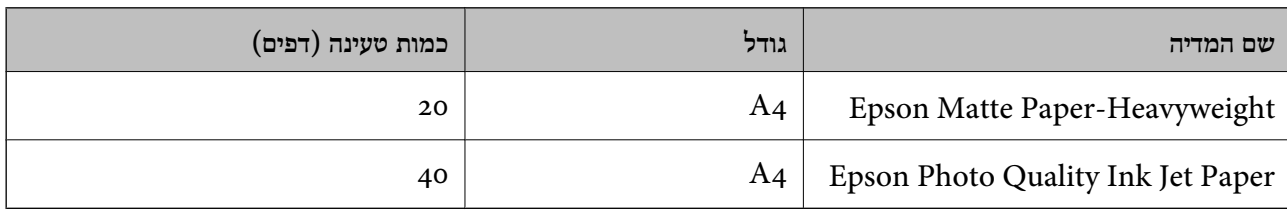

### **נייר מתאים להדפסת צילומים**

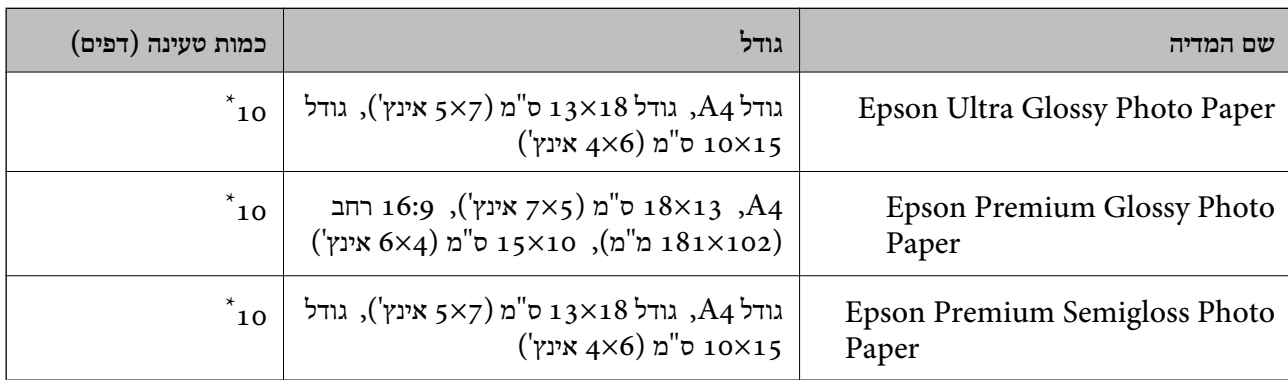

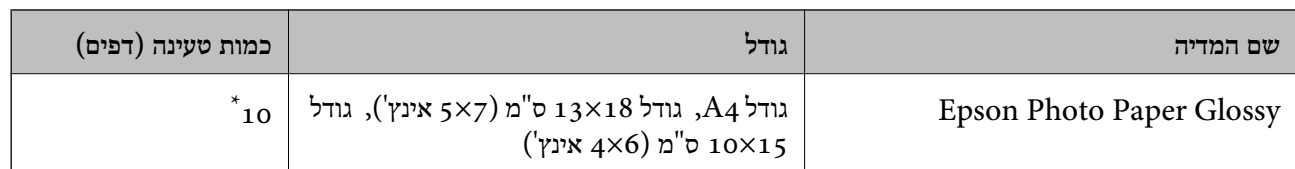

הכנס דף נייר אחד בכל פעם אם הדפים לא מוזנים היטב או אם ההדפסה בעלת גוונים לא שווים או כתמי מריחה.

**סוגים שונים של נייר**

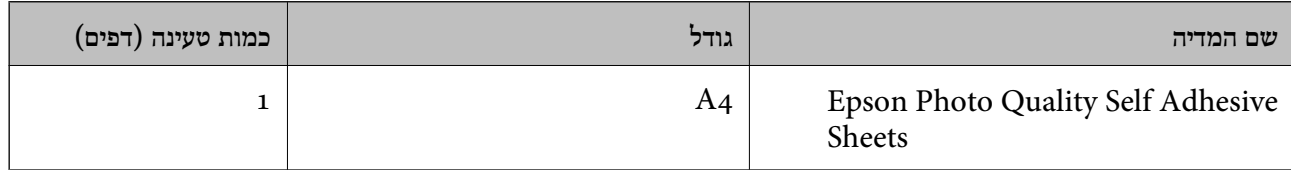

### **נייר זמין מסחרית**

*עיין במידע שלהלן ביחס לסוגי הנייר הזמינים עבור הדפסה ללא שוליים והדפסה דו-צדדית. לתשומת לבך:*

*"נייר עבור הדפסה ללא [שוליים" בעמוד](#page-153-0) 154*

*"נייר עבור הדפסה [דו-צדדית" בעמוד](#page-153-0) 154*

#### **ניירות רגילים**

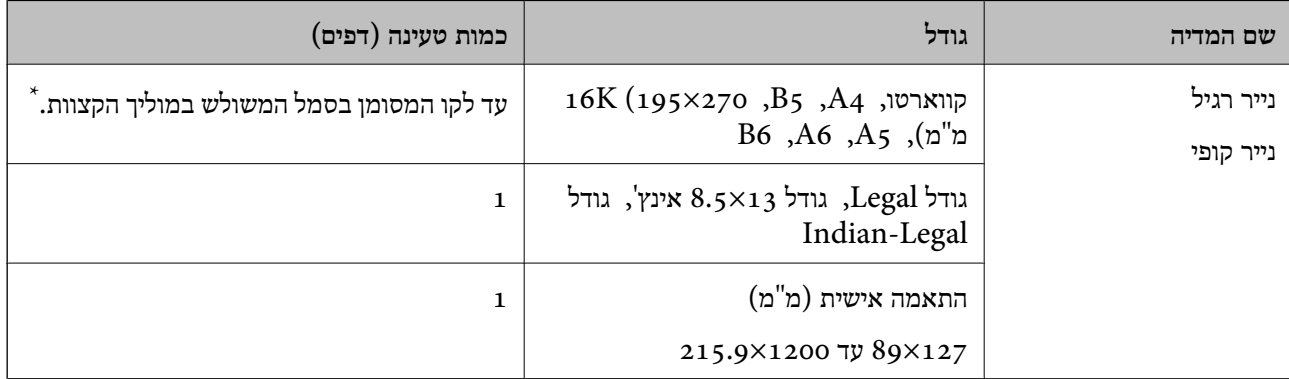

הכנס דף נייר אחד בכל פעם אם הדפים לא מוזנים היטב או אם ההדפסה בעלת גוונים לא שווים או כתמי מריחה.

#### **מעטפות**

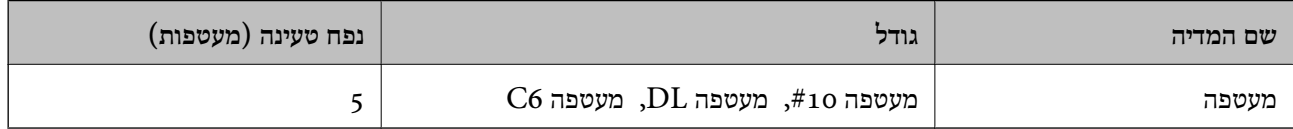

### **נייר עבור הדפסה ללא שוליים**

<span id="page-153-0"></span>*נייר מקורי של Epson* Epson Bright White Ink Jet Paper❏ Epson Business Paper❏ Epson Photo Quality Ink Jet Paper❏ Epson Matte Paper-Heavyweight❏ Epson Ultra Glossy Photo Paper❏ Epson Premium Glossy Photo Paper❏ Epson Premium Semigloss Photo Paper❏ Epson Photo Paper Glossy❏ Epson Photo Quality Self Adhesive Sheets❏

> **מידע קשור**  | "גודל הנייר וכמויות [הדפים" בעמוד](#page-151-0) 152

*נייר מסחרי זמין*  נייר רגיל, נייר צילום ( 4A, קווארטו, מוגדר על ידי המשתמש)

> **מידע קשור**  | "גודל הנייר וכמויות [הדפים" בעמוד](#page-151-0) 152

#### **נייר עבור הדפסה דו צדדית-**

*נייר מקורי של Epson* Epson Bright White Ink Jet Paper❏ Epson Business Paper❏

> **מידע קשור**   $\,$  "גודל הנייר וכמויות [הדפים" בעמוד](#page-151-0) 152 $\,$

> > *נייר מסחרי זמין*  נייר רגיל, נייר צילום

#### **מידע קשור**

| "גודל הנייר וכמויות [הדפים" בעמוד](#page-151-0) 152

### **סוגי נייר אינם זמינים**

<span id="page-154-0"></span>אל תשתמש בניירות הבאים. שימוש בנייר מסוגים אלה עלול לגרום לתקיעת נייר ולמריחות על התדפיס.

❏ניירות גליים

❏ניירות קרועים או חתוכים

❏ניירות מקופלים

❏ניירות לחים

❏ניירות עבים מדי או דקים מדי

❏ניירות שיש להם מדבקות

אל תשתמש במעטפות הבאות. שימוש במעטפות מסוגים אלה עלול לגרום לחסימות נייר ולמריחות על התדפיס.

❏מעטפות מעוקלות או מקופלות

מעטפות בעלות משטחים דביקים על פני הדשים או מעטפות בעלות חלונות $\Box$ 

❏מעטפות דקות מדי

הן עלולות להתעקל במהלך ההדפסה.

### **מידע על מוצרים מתכלים**

### **קודים של מחסניות דיו**

להלן הקודים של מחסניות דיו מקוריות של Epson.

*לתשומת לבך:*

- ❏ *קודי מחסנית הדיו עשויים להשתנות בהתאם למיקום. צור קשר עם התמיכה של Epson כדילקבל את הקודים הנכונים באזור שלך.*
	- ❏ *לא כל המחסניות זמינות בכל האזורים.*
	- ❏ *אמנם יתכן שהמחסניות מכילות חומרים ממוחזרים אולם עובדה זאת אינה משפיעה על תפקוד המדפסת ועל ביצועיה.*
		- ❏ *המפרט והמראה של מחסנית הדיו יכולים להשתנות ללא הודעה מראש, לשם שיפור.*

#### **עבור אירופה**

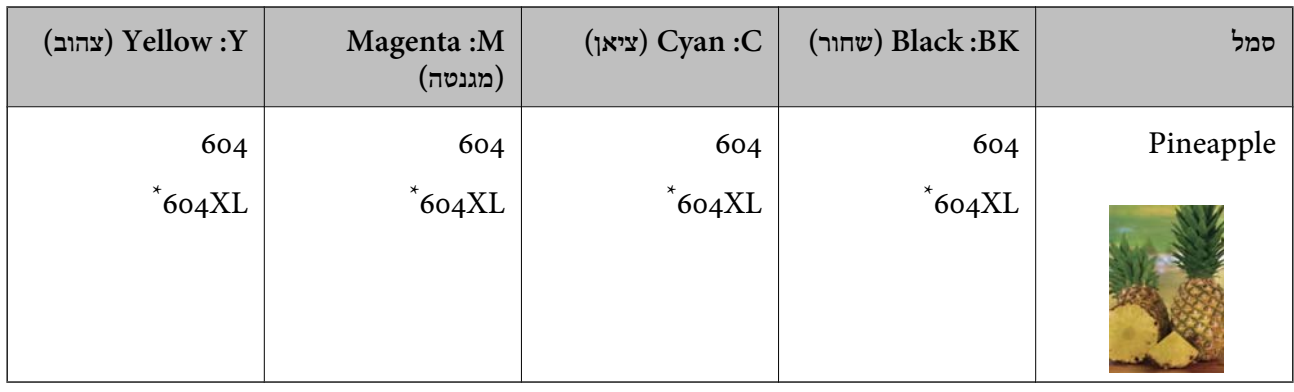

" מציין מחסנית גדולה. " $\rm{XL}$ "

*אם אתה משתמש במוצר , באירופה בקר באתר האינטרנט הבא למידע על תפוקות מחסניות הדיו של Epson. לתשומת לבך: <http://www.epson.eu/pageyield>*

### **For Australia and New Zealand**

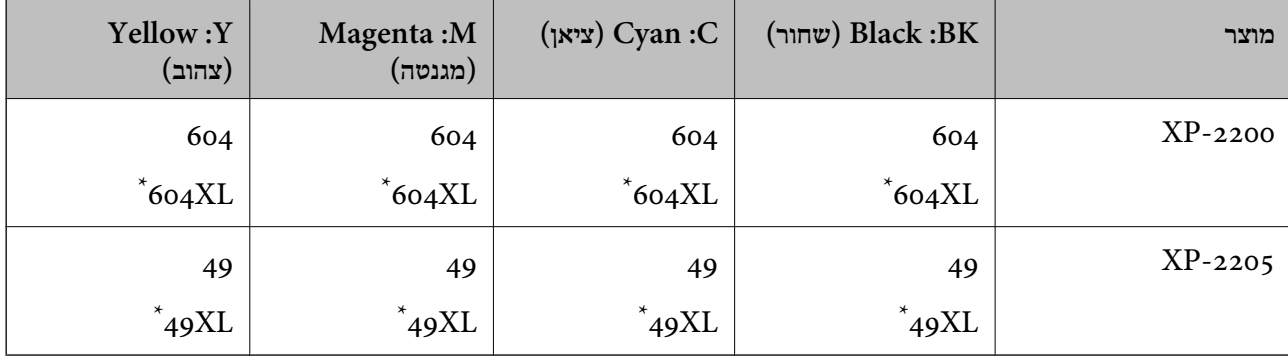

" מציין מחסנית גדולה. " $\rm{XL}$ "

#### **עבור אסיה**

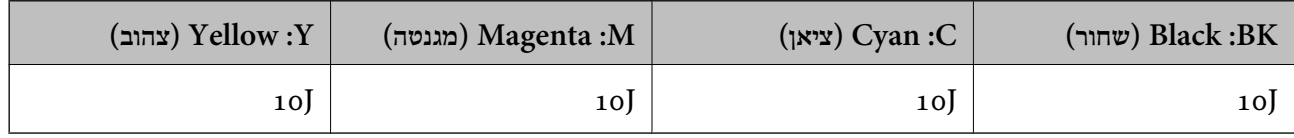

חברת Epsonממליצה להשתמשבמחסניות דיו מקוריותשל Epson .Epsonאינה יכולה להבטיח את איכותהשל דיו שאינה מקורית או את אמינותה. השימוש בדיו שאינה מקורית יכוללגרום לנזק שאינו כלול באחריות של Epson ובנסיבות מסוימות עלול לגרום למדפסת להתנהג בחוסר יציבות. בשימוש בדיו שאינה מקורית יתכן שלא יוצג מידע<br>על מפלסי הדיו.

### **מידע תוכנה**

<span id="page-156-0"></span>בחלק הזה רשומות אפליקציות שאפשר להשתמש בהן עם המדפסת. לרשימה מלאה של התוכנות הנתמכות, אפשר להיכנס לאתר של Epson או לפתוח את Epson Software Updater. אפשר להוריד את הגרסאות האחרונות<br>של האפליקציות.

### [http://www.epson.com](http://www.epson.com/)

**מידע קשור** 

ן "אפליקציה לעדכון תוכנה וקושחה (Epson Software Updater") אפליקציה לעדכון תוכנה ו

### **אפליקציה להדפסה ממחשב ( Windows מנהל התקן מדפסת)**

מנהל ההתקן של המדפסת שולט במדפסת בעזרת פקודות שניתנות מיישום מחשב. כאשר מגדירים הגדרות במנהל ההתקן של המדפסת מקבלים את תוצאות ההדפסה הטובות ביותר. באפשרותך גם לבדוק את מצב המדפסת או<br>לשמור שתהיה במצב תפעול תקין תוך שימוש בשירות מנהל ההתקן שלה.

*לתשומת לבך:*

*באפשרותך לשנות את שפת מנהל ההתקן של המדפסת. בחר את השפה שברצונך להשתמש בה מההגדרה שפה על הלשונית תחזוקה.*

### **גישה אל מנהל ההתקן של המדפסת מיישומים**

כדי להגדיר הגדרות החלות רק על היישום שבשימושך, יש להיכנס אל מנהל ההתקן מהיישום הזה.

בחר **הדפס** או **הגדרות הדפסה** מתוך התפריט **קובץ**. בחר במדפסת שלך ואז הקלק על **העדפות** או על **מאפיינים**.

*הפעולות עשויות להשתנות בהתאם ליישום. לקבלת מידע נוסף, עיין בעזרה של האפליקציה. לתשומת לבך:*

### **גישה אל מנהל ההתקן של המדפסת מלוח הבקרה**

כדי להגדיר את כל ההגדרות החלות על כל היישומים יש לגשת אל מנהל ההתקן מלוח הבקרה.

### Windows 11❏

לחץ על לחצן התחל ואז, בחר **כל האפליקציות** > **כלי** > **Windowsלוח הבקרה** > **הצג התקנים ומדפסות הדפסה**. <sup>ב</sup>**חומרה וקול**. לחץ לחיצה ימנית, או לחיצה שמאלית ממושכת, על המדפסת, ובחר באפשרות **העדפות**

### Windows 10<del>□</del>

לחץ על לחצן 'התחל' ואז בחר מערכת > Windows>לוח הבקרה > הצג התקנים ומדפסות תחת חומרה וקול.<br>לחץ לחיצה ימנית, או לחיצה שמאלית ממושכת, על המדפסת, ובחר באפשרות העדפות הדפסה.

### Windows 8.1/Windows 8❏

בחר שולחן עבודה > הגדרות > לוח הבקרה > הצג התקנים ומדפסות תחת חומרה וקול. לחץ לחיצה ימנית, או<br>לחיצה שמאלית ממושכת, על המדפסת, ובחר באפשרות העדפות הדפסה.

### Windows 7❏

הימני על המדפסת שלך ובחר **העדפות הדפסה**. לחץ עללחצן 'התחל' ובחר **לוח הבקרה** > **הצג התקנים ומדפסות** תחת **חומרה וקול**. לחץ באמצעות לחצן העכבר

### Windows Vista❏

<span id="page-157-0"></span>המדפסת שלך ובחר **העדפות הדפסה**. לחץ על לחצן 'התחל' ובחר **לוח הבקרה** > **מדפסות** תחת **חומרה וקול**. לחץ באמצעות לחצן העכבר הימני על

### Windows XP❏

העכבר הימני על המדפסת שלך ובחר **העדפות הדפסה**. לחץ עללחצן 'התחל' ובחר **לוח הבקרה** > **מדפסות ורכיבי חומרה אחרים** > **מדפסות ופקסים**. לחץ באמצעות לחצן

#### **גישה למנהל ההתקן של המדפסת מסמל המדפסת בשורת המשימות**

סמל המדפסת בשורת המשימות של שולחן העבודה הוא סמל קיצור דרך המאפשר לגשת במהירות למנהל ההתקן<br>של המדפסת

<mark>אם מקליקים על סמל המדפסת ובוחרים ב-הגדרות מדפסת א</mark>פשר לגשת לאותו חלון הגדרות מדפסת המוצג מלוח<br>הבקרה. לחיצה כפולה על סמל זה מאפשרת לבדוק את מצב המדפסת.

#### *לתשומת לבך:*

*אם סמל המדפסת אינו מוצג בשורת המשימות, היכנס אל חלון מנהל ההתקן של המדפסת, לחץ על העדפות מעקב על הלשונית תחזוקה ולאחר מכן בחר ב -הוסף את סמל קיצור הדרך לשורת המשימות.*

### **הפעלת תוכנית השירות**

עבור לחלון של מנהל ההתקן של המדפסת. לחץ על הכרטיסייה **תחזוקה**.

### **אפליקציה להדפסה ממחשב ( OS Mac מנהל התקן מדפסת)**

מנהל ההתקן של המדפסת שולט במדפסת בעזרת פקודות שניתנות מיישום מחשב. כאשר מגדירים הגדרות במנהל ההתקן של המדפסת מקבלים את תוצאות ההדפסה הטובות ביותר. באפשרותך גם לבדוק את מצב המדפסת או<br>לשמור שתהיה במצב תפעול תקין תוך שימוש בשירות מנהל ההתקן שלה.

### **גישה אל מנהל ההתקן של המדפסת מיישומים**

לחץ על **הגדרת עמוד** או על **הדפס** בתפריט **קובץ** של היישום. במידת , הצורך לחץ על **הצג פרטים** או על d כדי להרחיב את חלון .ההדפסה

#### *לתשומת לבך:*

*בהתאם לאפליקציה שבה אתה משתמש, ייתכן שהאפשרות הגדרת עמוד לא תופיע בתפריט קובץ והפעולות להצגת מסך ההדפסה יהיו שונות. לפרטים עיין בעזרה של האפליקציה.*

### **הפעלת תוכנית השירות**

בחר באפשרות העדפות המערכת מתוך תפריט Apple > מדפסות וסורקים (או הדפסה וסריקה, הדפסה ופקס),<br>ולאחר מכן בחר את המדפסת. לחץ על אפשרויות וציוד > שירות > פתח שירות מדפסת.

### **אפליקציה עבור הגדרת תצורת פעולות מדפסת ( Config Web(**

Config Web הוא יישום הפועל בדפדפן אינטרנט כגון Explorer Internet Safari-ו , במחשב או בהתקן חכם. באפשרותך לאשר את מצב המדפסת או לשנות את הגדרות שירותי הרשת ואת הגדרות המדפסת. כדי להשתמש ב Web Config, חבר את המדפסת ואת המחשב או את ההתקן לאותה הרשת.

הדפדפנים להלן נתמכים.

 $\check{~}$ Safari , $\check{~}$ Chrome , $\check{~}$ Firefox ,אילך, Internet Explorer 8 ,Microsoft Edge

\* השתמש בגרסה העדכנית ביותר.

*לתשומת לבך:*

<span id="page-158-0"></span> *הערך הראשוני של סיסמת מנהל Config Web הוא המספר הסידורי של המדפסת. בדוק את התווית המחוברת למדפסת.*

*מיקום חיבור התווית תלוי במוצר; אפשר שהוא יהיה בגב, בצד הפתוח של המכסה, או בתחתית.*

### **הפעלת Config Web בדפדפן אינטרנט**

ה בדוק את כתובת ה-IP של המדפסת.  $^1$ 

לחץ על לחצן <sup>35</sup>ם והחזק אותו לחוץ לפחות 5 שניות כדי להדפיס את דף סטטוס הרשת ולאחר מכן בדוק מהי<br>כתובת ה-IP של המדפסת.

הפעל דפדפן אינטרנט ממחשב או מהתקן חכם ולאחר מכן הזן את כתובת ה-IP של המדפסת  $\cdot^2$ תבנית:

 $/$ :http :IPv4)/כתובת ה-IP של המדפסת $/$ :http

 $/[$ כתובת ה-IP של המדפסת //:http :IPv6

דוגמאות:

http://192.168.100.201/:IPv4

http://[2001:db8::1000:1]/ : IPv6

*לתשומת לבך:*

*באמצעות ההתקן החכם, תוכל גם להפעיל את Config Web מתוך מסך המידע על המוצר ב -Smart Epson .Panel*

מאחר והמדפסת משתמשת בתעודה עם חתימה עצמית בעת גישה ל-HTTPS, מוצגת אזהרה בדפדפן כאשר<br>אתה מפעיל את Web Config; אין בכך כדי להצביע על בעיה וניתן להתעלם מכך בבטחה.

### **אפליקציה לעדכון תוכנה וקושחה ( Updater Software Epson(**

היא אפליקציה המתקינה תוכנה חדשה, ומעדכנת קושחה באמצעות האינטרנט. אם Epson Software Updater ברצונך לבדוק באופן סדיר אם יש מידע על עדכונים, תוכל להגדיר מרווח זמן לבדיקת עדכונים בהגדרות העדכון<br>האוטומטיות של Epson Software Updater.

### **הפעלה ב -Windows**

Windows 11❏

**Updater**. לחץ על לחצן התחל, ולאחר מכן בחר **כל האפליקציות** > **Software EPSON** < **Software Epson**

Windows 10<del>□</del>

לחץ על לחצן 'התחל' ואז בחר **Software EPSON** < **Updater Software Epson**.

### Windows 8.1/Windows 8❏

הזן את שם היישום בצ'ארם החיפוש ולאחר מכן בחר בסמל המוצג.

### Windows 7/Windows Vista/Windows XP❏

<span id="page-159-0"></span>**Updater**. לחץ על לחצן התחל ובחר **כל התכניות** או **תוכניות** > **Software EPSON** < **Software Epson**

*לתשומת לבך:*

*באפשרותך להפעיל את Updater Software Epson בלחיצה על סמל המדפסת בשורת המשימות שבשולחן העבודה ולאחריה בחירה באפשרות עדכון תוכנה.*

**הפעלה ב -OS Mac**

בחר באפשרות **עבור אל** > **יישומים** > **Software Epson** < **Updater Software Epson**.

**מידע קשור** 

| "התקנת האפליקציות [בנפרד" בעמוד](#page-74-0) 75

### **מפרטי מוצר**

### **מפרט המדפסת**

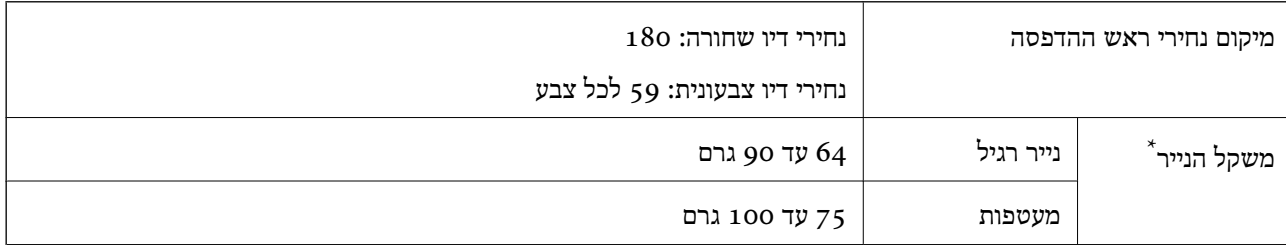

גם כאשר עובי הנייר נמצא בתוך טווח זה, אפשר שהנייר לא יוזן לתוך המדפסת או שאיכות ההדפסה תהיה ירודה, בהתאם לתכונות או איכות הנייר.

### **שטח בר הדפסה**

### *האזור המיועד להדפסה עבור גליונות בודדים*

איכות ההדפסה יכולה לרדת בשטחים המוצללים בגלל מנגנון המדפסת.

#### **הדפסה עם שוליים**

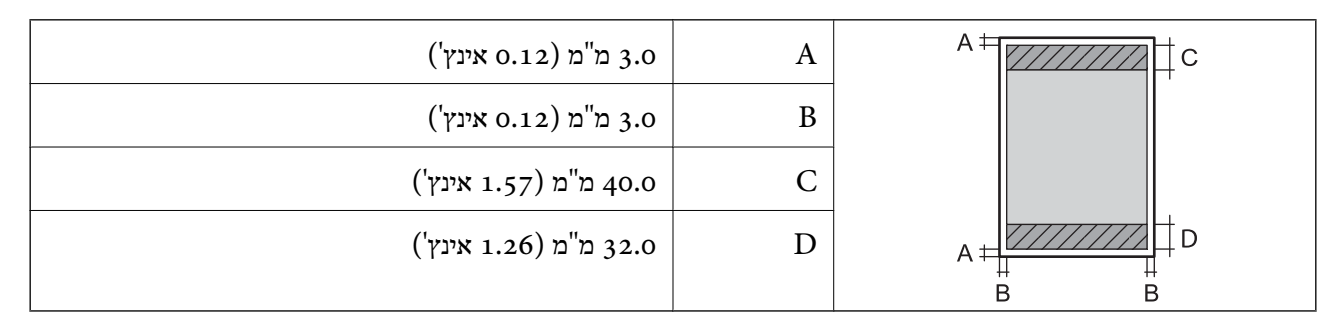

**הדפסה ללא שוליים**

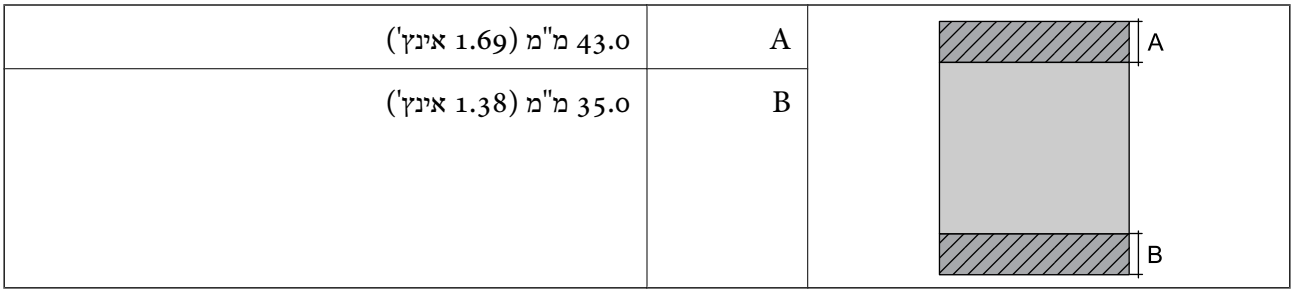

### *האזור הניתן להדפסה במעטפות*

איכות ההדפסה יכולה לרדת בשטחים המוצללים בגלל מנגנון המדפסת.

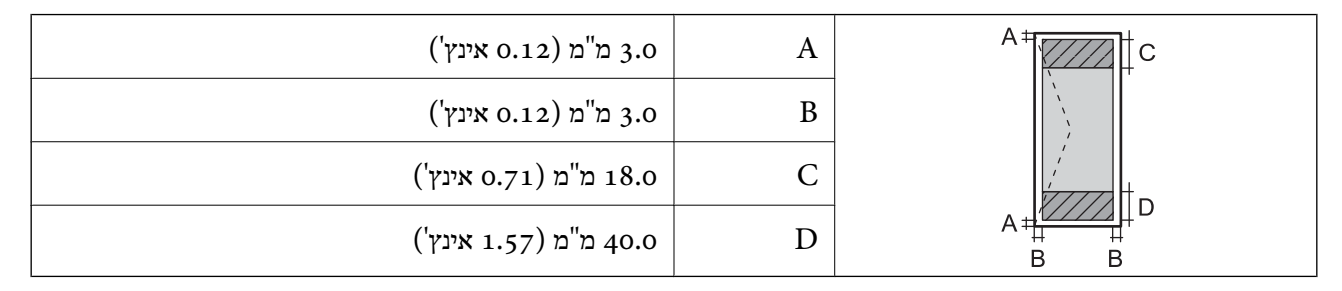

### **מפרט הסורק**

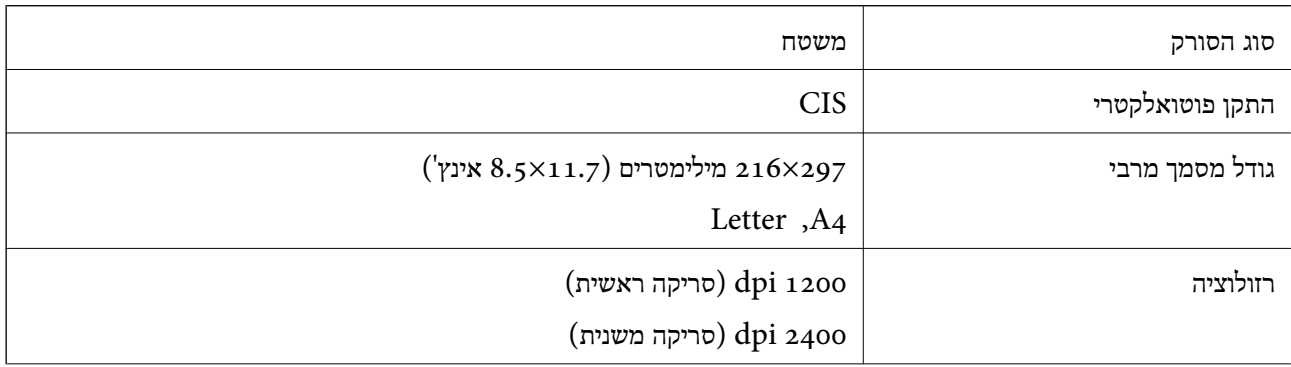

<span id="page-161-0"></span>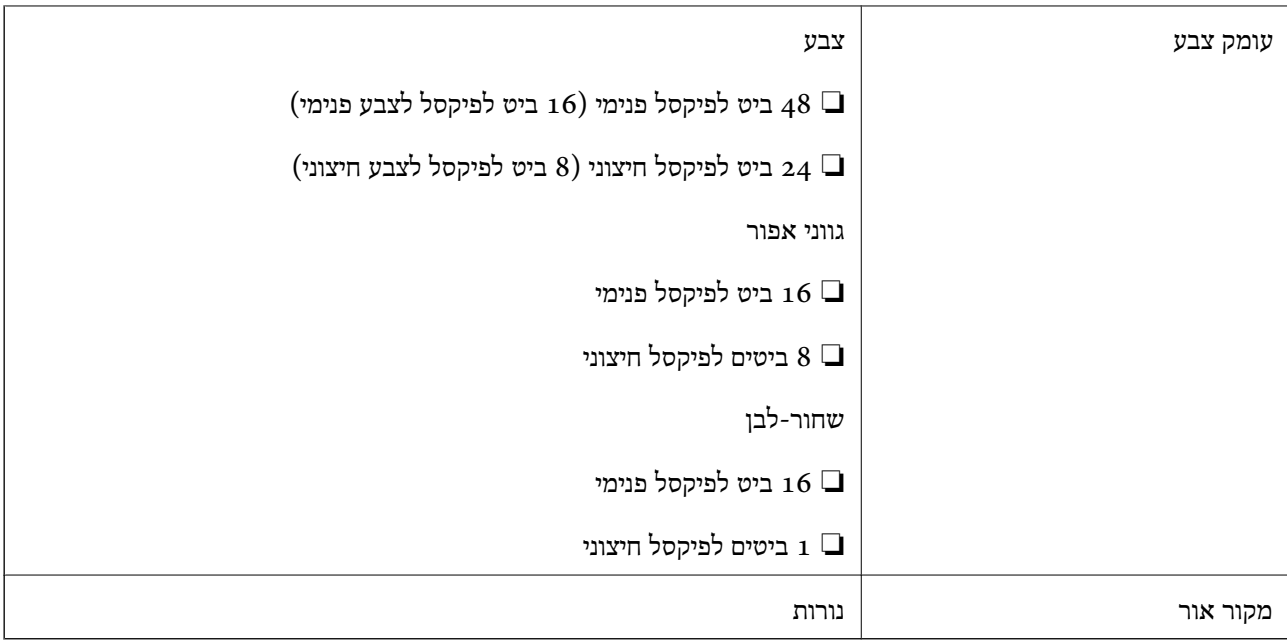

### **מפרט ממשקים**

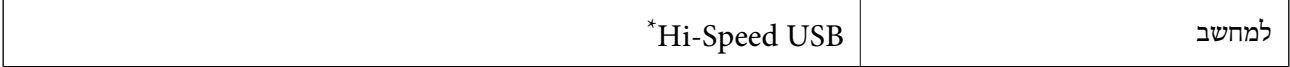

\* אין תמיכה בכבלי 3.0 USB.

### **מפרטי רשת**

### **Wi-Fi מפרט**

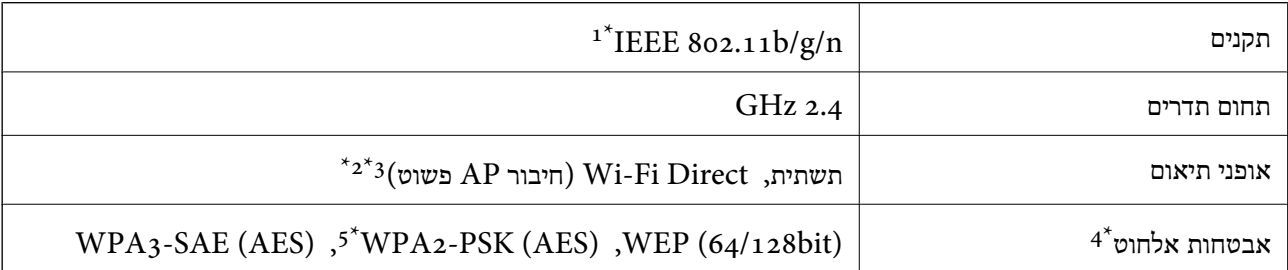

1\* 1802.111 IEEE זמין רק עבור ה-18T2o.

- $\,$  1<br/>EEE  $\,$ 802.11b $\,$  1<br/>  $\,$  12\*  $\,$   $\,$  2\*  $\,$
- תשתית) עיתן להשתמש בחיבור AP פשוט התואמת לחיבור לרשת ה-Wi-Fi (תשתית).
	- בלבד. WPA2-PSK (AES)- תומך ב-WPA2-PSK (AES) התומך ב-
	- 5\* תואם לתקן ההצפנה 2WPA עם תמיכה בהצפנת 2WPA/WPA אישית.

### **פונקציות רשת -ו 6IPv4/IPv**

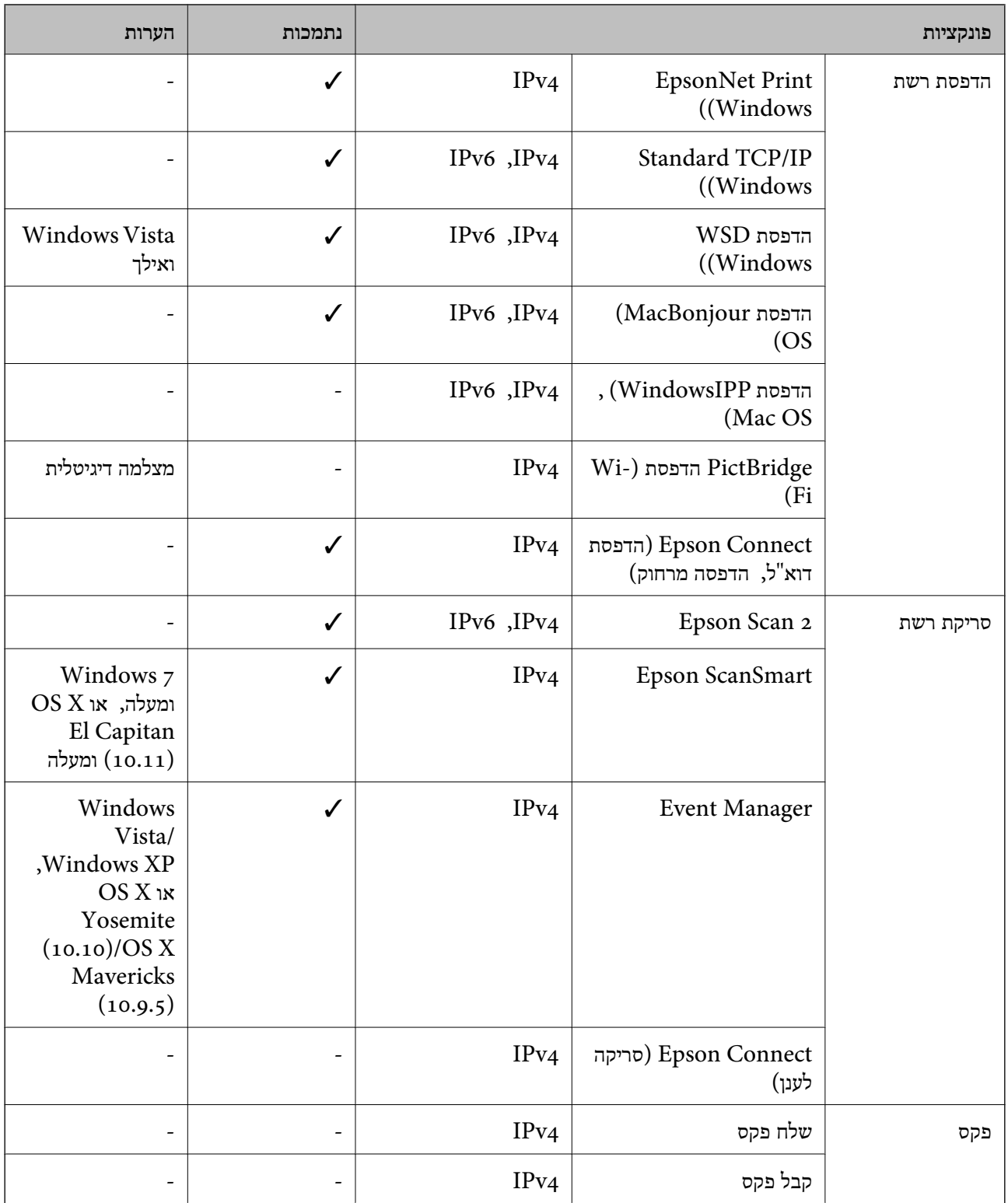

### **פרוטוקול אבטחה**

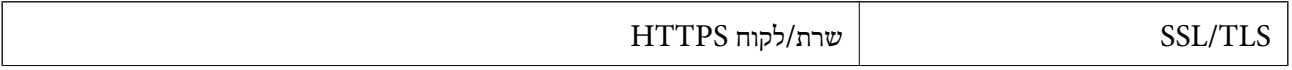

#### SNMPv3

### **מידות**

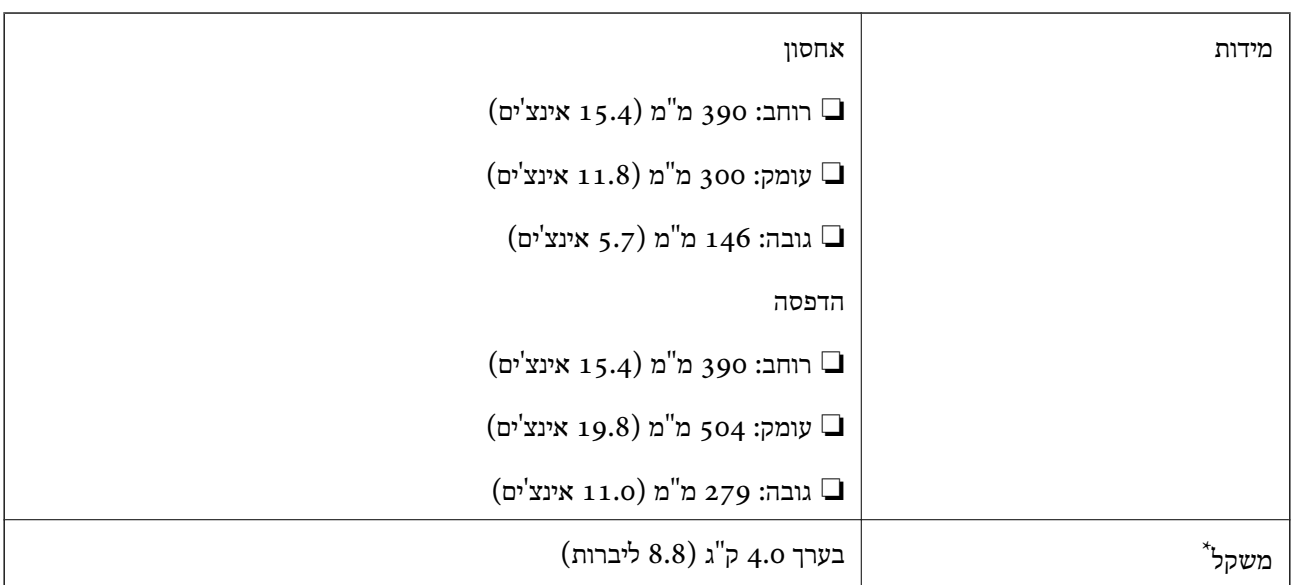

\* ללא מחסניות הדיו וכבל החשמל.

### **מפרטים חשמליים**

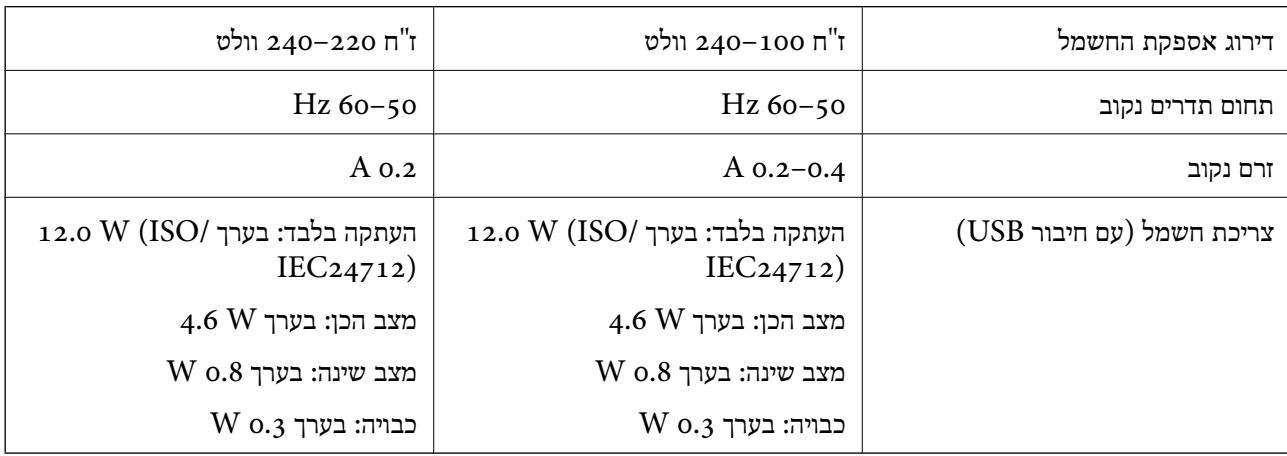

### *לתשומת לבך:*

❏ *לפרטים על המתח החשמלי של המדפסת ראה התווית שעליה.*

❏ *פרטים על צריכת חשמל עבור משתמשים אירופיים, ראה האתר להלן. <http://www.epson.eu/energy-consumption>*

### **מפרט סביבתי**

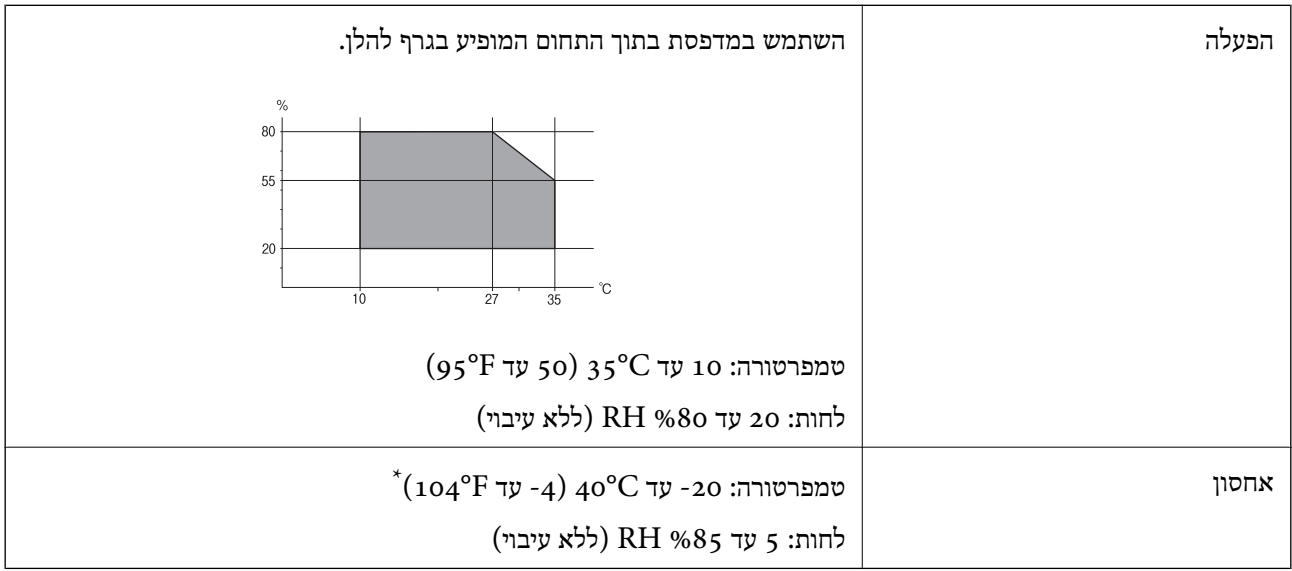

. באפשרותך לאחסן עד חודש אחד ב- 104 °C).

### **מפרט סביבתי למחסניות דיו**

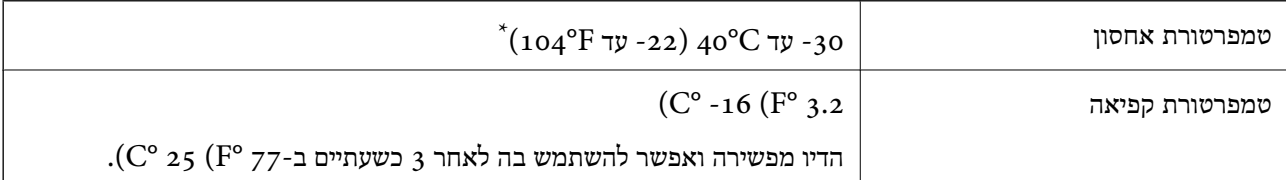

 $\rm (C^{\circ}$  באפשרותך לאחסן עד חודש אחד ב-104 $\rm ^{\circ}$ ).

### **דרישות המערכת**

Windows❏

מאוחרת או Windows 11 , Windows 10 , Windows 8/8.1 , Windows 7 , Windows Vista יותר

(סיביות-) 32Windows XP SP3

Windows XP Professional x64 Edition SP2

### Mac OS❏

ומעלה macOS 11 , ומעלה Mac OS X 10.9.5

*לתשומת לבך:*

❏ *ייתכן שמערכת ההפעלה OS Mac אינה תומכת בתכונות וביישומים מסוימים.*

❏ *מערכת הקבצים של (UFS (UNIX עבור OS Mac אינה .נתמכת* 

### **מידע רגולטורי**

### **תקנים ואישורים**

### **תקנים ואישורים לדגם אירופי**

עבור משתמשים באירופה

<span id="page-165-0"></span>חברת Corporation Epson Seiko מצהירה בזאת שדגם ציוד הרדיו שלהלן תואם להוראה EU.2014/53/ הטקסט המלא של הוראת התאימות של ה-EU זמיו באתר האינטרנט שלהלו.

<http://www.epson.eu/conformity>

### $C671B$

לשימוש במדינות אלה בלבד: אירלנד, בריטניה, אוסטריה, גרמניה, ליכטנשטיין, שווייץ, צרפת, בלגיה,<br>לוקסמבורג, הולנד, איטליה, פורטוגל, ספרד, דנמרק, פינלנד, נורווגיה, שוודיה, איסלנד, קרואטיה, קפריסין,<br>יוון, סלובניה, מלטה, בולגריה,

Epson אינה יכולה לקבל על עצמה אחריות לכל כשל בעמידה בדרישות ההגנה הנגרמות משינוי של המוצרים שלא<br>הומלץ עליו.

# $\epsilon$

### **תקנים ואישורים לדגם אוסטרלי**

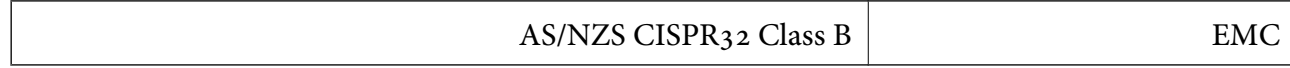

חברת Epson מכריזה בזאת שדגמי הציוד שלהלן עונים על הדרישות היסודיות של תקן 4268NZS/AS ותקנות רלוונטיות אחרות בו:

### $C671B$

Epson אינה יכולה לקבל על עצמה אחריות לכל כשל בעמידה בדרישות ההגנה הנגרמות משינוי של המוצרים שלא<br>הומלץ טליו.

### **מגבלות על העתקה**

הקפד לפעול לפי המגבלות להלן כדי להבטיח שימוש אחראי וחוקי במדפסת.

העתקת הפריטים להלן אסורה על פי חוק:

שטרות כסף, מטבעות, ניירות ערך סחירים בהנפקת הממשלה, אגרות חוב ממשלתיות ואגרות חוב עירוניות  $\Box$ 

בולים לא משומשים, גלויות מבוילות ופריטי דואר רשמי אחרים הנושאים דמי משלוח תקפים  $\Box$ 

בולי הכנסה בהנפקת הממשלה וניירות ערך שהונפקו לפי הליך חוקי. $\Box$ 

נקוט זהירות בעת הדפסת הפריטים האלה:

כויירות ערך סחירים פרטיים (תעודות מניות, שטרות, המחאות וכדומה), כרטיסים חודשיים לתחבורה ציבורית, ∏<br>כרטיסים בהנחה וכדומה.

דרכונים, רישיונות נהיגה, תעודות כשירות, היתרי מעבר בדרכים, בולי מזון, כרטיסים וכדומה. $\Box$ 

*יתכן שהעתקת פריטים אלה גם אסורה על פי חוק. לתשומת לבך:*

שימוש אחראי בחומרים שיש עליהם זכויות יוצרים:

אפשר להשתמש במדפסות לרעה בכך שמעתיקים חומרים שיש עליהם זכויות יוצרים. אלא אם פועלים לפי ייעוץ כל חומר דין ובידיעתו, יש לנהוג באחראיות ובכבוד באמצעות השגת רשותו של המחזיק בזכויות היוצרים לפני העתקת<br>רל חומר שיצא לאור.

## **היכן מקבלים עזרה**

<span id="page-167-0"></span>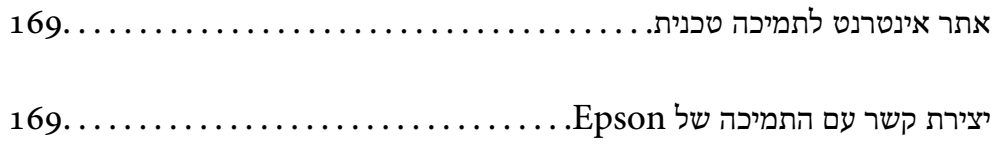

## **אתר אינטרנט לתמיכה טכנית**

<span id="page-168-0"></span>אם אתה זקוק לעוד עזרה, בקר באתר התמיכה של Epson בכתובת להלן. בחר את המדינה או את האזורשלךועבור אל הדף באתר של Epson העוסק בתמיכה. מנהלי ההתקנים העדכניים, הוראות למשתמש או חומר אחר<br>להורדה — כולם זמינים אף הם באתר זה.

<http://support.epson.net/>

(אירופה (<http://www.epson.eu/support>

Epson לקבלת סיוע. אם מוצר Epson שברשותך אינו פועל כהלכה ואינך יכול לפתור את הבעיה צור קשר עם שירותי התמיכה של

## **יצירת קשר עם התמיכה של Epson**

### **לפני יצירת קשר עם Epson**

<mark>אם מוצר Epson שברשותך אינו פועל כהלכה ואינך יכול לפתור את הבעיה באמצעות שימוש במידע פתרון הבעיות</mark><br>בהוראות למשתמש של המוצרים שלך, צור קשר עם שירותי התמיכה של Epson לקבלת סיוע.

רשימת התמיכה הבאה של Epson מבוססת על מדינת המכירה. אפשר שיש כמה מוצרים שאינם נמכרים במיקום<br>הנוכחי שלך, לכן דאג ליצור קשר עם התמיכה של Epson באזור שבו רכשת את המוצר שלך.

אם התמיכה של Epson לאזור שלך אינה מופיעה ברשימה להלן, צור קשר עם הספק במקום שבו קנית את המוצר שלך.

אנשי התמיכה של Epson יוכלו לעזור לך במהירות רבה הרבה יותר אם תתן להם את המידע להלן:

❏המספר הסידורי של המוצר

(תווית המספר הסידורי של המוצר נמצאת בדרך כלל בעורף המוצר ).

❏דגם המוצר

❏גרסת התוכנה של המוצר

(לחץ על **About** , **Info Version**, או לחצן דומה הנמצא בתכנת המוצר ).

❏מותג המחשב שלך והדגם שלו

שם מערכת ההפעלה של המחשב שלר והגרסה שלה $\Box$ 

שמות וגרסאות של יישומי התכנה המשמשים אותך בדרך כלל עם המוצר $\Box$ 

*לתשומת לבך:*

*בהתאם למוצר, אפשר שהגדרות הרשת יאוחסנו בזכרון המוצר. אפשר שההגדרות יאבדו, כתוצאה מתקלה במוצר או* תיקון של המוצר. Epson לא תהיה אחראית על אבדן נתונים כלשהם ועל גיבוי או שחזור הגדרות גם במהלך תקופת *האחריות. מומלץ לגבות את הנתונים בעצמך או לנהל רשימות שלהם.*

### **עזרה למשתמשים באירופה**

למידע על דרכי יצירת קשר עם התמיכה של Epson עיין ב-Pan-European Warranty Document .

### **עזרה למשתמשים בטאיוואן**

אלה אנשי הקשר עבור מידע, תמיכה ושירותים:

#### **אינטרנט**

### [http://www.epson.com.tw](http://www.epson.com.tw/)

מידע על מפרטי מוצרים, מנהל התקנים להורדה ושאילתות לגבי מוצרים עומדים לרשות המשתמשים.

### **מוקד התמיכה של Epson**

טלפון : +886-2-2165-3138

צוות התמיכה שלנו יכול לעזור לך בנושאים הבאים דרך הטלפון:

שאילתות בנושא מכירות ומידע על מוצרים. $\Box$ 

שאלות או בשיות בקשר לשימוש במוצרים. $\Box$ 

שאילתות בנושא שירות תיקונים ואחריות. $\square$ 

**מרכז שירותי תיקונים:**

<http://www.tekcare.com.tw/branchMap.page>

תאגיד TekCare הוא מרכז שירות מורשה של .Epson Taiwan Technology & Trading Ltd

### **עזרה למשתמשים באוסטרליה**

אנשי Australia Epson מעוניינים לספק לך שירות לקוחות ברמה הגבוהה ביותר. נוסף על ההוראות למשתמש שברשותך אנו מספקים את המקורות להלו לקבלת מידע:

#### **אתר אינטרנט**

### [http://www.epson.com.au](http://www.epson.com.au/)

גישה לדפי האינטרנט של Australia Epson. האתר אמנם לא יפה כמו חופיה שלניו זילנד, אבל שווה לגלוש בו מפעם לפעם! באתר ניתן להוריד מנהלי התקנים, למצוא את נקודות השירות של Epson ולקבל מידע ותמיכה טכנית למוצרים (בדוא"ל).

### **מוקד התמיכה של Epson**

טלפון : 1300-361-054

מוקד התמיכה של Epson הוא קו ההגנה האחרון, ששומר שהלקוחות שלנו יזכו לסיוע מקצועי. הטלפנים במוקד<br>התמיכה יוכלו לסייע לך להתקין, להגדיר ולהפעיל את מוצרי Epson. נציגי השירות במוקד הטלפוני יוכלו לסייע לך למצוא מידע על מוצרי Epson חדשים ואת הכתובות של מרכזי השירות או המשווקים המורשים הקרובים אליך.<br>במוקד ניתן לקבל עזרה במגוון רחב של בעיות ושאלות.

מומלץ להכין את כל המידע הרלוונטי מראש לפני שמתקשרים. ככל שתכין מראש יותר מידע, כך נוכל לסייע לך<br>לפתור את הבעיה מהר יותר. מידע זה כולל את ההוראות למשתמש במוצר Epson שברשותך, את סוג המחשב,<br>מערכת ההפעלה, תוכנות יישומים וכ

### **שינוע של המוצר**

Epson ממליצה לשמור את אריזת המוצר למקרה שיהיה צורך לשנע אותו בעתיד.

### **עזרה למשתמשים בניו זילנד**

Epson ניו זילנד שואפת להעניק ללקוחותיה את השירות הטוב ביותר. נוסף על המסמכים הנלווים למוצר, תוכל להיעזר במקורות המידע הבאים:

**אתר אינטרנט**

#### [http://www.epson.co.nz](http://www.epson.co.nz/)

ניתןלהיכנס לאתר האינטרנט של Epson ניו זילנד. הוא אמנם לא יפה כמו חופיה שלניו זילנד, אבל שווה לגלוש בו מפעם לפעם! באתר ניתןלהוריד מנהלי התקנים, למצוא את נקודות השירות של Epson ולקבל מידע ותמיכה טכנית למוצרים (בדוא"ל .)

#### **מוקד התמיכה של Epson**

טלפון : 766 237 0800

מוקד התמיכה של Epson הוא קו ההגנה האחרון, ששומר שהלקוחות שלנו יזכו לסיוע מקצועי. הטלפנים במוקד<br>התמיכה יוכלו לסייע לך להתקין, להגדיר ולהפעיל את מוצרי Epson. נציגי השירות במוקד הטלפוני יוכלו לסייע לך למצוא מידע על מוצרי Epson חדשים ואת הכתובות של מרכזי השירות או המשווקים המורשים הקרובים אליך.<br>במוקד ניתו לקבל עזרה במגוון רחב של בעיות ושאלות.

מומלץ להכין את כל המידע הרלוונטי מראש לפני שמתקשרים. ככל שתכין מראש יותר מידע, כך נוכל לסייע לך<br>לפתור את הבעיה מהר יותר. מידע זה יכול להיות מסמכי המוצר של Epson, סוג המחשב שלך, מערכת ההפעלה,<br>התוכנות שבהו אתה משתמש וכל

**שינוע של המוצר**

Epson ממליצה לשמור את אריזת המוצר למקרה שיהיה צורך לשנע אותו בעתיד.

### **עזרה למשתמשים בסינגפור**

אלה מקורות המידע, התמיכה והשירותים הזמינים -מ Singapore Epson:

#### **אינטרנט**

### [http://www.epson.com.sg](http://www.epson.com.sg/)

מידע על מפרטי מוצרים, על מנהלי התקנים להורדה, על שאלות נפוצות, שאילתות בנשא מכירות ותמיכה טכנית<br>דרר הדואר האלקטרוני עומדים לרשות המשתמשים.

#### **מוקד התמיכה של Epson**

מספר חינם : 800-120-5564

צוות התמיכה שלנו יכול לעזור לך בנושאים הבאים דרך הטלפון:

שאילתות בנושא מכירות ומידע על מוצרים. $\square$ 

שאלות בקשר לשימוש במוצרים או פתרון בעיות $\Box$ 

שאילתות בנושא שירות תיקונים ואחריות  $\square$ 

### **עזרה למשתמשים בתאילנד**

אלה אנשי הקשר עבור מידע, תמיכה ושירותים:

#### **אינטרנט**

### [http://www.epson.co.th](http://www.epson.co.th/)

<span id="page-171-0"></span>מידע על מפרטי מוצרים, על מנהלי התקנים להורדה, על שאלות נפוצות ושאילתות בדואר האלקטרוני עומדים<br>לרשות המשתמשים.

**המוקד הטלפוני של Epson** טלפון : 66-2460-9699 support@eth.epson.co.th : ל"דוא צוות מוקד השירות שלנו יכול לעזור לכם בנושאים הבאים באמצעות הטלפון: שאילתות בנושא מכירות ומידע על מוצרים $\square$ שאלות או בעיות בקשר לשימוש במוצרים $\Box$ שאילתות בנושא שירות תיקונים ואחריות $\square$ 

### **עזרה למשתמשים בווייטנאם**

אלה אנשי הקשר עבור מידע, תמיכה ושירותים:

**מרכז השירות של Epson** 65 Truong Dinh Street, District 1, Ho Chi Minh City, Vietnam. טלפון (הו צ י' מין סיטי :) 84-8-3823-9239 , 84-8-3825-6234 29 Tue Tinh, Quan Hai Ba Trung, Hanoi City, Vietnam טלפון (האנוי סיטי :) 84-4-3978-4785 , 84-4-3978-4775

### **עזרה למשתמשים באינדונזיה**

אלה אנשי הקשר עבור מידע, תמיכה ושירותים:

### **אינטרנט**

### [http://www.epson.co.id](http://www.epson.co.id/)

 $\Box$ מידע על מפרטי מוצרים, מנהלי התקנים להורדה שאלות נפוצות, שאילתות מכירות ושאלות דרך דואר אלקטרוני $\square$ 

> **התמיכה הטלפונית של Epson** טלפון : +62-1500-766 פקס : +62-21-808-66-799

צוות התמיכה הטלפונית שלנו יכול לעזור לך בנושאים הבאים דרך הטלפון או הפקס:

שאילתות בנושא מכירות ומידע על מוצרים $\square$ 

❏תמיכה טכנית

**מרכז השירות של Epson**

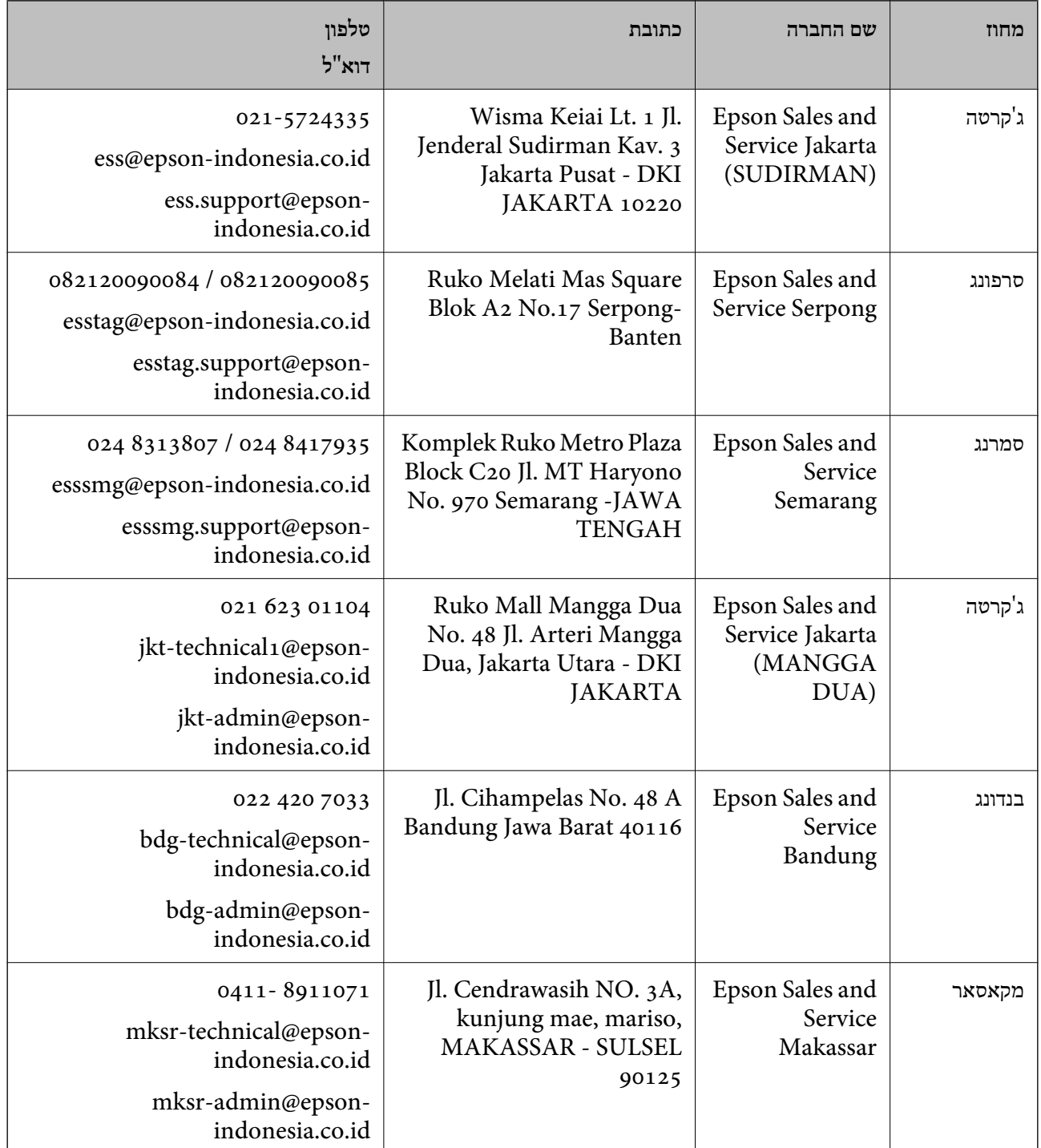

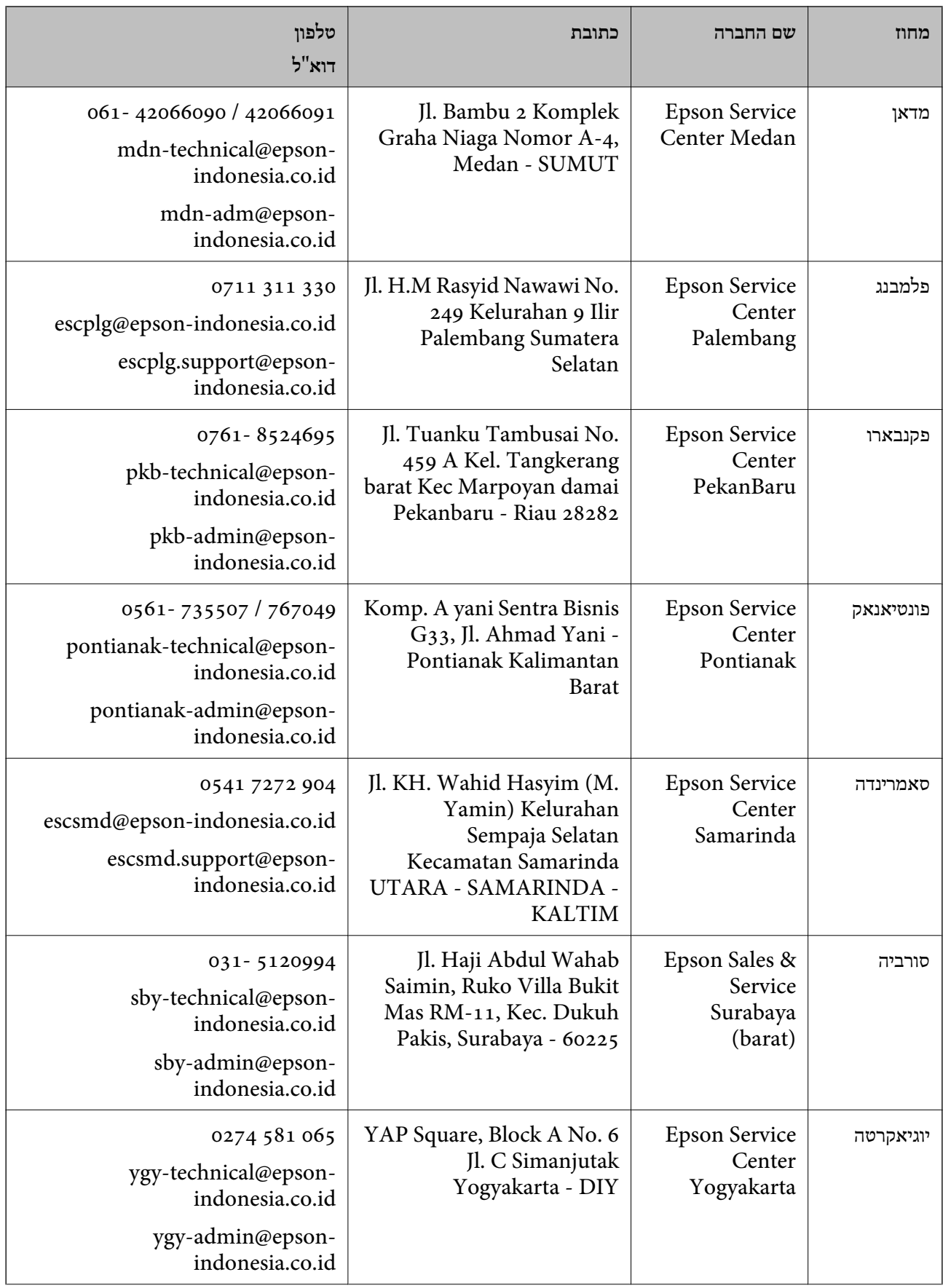

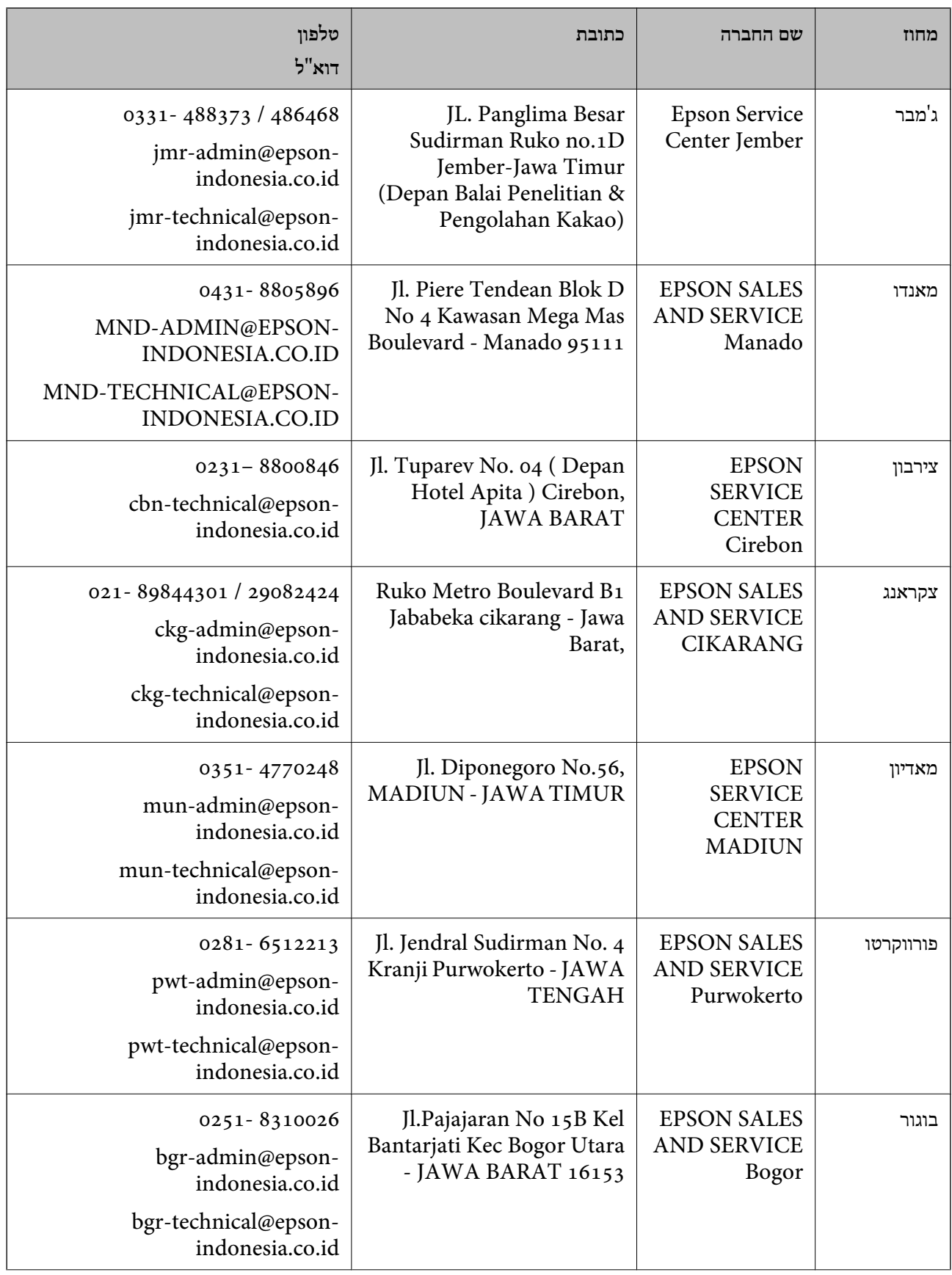

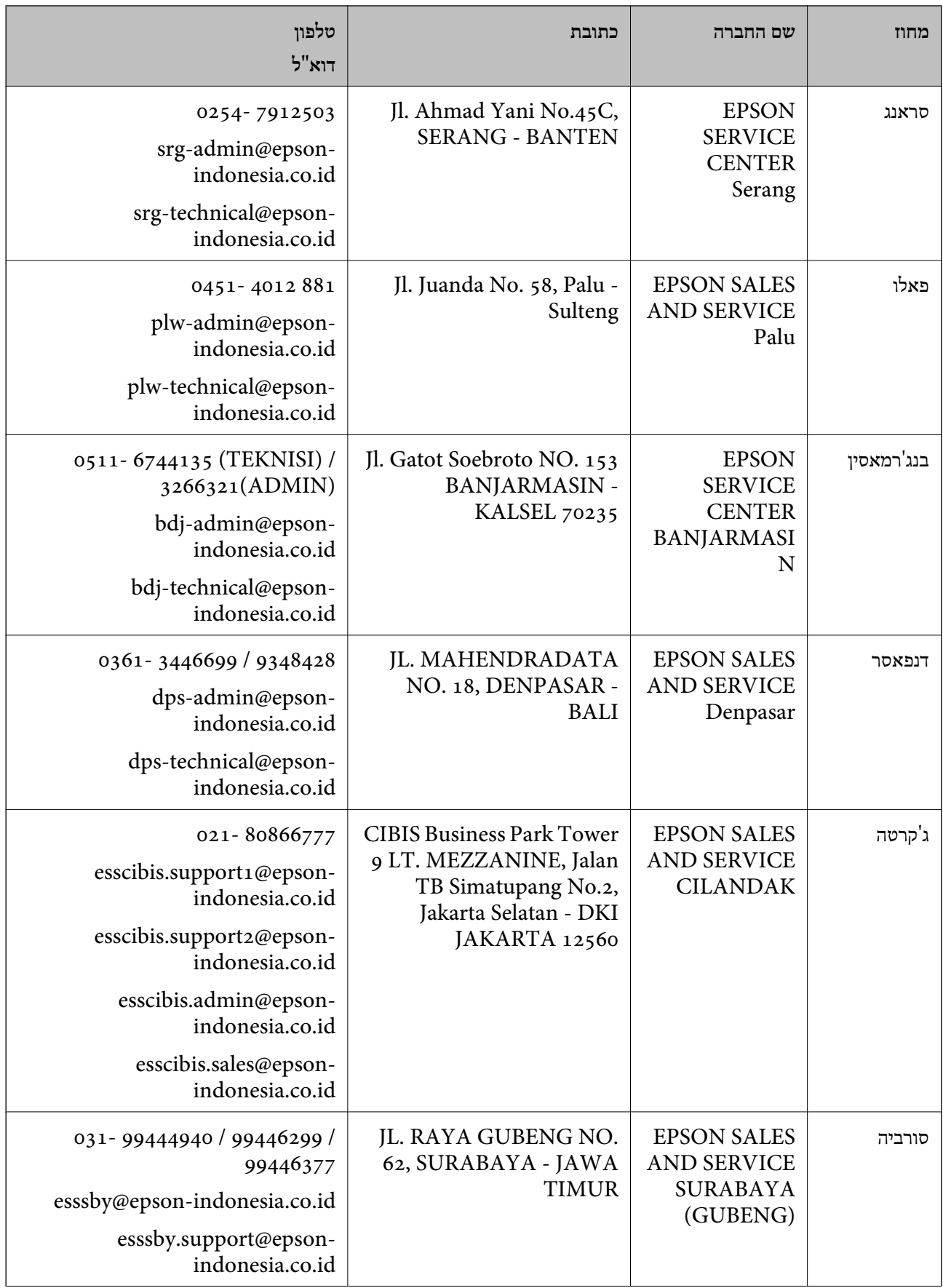

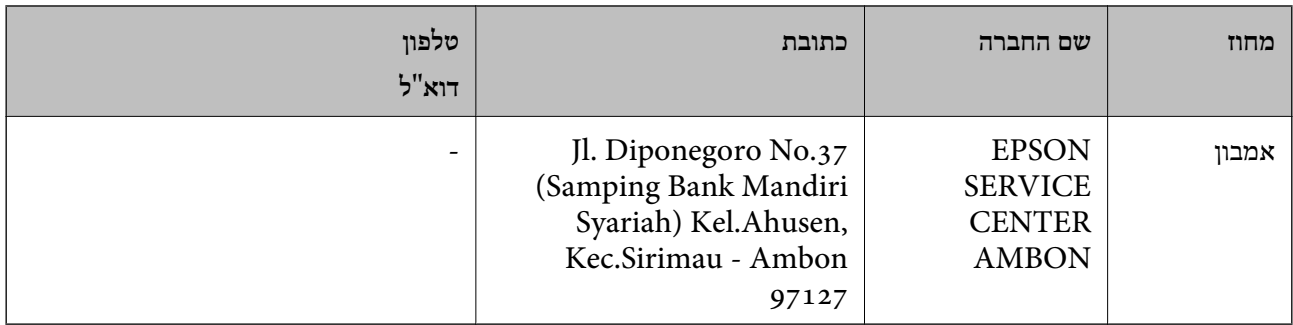

עבור ערים נוספות שלא מפורטת ברשימה זו, התקשר לתמיכה הטכנית במספר : .08071137766

### **עזרה למשתמשים בהונג קונג**

לקבלת תמיכה טכנית כמו גם שירותים אחרים לאחר המכירות המשתמשים מוזמנים ליצור קשר עם Epson Hong<br>Kong Limited.

**דף הבית באינטרנט**

### [http://www.epson.com.hk](http://www.epson.com.hk/)

Kong Hong Epson הקימה דף בית מקומי באינטרנט בסינית ובאנגלית כדי לספק למשתמשים את המידע להלן:

❏מידע על המוצר

❏תשובות לשאלות נפוצות

❏גרסאות עדכניות של מנהלי התקנים למוצרי Epson

**תמיכה טכנית בטלפון** באפשרותך גם ליצור קשר עם הצוות הטכני שלנו במספרי הטלפון והפקס להלן: טלפון : 852-2827-8911 פקס : 852-2827-4383

### **עזרה למשתמשים במלזיה**

אלה אנשי הקשר עבור מידע, תמיכה ושירותים:

#### **אינטרנט**

### [http://www.epson.com.my](http://www.epson.com.my/)

מידע על מפרטי מוצרים, מנהלי התקנים להורדה  $\Box$ שאלות נפוצות, שאילתות מכירות ושאלות דרך דואר אלקטרוני $\square$ 

> **המוקד הטלפוני של Epson** טלפון : 1800-81-7349 (חיוג חינם) websupport@emsb.epson.com.my : ל"דוא

<span id="page-177-0"></span>שאילתות בנושא מכירות ומידע על מוצרים $\square$ שאלות או בעיות בקשר לשימוש במוצרים $\square$ שאילתות בנושא שירותי תיקונים ואחריות $\square$ 

**משרד ראשי** טלפון : 603-56288288 פקס : 2088 8388/603-5621 603-5628

### **עזרה למשתמשים בהודו**

אלה אנשי הקשר עבור מידע, תמיכה ושירותים:

### **אינטרנט**

### [http://www.epson.co.in](http://www.epson.co.in/)

מידע על מפרטי מוצרים, מנהל התקנים להורדה ושאילתות לגבי מוצרים עומדים לרשות המשתמשים.

### **תמיכה טלפונית**

 $\Box$  שירות, מידע על מוצרים והזמנת חומרים מתכלים (קווי BSNL) מספר חינם: 18004250011 זמין בין ,09:00-18:00 בימי שני עד שבת למעט ( חגים ציבוריים)

❏שירות (משתמשי CDMA ומכשירים ניידים) מספר חינם : 186030001600 זמין בין ,09:00-18:00 בימי שני עד שבת עט (למ חגים ציבוריים)

### **עזרה למשתמשים בפיליפינים**

כדי לקבל תמיכה טכנית, כמו גם שירותים לאחר המכירות, המשתמשים מוזמנים ליצור קשר עם Epson Corporation Philippines במספרי הטלפון והפקס ובכתובת הדואר האלקטרוני הבאים:

### **אינטרנט**

### [http://www.epson.com.ph](http://www.epson.com.ph/)

מידע על מפרטי מוצרים, על מנהלי התקנים להורדה, על שאלות נפוצות ושאילתות בדואר האלקטרוני עומדים<br>לרשות המשתמשים.

**שירות לקוחות Philippines Epson** מספר חינם ( PLDT(: 1-800-1069-37766 מספר חינם (דיגיטלי :) 1-800-3-0037766 מטרו מנילה : 9030 8441 (632) <https://www.epson.com.ph/contact> : אינטרנט אתר

customercare@epc.epson.com.ph : ל"דוא זמין בין 09:00–,18:00 בימי שני עד שבת (למעט חגים ציבוריים) צוות שירות הלקוחות שלנו יכול לעזור לך בנושאים הבאים דרך הטלפון: ❏שאילתות בנושא מכירות ומידע על מוצרים שאלות או בעיות בקשר לשימוש במוצרים $\Box$ שאילתות בנושא שירות תיקונים ואחריות $\Box$ 

> **Epson Philippines Corporation** מספר ראשי : +632-706-2609  $+632-706-2663$  : פקס